### aludu CISCO.

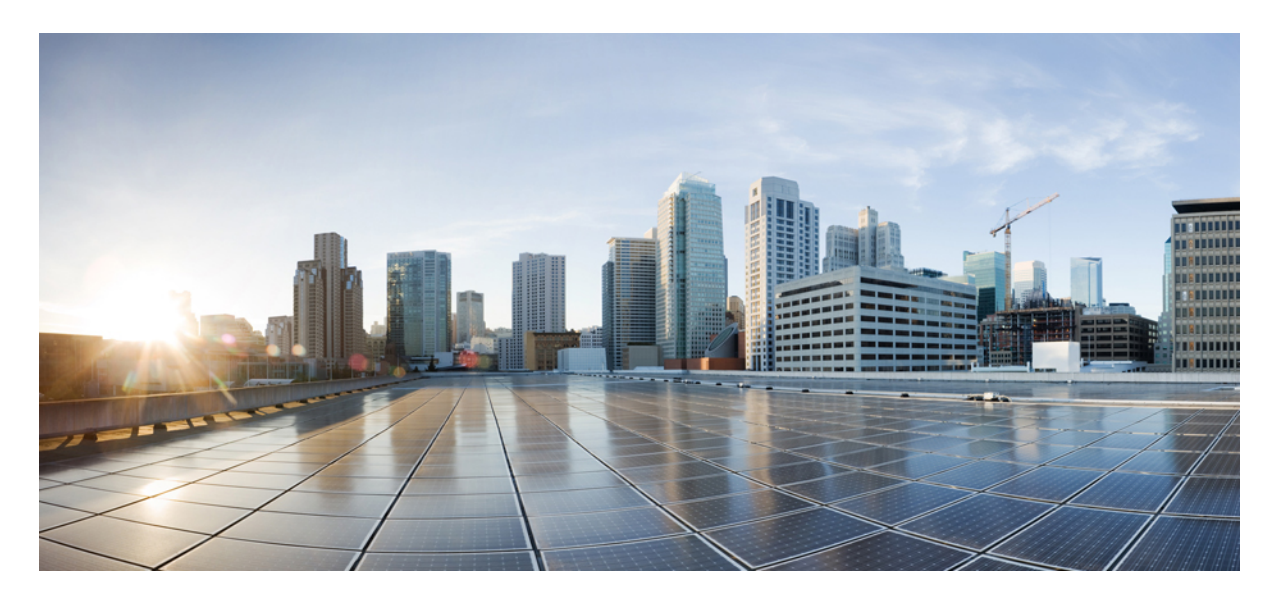

## **ASDM**ブック**3**:**Cisco Secure FirewallASA**シリーズ**VPNASDM 7.18** コンフィギュレーション ガイド

初版:2023 年 9 月 7 日 最終更新:2019 年 6 月 28 日

### シスコシステムズ合同会社

〒107-6227 東京都港区赤坂9-7-1 ミッドタウン・タワー http://www.cisco.com/jp お問い合わせ先:シスコ コンタクトセンター 0120-092-255 (フリーコール、携帯・PHS含む) 電話受付時間:平日 10:00~12:00、13:00~17:00 http://www.cisco.com/jp/go/contactcenter/

【注意】シスコ製品をご使用になる前に、安全上の注意( **www.cisco.com/jp/go/safety\_warning/** )をご確認ください。本書は、米国シスコ発行ド キュメントの参考和訳です。リンク情報につきましては、日本語版掲載時点で、英語版にアップデートがあり、リンク先のページが移動**/**変更され ている場合がありますことをご了承ください。あくまでも参考和訳となりますので、正式な内容については米国サイトのドキュメントを参照くだ さい。また、契約等の記述については、弊社販売パートナー、または、弊社担当者にご確認ください。

THE SPECIFICATIONS AND INFORMATION REGARDING THE PRODUCTS IN THIS MANUAL ARE SUBJECT TO CHANGE WITHOUT NOTICE. ALL STATEMENTS, INFORMATION, AND RECOMMENDATIONS IN THIS MANUAL ARE BELIEVED TO BE ACCURATE BUT ARE PRESENTED WITHOUT WARRANTY OF ANY KIND, EXPRESS OR IMPLIED. USERS MUST TAKE FULL RESPONSIBILITY FOR THEIR APPLICATION OF ANY PRODUCTS.

THE SOFTWARE LICENSE AND LIMITED WARRANTY FOR THE ACCOMPANYING PRODUCT ARE SET FORTH IN THE INFORMATION PACKET THAT SHIPPED WITH THE PRODUCT AND ARE INCORPORATED HEREIN BY THIS REFERENCE. IF YOU ARE UNABLE TO LOCATE THE SOFTWARE LICENSE OR LIMITED WARRANTY, CONTACT YOUR CISCO REPRESENTATIVE FOR A COPY.

The Cisco implementation of TCP header compression is an adaptation of a program developed by the University of California, Berkeley (UCB) as part of UCB's public domain version of the UNIX operating system. All rights reserved. Copyright © 1981, Regents of the University of California.

NOTWITHSTANDING ANY OTHER WARRANTY HEREIN, ALL DOCUMENT FILES AND SOFTWARE OF THESE SUPPLIERS ARE PROVIDED "AS IS" WITH ALL FAULTS. CISCO AND THE ABOVE-NAMED SUPPLIERS DISCLAIM ALL WARRANTIES, EXPRESSED OR IMPLIED, INCLUDING, WITHOUT LIMITATION, THOSE OF MERCHANTABILITY, FITNESS FOR A PARTICULAR PURPOSE AND NONINFRINGEMENT OR ARISING FROM A COURSE OF DEALING, USAGE, OR TRADE PRACTICE.

IN NO EVENT SHALL CISCO OR ITS SUPPLIERS BE LIABLE FOR ANY INDIRECT, SPECIAL, CONSEQUENTIAL, OR INCIDENTAL DAMAGES, INCLUDING, WITHOUT LIMITATION, LOST PROFITS OR LOSS OR DAMAGE TO DATA ARISING OUT OF THE USE OR INABILITY TO USE THIS MANUAL, EVEN IF CISCO OR ITS SUPPLIERS HAVE BEEN ADVISED OF THE POSSIBILITY OF SUCH DAMAGES.

Any Internet Protocol (IP) addresses and phone numbers used in this document are not intended to be actual addresses and phone numbers. Any examples, command display output, network topology diagrams, and other figures included in the document are shown for illustrative purposes only. Any use of actual IP addresses or phone numbers in illustrative content is unintentional and coincidental.

All printed copies and duplicate soft copies of this document are considered uncontrolled. See the current online version for the latest version.

Cisco has more than 200 offices worldwide. Addresses and phone numbers are listed on the Cisco website at www.cisco.com/go/offices.

Cisco and the Cisco logo are trademarks or registered trademarks of Cisco and/or its affiliates in the U.S. and other countries. To view a list of Cisco trademarks, go to this URL: <https://www.cisco.com/c/en/us/about/legal/trademarks.html>. Third-party trademarks mentioned are the property of their respective owners. The use of the word partner does not imply a partnership relationship between Cisco and any other company. (1721R)

© 2022 Cisco Systems, Inc. All rights reserved.

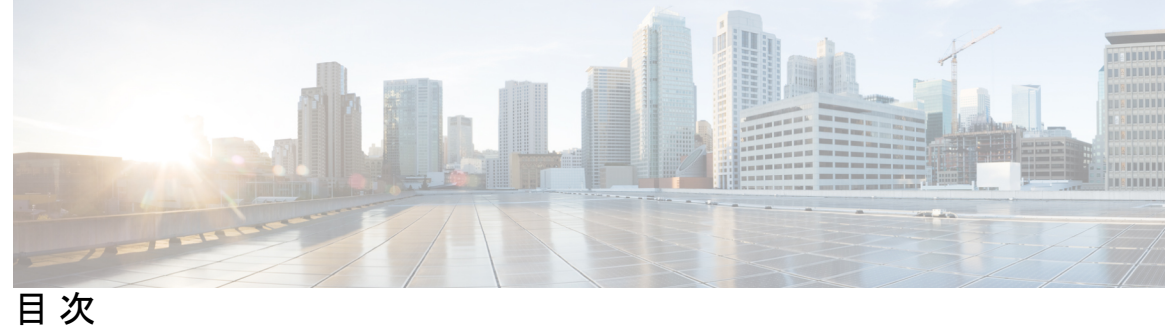

Ι

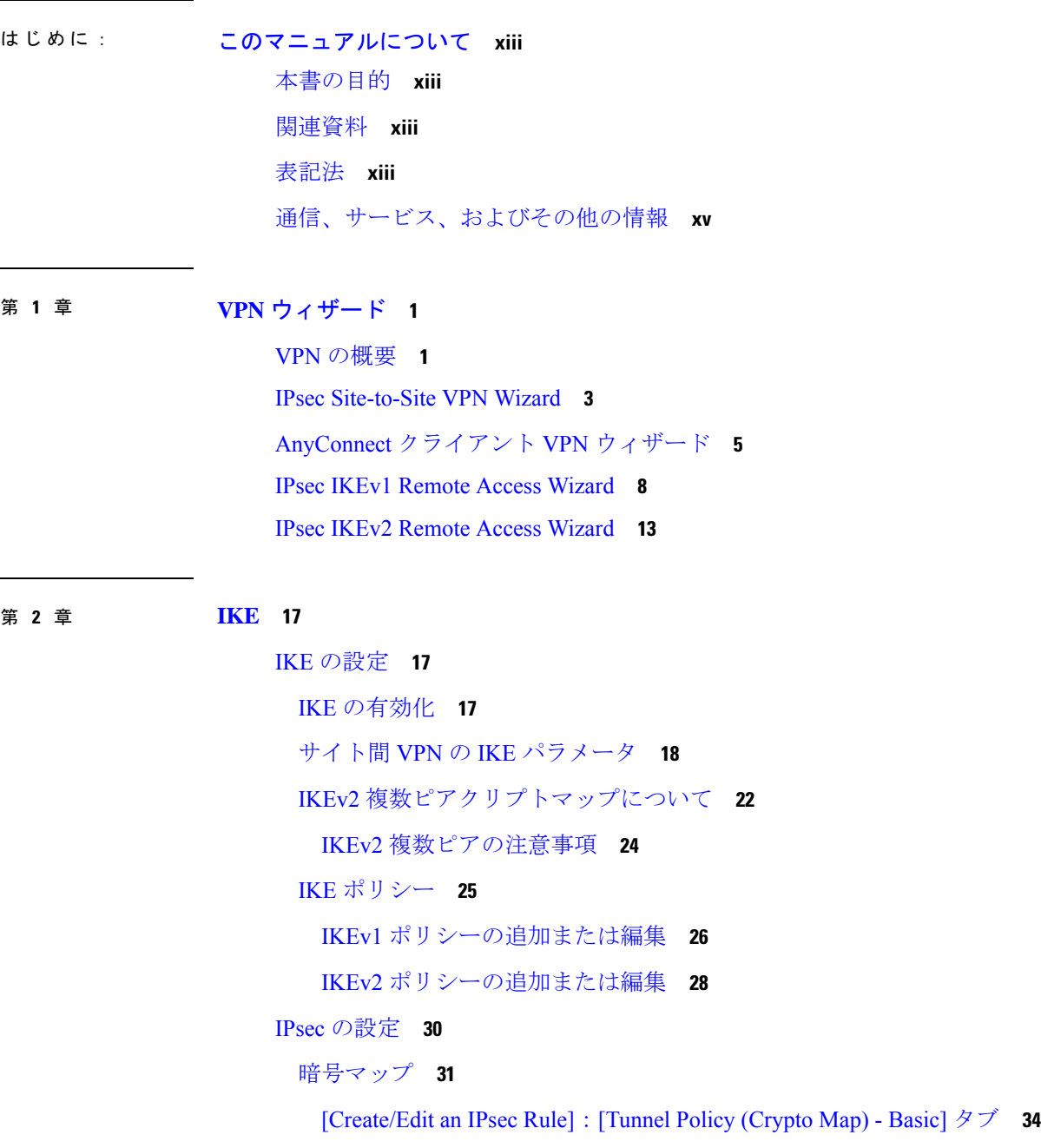

[Create/Edit IPsec Rule]:[Tunnel Policy (Crypto Map) - Advanced] タブ **36** [Create/Edit IPsec Rule]:[Traffic Selection] タブ **38** IPsec 事前フラグメンテーション ポリシー **41** IKEv2 フラグメンテーション オプションの設定 **42** IPsec Proposals (Transform Sets) **44**

### 第 **3** 章 ハイアベイラビリティ オプション **47**

ハイアベイラビリティ オプション **47**

Secure Firewall eXtensible オペレーティングシステム (FXOS) シャーシ上のVPN とクラス タリング **47** VPN ロード バランシング **48**

フェールオーバー **48**

VPN ロード バランシング **49**

VPN ロードバランシングについて **49**

VPN ロードバランシングのアルゴリズム **50**

VPN ロードバランシンググループ構成 **50**

VPN ロード バランシング ディレクタの選択 **51**

VPN ロードバランシングについてよく寄せられる質問(FAQ) **52**

VPN ロードバランシングのライセンス **53**

VPN ロードバランシングの前提条件 **54**

VPN ロード バランシングに関するガイドラインと制限事項 **54**

VPN ロード バランシングの設定 **56**

High Availability and Scalability Wizard を使用した VPN ロード バランシングの設定 **56** VPN ロード バランシングの設定(ウィザードを使用しない場合) **58** VPN ロードバランシングの機能履歴 **61**

### 第 **4** 章 一般的な **VPN** 設定 **63**

システム オプション **64** 最大 VPN セッション数の設定 **65** DTLS の設定 **66** DNS サーバー グループの設定 **67** 暗号化コアのプールの設定 **67**

SSL VPN 接続用のクライアント アドレス指定 **68**

グループ ポリシー **70**

外部グループ ポリシー **72**

AAA サーバーによるパスワード管理 **72**

内部グループ ポリシー **74**

内部グループ ポリシー、一般属性 **74**

内部グループ ポリシーの設定、サーバー属性 **78**

内部グループ ポリシー、ブラウザ プロキシ **79**

AnyConnect クライアント内部グループポリシー **81**

内部グループポリシー、詳細、AnyConnect クライアント **81**

AnyConnect クライアントトラフィックに対するスプリットトンネリングの設定 **85**

ダイナミック スプリット トンネリングの設定 **89**

ダイナミック スプリット除外トンネリングの設定 **90**

ダイナミック スプリット包含トンネリングの設定 **91**

管理 VPN トンネルの設定 **92**

サブネットの除外をサポートするための Linux の設定 **93**

内部グループポリシー、AnyConnect クライアント属性 **93**

内部グループポリシー、AnyConnect クライアント ログイン設定 **97**

クライアント ファイアウォールによる VPN でのローカル デバイス サポートの有効化 **97**

内部グループポリシー、AnyConnect クライアント キーの再生成 **103**

内部グループポリシー、AnyConnect クライアント、デッドピア検出 **103**

内部グループポリシー、クライアントレスポータルの AnyConnect クライアント カスタ マイズ **104**

内部グループポリシーの AnyConnect クライアントカスタム属性の設定 **105**

IPsec(IKEv1)クライアントの内部グループ ポリシー **106**

内部グループ ポリシー、IPsec(IKEv1)クライアントの一般属性 **106**

内部グループ ポリシーの IPsec(IKEv1)クライアントのアクセス ルールについて **108**

内部グループ ポリシー、IPsec(IKEv1)クライアントのクライアント ファイアウォー ル **108**

サイト間内部グループ ポリシー **111**

```
ローカル ユーザーの VPN ポリシー属性の設定 113
```
接続プロファイル **116**

AnyConnect クライアント 接続プロファイル、メインペイン **116**

デバイス証明書の指定 **117**

接続プロファイル、ポート設定 **118**

AnyConnect クライアント 接続プロファイル、基本属性 **119**

接続プロファイル、詳細属性 **122**

AnyConnect クライアント 接続プロファイル、一般属性 **122**

接続プロファイル、クライアント アドレス指定 **124**

接続プロファイル、クライアント アドレス指定、追加または編集 **125**

接続プロファイル、アドレス プール **126**

接続プロファイル、詳細、IP プールの追加または編集 **126**

AnyConnect クライアント接続プロファイル、認証属性 **126**

接続プロファイル、2 次認証属性 **128**

AnyConnect クライアント 接続プロファイル、認可属性 **132**

AnyConnect クライアント 接続プロファイル、認可、ユーザー名を選択するためのスク リプトの内容の追加 **133**

接続プロファイル、アカウンティング **136**

接続プロファイル、グループ エイリアスとグループ URL **136**

IKEv1 接続プロファイル **137**

IPsec リモート アクセス接続プロファイル、[Basic] タブ **137**

[Add/Edit Remote Access Connections] > [Advanced] > [General] **138**

IKEv1 クライアント アドレス指定 **140**

IKEv1 接続プロファイル、認証 **140**

IKEv1 接続プロファイル、認可 **141**

IKEv1 接続プロファイル、アカウンティング **141**

IKEv1 接続プロファイル、IPsec **141**

IKEv1 接続プロファイル、IPsec、IKE 認証 **141**

IKEv1 接続プロファイル、IPsec、クライアント ソフトウェアの更新 **142**

IKEv1 接続プロファイル、PPP **142**

IKEv2 接続プロファイル **143**

### IPsec IKEv2 接続プロファイル:[Basic] タブ **143**

IPsec リモート アクセス接続プロファイル:[Advanced] > [IPsec] タブ **145**

IPsec または SSL VPN 接続プロファイルへの証明書のマッピング **145**

証明書/接続プロファイル マップ、ポリシー **145**

証明書/接続プロファイル マップのルール **146**

証明書/接続プロファイル マップ、証明書照合ルール基準の追加 **146**

証明書照合ルール基準の追加/編集 **147**

Site-to-Site 接続プロファイル **149**

Site-to-Site 接続プロファイル、追加または編集 **150**

Site-to-Site トンネル グループ **153**

Site-to-Site 接続プロファイル、暗号マップ エントリ **156**

CA 証明書の管理 **157**

Site-to-Site 接続プロファイル、証明書のインストール **157**

Cisco Secure Client イメージの AnyConnect VPN モジュール **158**

AnyConnect クライアント外部ブラウザ SAML パッケージ **160**

AnyConnect クライアントVPN 接続の設定 **161**

AnyConnect クライアント接続の注意事項と制約事項 **161**

AnyConnect クライアント プロファイルの設定 **162**

AnyConnect クライアント トラフィックに対するネットワークアドレス変換の免除 **163**

AnyConnect クライアント HostScan **169**

HostScan/Secure Firewall ポスチャの前提条件 **170**

AnyConnect クライアントHostScan/Secure Firewall ポスチャのライセンス **170**

HostScan パッケージ **170**

HostScan/Secure Firewall ポスチャのインストールまたはアップグレード **170**

HostScan/Secure Firewall ポスチャのアンインストール **172**

グループポリシーへの AnyConnect クライアント 機能モジュールの割り当て **172**

HostScan/Secure Firewall ポスチャ関連資料 **174**

Secure Client ソリューション **174**

Add or Edit MUS Access Control **176**

AnyConnect クライアント のカスタマイズとローカリゼーション **176**

AnyConnect クライアント のカスタマイズとローカリゼーション、リソース **177**

- AnyConnect クライアント のカスタマイズとローカリゼーション、バイナリとスクリプト **177**
- AnyConnectクライアントのカスタマイズとローカリゼーション、GUIテキストとメッセー ジ **178**
- AnyConnect クライアント のカスタマイズとローカリゼーション、カスタマイズされたイ ンストーラ トランスフォーム **179**
- AnyConnect クライアント のカスタマイズとローカリゼーション、ローカライズされたイ ンストーラ トランスフォーム **179**
- AnyConnect クライアント カスタム属性 **180**
- IPsec VPN クライアント ソフトウェア **182**
- Zone Labs Integrity Server **182**
- ISE ポリシーの適用 **184**
	- ISE 許可変更の設定 **184**

第 **5** 章 **VPN** の **IP** アドレス **187**

- IP アドレス割り当てポリシーの設定 **187**
	- IP アドレス割り当てオプションの設定 **188**
- アドレス割り当て方式の表示 **189**
- ローカル IP アドレス プールの設定 **189**
	- ローカル IPv4 アドレス プールの設定 **189**
	- ローカル IPv6 アドレス プールの設定 **190**
	- グループ ポリシーへの内部アドレス プールの割り当て **191**
- DHCP アドレス指定の設定 **192**
- ローカル ユーザーへの IP アドレスの割り当て **193**
- 第 **6** 章 ダイナミック アクセス ポリシー **195**

ダイナミック アクセス ポリシーについて **195** DAP によるリモート アクセス プロトコルおよびポスチャ評価ツールのサポート **196** DAP によるリモート アクセス接続のシーケンス **197** ダイナミック アクセス ポリシーのライセンス **197** ダイナミック アクセス ポリシーの設定 **198** ダイナミック アクセス ポリシーの追加または編集 **200**

2 つの ASA 間で DAP XML ファイルをインポートおよびエクスポート **201**

ダイナミック アクセス ポリシーのテスト **202**

DAP の AAA 属性選択基準の設定 **202**

Active Directory グループの取得 **205**

AAA 属性の定義 **205**

DAP のエンドポイント属性選択基準の設定 **206**

DAP へのマルウェア対策エンドポイント属性の追加 **208**

DAP へのアプリケーション属性の追加 **208**

DAP への AnyConnect クライアント エンドポイント属性の追加 **209**

DAP へのファイル エンドポイント属性の追加 **210**

DAP へのデバイス エンドポイント属性の追加 **211**

DAP への NAC エンドポイント属性の追加 **212**

DAP へのオペレーティング システム エンドポイント属性の追加 **212**

DAP へのパーソナル ファイアウォール エンドポイント属性の追加 **213**

DAP へのポリシー エンドポイント属性の追加 **214**

DAP へのプロセス エンドポイント属性の追加 **214**

DAP へのレジストリ エンドポイント属性の追加 **214**

DAP への複数証明書認証属性の追加 **215**

DAP とマルウェア対策およびパーソナル ファイアウォール プログラム **216**

エンドポイント属性の定義 **217**

LUA を使用した DAP における追加の DAP 選択基準の作成 **221**

LUA EVAL 式を作成する構文 **221**

HostScan 4.6 (およびそれ以降) および Secure Firewall ポスチャバージョン 5 の LUA 手順 **222**

'ANY' のウイルス対策(endpoint.am)用 LUA スクリプト(最終更新済み) **222**

'ANY' のパーソナル ファイアウォール用 LUA スクリプト **223**

追加の LUA 関数 **223**

DAP EVAL 式の例 **226**

DAP アクセスと許可ポリシー属性の設定 **228**

DAP を使用した SAML 認証の設定 **232**

DAP トレースの実行 **234**

### DAP の例 **235**

DAP を使用したネットワーク リソースの定義 **235** DAP を使用した WebVPN ACL の適用 **235** DAP による CSD チェックの強制とポリシーの適用 **236** DAP を使用してセッショントークンのセキュリティを確認する **237**

### 第 **7** 章 電子メール プロキシ **241**

- 電子メール プロキシの設定 **242** 電子メール プロキシの要件 **242** AAA サーバー グループの設定 **242** 電子メール プロキシを使用するインターフェイスの識別 **244** 電子メール プロキシの認証の設定 **245** プロキシ サーバーの識別 **246** デリミタの設定 **247**
- 第 8 章 **VPN の監視 249** VPN 接続グラフの監視 **249** VPN 統計の監視 **249**
- 第 9 章 **SSL 設定 255**

SSL 設定 **255**

第 10 章 **beter 10 12 仮想トンネル インターフェイス 261** 仮想トンネル インターフェイスについて **261** 仮想トンネル インターフェイスの注意事項 **262** VTI トンネルの作成 **264** IPsec プロポーザル(トランスフォーム セット)の追加 **265** IPsec プロファイルの追加 **266** VTI インターフェイスの追加 **267** 仮想トンネルインターフェイスの機能履歴 **269**

### 第 **1 1** 章 **VPN** の外部 **AAA** サーバーの設定 **273**

外部 AAA サーバーについて **273**

許可属性のポリシー適用の概要 **273**

外部 AAA サーバーを使用する際のガイドライン **274**

複数証明書認証の設定 **274**

Active Directory/LDAP VPN リモート アクセス許可の例 **275**

ユーザー ベースの属性のポリシー適用 **276**

AnyConnect クライアント トンネルのスタティック IP アドレス割り当ての適用 **277**

ダイヤルイン許可または拒否アクセスの適用 **279**

ログオン時間と Time-of-Day ルールの適用 **281**

目次

I

I

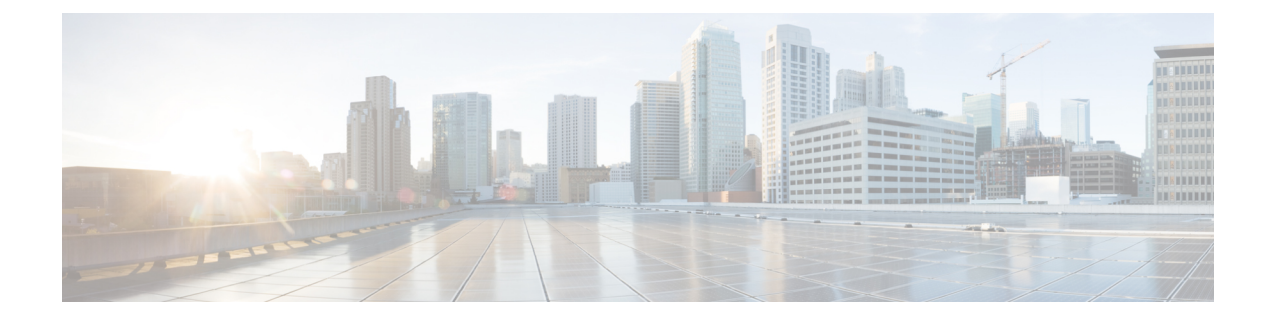

# このマニュアルについて

ここでは、このガイドを使用する方法について説明します。

- 本書の目的 (xiii ページ)
- 関連資料 (xiii ページ)
- 表記法 (xiii ページ)
- 通信、サービス、およびその他の情報 (xv ページ)

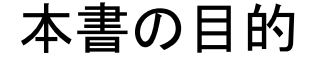

このマニュアルの目的は、を使用して Secure Firewall ASA上での VPN 設定を支援することで す。Web ベースの GUI アプリケーションである Adaptive Security Device Manager(ASDM)。 このマニュアルは、すべての機能を網羅しているわけではなく、ごく一般的なコンフィギュ レーションの事例を紹介しています。

このマニュアルは、ASAシリーズに適用されます。このマニュアルを通じて、「ASA」という 語は、特に指定がない限り、サポートされているモデル全般に該当します。

# 関連資料

詳細については、『*Navigating the Cisco ASA Series Documentation*』 (<http://www.cisco.com/go/asadocs>)を参照してください。

# 表記法

このマニュアルでは、文字、表示、および警告に関する次の規則に準拠しています。

I

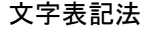

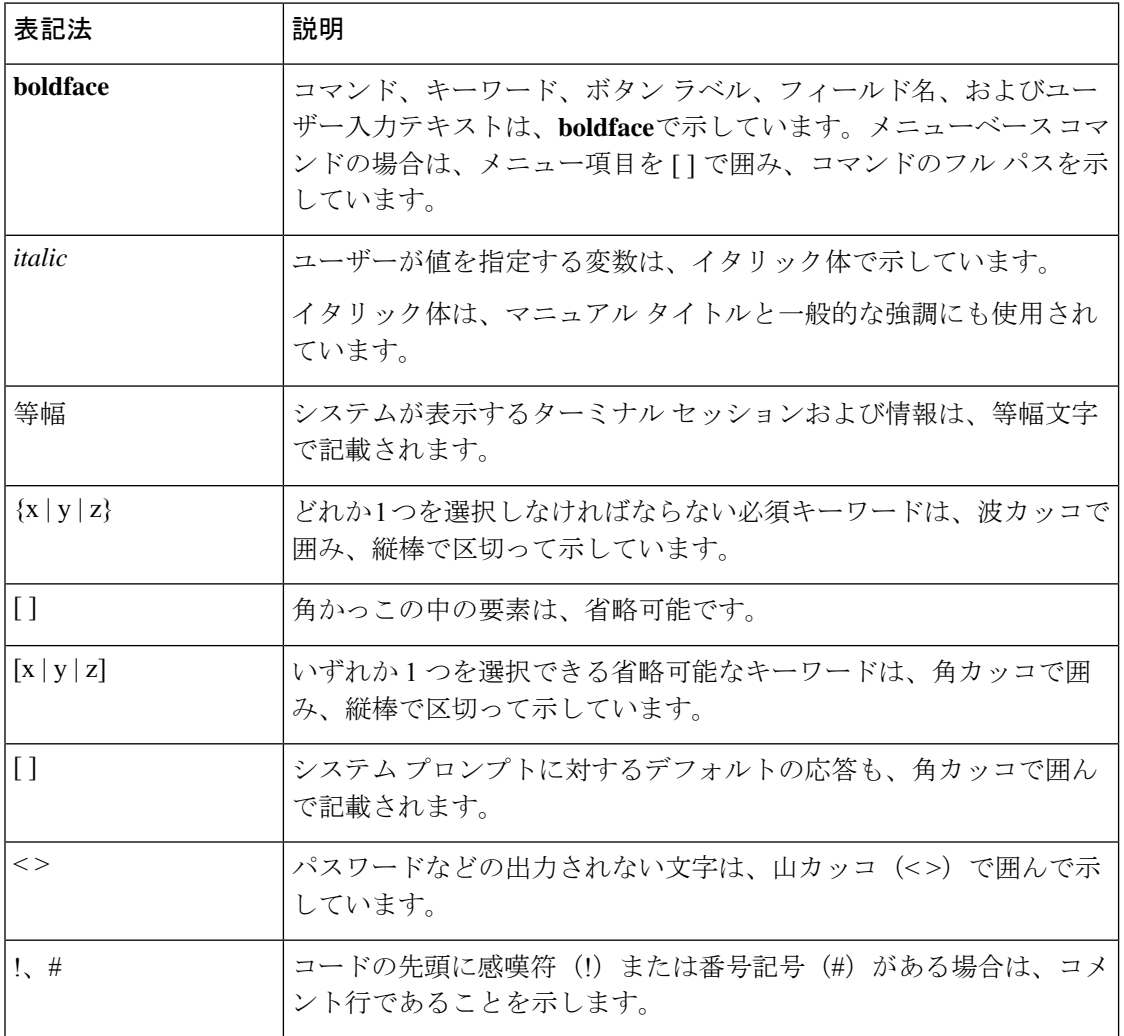

### 読者への警告

このマニュアルでは、読者への警告に以下を使用しています。

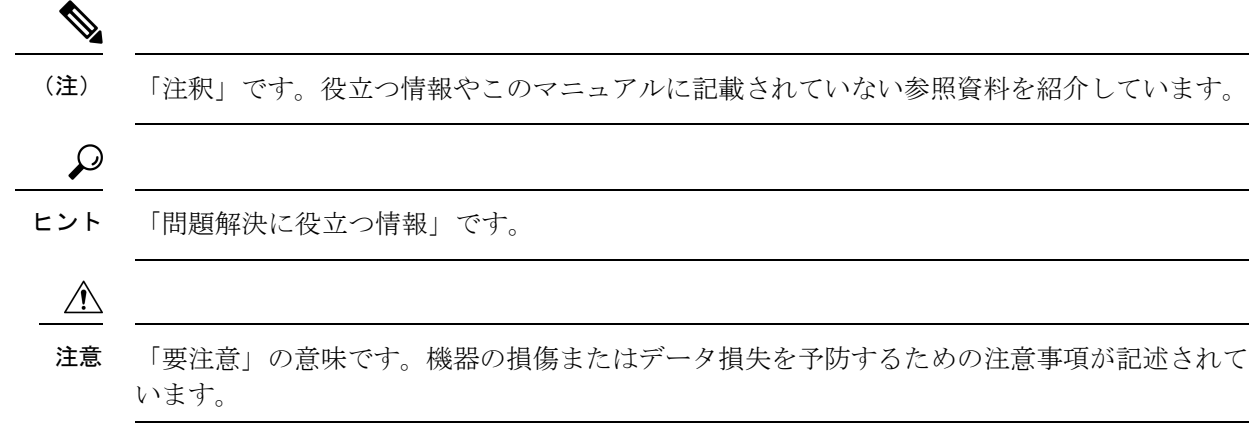

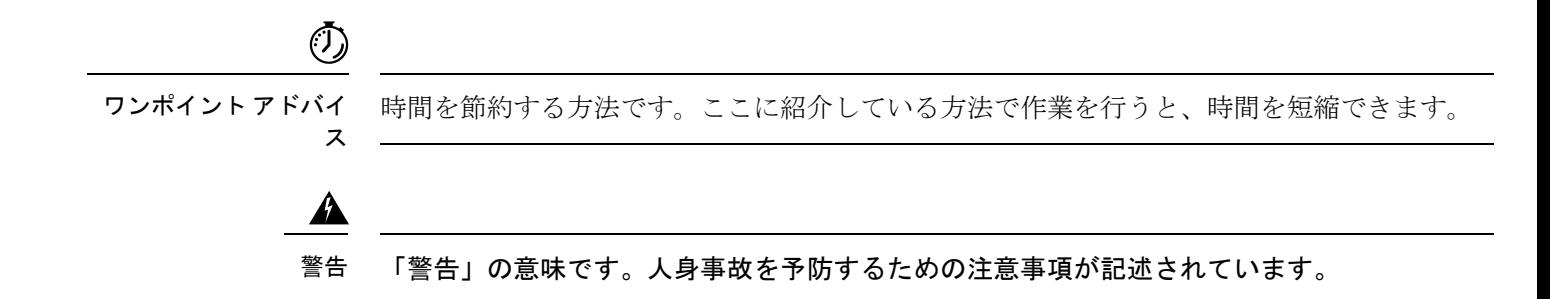

# 通信、サービス、およびその他の情報

- シスコからタイムリーな関連情報を受け取るには、Cisco Profile [Manager](https://www.cisco.com/offer/subscribe) でサインアップ してください。
- 重要な技術によりビジネスに必要な影響を与えるには[、シスコサービス](https://www.cisco.com/go/services)[英語]にアクセス してください。
- サービス リクエストを送信するには、[シスコサポート](https://www.cisco.com/c/en/us/support/index.html) [英語] にアクセスしてください。
- 安全で検証済みのエンタープライズクラスのアプリケーション、製品、ソリューション、 およびサービスを探して参照するには、Cisco [Marketplace](https://www.cisco.com/go/marketplace/) にアクセスしてください。
- 一般的なネットワーク、トレーニング、認定関連の出版物を入手するには、Cisco Press に アクセスしてください。
- 特定の製品または製品ファミリの保証情報を探すには、Cisco [Warranty](http://www.cisco-warrantyfinder.com) Finder にアクセス してください。

### **Cisco** バグ検索ツール

Cisco バグ検索ツール (BST) は、シスコ製品とソフトウェアの障害と脆弱性の包括的なリス トを管理する Cisco バグ追跡システムへのゲートウェイとして機能する、Web ベースのツール です。BST は、製品とソフトウェアに関する詳細な障害情報を提供します。

I

### 通信、サービス、およびその他の情報

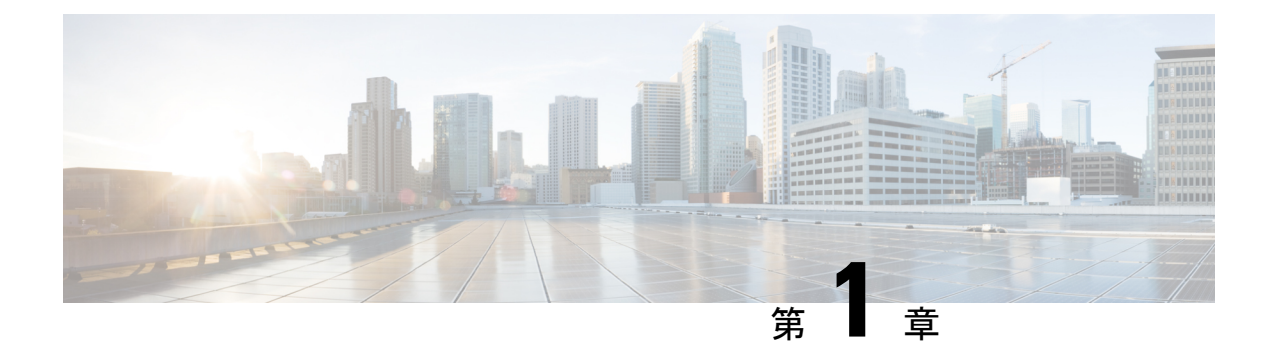

# **VPN** ウィザード

- VPN の概要 (1 ページ)
- IPsec Site-to-Site VPN Wizard  $(3 \sim \rightarrow \sim)$
- **AnyConnect** クライアント **VPN** ウィザード (5 ページ)
- IPsec IKEv1 Remote Access Wizard (8 ページ)
- IPsec IKEv2 Remote Access Wizard  $(13 \sim \rightarrow \sim)$

### **VPN** の概要

ASA は、ユーザーがプライベート接続と見なす TCP/IP ネットワーク(インターネットなど) 全体でセキュアな接続を確立することにより、バーチャル プライベート ネットワークを構築 します。これによって、single-user-to-LAN 接続と LAN-to-LAN 接続を確立できます。

セキュアな接続はトンネルと呼ばれ、ASA はトンネリング プロトコルを使用して、セキュリ ティパラメータのネゴシエート、トンネルの作成および管理、パケットのカプセル化、トンネ ルを介したパケットの送受信、パケットのカプセル化解除を行います。ASAは、双方向トンネ ルのエンドポイントとして機能します。たとえば、プレーン パケットを受信してカプセル化 し、それをトンネルのもう一方のエンドポイントに送信することができます。そのエンドポイ ントで、パケットはカプセル化を解除され、最終的な宛先に送信されます。また、セキュリ ティアプライアンスは、カプセル化されたパケットを受信してカプセル化を解除し、それを最 終的な宛先に送信することもできます。

VPN ウィザードを使用すると、基本的な LAN-to-LAN とリモート アクセス VPN 接続を設定し て、事前共有キーまたはデジタル証明書を認証用に割り当てることができます。ASDMを使用 して拡張機能を編集および設定してください。

ここでは、次の 4 つの VPN ウィザードについて説明します。

• AnyConnect クライアント VPN ウィザード (5 ページ)

Cisco AnyConnect VPN クライアント AnyConnect VPN モジュールは、ASA へのセキュアな SSL接続またはIPsec(IKEv2)接続を提供し、これにより、リモートユーザーによる企業 リソースへのフルVPNトンネリングが可能になります。事前にクライアントがインストー ルされていない場合、リモート ユーザーは、クライアントレス VPN 接続を受け入れるよ うに設定されたインターフェイスのIPアドレスをブラウザに入力します。ASAは、リモー

ト コンピュータのオペレーティング システムに適合するクライアントをダウンロードし ます。ダウンロードが完了すると、クライアントが自動的にインストールされて設定さ れ、セキュアな接続が確立されます。接続が終了すると、ASAの設定に応じて、クライア ントはそのまま残るか、またはアンインストールされます。以前からインストールされて いるクライアントの場合は、ユーザーの認証時に、ASAによってクライアントのリビジョ ンが点検され、必要に応じてアップグレードされます。

AnyConnect クライアント VPN ウィザードは、ASA がマルチコンテキストモードのときに ユーザーコンテキストのみで利用可能になります。必要なコンテキストのストレージとリ ソース クラスは、システム コンテキストから設定する必要があります。

Cisco AnyConnectクライアントパッケージとプロファイルファイルを使用するには、コン テキストごとのストレージが必要です。各コンテキストのライセンスの割り当てには、リ ソース クラスが必要です。使用するライセンスは、AnyConnect クライアント Premium で す。

(注)

このウィザードの残りの設定は、シングルコンテキストの場合と 同じです。

• IPsec IKEv2 Remote Access Wizard  $(13 \sim \rightarrow \sim)$ 

IKEv2 によって、他のベンダーの VPN クライアントが ASA に接続できます。これによ り、セキュリティが強化されるとともに、国や地方自治体が規定している IPsec リモート アクセス要件を満たすことができます。

IPSec IKEv2 リモート アクセス ウィザードは、ASA がマルチコンテキスト モードのとき にユーザー コンテキストのみで利用可能になります。必要なコンテキストのリソース ク ラスは、ライセンス割り当て用のシステムコンテキストから設定する必要があります。使 用するライセンスは、AnyConnect クライアント Premium です。

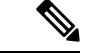

このウィザードの残りの設定は、シングルコンテキストの場合と 同じです。 (注)

- IPsec IKEv1 Remote Access Wizard  $(8 \sim \rightarrow \sim)$
- IPsec Site-to-Site VPN Wizard  $(3 \sim -\gamma)$

LAN-to-LAN 接続で IPv4 と IPv6 の両方のアドレッシングが使用されている場合、ASA で VPN トンネルがサポートされるのは、両方のピアが ASA であり、かつ両方の内部ネット ワークのアドレッシング方式が一致している(両方とも IPv4 または IPv6)ときです。こ れは、両方のピアの内部ネットワークが IPv6 で外部ネットワークが IPv6 の場合にも当て はまります。

## **IPsec Site-to-Site VPN Wizard**

2 台の ASA デバイス間のトンネルは「サイトツーサイト トンネル」と呼ばれ、双方向です。 サイトツーサイト VPN トンネルでは、IPsec プロトコルを使用してデータが保護されます。

### **Peer Device Identification**

- [Peer IP Address] : 他のサイト(ピアデバイス)の IP アドレスを設定します。
- [VPN Access Interface]:サイトツーサイト トンネルに使用するインターフェイスを選択し ます。
- [Crypto Map Type]:このピアに使用されるマップのタイプ(スタティックまたはダイナ ミック)を指定します。

### **Traffic to Protects**

このステップでは、ローカル ネットワークおよびリモート ネットワークを指定します。これ らのネットワークでは、IPsec 暗号化を使用してトラフィックが保護されます。

- [Local Networks]:IPsec トンネルで使用されるホストを指定します。
- [Remote Networks]:IPsec トンネルで使用されるネットワークを指定します。

### セキュリティ

このステップでは、ピアデバイスとの認証の方法を設定します。単純な設定を選択するか、事 前共有キーを指定できます。またさらに詳細なオプションについては、以下に説明する [Customized Configuration] を選択できます。

- [IKE Version]:どちらのバージョンを使用するかに応じて、[IKEv1] または [IKEv2] チェッ クボックスをオンにします。
- IKE version 1 Authentication Methods
	- [Pre-shared Key]:事前共有キーを使用すると、リモートピアの数が限定的でかつネッ トワークが安定している場合、通信をすばやく簡単にセットアップできます。それぞ れのIPsecピアは、セキュアな接続を確立する相手のピアごとにコンフィギュレーショ ン情報を必要とするため、大規模なネットワークではスケーラビリティの問題が生じ る場合があります。

IPsec ピアの各ペアは、事前共有キーを交換してセキュアなトンネルを確立する必要 があります。セキュアな方法を使用して、リモートサイトの管理者と事前共有キーを 交換してください。

• [Device Certificate]:ローカル ASA とリモート IPsec ピア間の認証で証明書を使用する 場合にクリックします。

デジタル証明書によるIPSecトンネルの確立に使用するセキュリティキーを効率よく 管理できます。デジタル証明書には、名前、シリアル番号、会社、部門、または IP

アドレスなどの、ユーザーまたはデバイスを識別する情報が記述されています。また デジタル証明書には、公開キーのコピーも含まれています。

2 つのピアが通信する場合は、証明書とデジタル署名されたデータを交換して、相互 の認証を行います。新しいピアをネットワークに追加する場合は、そのピアを CA に 登録します。他のピアが追加の設定を行う必要はありません。

- IKE version 2 Authentication Methods
	- [Local Pre-shared Key]:IPsec IKEv2 認証方式と暗号化アルゴリズムを指定します。
	- [Local Device Certificate]:VPN アクセスの認証を、セキュリティ アプライアンスを通 して行います。
	- [Remote Peer Pre-shared Key]:ローカル ASA とリモート IPsec ピア間の認証で事前共 有キーを使用する場合にクリックします。
	- [Remote Peer Certificate Authentication]:このチェックボックスがオンのときは、ピア デバイスが証明書を使用してこのデバイスに対して自身の認証を行うことができま す。
- [Encryption Algorithms]:このタブでは、データの保護に使用する暗号化アルゴリズムのタ イプを選択します。
	- [IKE Policy]:IKEv1/IKEv2 認証方式を指定します。
	- [IPsec Proposal]: IPsec 暗号化アルゴリズムを指定します。
- Perfect Forward Secrecy
	- [Enable Perfect Forwarding Secrecy (PFS)]: フェーズ2 IPsec キーの生成において、Perfect Forward Secrecy を使用するかどうか、および使用する番号のサイズを指定します。 PFSは、新しいキーはすべて、あらゆる過去のキーと関係しないという暗号化コンセ プトです。IPsec ネゴシエーションでは、PFS がイネーブルになるまで、フェーズ 2 キーはフェーズ 1 キーに基づいています。PFS では、キーの生成に Diffie-Hellman 方 式が採用されています。

PFS によって、秘密キーの 1 つが将来解読されても、一連の長期公開キーおよび秘密 キーから派生したセッション キーは解読されなくなります。

PFS は、接続の両側でイネーブルにする必要があります。

• [Diffie-Hellman Group]:Diffie-Hellman グループ ID を選択します。2 つの IPsec ピア は、相互に共有秘密情報を転送することなく共有秘密情報を導出するためにこの ID を使用します。デフォルトのグループ 14(2048 ビット Diffie-Hellman)。

#### **NAT Exempt**

• [Exempt ASA side host/network from addresstranslation]:ドロップダウン リストを使用して、 アドレス変換から除外するホストまたはネットワークを選択します。

# **AnyConnect** クライアント **VPN** ウィザード

このウィザードは、 AnyConnect VPN クライアントの AnyConnect VPN モジュールからの VPN 接続を受け入れるように ASA を設定するときに使用します。このウィザードでは、フル ネッ トワーク アクセスができるように IPsec (IKEv2) プロトコルまたは SSL VPN プロトコルを設 定します。VPN 接続が確立したときに、ASA によって自動的に AnyConnect VPN クライアン ト の AnyConnect VPN モジュールがエンドユーザーのデバイスにアップロードされます。

### **Connection Profile Identification**

[Connection Profile Identification] では、リモート アクセス ユーザーに対する ASA を指定しま す。

- [Connection Profile Name]:リモート アクセス ユーザーが VPN 接続のためにアクセスする 名前を指定します。
- [VPN Access Interface]:リモート アクセス ユーザーが VPN 接続のためにアクセスするイ ンターフェイスを選択します。

### **VPN Protocols**

この接続プロファイルに対して許可する VPN プロトコルを指定します。

AnyConnect クライアント のデフォルトは SSL です。接続プロファイルの VPN トンネル プロ トコルとして IPsec をイネーブルにした場合は、IPsec をイネーブルにしたクライアント プロ ファイルを作成して展開することも必要になります(作成するには、ASDM のプロファイル エディタを使用します)。

WebLaunch の代わりに AnyConnect クライアント を事前展開する場合は、最初のクライアント 接続に SSL を使用し、セッション中に ASA からクライアントプロファイルを受け取ります。 以降の接続では、クライアントはそのプロファイルで指定されたプロトコル(SSL または IPsec)を使用します。IPsec が指定されたプロファイルをクライアントとともに事前展開した 場合は、最初のクライアント接続でIPsecが使用されます。IPsecをイネーブルにした状態のク ライアントプロファイルを事前展開する方法の詳細については、『*Secure Client Administrator Guide*』を参照してください。

- SSL
- IPsec (IKE v2)
- [Device Certificate]:リモート アクセス クライアントに対する ASA を指定します。 AnyConnect クライアント の機能の中には、Always on や IPsec/IKEv2 のように、有効なデ バイス証明書が ASA に存在することを要件とするものがあります。
- [Manage]:[Manage] を選択すると [Manage Identity Certificates] ウィンドウが開きます。

• [Add]:ID 証明書とその詳細情報を追加するには、[Add] を選択します。

- [Show Details]:特定の証明書を選択して [Show Details] をクリックすると、[Certificate Details] ウィンドウが開き、その証明書の発行対象者と発行者が表示されるほか、シ リアル番号、使用方法、対応するトラストポイント、有効期間などが表示されます。
- [Delete]:削除する証明書を強調表示して [Delete] をクリックします。
- [Export]:証明書を強調表示して[Export]をクリックすると、その証明書をファイルに エクスポートできます。このときに、暗号化パスフレーズを付けるかどうかを指定で きます。
- [Enroll ASA SSL VPN with Entrust]:Entrust からの SSL Advantage デジタル証明書を使 用すると、すぐに ASA SSL VPN アプライアンスの稼働を開始できます。

### **Client Images**

ASA は、クライアントデバイスがエンタープライズ ネットワークにアクセスするときに、最 新の AnyConnect クライアント パッケージをそのデバイスに自動的にアップロードすることが できます。ブラウザのユーザーエージェントとイメージとの対応を、正規表現を使用して指定 できます。また、接続の設定に要する時間を最小限にするために、最もよく使用されるオペ レーティング システムをリストの先頭に移動できます。

### 認証方法

この画面では、認証情報を指定します。

- [AAA server group]:ASA がリモート AAA サーバー グループにアクセスしてユーザーを認 証できるようにします。AAA サーバー グループを、事前設定されたグループのリストか ら選択するか、[New] をクリックして新しいグループを作成します。
- [Local User Database Details]:ASA に格納されているローカル データベースに新しいユー ザーを追加します。
	- [Username]:ユーザーのユーザー名を作成します。
	- [Password]:ユーザーのパスワードを作成します。
	- [Confirm Password]:確認のために同じパスワードを再入力します。
	- [Add/Delete]:ローカル データベースにユーザーを追加またはデータベースから削除 します。

#### **Client Address Assignment**

リモート AnyConnect クライアント ユーザのための IP アドレス範囲を指定します。

• [IPv4 Address Pools]:SSL VPN クライアントは、ASA に接続したときに新しい IP アドレ スを受け取ります。クライアントレス接続では新しい IP アドレスは不要です。アドレス プールでは、リモート クライアントが受け取ることのできるアドレス範囲が定義されま す。既存の IP アドレス プールを選択するか、[New] をクリックして新しいプールを作成 します。

[New] を選択した場合は、開始と終了の IP アドレスおよびサブネット マスクを指定する 必要があります。

• [IPv6 Address Pool]:既存の IP アドレス プールを選択するか、[New] をクリックして新し いプールを作成します。

IPv6アドレスプールは、IKEv2接続プロファイル用には作成でき ません。 (注)

#### **Network Name Resolution Servers**

リモートユーザーが内部ネットワークにアクセスするときにどのドメイン名を解決するかを指 定します。

- [DNS Servers]:DNS サーバーの IP アドレスを入力します。
- [WINS Servers]:WINS サーバーの IP アドレスを入力します。
- [Domain Name]:デフォルトのドメイン名を入力します。

### **NAT Exempt**

ASA 上でネットワーク変換がイネーブルに設定されている場合は、VPN トラフィックに対し てこの変換を免除する必要があります。

### **AnyConnect** クライアント の導入

次の 2 つの方法のいずれかを使用して、AnyConnect クライアント プログラムをクライアント デバイスにインストールできます。

• [Web起動(Web launch)]:AnyConnect クライアント パッケージは、Web ブラウザを使用 して ASA にアクセスしたときに自動的にインストールされます。

### $\mathscr{O}$

- Web launch はマルチ コンテキスト モードではサポートされませ  $h_{\rm o}$ (注)
	- [事前展開(Pre-deployment)]:手動で AnyConnect クライアント パッケージをインストー ルします。

[Allow Web Launch] は、すべての接続に影響が及ぶグローバル設定です。このチェックボック スがオフ (許可しない)の場合は、AnyConnectクライアントSSL接続とクライアントレスSSL 接続は機能しません。

事前展開の場合は、disk0:/test2\_client\_profile.xml プロファイル バンドルの中に .msi ファイルが あり、このクライアントプロファイルを ASA から AnyConnect クライアント パッケージに入 れておく必要があります。これは、IPsec接続を期待したとおりに確実に動作させるためです。

## **IPsec IKEv1 Remote Access Wizard**

Cisco VPN Client は耐用年数末期で、サポートが終了しています。Secure Clientにアップグレー ドする必要があります。 (注)

IKEv1 Remote Access Wizard を使用して、モバイル ユーザーなどの VPN クライアントに安全 なリモート アクセスを設定し、リモート IPsec ピアに接続するインターフェイスを指定しま す。

- [VPN Tunnel Interface]:リモート アクセス クライアントで使用するインターフェイスを選 択します。ASAに複数のインターフェイスがある場合は、このウィザードを実行する前に ASA でインターフェイスを設定します。
- [Enable inbound IPsec sessions to bypass interface access lists] : IPsec 認証済みの着信セッショ ンを ASA によって常に許可するようにします(つまり、インターフェイスの access-list 文 をチェックしないようにします)。着信セッションがバイパスするのは、インターフェイ ス ACL だけです。設定されたグループ ポリシー、ユーザー、およびダウンロードされた ACL は適用されます。

### リモート アクセス クライアント

さまざまなタイプのリモート アクセス ユーザーが、この ASA への VPN トンネルを開くこと ができます。このトンネルの VPN クライアントのタイプを選択します。

- VPN Client Type
	- [Easy VPN Remote product]
	- [Microsoft Windows client using L2TP over IPsec]:PPP 認証プロトコルを指定します。 選択肢は、PAP、CHAP、MS-CHAP-V1、MS-CHAP-V2、および EAP-PROXY です。

[PAP]:認証中にクリアテキストのユーザー名とパスワードを渡すので、安全ではあ りません。

[CHAP]:サーバーのチャレンジに対する応答で、クライアントは暗号化されたチャ レンジとパスワードおよびクリアテキストのユーザー名を返します。このプロトコル は、PAP より安全ですが、データは暗号化されません。

[MS-CHAP, Version 1]:CHAP と似ていますが、サーバーは、CHAP のようなクリア テキストのパスワードではなく、暗号化したパスワードだけを保存および比較するの で安全です。

[MS-CHAP, Version 2]:MS-CHAP, Version 1 以上のセキュリティ強化機能が含まれて います。

[EAP-Proxy]:EAP をイネーブルにします。これによって ASA は、PPP 認証プロセス を外部の RADIUS 認証サーバーに代行させることができます。

リモートクライアントでプロトコルが指定されていない場合は、指定しないでくださ い。

• 指定するのは、クライアントからトンネル グループ名が username@tunnelgroup とし て送信される場合です。

### **VPN** クライアント認証方式とトンネル グループ名

認証方式を設定し、接続ポリシー(トンネル グループ) を作成するには、[VPN Client Authentication Method and Name] ペインを使用します。

- [Authentication Method]:リモート サイト ピアは、事前共有キーか証明書のいずれかを使 用して認証します。
	- [Pre-shared Key]:ローカル ASA とリモート IPsec ピア間の認証で事前共有キーを使用 する場合にクリックします。

事前共有キーを使用すると、リモートピアの数が限定的でかつネットワークが安定し ている場合、通信をすばやく簡単にセットアップできます。それぞれのIPsecピアは、 セキュアな接続を確立する相手のピアごとにコンフィギュレーション情報を必要とす るため、大規模なネットワークではスケーラビリティの問題が生じる場合がありま す。

IPsec ピアの各ペアは、事前共有キーを交換してセキュアなトンネルを確立する必要 があります。セキュアな方法を使用して、リモートサイトの管理者と事前共有キーを 交換してください。

- [Pre-shared Key]:1~128 文字の英数字文字列を入力します。
- [Certificate]:ローカル ASA とリモート IPsec ピア間の認証で証明書を使用する場合に クリックします。このセクションを完了するには、事前に CA に登録し、1 つ以上の 証明書を ASA にダウンロードしておく必要があります。

デジタル証明書によるIPSecトンネルの確立に使用するセキュリティキーを効率よく 管理できます。デジタル証明書には、名前、シリアル番号、会社、部門、または IP アドレスなどの、ユーザーまたはデバイスを識別する情報が記述されています。また デジタル証明書には、公開キーのコピーも含まれています。

デジタル証明書を使用するには、デジタル証明書を発行する認証局(CA)に各ピア を登録します。CAは、信頼できるベンダーまたは組織内で設置したプライベートCA の場合もあります。

2 つのピアが通信する場合は、証明書とデジタル署名されたデータを交換して、相互 の認証を行います。新しいピアをネットワークに追加する場合は、そのピアを CA に 登録します。他のピアが追加の設定を行う必要はありません。

[Certificate Signing Algorithm]:デジタル証明書署名アルゴリズムを表示します (RSA の場合は rsa-sig)。

• [Tunnel Group Name]:名前を入力して、この IPsec 接続のトンネル接続ポリシーを含むレ コードを作成します。接続ポリシーでは、認証、許可、アカウンティング サーバー、デ フォルト グループ ポリシー、および IKE 属性を指定できます。この VPN ウィザードで設 定する接続ポリシーは、認証方式を指定し、ASA のデフォルトのグループ ポリシーを使 用します。

### クライアント認証

[Client Authentication] ペインでは、ASA がリモート ユーザーを認証するときに使用する方法を 選択します。次のオプションのいずれかを選択します。

- [Authenticate using the local user database]:ASA の内部の認証方式を使用する場合にクリッ クします。この方式は、ユーザーの数が少なくて安定している環境で使用します。次のペ インでは、ASA に個々のユーザーのアカウントを作成できます。
- [Authenticate using an AAA server group]:リモート ユーザー認証で外部サーバー グループ を使用する場合にクリックします。
	- [AAA Server Group Name]:先に構成された AAA サーバー グループを選択します。
	- [New ...]:新しい AAA サーバー グループを設定する場合にクリックします。

### **User Accounts**

[User Accounts] ペインでは、認証を目的として、ASA の内部ユーザー データベースに新しい ユーザーを追加します。

### **Address Pool**

[Address Pool] ペインでは、ASA がリモート VPN クライアントに割り当てるローカル IP アド レスのプールを設定します。

- [Tunnel Group Name]:このアドレス プールが適用される接続プロファイル(トンネル グ ループ)の名前が表示されます。この名前は、[VPN Client Name and Authentication Method] ペイン(ステップ 3)で設定したものです。
- [Pool Name]:アドレス プールの記述 ID を選択します。
- [New...]:新しいアドレス プールを設定します。
- [Range Start Address]:アドレス プールの開始 IP アドレスを入力します。
- [Range End Address]:アドレス プールの終了 IP アドレスを入力します。
- [Subnet Mask]:(任意)これらの IP アドレスのサブネット マスクを選択します。

### **Attributes Pushed to Client (**任意**)**

[Attributes Pushed to Client (Optional)] ペインでは、DNS サーバーと WINS サーバーに関する情 報およびデフォルト ドメイン名をリモート アクセス クライアントに渡すように、ASA を設定 します。

- [Tunnel Group]:アドレス プールが適用される接続ポリシーの名前を表示します。この名 前は、[VPN Client Name and Authentication Method] ペインで設定したものです。
- [Primary DNS Server]:プライマリ DNS サーバーの IP アドレスを入力します。
- [Secondary DNS Server]:セカンダリ DNS サーバーの IP アドレスを入力します。
- [Primary WINS Server]:プライマリ WINS サーバーの IP アドレスを入力します。
- [Secondary WINS Server]:セカンダリ WINS サーバーの IP アドレスを入力します。
- [Default Domain Name]:デフォルトのドメイン名を入力します。

### **IKE Policy**

Internet Security Association and Key Management Protocol (ISAKMP) とも呼ばれる IKE は、2 台 のホストで IPsec セキュリティ アソシエーションの構築方法を一致させるためのネゴシエー ション プロトコルです。各 IKE ネゴシエーションは、フェーズ 1 とフェーズ 2 と呼ばれる 2 つの部分に分かれます。フェーズ 1 は、以後の IKE ネゴシエーション メッセージを保護する 最初のトンネルを作成します。フェーズ2では、データを保護するトンネルが作成されます。

[IKE Policy] ペインでは、フェーズ 1 IKE ネゴシエーションの条件を設定します。この条件に は、データを保護し、プライバシーを守る暗号化方式、ピアの ID を確認する認証方式、およ び暗号キー判別アルゴリズムを強化する Diffie-Hellman グループが含まれます。ASA はこのア ルゴリズムを使用して、暗号キーとハッシュ キーを導出します。

• [Encryption]:フェーズ 2 ネゴシエーションを保護するフェーズ 1 SA を確立するために ASA が使用する、対称暗号化アルゴリズムを選択します。ASA は、次の暗号化アルゴリ ズムをサポートしています。

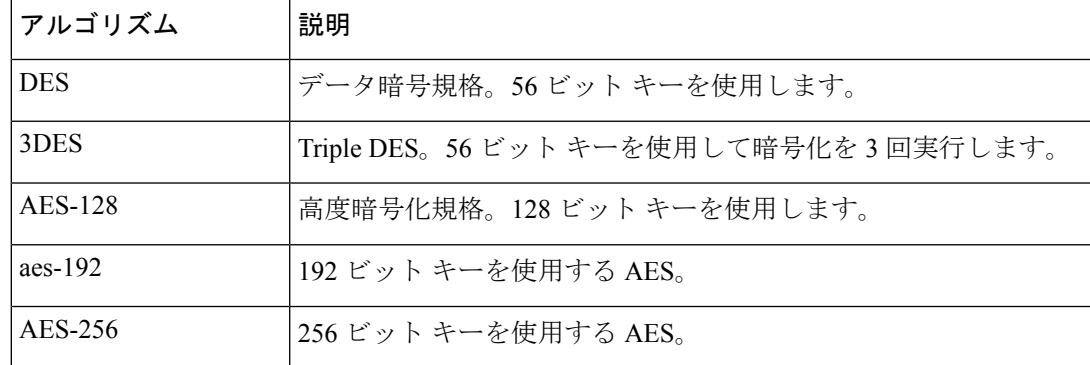

デフォルトの 3DES は DES よりもセキュアですが、暗号化と復号化には、より多くの処 理を必要とします。同様に、AESオプションによるセキュリティは強力ですが、必要な処 理量も増大します。

- [Authentication]:認証やデータ整合性の確保のために使用するハッシュ アルゴリズムを選 択します。デフォルトはSHAです。MD5のダイジェストは小さく、SHAよりもわずかに 速いとされています。MD5 は、(きわめて困難ですが)攻撃により破れることが実証さ れています。しかし、ASA で使用される Keyed-Hash Message Authentication Code (HMAC) バージョンはこの攻撃を防ぎます。
- [Diffie-Hellman Group]:Diffie-Hellman グループ ID を選択します。2 つの IPsec ピアは、相 互に共有秘密情報を転送することなく共有秘密情報を導出するためにこの ID を使用しま す。デフォルト DH グループ 14 (2048 ビット)は、グループ 2 およびグループ 5 よりも 安全性が高いと見なされます。

### **IPsec Settings**(任意)

[IPsec Settings (Optional)] ペインでは、アドレス変換が不要なローカル ホスト/ネットワークを 指定します。デフォルトでは、ASA は、ダイナミックまたはスタティックなネットワーク ア ドレス変換(NAT)を使用して、内部のホストおよびネットワークの実 IP アドレスを外部ホ ストから隠します。NAT は、信頼できない外部ホストによる攻撃の危険性を最小限に抑えま すが、VPN によって認証および保護されているホストに対しては不適切な場合があります。

たとえば、ダイナミック NAT を使用する内部ホストは、プールから無作為に選択したアドレ スと照合することにより、その IP アドレスを変換させます。外部ホストからは、変換された アドレスだけが見えるようになります。本当の IP アドレスにデータを送信することによって これらの内部ホストに到達しようとするリモート VPN クライアントは、NAT 免除ルールを設 定しない限り、これらのホストには接続できません。

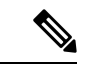

- すべてのホストとネットワークを NAT から免除する場合は、このペインでは何も設定しませ ん。エントリが1つでも存在すると、他のすべてのホストとネットワークはNATに従います。 (注)
	- [Interface]:選択したホストまたはネットワークに接続するインターフェイスの名前を選択 します。
	- [Exempt Networks]:選択したインターフェイス ネットワークから免除するホストまたは ネットワークの IP アドレスを選択します。
	- [Enable split tunneling]:リモート アクセス クライアントからのパブリック インターネット 宛のトラフィックを暗号化せずに送信する場合に選択します。スプリットトンネリングに より、保護されたネットワークのトラフィックが暗号化され、保護されていないネット ワークのトラフィックは暗号化されません。スプリットトンネリングをイネーブルにする と、ASA は、認証後に IP アドレスのリストをリモート VPN クライアントにプッシュしま す。リモート VPN クライアントは、ASA の背後にある IP アドレスへのトラフィックを暗 号化します。他のすべてのトラフィックは暗号化されずに直接インターネットに送り出さ れ、ASA は関与しません。
	- [Enable Perfect Forwarding Secrecy (PFS)]:フェーズ 2 IPsec キーの生成において、Perfect Forward Secrecy を使用するかどうか、および使用する番号のサイズを指定します。PFS は、新しいキーはすべて、あらゆる過去のキーと関係しないという暗号化コンセプトで

す。IPsecネゴシエーションでは、PFSがイネーブルになるまで、フェーズ2キーはフェー ズ 1 キーに基づいています。PFS では、キーの生成に Diffie-Hellman 方式が採用されてい ます。

PFS によって、秘密キーの 1 つが将来解読されても、一連の長期公開キーおよび秘密キー から派生したセッション キーは解読されなくなります。

PFS は、接続の両側でイネーブルにする必要があります。

• [Diffie-Hellman Group]:Diffie-Hellman グループ ID を選択します。2 つの IPsec ピア は、相互に共有秘密情報を転送することなく共有秘密情報を導出するためにこの ID を使用します。デフォルト DH グループ 14 (2048 ビット)は、 グループ 2 およびグ ループ 5 よりも安全性が高いと見なされます。

### **Summary**

設定に問題なければ、[Finish]をクリックします。ASDMによってLAN-to-LANのコンフィギュ レーションが保存されます。[Finish] をクリックした後は、この VPN ウィザードを使用してこ のコンフィギュレーションを変更することはできません。ASDMを使用して拡張機能を編集お よび設定してください。

## **IPsec IKEv2 Remote Access Wizard**

IKEv2 Remote Access Wizard を使用して、モバイル ユーザーなどの VPN クライアントに安全 なリモート アクセスを設定し、リモート IPsec ピアに接続するインターフェイスを指定しま す。

#### **Connection Profile Identification**

[Connection Profile Name] に接続プロファイルの名前を入力し、[VPN Access Interface] で IPsec IKEv2 リモート アクセスに使用する VPN アクセス インターフェイスを選択します。

- [Connection Profile Name]:名前を入力して、この IPsec 接続のトンネル接続ポリシーを含 むレコードを作成します。接続ポリシーでは、認証、許可、アカウンティングサーバー、 デフォルト グループ ポリシー、および IKE 属性を指定できます。この VPN ウィザードで 設定する接続ポリシーは、認証方式を指定し、ASA のデフォルトのグループ ポリシーを 使用します。
- [VPN Access Interface]:リモート IPsec ピアとのセキュアなトンネルを確立するインター フェイスを選択します。ASAに複数のインターフェイスがある場合は、このウィザードを 実行する前に VPN コンフィギュレーションを計画し、セキュアな接続を確立する予定の リモート IPsec ピアごとに、使用するインターフェイスを特定しておく必要があります。

### 標準規格に基づく **IPSec**(**IKEv2**)認証ページ

[IKE Peer Authentication]:リモート サイト ピアは、事前共有キー、証明書、または EAP を使 用したピア認証のいずれかを使用して認証します。

• [Pre-shared Key]:1~128 文字の英数字文字列を入力します。

事前共有キーを使用すると、リモートピアの数が限定的でかつネットワークが安定してい る場合、通信をすばやく簡単にセットアップできます。それぞれの IPsec ピアは、セキュ アな接続を確立する相手のピアごとにコンフィギュレーション情報を必要とするため、大 規模なネットワークではスケーラビリティの問題が生じる場合があります。

IPsec ピアの各ペアは、事前共有キーを交換してセキュアなトンネルを確立する必要があ ります。セキュアな方法を使用して、リモートサイトの管理者と事前共有キーを交換して ください。

- [Enable Certificate Authentication]:オンにすると、認証に証明書を使用できます。
- [Enable peer authentication using EAP]:オンにすると、認証に EAP を使用できます。この チェックボックスをオンにした場合は、ローカル認証に証明書を使用する必要がありま す。
- [Send an EAP identity request to the client]:リモート アクセス VPN クライアントに EAP 認 証要求を送信できます。

Mobike RRC

• [Enable Return Routability Check for mobike]:Mobike が有効になっている IKE/IPSEC セキュ リティ アソシエーションにおけるダイナミック IP アドレスの変更をチェックする Return Routability を有効にします。

[IKE Local Authentication]

- ローカル認証をイネーブルにして、事前共有キーまたは証明書のいずれかを選択します。
	- [Preshared Key]:1 ~ 128 文字の英数字文字列を入力します。
	- [Certificate]:ローカル ASA とリモート IPsec ピア間の認証で証明書を使用する場合に クリックします。このセクションを完了するには、事前に CA に登録し、1 つ以上の 証明書を ASA にダウンロードしておく必要があります。

デジタル証明書によるIPSecトンネルの確立に使用するセキュリティキーを効率よく 管理できます。デジタル証明書には、名前、シリアル番号、会社、部門、または IP アドレスなどの、ユーザーまたはデバイスを識別する情報が記述されています。また デジタル証明書には、公開キーのコピーも含まれています。

デジタル証明書を使用するには、デジタル証明書を発行する認証局(CA)に各ピア を登録します。CAは、信頼できるベンダーまたは組織内で設置したプライベートCA の場合もあります。

2 つのピアが通信する場合は、証明書とデジタル署名されたデータを交換して、相互 の認証を行います。新しいピアをネットワークに追加する場合は、そのピアを CA に 登録します。他のピアが追加の設定を行う必要はありません。

### 認証方法

IPsec IKEv2 リモート アクセスでは RADIUS 認証のみがサポートされています。

- [AAA Server Group]:先に構成された AAA サーバー グループを選択します。
- [New]:新しい AAA サーバー グループを設定する場合にクリックします。
- [AAA Server Group Details]:この領域を使用して、AAAサーバーグループを必要に応じて 変更します。

### **Client Address Assignment**

IPv4 および IPv6 のアドレス プールを作成するか、選択します。リモート アクセス クライア ントには、IPv4またはIPv6のプールのアドレスが割り当てられます。両方を設定した場合は、 IPv4 アドレスが優先されます。詳細については、「ローカル *IP* アドレス プールの設定」を参 照してください。

### **Network Name Resolution Servers**

リモートユーザーが内部ネットワークにアクセスするときにどのようにドメイン名を解決する かを指定します。

- [DNS Servers]:DNS サーバーの IP アドレスを入力します。
- [WINS Servers]:WINS サーバーの IP アドレスを入力します。
- [Default Domain Name]:デフォルトのドメイン名を入力します。

### **NAT Exempt**

• [Exempt VPN traffic from Network Address Translation]:ASA で NAT がイネーブルになって いる場合は、このチェックボックスをオンにする必要があります。

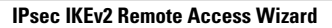

 $\mathbf I$ 

ı

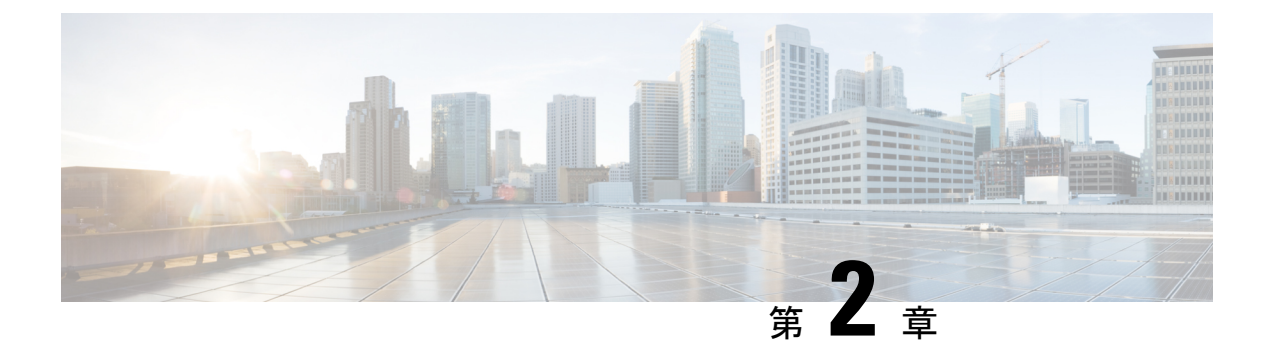

# **IKE**

- IKE の設定 (17 ページ)
- IPsec の設定 (30 ページ)

# **IKE** の設定

IKE は ISAKMP とも呼ばれ、2 台のホストで IPsec セキュリティ アソシエーションの構築方法 を一致させるためのネゴシエーション プロトコルです。バーチャル プライベート ネットワー ク用に ASA を設定するには、システム全体に適用するグローバル IKE パラメータを設定し、 さらに、VPN 接続を確立するためにピアがネゴシエートする IKE ポリシーも作成します。

### 手順

ステップ1 IKE の有効化 (17ページ)を使用して無効にすることができます。 ステップ **2** サイト間 VPN の IKE パラメータ (18 ページ) を設定します。 ステップ **3** IKE ポリシー (25 ページ) を設定します。

### **IKE** の有効化

### 手順

ステップ **1** VPN 接続に対して IKE を有効にする方法

- a) ASDM で、[設定 (Configuration) ] > [リモートアクセスVPN (Remote Access VPN) ] > [ネッ トワーク(クライアント)アクセス(Network (Client) Access)] > [Secure ClientAnyConnect 接続プロファイル(AnyConnect Connection Profiles)] を選択します。
- b) [AccessInterfaces]領域で、IKEを使用するインターフェイスに対して、[IPsec (IKEv2) Access] の下にある [Allow Access] をオンにします。

ステップ **2** サイト間 VPN に対して IKE を有効にする方法

- a) ASDM で、[Configuration] > [Site-to-Site VPN] > [Connection Profiles] を選択します。
- b) IKEv1 および IKEv2 を使用するインターフェイスを選択します。

### サイト間 **VPN** の **IKE** パラメータ

ASDM で、[Configuration] > [Site-to-Site VPN] > [Advanced] > [IKE Parameters] を選択します。

### **NAT** の透過性

• [Enable IPsec over NAT-T]

IPsec over NAT-T により IPSec ピアは、リモート アクセスと LAN-to-LAN の両方の接続を NAT デバイスを介して確立できます。NAT-T は UDP データグラムの IPsec トラフィック をカプセル化し、ポート 4500 を使用して、NAT デバイスにポート情報を提供します。 NAT-T はすべての NAT デバイスを自動検出し、必要な場合だけ IPsec トラフィックをカ プセル化します。この機能は、デフォルトでイネーブルにされています。

- ASA は、データ交換を行うクライアントに応じて、標準の IPSec、IPSec over TCP、 NAT-T、および IPSec over UDP を同時にサポートできます。
- NAT-T と IPsec over UDP の両方がイネーブルになっている場合、NAT-T が優先され ます。
- イネーブルになっている場合、IPsec over TCP は他のすべての接続方式よりも優先さ れます。

ASA による NAT-T の実装では、次の場合において、単一の NAT/PAT デバイスの背後に ある IPSec ピアをサポートします。

- LAN-to-LAN 接続。
- LAN-to-LAN接続または複数のリモートアクセスクライアントのいずれか。ただし、 両方を混在させることはできません。

NAT-T を使用するには、次の手順を実行する必要があります。

- ポート 4500 を開くために使用するインターフェイスの ACL を作成します  $([Configuration] > [Firewall] > [Access Rules])$
- このペインで、IPSec over NAT-T をイネーブルにします。
- [Configuration] > [Site-to-Site VPN] > [Advanced] > [IPsec Prefragmentation Policies] ペイ ンの [Fragmentation Policy] パラメータで、[Enable IPsec Pre-fragmentation] で使用する インターフェイスを編集します。これが設定されている場合、IPフラグメンテーショ ンをサポートしていないNATデバイス間をトラフィックが移動できます。これによっ て、IP フラグメンテーションをサポートする NAT デバイスの動作が妨げられること はありません。

• Enable IPsec over TCP

IPSec over TCP を使用すると、標準 ESP や標準 IKE が機能できない環境、または既存の ファイアウォール ルールを変更した場合に限って機能できる環境で、VPN クライアント が動作可能になります。IPSec over TCP は TCP パケット内で IKE プロトコルと IPSec プロ トコルをカプセル化し、NAT と PAT の両方のデバイスおよびファイアウォールによりセ キュアなトンネリングを実現します。この機能はデフォルトで無効に設定されています。

この機能は、プロキシベースのファイアウォールでは動作しませ ん。 (注)

IPsec over TCP は、リモート アクセス クライアントで動作します。また、すべての物理イ ンターフェイスと VLAN インターフェイスでも動作します。これは、ASA 機能に対応し ているクライアントに限られます。LAN-to-LAN 接続では機能しません。

- ASA は、データ交換を行うクライアントに応じて、標準の IPSec、IPSec over TCP、 NAT-Traversal、および IPSec over UDP を同時にサポートできます。
- イネーブルになっている場合、IPsec over TCP は他のすべての接続方式よりも優先さ れます。

ASA とその接続先クライアントの両方で IPsec over TCP をイネーブルにします。

最大 10 個のポートを指定して、それらのポートに対して IPsec over TCP をイネーブルにで きます。ポート 80(HTTP)やポート 443(HTTPS)などのウェルノウン ポートを入力す ると、そのポートに関連付けられているプロトコルが機能しなくなることを示す警告がシ ステムに表示されます。その結果、ブラウザを使用して IKE 対応インターフェイスから ASA を管理できなくなります。この問題を解決するには、HTTP/HTTPS 管理を別のポー トに再設定します。

ASA だけでなく、クライアントでも TCP ポートを設定する必要があります。クライアン トの設定には、ASA 用に設定したポートを少なくとも 1 つ含める必要があります。

### ピアに送信される **ID**

IKE ネゴシエーションでピアが相互に相手を識別する [Identity] を選択します。

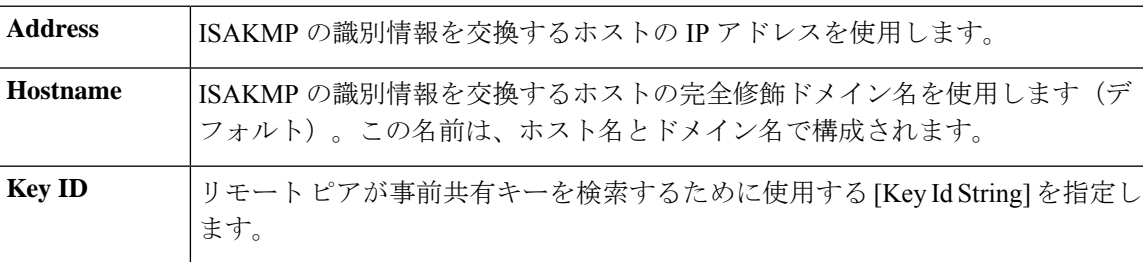

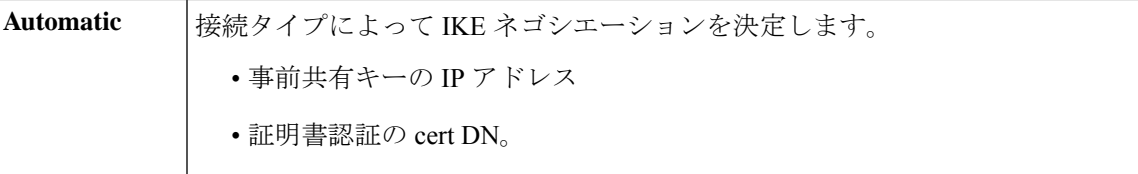

#### セッション制御

• [Disable Inbound Aggressive Mode Connections]

フェーズ 1 の IKE ネゴシエーションでは、Main モードと Aggressive モードのいずれかを 使用できます。どちらのモードも同じサービスを提供しますが、Aggressive モードの場合 にピア間で必要とされる交換処理は、3 つではなく 2 つだけです。Agressive モードの方が 高速ですが、通信パーティの ID は保護されません。そのため、情報を暗号化するセキュ アなSAを確立する前に、ピア間でID情報を交換する必要があります。この機能はデフォ ルトで無効に設定されています。

- [Alert Peers Before Disconnecting]
	- ASA のシャットダウンやリブート、セッション アイドル タイムアウト、最大接続時 間の超過、管理者による停止など、いくつかの理由でクライアントセッションまたは LAN-to-LAN セッションがドロップされることがあります。
	- ASA は、切断される直前のセッションについて(LAN 間設定内の)限定されたピア に通知し、それらに理由を伝達します。アラートを受信したピアまたはクライアント は、その理由を復号化してイベント ログまたはポップアップ ペインに表示します。 この機能はデフォルトで無効に設定されています。
	- このペインでは、ASAがそれらのアラートを送信して接続解除の理由を伝えることが できるように、通知機能をイネーブルにできます。

限定されたクライアントとピアには次のものが含まれます。

- アラートがイネーブルになっているセキュリティ アプライアンス
- バージョン4.0以降のソフトウェアを実行しているVPNクライアント(設定は不要)
- [Wait for All Active Sessions to Voluntarily Terminate Before Rebooting]

すべてのアクティブ セッションが自動的に終了した場合に限り ASA をリブートするよう に、スケジュールを設定できます。この機能はデフォルトで無効に設定されています。

• [Number of SAs Allowed in Negotiation for IKEv1]

一時点でのネゴシエーション中 SA の総数を制限します。

### **IKE v2** 特有の設定

追加のセッション制御は、オープンSAの数を制限するIKE v2で使用できます。デフォルトで は、ASA はオープン SA の数を制限しません。
- [Cookie Challenge]:SA によって開始されたパケットへの応答として、ASA がピア デバイ スにクッキー チャレンジを送信できるようにします。
	- [% threshold before incoming SAs are cookie challenged]:ASA に対して許容される合計 SA のうち、ネゴシエーション中の SA の割合。この数値に達すると、以降の SA ネゴ シエーションに対してクッキー チャレンジが行われます。範囲は 0 ~ 100% です。デ フォルトは 50% です。
- [Number of Allowed SAs in Negotiation]:一時点でのネゴシエーション中 SA の総数を制限 します。クッキー チャレンジと併用する場合は、有効なクロス チェックが行われるよう に、クッキー チャレンジのしきい値をこの制限よりも低くしてください。
- [Maximum Number of SAs Allowed]:ASA 上で許可される IKEv2 接続の数を制限します。 デフォルトでは、ライセンスで指定されている最大接続数が上限です。
- [Notify Invalid Selector]:SA で受信された着信パケットがその SA のトラフィック セレク タと一致しない場合に、管理者はピアへのIKE通知の送信を有効または無効にできます。 この通知の送信はデフォルトでは、無効になっています。

### **IKE v2** 特有の設定による **DoS** 攻撃の防止

着信セキュリティ アソシエーション(SA)識別のチャレンジを行うクッキー チャレンジを設 定するか、オープンなSAの数を制限することにより、IPsec IKEv2接続に対するサービス拒否 (DoS)攻撃を防止できます。デフォルトでは、ASA はオープンな SA の数を制限せず、SA のクッキーチャレンジを行うこともありません。許可されるSAの数を制限することもできま す。これによって、それ以降は接続のネゴシエーションが行われなくなるため、クッキーチャ レンジ機能では阻止できず現在の接続を保護できない可能性がある、メモリや CPU への攻撃 を防止できます。

DoS 攻撃では、攻撃者は、ピア デバイスが SA 初期パケットを送信し、ASA がその応答を送 信すると攻撃を開始しますが、ピア デバイスはこれ以上応答しません。ピア デバイスがこれ を継続的に行うと、応答を停止するまでASAで許可されるすべてのSA要求を使用できます。

クッキー チャレンジのしきい値(%)をイネーブルにすると、オープン SA ネゴシエーション の数が制限されます。たとえば、デフォルト設定の 50 % では、許可される SA の 50 % がネゴ シエーション中(オープン)のときに、ASAは、到着した追加のSA初期パケットのクッキー チャレンジを行います。

[**Number of SAs Allowed in Negotiation**] または [Maximum Number of SAs Allowed] とともに使用 する場合は、有効なクロス チェックが行われるように、クッキー チャレンジのしきい値をこ れらの設定よりも低くしてください。

[Configuration] > [Site-to-Site VPN] > [Advanced] > [System Options] を選択して、IPsec レベルの すべての SA の寿命を制限することもできます。

## **IKEv2** 複数ピアクリプトマップについて

9.14(1) リリース以降、ASA IKEv2 は複数ピアクリプトマップをサポートするようになりまし た。トンネル内のピアがダウンすると、IKEv2はリスト内の次のピアでSAの確立を試みます。 最大 10 個のピアアドレスを持つクリプトマップを設定できます。IKEv2 でのこの複数ピアの サポートは、特に、複数ピアクリプトマップを使用して IKEv1 から移行する場合に役立ちま す。

IKEv2は双方向のクリプトマップのみをサポートします。したがって、複数ピアは双方向のク リプトマップにも設定され、トンネルを開始するピアからの要求を受け入れるために同じもの が使用されます。

### **IKEv2** イニシエータの動作

IKEv2 はピア(Peer1 など)とのセッションを開始します。5 回の SA\_INIT 再送信で Peer1 に到 達できなかった場合、最終の再送信が実行されます。このアクティビティには約2分かかりま す。

Peer1 に障害が発生すると、SA\_INIT メッセージが Peer2 に送信されます。Peer2 にも到達でき ない場合は、2 分後に Peer3 とのセッション確立が開始されます。

クリプトマップのピアリストにあるすべてのピアを使用すると、IKEv2は、いずれかのピアと SAが確立されるまで、Peer1からセッションを再度開始します。次の図に、この動作を示しま す。

図 **<sup>1</sup> :** イニシエータのプロセスフロー

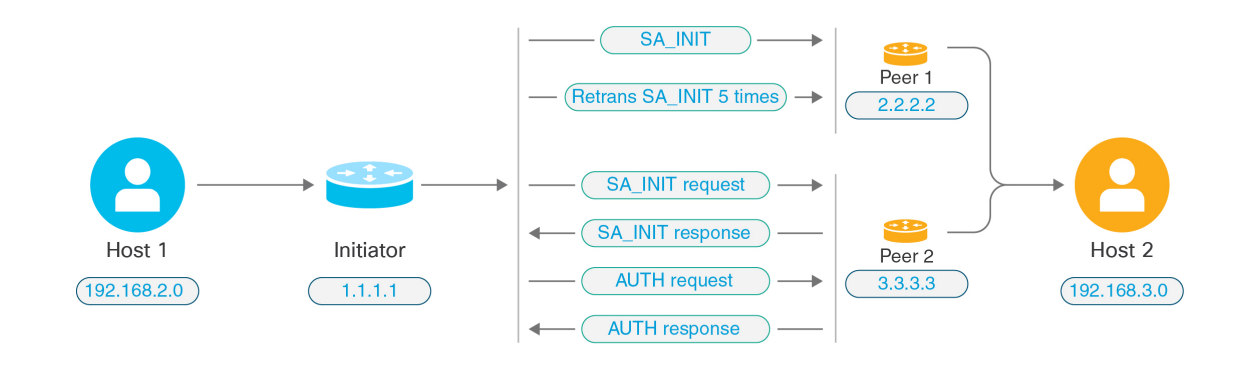

(注)

IKE SA を開始するには、継続的なトラフィックが必要です。そのため、試行が失敗するたび に次のピアに移動し、最終的に、到達可能なピアが SA を確立します。トラフィックが中断さ れた場合は、次のピアで IKE SA を開始するために手動トリガーが必要になります。

### **IKEv2** レスポンダの動作

IKE SA のレスポンダデバイスがクリプトマップ内の複数のピアを使用して設定されている場 合、IKE SA が試行されるたびに、イニシエータ IKE SA のアドレスが、クリプトマップ内の現 在アクティブなピアのアドレスで検証されます。

たとえば、クリプトマップ内の現在アクティブなピア(レスポンダとして使用)が最初のピア である場合、IKE SA は Peer1 の IP アドレスから開始されます。同様に、クリプトマップ内の 現在アクティブなピア(レスポンダとして使用)が2番目のピアである場合、IKE SA は Peer2 の IP アドレスから開始されます。

(注) ピアトラバーサルは、IKEv2 マルチピアトポロジのレスポンダ側ではサポートされません。

### クリプトマップ変更時のピアインデックスのリセット

クリプトマップを変更すると、ピアインデックスがゼロにリセットされ、リスト内の最初のピ アからトンネルが開始されます。次の表に、特定の状況での複数ピアインデックスの移行を示 します。

### 表 **<sup>1</sup> : SA** 前の複数ピアインデックスの移行

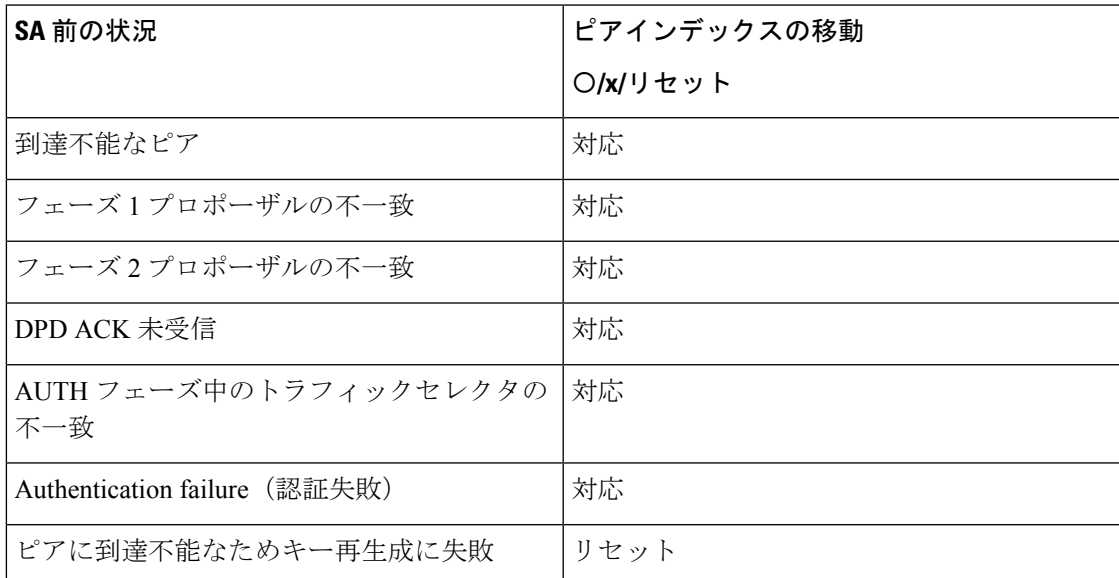

### 表 **2 : SA** 後の複数ピアインデックスの移行

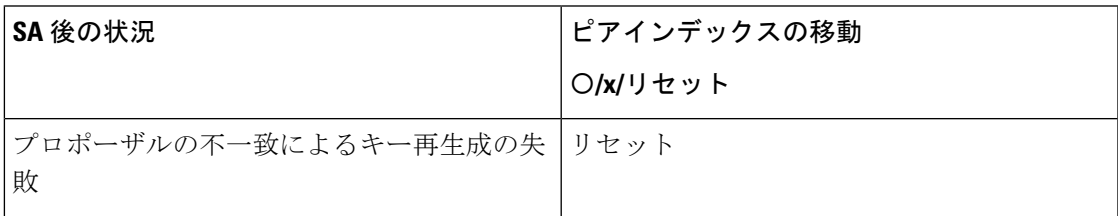

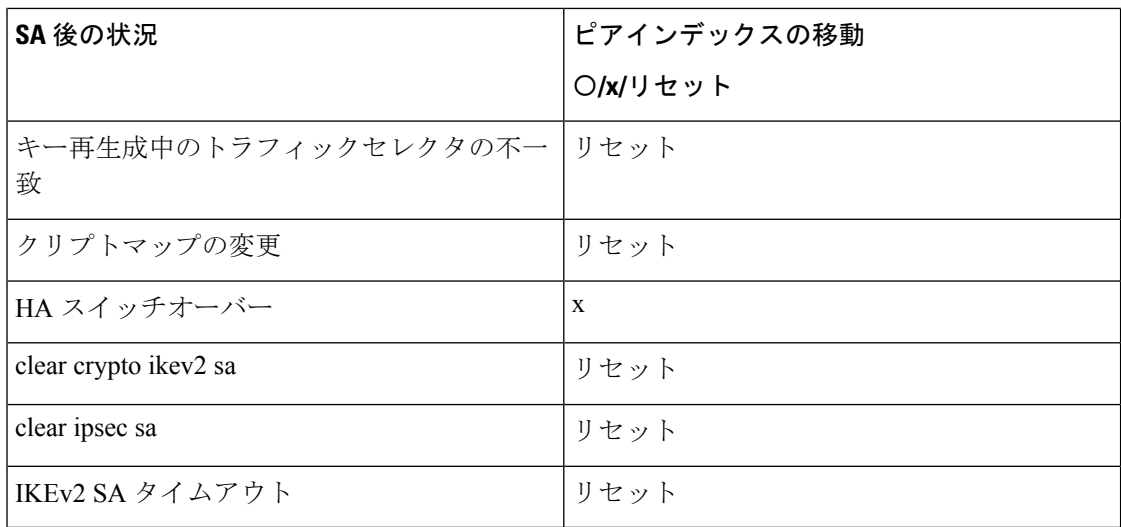

### **IKEv2** 複数ピアの注意事項

### **IKEv1** および **IKEv2** プロトコル

クリプトマップが両方のIKEバージョンおよび複数ピアで設定されている場合、次のピアに移 動する前に、両方のバージョンの各ピアで SA の試行が行われます。

たとえば、2 つのピア P1 と P2 でクリプトマップが設定されている場合、IKEv2 の P1、IKEv1 の P1、IKEv2 の P2 のようにトンネルが開始されます。

### 高可用性

複数のピアを持つクリプトマップは、HA内のレスポンダデバイスへのトンネルを開始します。 最初のデバイスに到達できない場合、次のレスポンダデバイスに移動します。

イニシエータデバイスは、レスポンダデバイスへのトンネルを開始します。アクティブデバイ スがダウンすると、スタンバイデバイスは、アクティブデバイスのPeer2のIPアドレスに移動 するクリプトマップに関係なく、Peer1 の IP アドレスからトンネルを確立しようとします。

### 集中クラスタ

複数のピアを持つクリプトマップは、集中クラスタの展開内にあるレスポンダデバイスへのト ンネルを開始できます。最初のデバイスに到達できない場合、次のレスポンダデバイスへの移 動を試みます。

イニシエータデバイスは、レスポンダデバイスへのトンネルを開始します。Peer1 に到達でき ない場合、クラスタ内のすべてのノードは次の Peer2 に移動します。

### 分散クラスタ

IKEv2複数ピアクリプトマップが設定されている場合、分散クラスタリングはサポートされま せん。

### マルチコンテキストモード

マルチコンテキストモードでは、複数ピアの動作は各コンテキストに固有となります。

### デバッグ コマンド

トンネルの確立に失敗した場合は、これらのコマンドを有効にして、問題をさらに分析しま す。

- **debug crypto ikev2 platform 255**
- **debug crypto ikev2 protocol 255**
- **debug crypto ike-common 255**

IKEv2複数ピアに固有のデバッグログの例を次に示します。このログには、ピアの遷移が表示 されます。

Sep 13 10:08:58 [IKE COMMON DEBUG]Failed to initiate ikev2 SA with peer 192.168.2.2, initiate to next peer 192.168.2.3 configured in the multiple peer list of the crypto map.

## **IKE** ポリシー

### **[Configuration] > [Site-to-Site VPN] > [Advanced] > [IKE Policies]**

このペインは、IKEv1ポリシーとIKEv2ポリシーを追加、編集、または削除するために使用し ます。

IKE ネゴシエーションの条件を設定するには、次に示す項目を含む IKE ポリシーを 1 つ以上作 成します。

- 一意のプライオリティ (1 ~ 65,543、1 が最高のプライオリティ)。
- ピアの ID を確認する認証方式。
- データを保護し、プライバシーを守る暗号化方式。
- HMAC方式。送信者の身元を保証し、搬送中にメッセージが変更されていないことを保証 します。
- 暗号キー判別アルゴリズムを強化する Diffie-Hellman グループ。ASA はこのアルゴリズム を使用して、暗号キーとハッシュ キーを導出します。
- 暗号キーを置き換える前に、ASA がその暗号キーを使用する時間の上限。

各 IKE ネゴシエーションは、フェーズ 1 とフェーズ 2 と呼ばれる 2 つの部分に分かれます。 フェーズ 1 は、以後の IKE ネゴシエーション メッセージを保護する最初のトンネルを作成し ます。フェーズ 2 では、データを保護するトンネルが作成されます。

IKEv1 の場合は、各パラメータに対して 1 つの設定だけをイネーブルにできます。IKEv2 の場 合は、1 つのプロポーザルで複数の設定([Encryption]、[D-H Group]、[Integrity Hash]、および [PRF Hash])を指定できます。

IKEポリシーが設定されていない場合、ASAはデフォルトのポリシーを使用します。デフォル トポリシーには各パラメータのデフォルト値が含まれており、ポリシーのプライオリティは常 に最下位に設定されます。特定のパラメータの値を指定しない場合、デフォルト値が適用され ます。

IKEネゴシエーションが開始されると、ネゴシエーションを開始するピアがそのポリシーすべ てをリモート ピアに送信します。リモート ピアは、一致するポリシーがないかどうか、所有 するポリシーをプライオリティ順に検索します。

暗号化、ハッシュ、認証、およびDiffie-Hellmanの値が同じで、SAライフタイムが送信された ポリシーのライフタイム以下の場合には、IKEポリシー間に一致が存在します。ライフタイム が等しくない場合は、(リモート ピア ポリシーからの)短い方のライフタイムが適用されま す。一致するポリシーがない場合、IKE はネゴシエーションを拒否し、IKE SA は確立されま せん。

### フィールド

- [IKEv1 Policies]:設定済み IKE ポリシーそれぞれのパラメータ設定を表示します。
	- [Priority #]:ポリシーのプライオリティを示します。
	- [Encryption]:暗号化方式を示します。
	- [Hash]:ハッシュ アルゴリズムを示します。
	- [D-H Group]:Diffie-Hellman グループを示します。
	- [Authentication]:認証方式を示します。
	- [Lifetime (secs) 1 : SA ライフタイムを秒数で示します。
- [IKEv2 Policies]:設定済み IKEv2 ポリシーそれぞれのパラメータ設定を表示します。
	- [Priority #]:ポリシーのプライオリティを示します。
	- [Encryption]:暗号化方式を示します。
	- [Integrity Hash]:ハッシュ アルゴリズムを示します。
	- [PRF Hash]:疑似乱数関数(PRF)ハッシュ アルゴリズムを示します。
	- [D-H Group]:Diffie-Hellman グループを示します。
	- [Lifetime (secs) ]: SA ライフタイムを秒数で示します。

### **IKEv1** ポリシーの追加または編集

### **[Configuration] > [Site-to-Site VPN] > [Advanced] > [IKE Policies] > [Add/Edit IKE Policy]**

[Priority #]:IKE ポリシーのプライオリティを設定する数字を入力します。範囲は 1 ~ 65535 で、1 が最高のプライオリティです。

[Encryption]:暗号化方式を選択します。これは、2 つの IPSec ピア間で伝送されるデータを保 護する対称暗号化アルゴリズムです。次の中から選択できます。

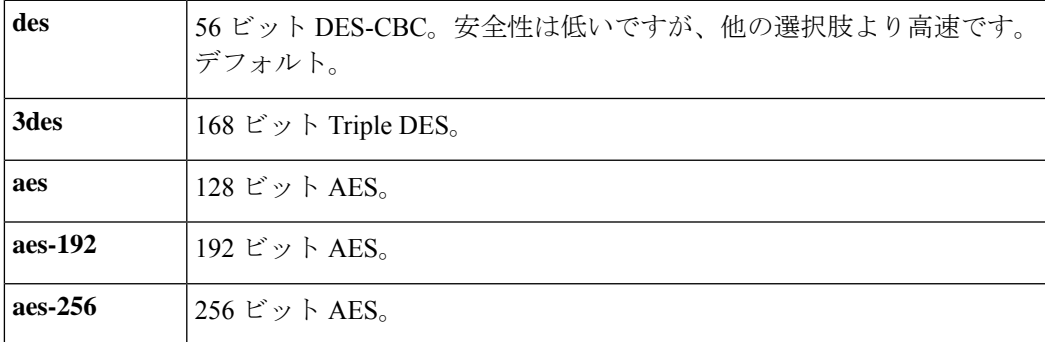

[Hash]:データの整合性を保証するハッシュアルゴリズムを選択します。パケットが、そのパ ケットに記されている発信元から発信されたこと、また搬送中に変更されていないことを保証 します。

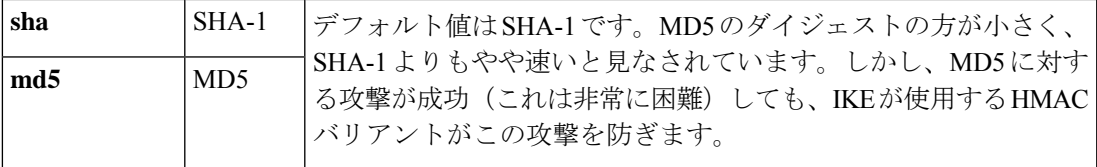

[Authentication]:各IPSecピアのIDを確立するためにASAが使用する認証方式を選択します。 事前共有キーは拡大するネットワークに対応した拡張が困難ですが、小規模ネットワークでは セットアップが容易です。次の選択肢があります。

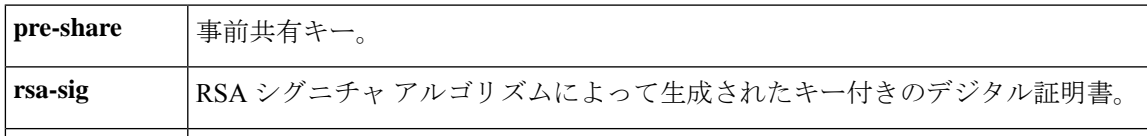

[D-H Group]:Diffie-Hellman グループ ID を選択します。この ID は、2 つの IPSec ピアが、相 互に共有秘密情報を転送するのではなく、共有秘密情報を取り出すために使用します。

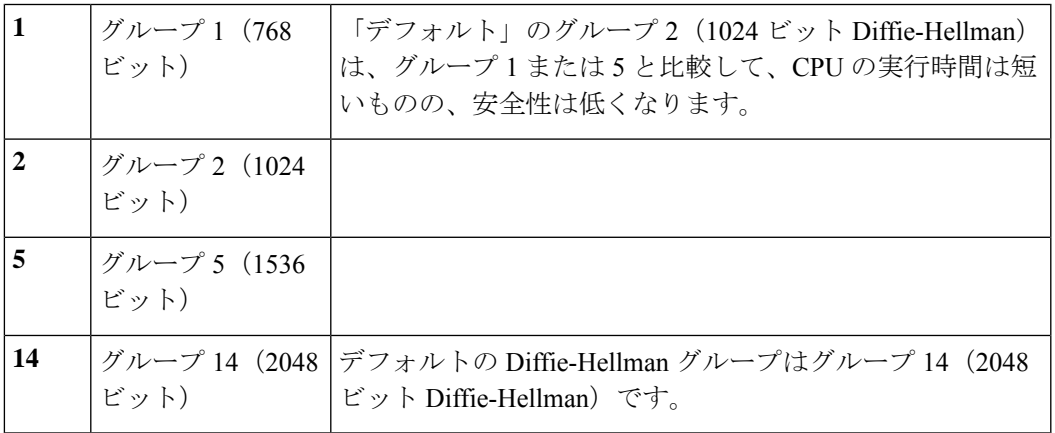

[Lifetime (secs)]:[Unlimited]をオンにするか、SAライフタイムを整数で入力します。デフォル トは 86,400 秒、つまり 24 時間です。ライフタイムを長くするほど、ASA は以後の IPSec セ

キュリティアソシエーションをより緩やかにセットアップします。暗号化強度は十分なレベル にあるため、キーの再生成間隔を極端に短く(約 2 ~ 3 分ごとに)しなくてもセキュリティは 保証されます。デフォルトをそのまま使用することを推奨します。

[Time Measure]:時間基準を選択します。ASA では次の値を使用できます。

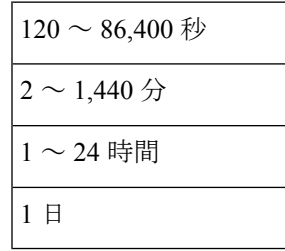

### **IKEv2** ポリシーの追加または編集

### **[Configuration] > [Site-to-Site VPN] > [Advanced] > [IKE Policies] > [Add/Edit IKEv2 Policy]**

[Priority #]:IKEv2 ポリシーのプライオリティを設定する数字を入力します。範囲は 1 ~ 65535 で、1 が最高のプライオリティです。

[Encryption]:暗号化方式を選択します。これは、2 つの IPSec ピア間で伝送されるデータを保 護する対称暗号化アルゴリズムです。次の中から選択できます。

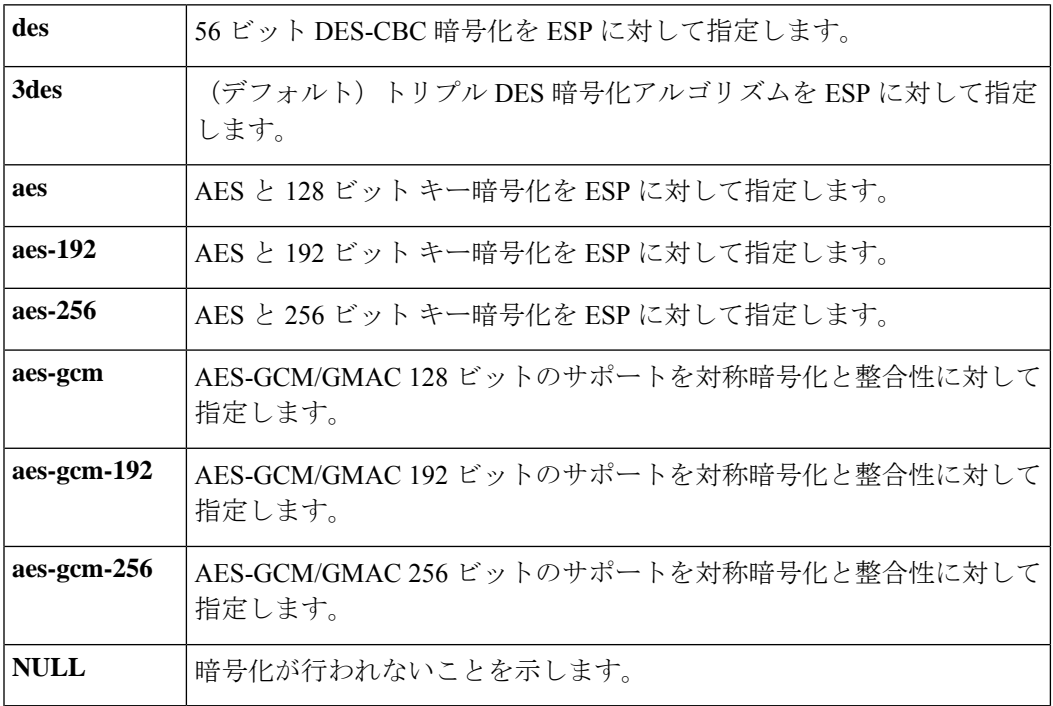

[D-H Group]:Diffie-Hellman グループ ID を選択します。この ID は、2 つの IPSec ピアが、相 互に共有秘密情報を転送するのではなく、共有秘密情報を取り出すために使用します。

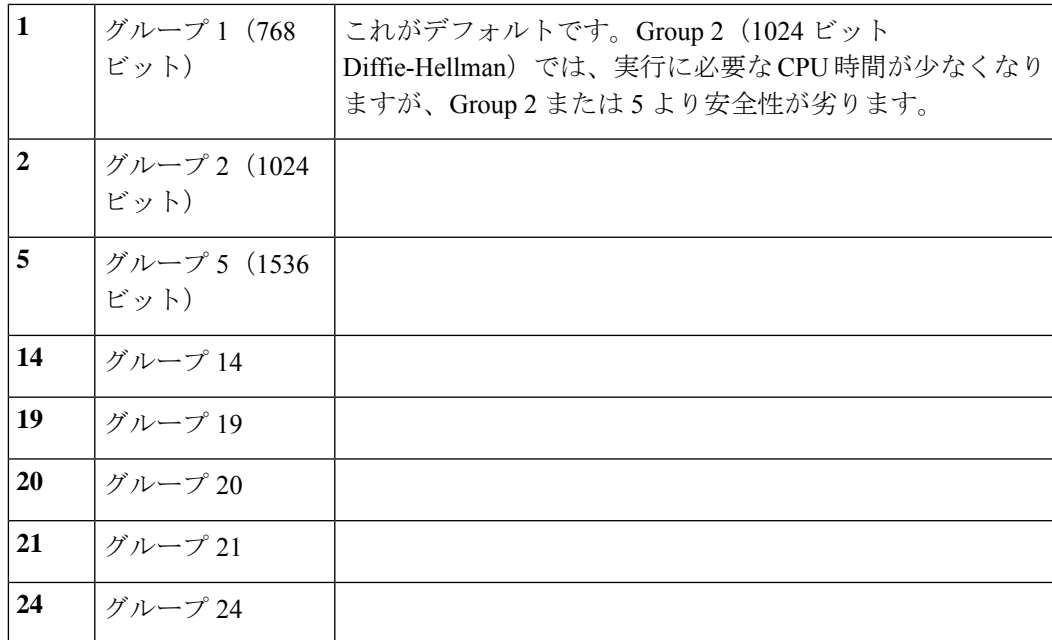

[Integrity Hash]:ESP プロトコルのデータ整合性を保証するためのハッシュ アルゴリズムを選 択します。パケットが、そのパケットに記されている発信元から発信されたこと、また搬送中 に変更されていないことを保証します。

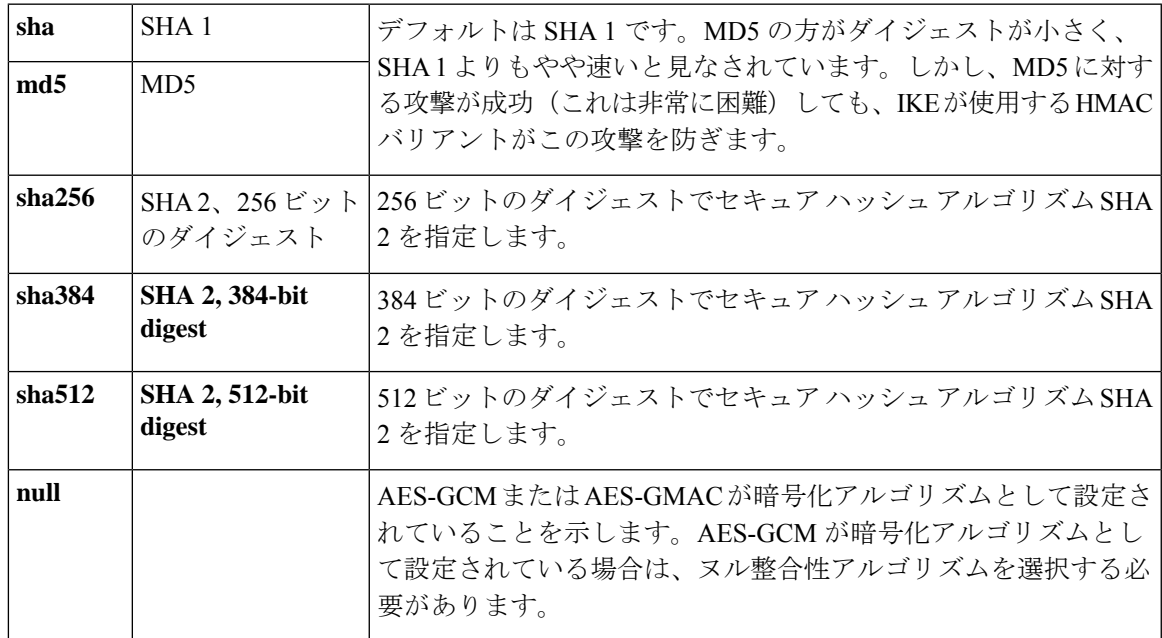

[Pseudo-Random Function (PRF)]:SA で使用されるすべての暗号化アルゴリズムのためのキー 関連情報の組み立てに使用される PRF を指定します。

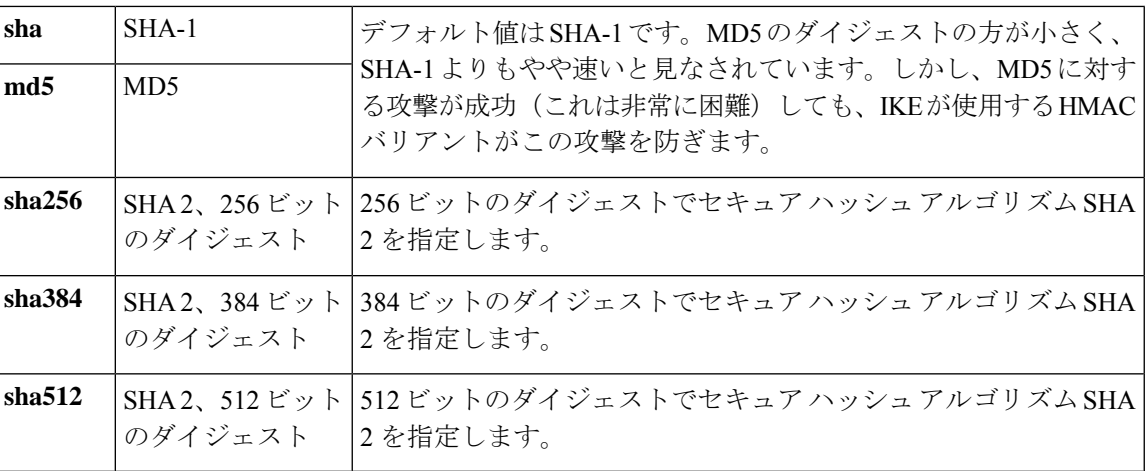

[Lifetime (secs)]:[Unlimited]をオンにするか、SAライフタイムを整数で入力します。デフォル トは86,400秒、つまり24時間です。ライフタイムを長くするほど、ASAは以後のIPsecセキュ リティアソシエーションをより迅速にセットアップします。暗号化強度は十分なレベルにある ため、キーの再生成間隔を極端に短く(約 2 ~ 3 分ごとに)しなくてもセキュリティは保証さ れます。デフォルトをそのまま使用することを推奨します。

ASA では次の値を使用できます。

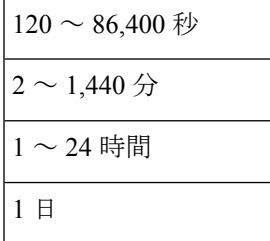

## **IPsec** の設定

ASA では、LAN-to-LAN VPN 接続に IPsec が使用され、client-to-LAN VPN 接続に IPsec を使用 することも選択できます。IPsec の用語では、「ピア」は、リモート アクセス クライアントま たは別のセキュア ゲートウェイを指します。ASA は、シスコ ピア (IPv4 または IPv6) と、関 連するすべての標準に準拠したサードパーティ ピアとの LAN-to-LAN IPsec 接続をサポートし ます。

トンネルを確立する間に、2 つのピアは、認証、暗号化、カプセル化、キー管理を制御するセ キュリティアソシエーションをネゴシエートします。これらのネゴシエーションには、トンネ ルの確立(IKE SA)と、トンネル内のトラフィックの制御(IPsec SA)という2つのフェーズ が含まれます。

LAN-to-LANVPNは、地理的に異なる場所にあるネットワークを接続します。IPsecLAN-to-LAN 接続では、ASA は発信側または応答側として機能することができます。IPsec client-to-LAN 接 続では、ASAは応答側としてのみ機能します。発信側はSAを提案し、応答側は、設定された

SAパラメータに従って、SAの提示を受け入れるか、拒否するか、または対案を提示します。 接続を確立するには、両方のエンティティで SA が一致する必要があります。

ASA は、次の IPSec 属性をサポートしています。

- 認証でデジタル証明書を使用するときに、フェーズ 1 ISAKMP セキュリティ アソシエー ションをネゴシエートする場合の Main モード
- 認証で事前共有キーを使用するときに、フェーズ1ISAKMPセキュリティアソシエーショ ン(SA)をネゴシエートする場合の Aggressive モード
- 認証アルゴリズム:
	- ESP-MD5-HMAC-128
	- ESP-SHA1-HMAC-160
- 認証モード:
	- 事前共有キー
	- X.509 デジタル証明書
- 暗号化アルゴリズム:
	- AES-128、-192、および-256
	- 3DES-168
	- DES-56
	- ESP-NULL
- 拡張認証(XAuth)
- モード コンフィギュレーション (別名 ISAKMP コンフィギュレーション方式)
- トンネル カプセル化モード
- LZS を使用した IP 圧縮 (IPCOMP)

### 手順

ステップ **1** 暗号マップ (31 ページ) を設定します。 ステップ **2** IPsec 事前フラグメンテーション ポリシー (41 ページ) を設定します。 ステップ **3** IPsec Proposals (Transform Sets) (44 ページ) を設定します。

## 暗号マップ

**[Configuration] > [Site-to-Site VPN] > [Advanced] > [Crypto Maps]**

このペインには、IPSec ルールに定義されている、現在設定されているクリプト マップが表示 されます。ここでは、IPSec ルールを追加、編集、削除、切り取り、および貼り付けしたり、 上下に移動させたりできます。

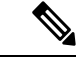

暗黙のルールは、編集、削除、またはコピーできません。ASA は、ダイナミック トンネル ポ リシーが設定されている場合、リモートクライアントからトラフィックの選択提案を暗黙的に 受け入れます。特定のトラフィックを選択することによって、その提案を無効化できます。 (注)

[Interface]、[Source]、[Destination]、[Destination Service]、または [Rule Query] を選択、[is] また は [contains] を選択、あるいはフィルタ パラメータを入力することによって、ルールを検索 (ルールの表示をフィルタ処理)することもできます。[...] をクリックして、選択可能なすべ ての既存エントリが示された参照ダイアログボックスを開きます。ダイアグラムは、ルールを 図で表示するために使用します。

IPsec ルールでは以下を指定します。

- [Type: Priority]:ルールのタイプ(Static または Dynamic)とそのプライオリティを表示し ます。
- Traffic Selection

• [#]:ルール番号を示します。

- [Source]:トラフィックを [Remote Side Host/Network] カラムのリストにある IP アドレ ス宛てに送信するときに、このルールに従う IP アドレスを示します。詳細モード ([Show Detail] ボタンを参照)では、アドレス カラムに、「any」という語が含まれ るインターフェイス名が表示される場合があります(例:「inside:any」)。any は、 内部インターフェイスのすべてのホストがルールの影響を受けることを意味します。
- [Destination] : トラフィックが [Security Appliance Side Host/Network] カラムのリストに ある IP アドレスから送信されるときに、このルールに従う IP アドレスを一覧表示し ます。詳細モード([Show Detail] ボタンを参照)では、アドレス カラムに、「any」 という語が含まれるインターフェイス名が表示される場合があります(例: 「outside:any」)。any は、外部インターフェイスのすべてのホストがルールの影響 を受けることを意味します。さらに詳細モードでは、アドレスカラムに角カッコで囲 まれたIPアドレスが含まれることもあります ([209.165.201.1-209.165.201.30]など)。 これらのアドレスは、変換済みアドレスです。内部ホストによって外部ホストへの接 続が作成されると、ASAは内部ホストのアドレスをプールのアドレスにマッピングし ます。ホストがアウトバウンド接続を作成した後、ASA はこのアドレス マッピング を保持します。このアドレス マッピング構造は xlate と呼ばれ、一定期間メモリに保 持されます。
- [Service]:ルールによって指定されるサービスとプロトコルを指定します(TCP、 UDP、ICMP、または IP)。
- [Action]:IPSec ルールのタイプ(保護する、または保護しない)を指定します。
- [Transform Set]:ルールのトランスフォーム セットを表示します。
- [Peer]:IPsec ピアを識別します。
- [PFS]:ルールの完全転送秘密設定値を表示します。
- [NAT-T Enabled]:ポリシーで NAT Traversal が有効になっているかどうかを示します。
- [Reverse Route Enabled]: ポリシーでリバースルートインジェクション (RRI) がイネーブ ルになっているかどうかを示します。RRIは設定で行われ、静的とみなされます。設定が 変更または削除されるまでそのままになります。ASA は、ルーティング テーブルにスタ ティックルートを自動的に追加し、OSPFを使用してそれらのルートをプライベートネッ トワークまたはボーダー ルータに通知します。
	- [Dynamic]:ダイナミックに指定されている場合、RRI は IPsec セキュリティ アソシ エーション(SA)の確立成功時に作成され、IPsecSAが削除されると削除されます。

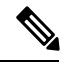

ダイナミックRRIはIKEv2ベースのスタティック暗号マップだけ に適用されます。 (注)

- [Connection Type]:(スタティック トンネル ポリシーでのみ有効)。このポリシーの接続 タイプを bidirectional、originate-only、または answer-only として識別します。
- [SA Lifetime]:ルールの SA ライフタイムを表示します。
- [CA Certificate]:ポリシーの CA 証明書を表示します。これは、スタティック接続にだけ 適用されます。
- [IKE Negotiation Mode]:IKE ネゴシエーションで、Main モードまたは Aggressive モードを 使用するかどうかを表示します。
- [Description]:(任意)このルールの簡単な説明を指定します。既存ルールの場合は、ルー ルの追加時に入力した説明になります。暗黙のルールには、「Implicitrule」という記述が 含まれています。暗黙のルール以外のルールの説明を編集するには、このカラムを右ク リックして [Edit Description] を選択するか、このカラムをダブルクリックします。
- [Enable Anti-replay window size]:リプレイ攻撃防止ウィンドウのサイズを、64 ~ 1028 の 範囲の 64 の倍数で設定します。階層型 QoS ポリシーでのトラフィック シェーピングによ るプライオリティ キューイング(「[Rule Actions] > [QoS] タブ」を参照)の副次的影響 は、パケットの順番が変わることです。IPsec パケットでは、アンチ リプレイ ウィンドウ 内にない不連続パケットにより、警告 syslog メッセージが生成されます。これらの警告 は、プライオリティ キューイングの場合は誤報です。アンチ リプレイのパネル サイズを 設定すると、誤報を回避することができます。
- [Enable IPsec Inner Routing Lookup]:デフォルトでは、IPSec トンネル経由で送信されるパ ケットに対してルックアップは実行されません。パケット単位の隣接関係ルックアップは 外部ESPパケットに対してのみ行われます。一部のネットワークトポロジでは、ルーティ ングの更新によって内部パケットのパスが変更されても、IPsec トンネルがまだアップ状 態の場合、トンネルを介したパケットは正常にルーティングされず、宛先に到達できませ

ん。これを防止するには、IPSec 内部パケットのパケットごとのルーティング ルックアッ プをイネーブルにします。

### **[Create/Edit an IPsec Rule]**:**[Tunnel Policy (Crypto Map) - Basic]** タブ

このペインでは、IPSec ルールの新しいトンネル ポリシーを定義します。ここで定義する値 は、[OK] をクリックした後に [IPSec Rules] テーブルに表示されます。すべてのルールは、デ フォルトで [IPSec Rules] テーブルに表示されるとすぐにイネーブルになります。

[TunnelPolicy]ペインでは、IPSec(フェーズ2)セキュリティアソシエーション(SA)のネゴ シエートで使用するトンネル ポリシーを定義できます。ASDM は、ユーザーのコンフィギュ レーション編集結果を取り込みますが、[Apply] をクリックするまでは実行中のコンフィギュ レーションに保存しません。

すべてのトンネル ポリシーでは、トランスフォーム セットを指定し、適用するセキュリティ アプライアンスインターフェイスを特定する必要があります。トランスフォームセットでは、 IPSec の暗号化処理と復号化処理を実行する暗号化アルゴリズムおよびハッシュ アルゴリズム を特定します。すべての IPSec ピアが同じアルゴリズムをサポートするとは限らないため、多 くのポリシーを指定して、それぞれに1つのプライオリティを割り当てるようにすることもで きます。その後セキュリティアプライアンスは、リモートのIPSecピアとネゴシエートして、 両方のピアがサポートするトランスフォーム セットを一致させます。

トンネルポリシーは、スタティックまたはダイナミックにすることができます。スタティック トンネル ポリシーでは、セキュリティ アプライアンスで IPSec 接続を許可する 1 つ以上のリ モートIPSecピアまたはサブネットワークを特定します。スタティックポリシーを使用して、 セキュリティ アプライアンスで接続を開始するか、またはリモート ホストから接続要求を受 信するかどうかを指定できます。スタティックポリシーでは、許可されるホストまたはネット ワークを識別するために必要な情報を入力する必要があります。

ダイナミック トンネル ポリシーは、セキュリティ アプライアンスとの接続を開始することを 許可されるリモートホストについての情報を指定できないか、または指定しない場合に使用し ます。リモート VPN 中央サイト デバイスとの関係で、セキュリティ アプライアンスを VPN クライアントとしてしか使用しない場合は、ダイナミック トンネル ポリシーを設定する必要 はありません。ダイナミック トンネル ポリシーが最も効果的なのは、リモートアクセス クラ イアントが、VPN 中央サイト デバイスとして動作するセキュリティ アプライアンスからユー ザーネットワークへの接続を開始できるようにする場合です。ダイナミックトンネルポリシー は、リモートアクセスクライアントにダイナミックに割り当てられたIPアドレスがある場合、 または多くのリモートアクセスクライアントに別々のポリシーを設定しないようにする場合に 役立ちます。

### **[Configuration] > [Site-to-Site VPN] > [Advanced] > [Crypto Maps] > [Create / Edit IPsec Rule] > [Tunnel Policy (Crypto Map) - Basic]**

- [Interface]:このポリシーを適用するインターフェイス名を選択します。
- [Policy Type]:このトンネル ポリシーのタイプとして、[Static] または [Dynamic] を選択し ます。
- [Priority]:ポリシーのプライオリティを入力します。
- [IKE Proposals(Transform Sets)]:IKEv1 および IKEv2 の IPsec プロポーザルを指定します。
	- [IKEv1 IPsec Proposal]:ポリシーのプロポーザル(トランスフォーム セット)を選択 して[Add]をクリックすると、アクティブなトランスフォームセットのリストに移動 します。[Move Up] または [Move Down] をクリックして、リスト ボックス内でのプロ ポーザルの順番を入れ替えます。クリプト マップ エントリまたはダイナミック クリ プト マップ エントリには、最大で 11 のプロポーザルを追加できます。
	- [IKEv2 IPsec Proposal]:ポリシーのプロポーザル(トランスフォーム セット)を選択 して[Add]をクリックすると、アクティブなトランスフォームセットのリストに移動 します。[Move Up] または [Move Down] をクリックして、リスト ボックス内でのプロ ポーザルの順番を入れ替えます。クリプト マップ エントリまたはダイナミック クリ プト マップ エントリには、最大で 11 のプロポーザルを追加できます。
- [Peer Settings Optional for Dynamic Crypto Map Entries]:ポリシーのピア設定値を設定しま す。
	- [Connection Type]:(スタティック トンネル ポリシーでのみ有効)。bidirectional、 originate-only、またはanswer-onlyを選択して、このポリシーの接続タイプを指定しま す。LAN-to-LAN 接続の場合は、bidirectional または answer-only(originate-only ではな い)を選択します。LAN-to-LAN冗長接続の場合は、answer-onlyを選択します。originate onlyを選択した場合は、最大10個の冗長ピアを指定できます。単方向に対してだけ、 originate only または answer only を指定できます。どちらもデフォルトでイネーブルに なっていません。
	- [IP Address of Peer to Be Added]:追加する IPSec ピアの IP アドレスを入力します。 9.14(1) 以降、ASA は IKEv2 で複数のピアをサポートしています。最大 10 ピアをクリ プトマップに追加できます。
- [EnablePerfectForwardingSecrecy]:ポリシーの PFS をイネーブルにする場合にオンにしま す。PFSは、新しいキーはすべて、あらゆる過去のキーと関係しないという暗号化コンセ プトです。IPSec ネゴシエーションでのフェーズ 2 キーは、PFS を指定しない限りフェー ズ 1 に基づいて生成されます。
- [Diffie-Hellman Group]:PFS をイネーブルにする場合は、ASA がセッション キーの生成に 使用する Diffie-Hellman グループも選択する必要があります。次の選択肢があります。
	- [Group 1(768 ビット)]:PFS を使用し、Diffie-Hellman Group 1 を使用して IPSec セッ ション キーを生成します。このときの素数と generator 数は 768 ビットです。このオ プションは高い安全性を示しますが、より多くの処理オーバーヘッドを必要としま す。
	- [Group 2(1024 ビット)]:PFS を使用し、Diffie-Hellman Group 2 を使用して IPSec セッション キーを生成します。このときの素数と generator 数は 1024 ビットです。こ のオプションは Group 1 より高い安全性を示しますが、より多くの処理オーバーヘッ ドを必要とします。
	- [Group 5(1536 ビット)]:PFS を使用し、Diffie-Hellman Group 5 を使用して IPSec セッション キーを生成します。このときの素数と generator 数は 1536 ビットです。こ

のオプションは Group 2 より高い安全性を示しますが、より多くの処理オーバーヘッ ドを必要とします。

- [Group 14 (2048-bits)]:完全転送秘密を使用し、IKEv2 に対して Diffie-Hellman グルー プ 14 を使用します。
- [Group 19]:完全転送秘密を使用し、IKEv2 に対する Diffie-Hellman グループ 19 を使 用して、ECDH をサポートします。
- [Group 20]:完全転送秘密を使用し、IKEv2 に対して Diffie-Hellman グループ 20 を使 用して、ECDH をサポートします。
- [Group 21]:完全転送秘密を使用し、IKEv2 に対して Diffie-Hellman グループ 21 を使 用して、ECDH をサポートします。
- [Group 24]:完全転送秘密を使用し、IKEv2 に対して Diffie-Hellman グループ 24 を使 用します。

### **[Create/Edit IPsec Rule]**:**[Tunnel Policy (Crypto Map) - Advanced]** タブ

**[Configuration] > [Site-to-Site VPN] > [Advanced] > [Crypto Maps] > [Create / Edit IPsec Rule] > [Tunnel Policy (Crypto Map) - Advanced]**

- [Enable NAT-T]:このポリシーの NAT Traversal(NAT-T)をイネーブルにします。
- [Enable Reverse Route Injection]:このポリシーの逆ルート注入をイネーブルにします。リ バース ルート インジェクション(RRI)は、ダイナミック ルーティング プロトコルを使 用する内部ルータのルーティングテーブルにデータを入力するために使用されます。ダイ ナミックルーティングプロトコルの例としては、OpenShortestPathFirst(OSPF)、Enhanced Interior Gateway Routing Protocol (EIGRP) (ASA を実行する場合)、ルーティング情報プ ロトコル (RIP) (リモート VPN クライアントや LAN-to-LAN セッションに使用) があり ます。RRIは設定で行われ、静的とみなされます。設定が変更または削除されるまでその ままになります。ASA は、ルーティング テーブルにスタティック ルートを自動的に追加 し、OSPFを使用してそれらのルートをプライベートネットワークまたはボーダールータ に通知します。送信元/宛先(0.0.0.0/0.0.0.0)を保護ネットワークとして指定する場合は、 RRIをイネーブルにしないでください。デフォルトルートを使用するトラフィックに影響 します。
	- [Dynamic]:ダイナミックに指定されている場合、RRI は IPsec セキュリティ アソシ エーション(SA)の確立成功時に作成され、IPsec SA が削除されると削除されます。 通常、RRIルートは、ルートが存在せず、トラフィックを暗号化する必要がある場合 に、トンネルを開始するために使用されます。ダイナミック RRI がサポートされる と、トンネルが確立されるまでルートが存在しません。したがって、ダイナミック RRI が設定された ASA は通常、レスポンダとしてのみ動作します。

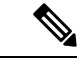

ダイナミックRRIはIKEv2ベースのスタティック暗号マップだけ に適用されます。 (注)

- [Security Association Lifetime Settings]:セキュリティ アソシエーション(SA)の期間を設 定します。このパラメータにより、IPsec SA キーのライフタイムの測定単位を指定しま す。ライフタイムは、IPsecSA が期限切れになるまでの存続期間を示し、新しいキーと再 ネゴシエートする必要があります。
	- [Time]:時(hh)、分(mm)、および秒(ss)単位で SA のライフタイムを指定しま す。
	- [Traffic Volume]:キロバイト単位のトラフィックで SA ライフタイムを定義します。 IPsecSAが期限切れになるまでのペイロードデータのキロバイト数を入力します。最 小値は 100 KB、デフォルト値は 10000 KB、最大値は 2147483647 KB です。
- [Static Type Only Settings]:スタティック トンネル ポリシーのパラメータを指定します。
	- [Device Certificate]:使用する証明書を選択します。デフォルトの [None](事前共有 キーを使用)以外の値を選択する場合。[None]以外を選択すると、[SendCA certificate chain] チェックボックスがオンになります。
	- [Send CA certificate chain]:トラスト ポイント チェーン全体の伝送をイネーブルにし ます。
	- [IKE Negotiation Mode]:IKE ネゴシエーション モード(Main または Aggressive)を選 択します。このパラメータにより、キー情報の交換と SA のセットアップを行う場合 のモードを設定します。ネゴシエーションの発信側が使用するモードを設定し、応答 側は自動ネゴシエーションします。Aggressive モードは高速で、使用するパケットと 交換回数を少なくすることができますが、通信パーティのIDは保護されません。Main モードは低速で、パケットと交換回数が多くなりますが、通信パーティの ID を保護 します。このモードはより安全性が高く、デフォルトで選択されています。[Aggressive] を選択すると、[Diffie-Hellman Group] リストがアクティブになります。
	- [Diffie-Hellman Group]:適用する Diffie-Hellman グループを選択します。Group 1(768 ビット)、Group 2(1024 ビット)Group 5(1536 ビット)の中から選択します。
- [ESP v3]:着信 ICMP エラー メッセージを、暗号化マップとダイナミック暗号化マップの どちらに対して検証するかを指定し、セキュリティ単位のアソシエーションポリシーを設 定するか、トラフィック フロー パケットをイネーブルにします。
	- [Validate incoming ICMPerror messages]:IPsec トンネルを介して受信され、プライベー ト ネットワーク上の内部ホストが宛先のこれらの ICMP エラー メッセージを検証す るかどうかを選択します。
	- [Enable Do Not Fragment (DF) policy]: IP ヘッダーに Do-Not-Fragment (DF) ビット セットを持つ大きなパケットを IPSec サブシステムがどのように処理するかを定義し ます。次のいずれかを選択します。

[Clear DF bit]:DF ビットを無視します。

[Copy DF bit]:DF ビットを維持します。

[Set DF bit]:DF ビットを設定して使用します。

• [Enable Traffic Flow Confidentiality (TFC) packets]:トンネルを通過するトラフィック プロファイルをマスクするダミーの TFC パケットをイネーブルにします。

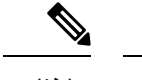

TFC をイネーブルにする前に、[Tunnel Policy (Crypto Map)] の [Basic] タブで IKE v2 IPsec プロポーザルが設定されていなければ なりません。 (注)

> バースト、ペイロード サイズ、およびタイムアウト パラメータを使用して、指定し た SA で不定期にランダムな長さのパケットを生成します。

### **[Create/Edit IPsec Rule]**:**[Traffic Selection]** タブ

**[Configuration] > [Site-to-Site VPN] > [Advanced] > [Crypto Maps] > [Create / Edit IPsec Rule] > [Traffic Selection]**

このペインでは、保護する(許可)トラフィックまたは保護しない(拒否)トラフィックを定 義できます。

- [Action]:このルールで実行するアクションを指定します。選択肢は、[protect] と [do not protect] です。
- [Source]:送信元ホストまたはネットワークの IP アドレス、ネットワーク オブジェクト グループ、またはインターフェイス IP アドレスを指定します。ルールでは、送信元と宛 先の両方で同じアドレスを使用できません。[...] をクリックして、次のフィールドを含む [Browse Source] ダイアログボックスを開きます。
	- [Add/Edit]:送信元アドレスまたはグループを追加するには、[IP Address] または [Network Object Group] を選択します。
	- [Delete]:エントリを削除します。
	- [Filter]:表示される結果をフィルタリングする IP アドレスを入力します。
	- [Name]:続くパラメータが、送信元ホストまたはネットワークの名前を指定すること を示します。
	- [IPAddress]:続くパラメータが、送信元ホストまたはネットワークのインターフェイ ス、IP アドレス、およびサブネット マスクを指定することを示します。
	- [Netmask]:IPアドレスに適用する標準サブネットマスクを選択します。このパラメー タは、[IP Address] オプション ボタンを選択するときに表示されます。
	- [Description]:説明を入力します。
	- [SelectedSource]:選択したエントリを送信元として含めるには [Source] をクリックし ます。
- [Destination]:宛先ホストまたはネットワークの IP アドレス、ネットワーク オブジェクト グループ、またはインターフェイス IP アドレスを指定します。ルールでは、送信元と宛

先の両方で同じアドレスを使用できません。ここを ... [...] をクリックして、次のフィール ドを含む「宛先の参照(Browse Destination)] ダイアログを開きます。

- [Add/Edit]:[IP Address] または [Network Object Group] を選択して、宛先アドレスまた はグループを追加します。
- [Delete]:エントリを削除します。
- [Filter]:表示される結果をフィルタリングする IP アドレスを入力します。
- [Name]:続くパラメータが、宛先ホストまたはネットワークの名前を指定することを 示します。
- [IP Address]:続くパラメータが、宛先ホストまたはネットワークのインターフェイ ス、IP アドレス、およびサブネット マスクを指定することを示します。
- [Netmask]:IPアドレスに適用する標準サブネットマスクを選択します。このパラメー タは、[IP Address] オプション ボタンを選択するときに表示されます。
- [Description]:説明を入力します。
- [Selected Destination]:選択したエントリを宛先として含めるには[Destination]をクリッ クします。
- [Service]:サービスを入力するか、または [...] をクリックして [BrowseService] ダイアログ ボックスを開き、サービスのリストから選択できます。
- [Description]:[Traffic Selection] のエントリの説明を入力します。
- More Options
	- [Enable Rule]:このルールをイネーブルにします。
	- [Source Service]:サービスを入力するか、[...] をクリックしてサービス参照ダイアロ グボックスを開き、サービスのリストから選択します。
	- [Time Range]:このルールを適用する時間範囲を定義します。
	- [Group]:続くパラメータが、送信元ホストまたはネットワークのインターフェイスと グループ名を指定することを示します。
	- [Interface]:IP アドレスのインターフェイス名を選択します。このパラメータは、[IP Address] オプション ボタンを選択するときに表示されます。
	- [IP address]:このポリシーが適用されるインターフェイスの IP アドレスを指定しま す。このパラメータは、[IP Address] オプション ボタンを選択するときに表示されま す。
	- [Destination]:送信元、宛先のホストまたはネットワークについて、IPアドレス、ネッ トワーク オブジェクト グループ、またはインターフェイス IP アドレスを指定しま す。ルールでは、送信元と宛先の両方で同じアドレスを使用できません。これらの フィールドのいずれかで[...]をクリックし、次のフィールドを含む[Browse]ダイアロ グボックスを開きます。
- [Name]:送信元または宛先のホストまたはネットワークとして使用するインターフェ イス名を選択します。このパラメータは、[Name] オプション ボタンを選択するとき に表示されます。これは、このオプションに関連付けられる唯一のパラメータです。
- [Interface]:IP アドレスのインターフェイス名を選択します。このパラメータは、 [Group] オプション ボタンをクリックするときに表示されます。
- [Group]:送信元または宛先のホストまたはネットワークに指定されたインターフェイ スに存在するグループの名前を選択します。リストにエントリが何もない場合は、既 存グループの名前を入力できます。このパラメータは、[Group] オプション ボタンを クリックするときに表示されます。
- [Protocol and Service]:このルールに関連するプロトコル パラメータとサービス パラメー タを指定します。

(注)

「Any-any」IPsec ルールは使用できません。このタイプのルール により、デバイスおよびそのピアが複数の LAN-to-LAN トンネル をサポートできなくなります。

- [TCP]:このルールを TCP 接続に適用することを指定します。これを選択すると、 [Source Port] グループ ボックスと [Destination Port] グループ ボックスも表示されま す。
- [UDP]:ルールをUDP接続に適用することを指定します。これを選択すると、[Source Port] グループ ボックスと [Destination Port] グループ ボックスも表示されます。
- [ICMP]:ルールをICMP接続に適用することを指定します。これを選択すると、[ICMP Type] グループ ボックスも表示されます。
- [IP]:このルールを IP 接続に適用することを指定します。これを選択すると、[IP Protocol] グループ ボックスも表示されます。
- [Manage Service Groups]:[Manage Service Groups] ペインを表示します。このパネルで は、TCP/UDP サービス/ポートのグループを追加、編集、または削除できます。
- [Source Port] および [Destination Port]:[Protocol and Service] グループ ボックスで選択 したオプション ボタンに応じて、TCP または UDP ポート パラメータが表示されま す。
- [Service]:個々のサービスのパラメータを指定しようとしていることを示します。フィ ルタの適用時に使用するサービス名とブーリアン演算子を指定します。
- [Boolean operator](ラベルなし):[Service] ボックスで指定したサービスを照合する ときに使用するブーリアン条件(等号、不等号、大なり、小なり、または範囲)を一 覧表示します。
- [Service](ラベルなし):照合対象のサービス(https、kerberos その他)を特定しま す。range サービス演算子を指定すると、このパラメータは 2 つのボックスに変わり ます。ボックスに、範囲の開始値と終了値を入力します。
- [...] :サービスのリストが表示され、ここで選択したサービスが [Service] ボックスに 表示されます。
- [Service Group]:送信元ポートのサービス グループの名前を指定しようとしているこ とを示します。
- [Service] (ラベルなし): 使用するサービス グループを選択します。
- [ICMP Type]:使用する ICMP タイプを指定します。デフォルトは any です。[...] ボタ ンをクリックすると、使用可能なタイプのリストが表示されます。
- Options
	- [TimeRange]:既存の時間範囲の名前を指定するか、または新しい範囲を作成します。
	- [...] :[Add Time Range] ペインが表示され、ここで新しい時間範囲を定義できます。
	- [Please enter the description below (optional)]:ルールについて簡単な説明を入力するた めのスペースです。

## **IPsec** 事前フラグメンテーション ポリシー

### **[Configuration] > [Site-to-Site VPN] > [Advanced] > [IPsec Prefragmentation Policies]**

IPSec Pre-Fragmentation ポリシーでは、パブリック インターフェイスを介してトラフィックを トンネリングするときに、最大伝送単位(MTU)の設定を超えるパケットの処理方法を指定し ます。この機能により、ASA とクライアント間のルータまたは NAT デバイスが IP フラグメン トを拒否またはドロップする状況に対処できます。たとえば、クライアントが ASA の背後の FTP サーバーに対して FTP get コマンドを実行するとします。FTP サーバーから送信されるパ ケットは、カプセル化された場合にパブリック インターフェイス上の ASA の MTU サイズを 超過する可能性があります。ASAでのこれらのパケットの処理方法は、選択されたオプション に応じて決まります。事前フラグメンテーションポリシーは、ASAのパブリックインターフェ イスから送出されるすべてのトラフィックに適用されます。

ASA は、トンネリングされたすべてのパケットをカプセル化します。このカプセル化の後、 ASAはMTUの設定値を超えるパケットをフラグメント化して、パブリックインターフェイス から送信します。これがデフォルトのポリシーです。このオプションは、フラグメント化され たパケットが、障害なしでトンネル通過を許可される状況で機能します。FTPの例では、大き なパケットがカプセル化されてから、IPレイヤでフラグメント化されます。中間デバイスは、 フラグメントをドロップするか、または異常なフラグメントだけをドロップします。ロードバ ランシング デバイスが、異常フラグメントを取り入れる可能性があります。

事前フラグメンテーションをイネーブルにすると、カプセル化の前に、MTU の設定値を超え るトンネリングされたパケットがフラグメント化されます。これらのパケットに DF ビットが 設定されている場合、ASAはDFビットをクリアし、パケットをフラグメント化してからカプ セル化します。このアクションにより、パブリックインターフェイスを離れる2つの独立した 非フラグメント化 IP パケットが作成され、ピア サイトで再構成される完全なパケットにフラ グメントを変換することにより、これらのパケットがピアサイトに正常に伝送されます。ここ での例では、ASA は MTU を無効化し、DF ビットをクリアすることによってフラグメンテー ションを許可します。

いずれのインターフェイスにおいても、MTU または事前フラグメンテーションのオプション を変更すると、すべての既存の接続が切断されます。たとえば、パブリックインターフェイス で 100 件のアクティブなトンネルが終了し、そのときに外部インターフェイスで [MTU] また は [Pre-Fragmentation] オプションを変更すると、パブリック インターフェイスのすべてのアク ティブなトンネルがドロップされます。 (注)

このペインでは、親ペインで選択したインターフェイスの既存の IPSec 事前フラグメンテー ション ポリシーと Do-Not-Fragment (DF) ビット ポリシーを表示または編集します。

### フィールド

- [Interface]:選択されたインターフェイスを識別します。このダイアログボックスを使用し ても、このパラメータは変更できません。
- [Enable IPsec pre-fragmentation]:IPSec の事前フラグメンテーションをイネーブルまたは ディセーブルにします。ASA は、カプセル化する前に、MTU の設定を超えるトンネリン グされたパケットをフラグメント化します。これらのパケットに DF ビットが設定されて いる場合、ASAはDFビットをクリアし、パケットをフラグメント化してからカプセル化 します。このアクションにより、パブリックインターフェイスを離れる2つの独立した非 フラグメント化 IP パケットが作成され、ピア サイトで再構成される完全なパケットにフ ラグメントを変換することにより、これらのパケットがピア サイトに正常に伝送されま す。
- [DF Bit Setting Policy]: Do-Not-Fragment ビット ポリシー: [Copy]、[Clear]、または [Set]

## **IKEv2** フラグメンテーション オプションの設定

ASAでは、IKEv2フラグメンテーションをイネーブルまたはディセーブルにすることができ、 IKEv2 パケットのフラグメント化で使用する MTU (最大伝送ユニット) を指定できます。ま た、管理者は次の画面で、優先するフラグメンテーション方式を設定できます。

### **[Configuration]** > **[Site-to-Site VPN]** > **[Advanced]** > **[IKE parameters]**

デフォルトでは、すべてのIKEv2フラグメンテーション方式がイネーブルになり、MTUは576 (IPv4 の場合)または 1280(IPv6 の場合)、優先される方式は IETF 標準 RFC-7383 となりま す。

次の点を考慮して、MTU を指定してください。

•使用する MTU 値には、IP(IPv4/IPv6)ヘッダー + UDP ヘッダーのサイズを含める必要が あります。

- •管理者によって指定されていない場合、デフォルトの MTU は 576 (IPv4 の場合) または 1280 (IPv6 の場合) となります。
- 指定すると、同じ MTU が IPv4 と IPv6 の両方で使用されます。
- 有効範囲は 68 ~ 1500 です。

$$
\mathscr{A}
$$

MTU の設定時に ESP オーバーヘッドを考慮する必要があります。暗号化中に MTU に追加さ れる ESP オーバーヘッドにより、暗号化後にパケットサイズが増加します。「packet too big」 エラーが表示された場合は、MTU サイズを確認し、より低い MTU を設定してください。 (注)

次のサポートされているフラグメンテーション方式のいずれかを、IKEv2 の優先フラグメン テーション方式 として設定できます。

- IETF RFC-7383 標準ベースの IKEv2 フラグメンテーション。
	- この方式は、両方のピアがネゴシエーション中にサポートとプリファレンスを指定す る場合に使用されます。
	- この方式を使用すると、フラグメンテーションの後に暗号化が実行され、各IKEv2フ ラグメント メッセージが個別に保護されます。
- シスコ独自のフラグメンテーション。
	- この方式は、これが AnyConnect クライアント などのピアによって提供される唯一の 方法である場合、または両方のピアがネゴシエーション中にサポートとプリファレン スを指定する場合に使用されます。
	- この方式を使用すると、暗号化の後にフラグメンテーションが実行されます。受信側 のピアは、すべてのフラグメントを受信するまで、メッセージを復号することも認証 することもできません。
	- この方式は、シスコ以外のピアとの相互運用性はありません。

### 始める前に

- パスMTUディスカバリはサポートされていません。MTUは、ネットワークのニーズに合 わせて手動で設定する必要があります。
- この設定はグローバルであり、設定の適用後に確立される SA に影響を及ぼします。適用 以前の SA は影響を受けません。フラグメンテーションがディセーブルになっている場合 でも同様です。
- 最大 100 のフラグメントを受信できます。

**IKE**

### 手順

- ステップ **1** ASDM で、**[Configuration]** > **[Site-to-Site VPN]** > **[Advanced]** > **[IKE parameters]** に移動します。
- ステップ **2** [Enable fragmentation] フィールドを選択または選択解除します。
- ステップ **3** [Fragmentation MTU] でサイズを指定します。
- ステップ **4** [Preferred fragmentation method] で優先する方式を指定します。

## **IPsec Proposals (Transform Sets)**

### **[Configuration] > [Site-to-Site VPN] > [Advanced] > [IPsec Proposals (Transform Sets)]**

トランスフォームは、データ フローで実行される操作のセットで、データ認証、データ機密 性、およびデータ圧縮を実現します。たとえば、1 つのトランスフォームは、3DES 暗号化と HMAC-MD5 認証アルゴリズム(ESP-3DES-MD5)による ESP プロトコルです。

このペインは、後述する IKEv1 および IKEv2 トランスフォーム セットを表示、追加、編集、 または削除するために使用します。各テーブルには、設定済みのトランスフォームセットの名 前と詳細が表示されます。

### **[IKEv1 IPsec Proposals** (**Transform Sets**)**]**

- [Mode]:ESP 暗号化と認証を適用するモード。これにより、ESP が適用されるオリジナル の IP パケットの部分が決定されます。
	- [Tunnel mode] (デフォルト): ESP暗号化と認証が元のIP パケット全体 (IPヘッダー とデータ)に適用されるため、本来の送信元アドレスと宛先アドレスが非表示になり ます。元の IP データグラム全体が暗号化され、新しい IP パケットのペイロードにな ります。このモードでは、ルータなどのネットワーク デバイスが IPsec のプロキシと して動作できます。つまり、ルータがホストに代わって暗号化を行います。送信元 ルータがパケットを暗号化し、IPsec トンネルを使用して転送します。宛先ルータは 元の IP データグラムを復号化し、宛先システムに転送します。トンネル モードの大 きな利点は、エンド システムを変更しなくても IPsec を利用できるということです。 また、トラフィック分析から保護することもできます。トンネル モードを使用する と、攻撃者にはトンネルのエンドポイントしかわからず、トンネリングされたパケッ トの本来の送信元と宛先はわかりません(これらがトンネルのエンドポイントと同じ 場合でも同様)。
	- [Transport mode]:IP ペイロードだけが暗号化され、元の IP ヘッダーはそのままにな ります。このモードには、各パケットに数バイトしか追加されず、パブリックネット ワーク上のデバイスに、パケットの最終的な送信元と宛先を認識できるという利点が あります。転送モードでは、中間ネットワークでの特別な処理(たとえばQoS)を、 IPヘッダーの情報に基づいて実行できるようになります。ただし、レイヤ4ヘッダー が暗号化されるため、パケットの検査が制限されます。
- [ESPEncryption]:トランスフォームセットのカプセル化セキュリティプロトコル(ESP) 暗号化アルゴリズム。ESP では、データ プライバシー サービス、オプションのデータ認 証、およびリプレイ攻撃防止サービスが提供されます。ESPは、保護されているデータを カプセル化します。
- [ESP Authentication]:トランスフォーム セットの ESP 認証アルゴリズム。

### **[IKEv2 IPsec Proposals]**

- [Mode]:ESP 暗号化と認証を適用するモード。これにより、ESP が適用されるオリジナル の IP パケットの部分が決定されます。
	- [Tunnel mode] (デフォルト): カプセル化モードがトンネルモードになります。トン ネル モードでは、ESP 暗号化と認証が元の IP パケット全体(IP ヘッダーとデータ) に適用されるため、本来の送信元アドレスと宛先アドレスが非表示になります。元の IP データグラム全体が暗号化され、新しい IP パケットのペイロードになります。

このモードでは、ルータなどのネットワーク デバイスが IPsec のプロキシとして動作 できます。つまり、ルータがホストに代わって暗号化を行います。送信元ルータがパ ケットを暗号化し、IPsec トンネルを使用して転送します。宛先ルータは元の IP デー タグラムを復号化し、宛先システムに転送します。

トンネルモードの大きな利点は、エンドシステムを変更しなくてもIPsecを利用でき るということです。また、トラフィック分析から保護することもできます。トンネル モードを使用すると、攻撃者にはトンネルのエンドポイントしかわからず、トンネリ ングされたパケットの本来の送信元と宛先はわかりません(これらがトンネルのエン ドポイントと同じ場合でも同様)。

• [Transport mode]:ピアがサポートしていない場合、カプセル化モードは、トンネル モードにフォールバックするオプション付きの転送モードになります。transport モー ドでは IP ペイロードだけが暗号化され、元の IP ヘッダーはそのまま使用されます。

このモードには、各パケットに数バイトしか追加されず、パブリックネットワーク上 のデバイスに、パケットの最終的な送信元と宛先を認識できるという利点がありま す。転送モードでは、中間ネットワークでの特別な処理(たとえばQoS)を、IPヘッ ダーの情報に基づいて実行できるようになります。ただし、レイヤ4ヘッダーが暗号 化されるため、パケットの検査が制限されます。

• [TransportRequired]:カプセル化モードは転送モードにしかなりません。トンネルモー ドにフォールバックすることはできません。

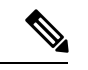

(注) 転送モードは、リモート アクセス VPN には推奨されません。

カプセル化モードのネゴシエーションの例は次のとおりです。

• イニシエータが転送モードを提案し、レスポンダがトンネルモードで応答した場合、 イニシエータはトンネル モードにフォールバックします。

- 発信側が tunnel モードを提示し、応答側が transport モードで応答した場合、応答側は tunnel モードにフォールバックします。
- 発信側がtunnelモードを提示し、応答側がtransport-requireモードの場合、応答側はプ ロポーザルを送信しません。
- 同様に、イニシエータが transport-require モードで、レスポンダがトンネル モードの 場合は、レスポンダから NO PROPOSAL CHOSEN が送信されます。
- [Encryption]: IKEv2 IPsec プロポーザルのカプセル化セキュリティプロトコル (ESP) 暗 号化アルゴリズムを示します。ESP では、データ プライバシー サービス、オプションの データ認証、およびリプレイ攻撃防止サービスが提供されます。ESPは、保護されている データをカプセル化します。
- [Integrity Hash]:ESP プロトコルのデータ整合性を保証するためのハッシュ アルゴリズム を示します。パケットが想定した発信元から発信されたこと、また搬送中に変更されてい ることを保証します。パケットが想定した発信元から発信されたこと、また搬送中に変更 されていることを保証します。AES-GCM/GMACが暗号化アルゴリズムとして設定されて いる場合は、ヌル整合性アルゴリズムを選択する必要があります。

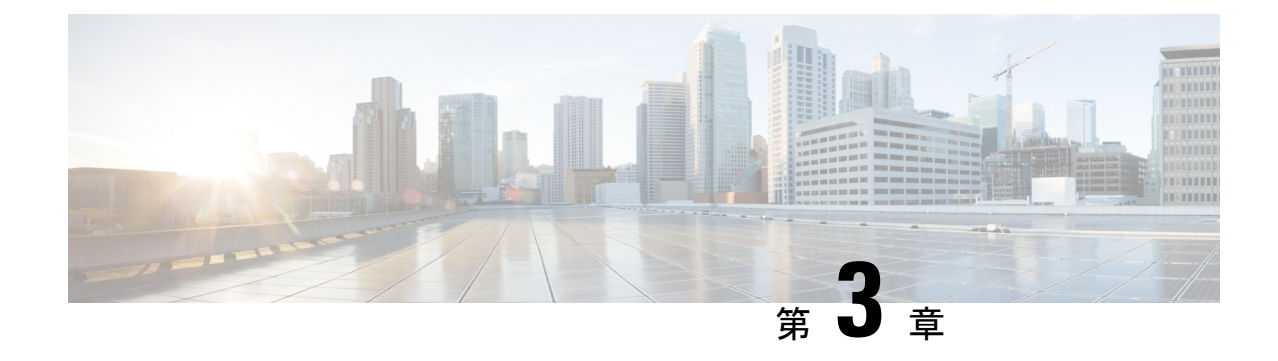

# ハイアベイラビリティ オプション

- ハイアベイラビリティ オプション (47 ページ)
- VPN ロード バランシング (49 ページ)

## ハイアベイラビリティ オプション

分散型 VPN クラスタリング、ロード バランシング、およびフェールオーバーは、それぞれ機 能と要件が異なるハイアベイラビリティ機能です。状況によっては、複数の機能を導入環境で 使用することがあります。以降では、これらの機能について説明します。分散型VPNとフェー ルオーバーの詳細については、『ASA General Operations ASDM [Configuration](http://www.cisco.com/c/en/us/support/security/asa-5500-series-next-generation-firewalls/products-installation-and-configuration-guides-list.html) Guide』の適切な リリースを参照してください。ロード バランシングの詳細は以下に記載されています。

## **Secure Firewall eXtensible** オペレーティングシステム(**FXOS**)シャー シ上の **VPN** とクラスタリング

ASA FXOS クラスタは、S2S VPN に対する相互排他的な 2 つのモード(集中型または分散型) のいずれかをサポートしています。

• 集中型 VPN モード。デフォルト モードです。集中モードでは、VPN 接続はクラスタの制 御ユニットとのみ確立されます。

VPN機能を使用できるのは制御ユニットだけであり、クラスタの高可用性機能は活用され ません。制御ユニットで障害が発生した場合は、すべての既存のVPN接続が失われ、VPN 接続されたユーザーにとってはサービスの中断となります。新しい制御ユニットが選定さ れたときに、VPN 接続を再確立する必要があります。

VPNトンネルをスパンドインターフェイスのアドレスに接続すると、接続が自動的に制御 ユニットに転送されます。VPN 関連のキーと証明書は、すべてのユニットに複製されま す。

• 分散型 VPN モード。このモードでは、S2S IPsec IKEv2 VPN 接続が ASA クラスタのメン バー全体に分散され、拡張性が提供されます。クラスタのメンバー全体に VPN 接続を分 散することで、クラスタの容量とスループットの両方を最大限に活用できるため、集中型 VPN の機能を超えて大幅に VPN サポートを拡張できます。

集中型 VPN クラスタリング モードは、S2S IKEv1 と S2S IKEv2 をサポートしています。 分散型 VPN クラスタリング モードは、S2S IKEv2 のみをサポートしています。 分散型 VPN クラスタリング モードは、Firepower 9300 でのみサポートされています。 リモート アクセス VPN は、集中型または分散型の VPN クラスタリング モードではサポート されていません。 (注)

## **VPN** ロード バランシング

VPN ロードバランシングは、VPN ロードバランシンググループ内のデバイス間でリモートア クセス VPN トラフィックを均一に分散するメカニズムです。この機能は、スループットまた はその他の要因を考慮しない単純なトラフィックの分散に基づいています。VPNロードバラン シンググループは、2つ以上のデバイスで構成されます。1つのデバイスがディレクタとなり、 その他のデバイスはメンバーデバイスとなります。グループのデバイスは、完全に同じタイプ である必要はなく、同じソフトウェアバージョンや構成を使用する必要もありません。

VPNロードバランシンググループ内のすべてのアクティブなデバイスがセッションの負荷を伝 送します。VPNロードバランシングにより、トラフィックはグループ内の最も負荷の少ないデ バイスに転送され、負荷はすべてのデバイス間に分散されます。これにより、システムリソー スが効率的に使用され、パフォーマンスが向上し、ハイ アベイラビリティが実現されます。

## フェールオーバー

フェールオーバーコンフィギュレーションでは、2台の同一のASAが専用のフェールオーバー リンクで接続され、必要に応じて、ステートフル フェールオーバー リンク(任意)でも接続 されます。アクティブインターフェイスおよび装置のヘルスがモニターされて、所定のフェー ルオーバー条件に一致しているかどうかが判断されます。これらの条件に一致した場合は、 フェールオーバーが行われます。フェールオーバーは、VPNとファイアウォールの両方のコン フィギュレーションをサポートします。

ASAは、アクティブ/アクティブフェールオーバーとアクティブ/スタンバイフェールオーバー の 2 つのフェールオーバー設定をサポートしています。

アクティブ/アクティブ フェールオーバーでは、両方の装置がネットワーク トラフィックを渡 すことができます。これは、同じ結果になる可能性がありますが、真のロードバランシングで はありません。フェールオーバーが行われると、残りのアクティブ装置が、設定されたパラ メータに基づいて結合されたトラフィックの通過を引き継ぎます。したがって、アクティブ/ アクティブフェールオーバーを構成する場合は、両方の装置の合計トラフィックが各装置の容 量以内になるようにする必要があります。

アクティブ/スタンバイ フェールオーバーでは、1 つの装置だけがトラフィックを通過させる ことができ、もう1つの装置はスタンバイ状態で待機して、トラフィックを通過させません。 アクティブ/スタンバイ フェールオーバーでは、2 番目の ASA を使用して、障害の発生した装 置の機能を引き継ぎます。アクティブ装置が故障すると、スタンバイ状態に変わり、そしてス

タンバイ装置がアクティブ状態に変わります。アクティブになる装置が、障害の発生した装置 の IP アドレス(または、トランスペアレント ファイアウォールの場合は管理 IP アドレス)お よび MAC アドレスを引き継いで、トラフィックの転送を開始します。現在スタンバイになっ ている装置が、アクティブ装置のスタンバイの IP アドレスを引き継ぎます。アクティブ装置 で障害が発生すると、スタンバイ装置は、クライアント VPN トンネルを中断することなく引 き継ぎます。

## **VPN** ロード バランシング

## **VPN** ロードバランシングについて

リモートクライアント構成で、複数の ASA を同じネットワークに接続してリモートセッショ ンを処理している場合、VPN ロードバランシンググループを作成して、これらのデバイスで セッション負荷を分担するように設定できます。VPNロードバランシングでは、最も負荷の低 いデバイスにセッショントラフィックが送信されます。このため、すべてのデバイス間で負荷 が分散されます。これにより、システムリソースを効率的に利用でき、パフォーマンスと可用 性が向上します。

VPNロードバランシンググループ内のすべてのデバイスがセッションの負荷を伝送します。グ ループ内の1つのデバイスであるディレクタは、着信接続要求をメンバーデバイスと呼ばれる 他のデバイスに転送します。ディレクタは、グループ内のすべてのデバイスを監視し、各デバ イスの負荷を追跡して、その負荷に基づいてセッションの負荷を分散します。ディレクタの役 割は、1 つの物理デバイスに結び付けられるものではなく、デバイス間でシフトできます。た とえば、現在のディレクタで障害が発生すると、グループ内のメンバーデバイスの1つがその 役割を引き継いで、すぐに新しいディレクタになります。

VPN ロードバランシンググループは、外部のクライアントには 1 つの仮想 IP アドレスとして 表示されます。この IP アドレスは、特定の物理デバイスに結び付けられていません。これは 現在のディレクタに属しています。接続の確立を試みている VPN クライアントは、最初に仮 想 IP アドレスに接続します。ディレクタは、グループ内で使用できるホストのうち、最も負 荷の低いホストのパブリックIPアドレスをクライアントに返します。2回めのトランザクショ ン(ユーザーに対しては透過的)になると、クライアントはホストに直接接続します。VPN ロードバランシンググループのディレクタは、このようにしてリソース全体に均等かつ効率的 にトラフィックを転送します。

グループ内の ASA で障害が発生すると、終了されたセッションはただちに仮想 IP アドレスに 再接続できます。次に、ディレクタは、グループ内の別のアクティブデバイスにこれらの接続 を転送します。ディレクタで障害が発生した場合、グループ内のメンバーデバイスが、ただち に新しいディレクタを自動的に引き継ぎます。グループ内の複数のデバイスで障害が発生して も、グループ内のいずれかのデバイスが稼働していて使用可能である限り、ユーザーはグルー プに引き続き接続できます。

### **VPN** ロードバランシングのアルゴリズム

VPN ロード バランシング グループ ディレクタは、IP アドレスの昇順でソートされたグループ メンバーのリストを保持します。各メンバーの負荷は、整数のパーセンテージ(アクティブな セッションの数)として計算されます。AnyConnectクライアント非アクティブセッションは、 VPN ロードバランシングで SSL VPN ロードに含められません。ディレクタは、IPsec トンネル と SSL VPN トンネルを負荷が最も低いデバイスに、その他のデバイスより負荷が 1% 高くな るまでリダイレクトします。すべてのメンバーがディレクタよりも 1% 高くなると、ディレク タはトラフィックを自身にリダイレクトします。

たとえば、1 つのディレクタと 2 つのメンバーがある場合、次のサイクルが当てはまります。

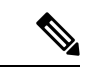

- (注) すべてのノードは 0% から始まり、すべての割合は四捨五入されます。
	- **1.** ディレクタは、すべてのメンバーにディレクタよりも 1% 高い負荷がある場合、接続を使 用します。
	- **2.** ディレクタが接続を使用しない場合、最も負荷率の低いメンバーがセッションを処理しま す。
	- **3.** すべてのメンバーに同じ割合の負荷がかかっている場合、セッション数が最も少ないメン バーがセッションを取得します。
	- **4.** すべてのメンバーに同じ割合の負荷と同じ数のセッションがある場合、IPアドレスが最も 小さいメンバーがセッションを取得します。

### **VPN** ロードバランシンググループ構成

VPN ロードバランシンググループは、同じリリースまたは混在リリースの ASA から構成でき ます。ただし、次の制約があります。

- 同じリリースの 2 台の ASA から構成される VPN ロードバランシンググループは、IPsec、 AnyConnect クライアント、およびクライアントレス SSL VPN クライアントセッションの 組み合わせに対して VPN ロードバランシングを実行できます。
- 混在リリースの ASA を含む VPN ロードバランシンググループは、IPsec セッションをサ ポートできます。ただし、このようなコンフィギュレーションでは、ASA はそれぞれの IPsec のキャパシティに完全に達しない可能性があります。

グループのディレクタは、グループのメンバーにセッション要求を割り当てます。ASAは、す べてのセッション、SSL VPN または IPsec を同等と見なし、それらを同等に割り当てます。許 可する IPsec セッションと SSL VPN セッションの数は、コンフィギュレーションおよびライセ ンスで許可されている最大数まで設定できます。

VPN ロードバランシンググループでは最大 10 のノードがテスト済みです。これより大きなグ ループも機能しますが、そのようなトポロジは正式にはサポートされていません。

### **VPN** ロード バランシング ディレクタの選択

### ディレクタの選択プロセス

仮想クラスタ内の各非マスターは、ローカル トポロジ データベースを維持します。このデー タベースは、クラスタのトポロジが変更されるたびにマスターによって更新されます。各非マ スターは、マスターから Hello 応答を受信できないか、最大再試行回数に達してもマスターか らキープアライブ応答を受信できない場合に、マスター選択状態になります。

メンバーは、ディレクタ選択の際に次の機能を実行します。

- ローカル トポロジ データベースで検出された各ロードバランシングユニットの優先順位 を比較します。
- 同じ優先順位のユニットが 2 つ検出された場合は、下位の IP アドレスが選択されます。
- そのメンバー自体が選択された場合、選択されたメンバーは仮想 IP アドレスを要求しま す。
- 他のいずれかのメンバーが選択された場合、最初のメンバーは選択されたマスターにHello 要求を送信します。
- 2 つのメンバーユニットが仮想 IP アドレスを要求しようとすると、ARP サブシステムが IP アドレスの重複状態を検出し、上位の MAC アドレスを持つメンバーにディレクタロー ルを辞退するように求める通知を送信します。

### **Hello** ハンドシェイク

各メンバーは、起動時に外部インターフェイスの仮想クラスタIPアドレスにHello要求を送信 します。Hello要求を受信すると、マスターは固有のHello要求をメンバーに送信します。ディ レクタ以外のメンバーは、ディレクタからのHello要求を受信すると、Hello応答を返します。 これで Hello ハンドシェイクは終了になります。

Hello ハンドシェイクが完了すると、暗号化が設定されている場合、内部インターフェイスで 接続が開始されます。最大再試行回数に達してもメンバーが Hello 応答を受信できない場合、 メンバーはマスター選択状態になります。

### キープアライブ メッセージ

メンバーとディレクタの間でHelloハンドシェイクが完了すると、各メンバーユニットは、キー プアライブ要求を負荷情報とともにマスターに定期的に送信します。ディレクタからの未処理 のキープアライブ応答がない場合、通常の処理中にメンバーユニットによってキープアライブ 要求が1秒間隔で送信されます。これは、前の要求からのキープアライブ応答が受信されてい る限り、次のキープアライブ要求が 1 秒後に送信されることを意味します。メンバーが前の キープアライブ要求に対するディレクタからのキープアライブ応答を受信しなかった場合、1 秒後にキープアライブ要求は送信されません。代わりに、メンバーのキープアライブタイムア ウト ロジックが開始されます。

キープアライブタイムアウトは次のように機能します。

- **1.** メンバーがディレクタからの未処理のキープアライブ応答を待っている場合、そのメン バーは通常の 1 秒間隔のキープアライブ要求を送信しません。
- **2.** メンバーは 3 秒間待機し、4 秒後にキープアライブ要求を送信します。
- **3.** メンバーは、ディレクタからのキープアライブ応答がない限り、上のステップ 2 を 5 回繰 り返します。
- **4.** その後、メンバーはディレクタの不在を宣言し、新しいディレクタ選択サイクルを開始し ます。

## **VPN** ロードバランシングについてよく寄せられる質問(**FAQ**)

- マルチ コンテキスト モード
- IP アドレス プールの枯渇
- 固有の IP アドレス プール
- 同じデバイスでの VPN ロードバランシングとフェールオーバーの使用
- 複数のインターフェイスでの VPN ロードバランシング
- VPN ロードバランシンググループの最大同時セッション数

### マルチ コンテキスト モード

- **Q.** マルチコンテキストモードで VPN ロードバランシングはサポートされますか。
- **A.** VPN ロードバランシングもステートフル フェールオーバーもマルチコンテキストモード ではサポートされていません。

### **IP** アドレス プールの枯渇

- **Q.** ASA は、IP アドレス プールの枯渇をその VPN ロードバランシング方式の一部と見なしま すか。
- **A.** いいえ。リモート アクセス VPN セッションが、IP アドレス プールが枯渇したデバイスに 転送された場合、セッションは確立されません。ロードバランシングアルゴリズムは、負

荷に基づき、各メンバーが提供する整数の割合(アクティブセッション数および最大セッ ション数)として計算されます。

### 固有の **IP** アドレス プール

- **Q.** VPN ロードバランシングを導入するには、異なる ASA 上の AnyConnect クライアント ま たは IPsec クライアントの IP アドレスプールを固有にする必要がありますか。
- **A.** はい。IP アドレス プールはデバイスごとに固有にする必要があります。

### 同じデバイスでの **VPN** ロードバランシングとフェールオーバーの使用

- **Q.** 単一のデバイスで、VPN ロードバランシングとフェールオーバーの両方を使用できます か。
- **A.** はい。この構成では、クライアントはグループの IP アドレスに接続し、グループ内で最 も負荷の少ない ASA にリダイレクトされます。そのデバイスで障害が発生すると、スタ ンバイ装置がすぐに引き継ぎ、VPN トンネルにも影響を及ぼしません。

#### 複数のインターフェイスでの **VPN** ロードバランシング

- **Q.** 複数のインターフェイスで SSL VPN をイネーブルにする場合、両方のインターフェイス に VPN ロードバランシングを実装することはできますか。
- **A.** パブリックインターフェイスとしてVPNロードバランシンググループに参加するインター フェイスは1つしか定義できません。これは、CPU負荷のバランスをとることを目的とし ています。複数のインターフェイスは同じ CPU に集中するため、複数のインターフェイ スで VPN ロードバランシングを使用してもパフォーマンスは向上しません。

### **VPN** ロードバランシンググループの最大同時セッション数

- **Q.** それぞれ 100 ユーザーの SSL VPN ライセンスを持つ 2 つの Firepower 1150 が展開されて いるとします。この場合、VPNロードバランシンググループで許可されるユーザーの最大 合計数は、200 同時セッションでしょうか。または 100 同時セッションだけでしょうか。 さらに 100 ユーザー ライセンスを持つ 3 台目のデバイスを追加した場合、300 の同時セッ ションをサポートできますか。
- **A.** VPN ロードバランシングを使用すると、すべてのデバイスがアクティブになるため、グ ループでサポートできる最大セッション数は、グループ内の各デバイスのセッション数の 合計になります。この例の場合は、300 になります。

## **VPN** ロードバランシングのライセンス

VPN ロード バランシングには、アクティブな 3DES または AES ライセンスが必要です。ASA は、VPNロードバランシングをイネーブルにする前に、この暗号ライセンスが存在するかどう かをチェックします。アクティブな 3DES または AES ライセンスを検出できない場合、ASA は、VPNロードバランシングのイネーブル化を回避し、さらにライセンスがこの使用を許可し ていない限り、VPN ロードバランシングシステムによる 3DES の内部構成も回避します。

## **VPN** ロードバランシングの前提条件

VPN ロード バランシングに関するガイドラインと制限事項 (54ページ)も参照してくださ い。

- VPN ロードバランシングはデフォルトではディセーブルになっています。VPN ロードバ ランシングは明示的にイネーブルにする必要があります。
- •最初にパブリック(外部)およびプライベート(内部)インターフェイスを設定しておく 必要があります。この項では、これ以降の参照に外部および内部の名前を使用します。

これを行うには、[Configuration] > [Device Setup] > [Interface Settings] > [Interfaces] の順に移 動します。

- 仮想 IP アドレスが参照するインターフェイスを事前に設定する必要があります。共通仮 想 IP アドレス、UDP ポート(必要に応じて)、およびグループの IPsec 共有秘密を確立 します。
- グループに参加するすべてのデバイスは、IPアドレス、暗号設定、暗号キー、およびポー トというクラスタ固有の同一値を共有する必要があります。
- VPNロードバランシンググループの暗号化を使用するには、まず、内部インターフェイス を指定して**crypto ikev1 enable**コマンドを実行することで、内部インターフェイスでIKEv1 をイネーブルにする必要があります。そうしない場合、VPNロードバランシンググループ の暗号化を設定しようとすると、エラーメッセージが表示されます。
- アクティブ/アクティブ ステートフル フェールオーバー、または VPN ロードバランシン グを使用している場合、ローカルCA機能はサポートされません。ローカルCAを別のCA の下位に置くことはできません。ローカル CA はルート CA にしかなれません。

## **VPN** ロード バランシングに関するガイドラインと制限事項

### 適格なクライアント

VPNロードバランシングは、次のクライアントで開始されるリモートセッションでのみ有効で す。

- Secure Client (リリース 3.0 以降)
- ASA 5505 (Easy VPN クライアントとして動作している場合)
- Firepower 1010 (Easy VPN クライアントとして動作している場合)
- IKE リダイレクトをサポートする IOS EZVPN クライアント デバイス(IOS 831/871)

### クライアントの考慮事項

VPN ロードバランシングは、IPsec クライアントセッションと SSL VPN クライアントセッショ ンで機能します。LAN-to-LAN を含めて、他のすべての VPN 接続タイプ(L2TP、PPTP、

L2TP/IPsec)は、VPNロードバランシングがイネーブルになっているASAに接続できますが、 VPN ロードバランシングには参加できません。

複数の ASA ノードがロードバランシングのためにグループ化され、AnyConnect クライアント 接続にグループ URL の使用が必要な場合、個々の ASA ノードで以下を行う必要があります。

- 各リモートアクセス接続プロファイルに、各VPNロードバランシング仮想アドレス(IPv4 および IPv6)のグループ URL を設定します。
- このノードの VPN ロードバランシング パブリック アドレスに対してグループ URL を設 定します。

### ロードバランシンググループ

ASA は、VPN ロードバランシンググループごとに 10 台のデバイスをサポートします。

### コンテキスト モード

マルチ コンテキスト モードでは、VPN ロード バランシングはサポートされません。

### **FIPS**

クラスタ暗号化は FIPS ではサポートされていません。

### 証明書の確認

AnyConnect クライアント で VPN ロードバランシングの証明書確認を実行し、IP アドレスに よって接続がリダイレクトされている場合、クライアントによるすべての名前チェックは、こ の IP アドレスを通して実行されます。リダイレクト IP アドレスが証明書の一般名、つまり subject alt name に一覧表示されていることを確認する必要があります。IP アドレスがこれらの フィールドに存在しない場合、証明書は非信頼と見なされます。

RFC 2818 で定義されたガイドラインに従って、**subject alt name** が証明書に組み込まれている 場合、名前チェックにのみ **subject alt name** を使用し、一般名は無視します。証明書を提示し ているサーバーの IP アドレスが証明書の **subject alt name** で定義されていることを確認しま す。

スタンドアロン ASA の場合、IP アドレスはその ASA の IP です。VPN ロードバランシンググ ループ環境では、証明書の構成により異なります。グループが1つの証明書を使用している場 合、証明書は、仮想 IP アドレスおよびグループ FQDN の SAN 拡張機能を保持するほか、各 ASA の IP および FQDN を備えたサブジェクト代替名の拡張機能を含む必要があります。グ ループが複数の証明書を使用している場合、各 ASA の証明書は、仮想 IP の SAN 拡張機能、 グループ FQDN、個々の ASA の IP アドレスおよび FQDN を保持する必要があります。

### 地理的 **VPN** ロードバランシング

VPN ロードバランシング環境において DNS 解決が一定の間隔で変化する場合は、存続可能時 間(TTL)の値をどのように設定するかを慎重に検討する必要があります。DNSロードバラン ス構成が AnyConnect クライアント との組み合わせで適切に機能するには、ASA が選択された 時点からトンネルが完全に確立されるまでの間、ASAの名前からアドレスへのマッピングが同

じままである必要があります。所定の時間が経過してもクレデンシャルが入力されない場合 は、ルックアップが再び開始して別のIPアドレスが解決済みアドレスとなることがあります。 DNS のマッピング先が別の ASA に変更された後でクレデンシャルが入力された場合は、VPN トンネルの確立に失敗します。

VPN の地理的ロード バランシングでは、Cisco Global Site Selector (GSS) が使用されることが あります。GSSではDNSがロードバランシングに使用され、DNS解決の存続可能時間(TTL) のデフォルト値は 20 秒となっています。GSS での TTL の値を大きくすると、接続失敗の確率 を大幅に引き下げることができます。値を大きくすると、ユーザーがクレデンシャルを入力し てトンネルを確立するときの認証フェーズに十分な時間を取ることができます。

クレデンシャル入力のための時間を増やすには、「起動時接続」をディセーブルにすることも 検討してください。

### **IKE/IPSec** セキュリティ アソシエーション

クラスタ暗号化セッションは、VPNロードバランサトポロジのスタンバイに同期されません。

## **VPN** ロード バランシングの設定

リモート クライアント コンフィギュレーションで、複数の ASA を同じネットワークに接続し てリモートセッションを処理している場合、これらのデバイスでセッション負荷を分担するよ うに設定できます。この機能は VPN ロードバランシングと呼ばれ、最も負荷の低いデバイス にセッショントラフィックが送信されます。このため、すべてのデバイス間で負荷が分散され ます。VPNロードバランシングにより、システムリソースが効率的に使用され、パフォーマン スとシステムの可用性が向上します。

VPN ロードバランシングを使用するには、グループ内の各デバイスで以下を実行します。

- 共通の VPN ロードバランシンググループ属性を設定することによって、VPN ロードバラ ンシンググループを設定します。これには、仮想 IP アドレス、UDP ポート(必要に応じ て)、およびグループの IPsec 共有秘密が含まれます。グループに参加するすべてのデバ イスには、グループ内でのデバイスの優先順位を除き、同一のグループ構成を設定する必 要があります。
- デバイスで VPN ロードバランシングを有効にし、パブリックアドレスとプライベートア ドレスなどのデバイス固有のプロパティを定義することにより、参加するデバイスを設定 します。これらの値はデバイスによって異なります。

### **High Availability and Scalability Wizard** を使用した **VPN** ロード バランシングの設定

手順

- ステップ **1 [Wizards]** > **[High Availability and Scalability]** を選択します。
- ステップ2 [Configuration Type] 画面で、[Configure VPN Cluster Load Balancing] をクリックしてから、[Next] をクリックします。
- ステップ **3** VPN ロードバランシンググループ全体を表す 1 つの IP アドレスを選択します。グループ内の すべての ASA が共有するパブリックサブネットのアドレス範囲内で、IP アドレスを指定しま す。
- ステップ **4** このデバイスが参加する VPN ロードバランシンググループの UDP ポートを指定します。デ フォルト値は 9023 です。別のアプリケーションでこのポートが使用されている場合は、VPN ロードバランシングに使用する UDP の宛先ポート番号を入力します。
- ステップ **5** IPsec 暗号化をイネーブルにして、デバイス間で通信されるすべての VPN ロードバランシング 情報が暗号化されるようにするには、[Enable IPsec Encryption] チェックボックスをオンにしま す。
- ステップ **6 IPsec** 共有秘密を指定して確認します。入力した値は、連続するアスタリスク文字として表示 されます。
- ステップ **7** グループ内でこのデバイスに割り当てる優先順位を指定します。値の範囲は 1 ~ 10 です。優 先順位は、起動時または既存のディレクタで障害が発生したときに、このデバイスがグループ ディレクタになる可能性を表します。優先順位を高く設定すると(たとえば10)、このデバイ スがディレクタになる可能性が高くなります。
	- VPN ロードバランシンググループ内のデバイスを異なるタイミングで起動した場 合、最初に起動したデバイスが、ディレクタの役割を果たすと想定されます。グ ループ内の各デバイスは起動するとチェックを行い、グループにディレクタがある ことを確認します。仮想マスターがない場合、そのデバイスがマスターの役割を果 たします。後で起動し、グループに追加されたデバイスは、グループメンバーにな ります。グループ内のすべてのデバイスが同時に起動されたときは、最高の優先順 位が設定されたデバイスがディレクタになります。グループ内の複数のデバイスが 同時に起動され、いずれも最高の優先順位が設定されている場合、最も低い IP ア ドレスを持つデバイスがディレクタになります。 (注)
- ステップ **8** [Public Interface of This Device] を選択します。
- ステップ9 [Private Interface of This Device] を選択します。
- ステップ **10** VPN クライアント接続をデバイスにリダイレクトするとき、外部 IP アドレスの代わりにデバ イスのホスト名とドメイン名を使用して、ディレクタによって完全修飾ドメイン名が送信され るようにするには、[Send FQDN to client instead of an IP address when redirecting] チェックボック スをオンにします。
- ステップ **11** [Next] をクリックします。[Summary] 画面でコンフィギュレーションを確認します。
- ステップ **12** [Finish] をクリックします。

VPN ロードバランシンググループの構成が ASA に送信されます。

## 次のタスク

複数の ASA ノードがロードバランシングのためにグループ化され、AnyConnect クライアント 接続にグループ URL の使用が必要な場合、個々の ASA ノードで以下を行う必要があります。

- 各リモートアクセス接続プロファイルに、各VPNロードバランシング仮想アドレス (IPv4 および IPv6)のグループ URL を設定します。
- このノードの VPN ロードバランシング パブリック アドレスに対してグループ URL を設 定します。

グループ URL は、「設定 (Configuration) ]>[リモートアクセスVPN (Remote Access VPN) ]> [ネットワーク(クライアント)アクセス(Network (Client) Access)] > [AnyConnect クライア ント接続プロファイル (Connection Profiles) |>[接続プロファイル名 (connection profile name) | > [追加または編集(Add or Edit)] > [詳細設定(Advanced)] > [グループエイリアス/グループ URL (Group Alias / Group URL) ]ペインで設定します。

## VPN ロード バランシングの設定(ウィザードを使用しない場合)

手順

- ステップ **1 [Configuration]** > **[Remote Access VPN]** > **[Load Balancing]** を選択します。
- ステップ **2** [Participate in Load Balancing] をオンにして、この ASA がロードバランシング クラスタに参加 していることを指定します。

ロード バランシングに参加するすべての ASA に対してこの方法でロード バランシングをイ ネーブルにする必要があります。

- ステップ **3** [VPN Cluster Configuration] エリアで、次のフィールドを設定します。これらの値は、仮想クラ スタ全体で同じである必要があります。すべてのクラスタに同一のクラスタ設定を行う必要が あります。
	- [Cluster IPv4 Address]:IPv4 仮想クラスタ全体を表す単一の IPv4 アドレスを指定します。 仮想クラスタ内のすべてのASAが共有するパブリックサブネットのアドレス範囲内から、 IP アドレスを選択します。
		- [UDP Port]:このデバイスが参加する仮想クラスタの UDP ポートを指定します。デ フォルト値は 9023 です。別のアプリケーションでこのポートが使用されている場合 は、ロードバランシングに使用する UDP の宛先ポート番号を入力します。
	- [Cluster IPv6 Address]:IPv6 仮想クラスタ全体を示す単一の IPv6 アドレスを指定します。 仮想クラスタ内のすべてのASAが共有するパブリックサブネットのアドレス範囲内から、 IP アドレスを選択します。IPv6 アドレスを使用しているクライアントは、ASA クラスタ の公開されている IPv6 アドレス経由または GSS サーバー経由で AnyConnect クライアント 接続を実行できます。同様に、IPv6 アドレスを使用しているクライアントは、ASA クラ スタの公開されている IPv4 アドレス経由または GSS サーバー経由で AnyConnect クライア ントVPN接続を実行できます。どちらのタイプの接続もASAクラスタ内でロードバラン シングできます。
- 少なくとも 1 台の DNS サーバーに DNS サーバー グループが設定されており、 ASA インターフェイスの 1 つで DNS ルックアップがイネーブルにされている 場合、[Cluster IPv4 Address] および [Cluster IPv6 Address] フィールドでは、仮想 クラスタの完全修飾ドメイン名も指定できます。 (注)
- [Enable IPSec Encryption]:IPSec 暗号化をイネーブルまたはディセーブルにします。この ボックスをオンにして、共有秘密情報を指定して確認します。仮想クラスタ内のASAは、 IPsec を使用して LAN-to-LAN トンネル経由で通信します。デバイス間で通信されるすべ てのロードバランシング情報が暗号化されるようにするには、このチェックボックスをオ ンにします。
- [IPSec Shared Secret]:IPSec 暗号化がイネーブルになっているときに、IPSec ピア間の共有 秘密情報を指定します。ボックスに入力する値は、連続するアスタリスク文字として表示 されます。
- [Verify Secret]:共有秘密情報を再入力します。[IPSec Shared Secret] ボックスに入力された 共有秘密情報の値を確認します。
- ステップ **4** 特定の ASA の [VPN Server Configuration] エリアのフィールドを設定します。
	- [Public Interface]:このデバイスのパブリック インターフェイスの名前または IP アドレス を指定します。
	- [Private Interface]:このデバイスのプライベート インターフェイスの名前または IP アドレ スを指定します。
	- [Priority]:クラスタ内でこのデバイスに割り当てるプライオリティを指定します。値の範 囲は 1 ~ 10 です。プライオリティは、起動時または既存のマスターで障害が発生したと きに、このデバイスが仮想クラスタマスターになる可能性を表します。優先順位を高く設 定すれば(10 など)、このデバイスが仮想クラスタ マスターになる可能性が高くなりま す。
		- 仮想クラスタ内のデバイスを異なるタイミングで起動した場合、最初に起動し たデバイスが、仮想クラスタマスターの役割を果たすと想定されます。仮想ク ラスタにはマスターが必要であるため、起動したときに仮想クラスタ内の各デ バイスはチェックを行い、クラスタに仮想マスターがあることを確認します。 仮想マスターがない場合、そのデバイスがマスターの役割を果たします。後で 起動し、クラスタに追加されたデバイスは、バックアップ デバイスになりま す。仮想クラスタ内のすべてのデバイスが同時に起動されたときは、最高の優 先順位が設定されたデバイスが仮想クラスタマスターになります。仮想クラス タ内の複数のデバイスが同時に起動され、いずれも最高の優先順位が設定され ている場合、最も低い IP アドレスを持つデバイスが仮想クラスタ マスターに なります。 (注)
	- [NAT Assigned IPv4 Address]:このデバイスの IP アドレスを NAT によって変換した結果 の IP アドレスを指定します。NAT を使用しない場合(またはデバイスが NAT を使用する ファイアウォールの背後にはない場合)は、このフィールドを空白のままにしてくださ い。
- [NAT Assigned IPv6 Address]:このデバイスの IP アドレスを NAT によって変換した後の IP アドレスを指定します。NAT を使用しない場合(またはデバイスが NAT を使用する ファイアウォールの背後にはない場合)は、このフィールドを空白のままにしてくださ い。
- [Send FQDN to client]:このチェックボックスをオンにすると、VPN クラスタ マスターが VPN クライアント接続をクラスタ デバイスにリダイレクトするときに、外部 IP アドレス の代わりにクラスタデバイスのホスト名とドメイン名を使用して完全修飾ドメイン名が送 信されるようになります。

デフォルトで、ASA はロードバランシング リダイレクションの IP アドレスだけをクライ アントに送信します。DNS名に基づく証明書が使用されている場合、その証明書はバック アップ デバイスにリダイレクトされたときに無効になります。

VPN クライアント接続を別のクラスタ デバイス(クラスタ内の別の ASA)にリダイレク トするときに、この ASA は VPN クラスタ マスターとして、DNS 逆ルックアップを使用 し、そのクラスタデバイスの(外部IPアドレスではなく)完全修飾ドメイン名 (FQDN) を送信できます。

クラスタ内のロードバランシング デバイスのすべての外部および内部ネットワーク イン ターフェイスは、同じ IP ネットワーク上に存在する必要があります。

IPv6 を使用し、FQDNS をクライアントに送信するときに、これらの名前は DNS を通じて ASA で解決できる必要があります。 (注)

### 次のタスク

複数の ASA ノードがロードバランシングのためにクラスタ化され、AnyConnect クライアント 接続にグループ URL の使用が必要な場合、個々の ASA ノードで以下を行う必要があります。

- 各リモート アクセス接続プロファイルに、各ロード バランシング仮想クラスタ アドレス (IPv4 および IPv6)のグループ URL を設定します。
- このノードの VPN ロード バランシング パブリック アドレスに対してグループ URL を設 定します。

グループ URL は、[設定(Configuration)] > [リモートアクセスVPN(Remote Access VPN)] > [ネットワーク(クライアント)アクセス(Network (Client) Access)] > [AnyConnect クライア ント接続プロファイル (Connection Profiles) |>[接続プロファイル名 (connection profile name) | > [追加または編集(Add or Edit)] > [詳細設定(Advanced)] > [グループエイリアス/グループ URL (Group Alias / Group URL) ]ペインで設定します。

 $\mathbf I$ 

## **VPN** ロードバランシングの機能履歴

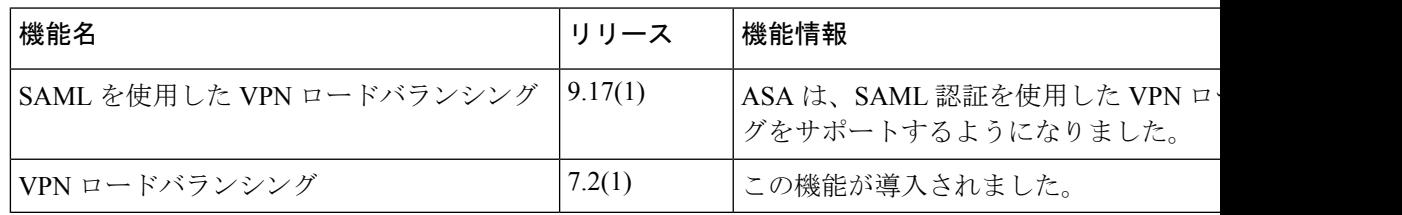

I

٦

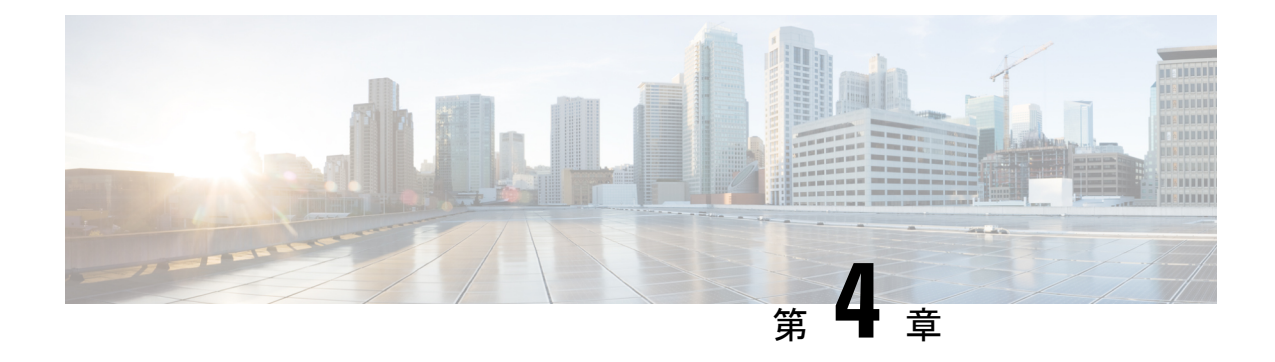

## 一般的な **VPN** 設定

- システム オプション (64 ページ)
- 最大 VPN セッション数の設定 (65 ページ)
- DTLS の設定 (66 ページ)
- DNS サーバー グループの設定 (67 ページ)
- 暗号化コアのプールの設定 (67 ページ)
- SSL VPN 接続用のクライアント アドレス指定 (68 ページ)
- グループ ポリシー (70 ページ)
- 接続プロファイル (116 ページ)
- IKEv1 接続プロファイル (137 ページ)
- **IKEv2** 接続プロファイル (143 ページ)
- IPsec または SSL VPN 接続プロファイルへの証明書のマッピング (145 ページ)
- Site-to-Site 接続プロファイル (149 ページ)
- Cisco Secure Client イメージの AnyConnect VPN モジュール (158 ページ)
- AnyConnect クライアント外部ブラウザ SAML パッケージ (160ページ)
- AnyConnect クライアントVPN 接続の設定 (161 ページ)
- AnyConnect クライアント HostScan (169 ページ)
- HostScan/Secure Firewall ポスチャのインストールまたはアップグレード (170 ページ)
- HostScan/Secure Firewall ポスチャのアンインストール (172 ページ)
- •グループポリシーへのAnyConnectクライアント機能モジュールの割り当て (172ページ)
- HostScan/Secure Firewall ポスチャ関連資料 (174ページ)
- Secure Client ソリューション (174 ページ)
- AnyConnect クライアント のカスタマイズとローカリゼーション (176 ページ)
- AnyConnect クライアント カスタム属性 (180ページ)
- IPsec VPN クライアント ソフトウェア (182 ページ)
- Zone Labs Integrity Server  $(182 \sim \rightarrow \rightarrow)$
- ISE ポリシーの適用 (184 ページ)

# システム オプション

[Configuration] > [Remote Access VPN] > [Network (Client) Access] > [Advanced] > [IPSec] > [System Options] ペイン(または [Configuration] > [Site-to-Site VPN] > [Advanced] > [System Options] を使 用して到達)を使用すると、ASA 上の IPsec セッションと VPN セッションに固有の機能を設 定できます。

- [Limit maximum number of active IPsec VPN sessions]:アクティブな IPsec VPN セッション の最大数の制限をイネーブルまたはディセーブルにします。範囲は、ハードウェアプラッ トフォームとソフトウェア ライセンスによって異なります。
	- [Maximum IPsec Sessions]:アクティブな IPsec VPN セッションの最大許可数を指定し ます。このフィールドは、上記のチェックボックスをオンにして、アクティブなIPsec VPN セッションの最大数を制限した場合にだけアクティブになります。
- [L2TP Tunnel Keep-alive Timeout]:キープアライブ メッセージの頻度を秒単位で指定しま す。範囲は 10 ~ 300 秒です。デフォルトは 60 秒です。これは、Network (Client) Access 専用の高度なシステム オプションです。
- VPN トンネルの確立時に、既存のフローを再分類します。
- [Preserve stateful VPN flows when the tunnel drops]: ネットワーク拡張モード (NEM) での IPsec トンネル フローの保持をイネーブルまたはディセーブルにします。永続的な IPsec トンネル フロー機能をイネーブルにすると、[Timeout] ダイアログボックスでトンネルが 再作成される限り、セキュリティアプライアンスがステート情報にアクセスできるため、 データは正常にフローを続行します。このオプションは、デフォルトで無効です。

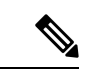

- トンネルTCPフローはドロップされないため、クリーンアップは TCPタイムアウトに依存します。ただし、特定のトンネルフロー のタイムアウトがディセーブルになってる場合、手動または他の 方法(ピアからのTCPRSTなど)によってクリアされるまで、そ のフローはシステム内で保持されます。 (注)
	- [IPsec Security Association Lifetime]:セキュリティ アソシエーション(SA)の期間を設定 します。このパラメータにより、IPsecSA キーのライフタイムの測定単位を指定します。 ライフタイムは、IPsecSA が期限切れになるまでの存続期間を示し、新しいキーと再ネゴ シエートする必要があります。
		- [Time] : 時(hh)、分(mm)、および秒(ss)単位で SA のライフタイムを指定しま す。
		- [Traffic Volume]:キロバイト単位のトラフィックで SA ライフタイムを定義します。 IPsecSAが期限切れになるまでのペイロードデータのキロバイト数を入力します。ま たは [unlimited] をオンにします。最小値は 100 KB、デフォルト値は 10000 KB、最大 値は 2147483647 KB です。
- [EnablePMTU (Path Maximum Transmission Unit) Aging]:管理者が PMTU のエージングをイ ネーブルにすることができます。
	- [Interval to Reset PMTU of an SA (Security Association)]: PMTU 値が元の値にリセット される秒数を入力します。
- [Enable inbound IPSec sessions to bypass interface access-lists]。[Group policy and per-user authorization ACLs still apply to the traffic]: ASA は、VPN トラフィックが ASA インターフェ イスで終了することをデフォルトで許可するので、IKE または ESP(またはその他のタイ プの VPN パケット)をアクセス ルールで許可する必要はありません。このオプションを オンにしている場合は、復号化された VPN パケットのローカル IP アドレスに対するアク セスルールは不要です。VPNトンネルはVPNセキュリティメカニズムを使用して正常に 終端されたので、この機能によって、構成が簡略化され、セキュリティリスクを負うこと なく、デバイスのパフォーマンスが最大化されます。(グループポリシーおよびユーザー 単位の許可 ACL は、引き続きトラフィックに適用されます)。

このオプションをオフにすることにより、アクセス ルールをローカル IP アドレスに適用 することを強制的に適用できます。アクセス ルールはローカル IP アドレスに適用され、 VPN パケットが復号化される前に使用されていた元のクライアント IP アドレスには適用 されません。

• [Permit communication between VPN peers connected to the same interface]:この機能をイネー ブルまたはディセーブルにします。

同じインターフェイスを介して着信クライアント VPN トラフィックを暗号化せずに、ま たは暗号化してリダイレクトすることもできます。同じインターフェイスを介して VPN トラフィックを暗号化せずに送信する場合は、そのインターフェイスに対する NAT をイ ネーブルにし、プライベート IP アドレスをパブリックにルーティング可能なアドレスに 変換する必要があります(ただし、ローカル IP アドレス プールですでにパブリック IP ア ドレスを使用している場合は除きます)。

• [Compression Settings]:圧縮をイネーブルにする機能(WebVPN および SSL VPN クライア ント)を指定します。圧縮はデフォルトでイネーブルになっています。

## 最大 **VPN** セッション数の設定

VPN セッションまたは AnyConnect クライアント VPN セッションで許可される最大数を指定 するには、次の手順を実行します。

### 手順

- ステップ **1 [Configuration]** > **[Remote Access VPN]** > **[Advanced]** > **[Maximum VPN Sessions]** を選択します。
- ステップ **2** [最大AnyConnectクライアントセッション数(MaximumSessions)]フィールドにセッションの 最大許容数を入力します。

有効値は、1 からのライセンスで許容されるセッションの最大数までです。

ステップ **3** [Maximum Other VPN Sessions] フィールドで、許可する最大の VPN セッション数を入力しま す。これには、Cisco VPN クライアント(IPsec IKEv1)と LAN-to-LAN VPN セッションが含ま れます。

有効値は、1 からのライセンスで許容されるセッションの最大数までです。

ステップ **4** [Apply] をクリックします。

## **DTLS** の設定

Datagram Transport Layer Security(DTLS)を使用すると、SSL VPN 接続を確立している AnyConnect クライアント で、2 つのトンネル (SSL トンネルと DTLS トンネル)を同時に使 用できます。DTLS を使用すると、SSL 接続で発生する遅延および帯域幅の問題が回避され、 パケット遅延の影響を受けやすいリアルタイムアプリケーションのパフォーマンスが向上しま す。

### 始める前に

このヘッドエンドで DTLS を設定し、使用する DTLS のバージョンを確認するには、 SSL 設定 (255 ページ)を参照してください。

DTLS を TLS 接続にフォール バックさせるには、デッドピア検知 (DPD) をイネーブルにす る必要があります。DPDをイネーブルにしない場合、DTLS接続で問題が発生すると、TLSに フォール バックする代わりに接続は終了します。DPD の詳細については、内部グループポリ シー、AnyConnect クライアント、デッドピア検出 (103 ページ)を参照してください。

#### 手順

- ステップ **1** AnyConnect クライアント VPN 接続に対して DTLS オプションを指定します。
	- a) [設定 (Configuration) ] > [リモートアクセスVPN (Remote Access VPN) ] > [ネットワーク (クライアント)アクセス (Network (Client) Access) ]>[Secure Client AnyConnect接続プロ ファイル(AnyConnectConnectionProfiles)]**[**アクセスインターフェイス(**AccessInterfaces**)**]** セクションに移動します。
	- b) [インターフェイス(Interface)] テーブルの AnyConnect クライアント 接続に設定するイン ターフェイスの行で、インターフェイスでイネーブルにするプロトコルをオンにします。
		- [SSL Access / Allow Access] をオンにするかイネーブルにした場合、[Enable DTLS] は デフォルトでオンまたはイネーブルになります。
		- DTLS を無効にするには、[Enable DTLS] をオフにします。SSL VPN 接続は SSL VPN トンネルのみに接続します。
	- c) [Port Settings] を選択し、**SSL** ポートを設定します。
- [HTTPS Port]: HTTPS (ブラウザベース) SSL 接続用にイネーブルにするポート。範 囲は 1 ~ 65535 です。デフォルトはポート 443 です。
- [DTLSPort]:DTLS 接続用にイネーブルにする UDP ポート。範囲は 1 ~ 65535 です。 デフォルトはポート 443 です。
- ステップ **2** 特定のグループ ポリシーに対して DTLS オプションを指定します。
	- a) [設定 (Configuration) ] > [リモートアクセスVPN (Remote Access VPN) ] > [ネットワーク (クライアント)アクセス(Network (Client) Access)] > [グループポリシー(Group Policies)] > [追加/編集( Add/Edit)] > [詳細設定(Advanced)] > [AnyConnect クライアン ト] に移動します。
	- b) [Datagram Transport Layer Security (DTLS)] の [Inherit](デフォルト)、[Enable]、または [Disable] を選択します。
	- c) [DTLS Compression]の [Inherit](デフォルト)、[Enable]、または [Disable] を選択し、DTLS の圧縮を設定します。

## **DNS** サーバー グループの設定

[Configuration] > [Remote Access VPN] > [DNS]ダイアログボックスでは、サーバーグループ名、 サーバー、タイムアウトの秒数、許容リトライ回数、およびドメイン名を含む、設定済みの DNS サーバーがテーブルに表示されます。このダイアログボックスで、DNS サーバー グルー プを追加、編集、または削除できます。

- [Add or Edit]:[Add or Edit DNS Server Group] ダイアログボックスが開きます。別の場所に あるヘルプ
- [Delete]:選択した行をテーブルから削除します。確認されず、やり直しもできません。
- [DNSServer Group]:この接続の DNS サーバー グループとして使用するサーバーを選択し ます。デフォルトは DefaultDNS です。
- [Manage]:[Configure DNS Server Group] ダイアログボックスが開きます。

## 暗号化コアのプールの設定

対称型マルチプロセッシング(SMP)プラットフォームでの暗号化コアの割り当てを変更し て、AnyConnect クライアント TLS/DTLS トラフィックのスループットを向上させることがで きます。この変更によって、SSL VPN データパスが高速化され、AnyConnect クライアント、 スマートトンネル、およびポート転送において、ユーザーが認識できるパフォーマンス向上が 実現します。次の手順では、シングル コンテキスト モードまたはマルチ コンテキスト モード で暗号化コアのプールを設定します。

#### 手順

- ステップ **1 [Configuration]** > **[Remote Access VPN]** > **[Advanced]** > **[Crypto Engine]** を選択します。
- ステップ **2** [AcceleratorBias]ドロップダウンリストから、暗号アクセラレータプロセッサの割り当て方法 を選択します。
	- (注) このフィールドは、機能がデバイスで使用可能な場合にだけ表示されます。
		- [balanced]:暗号化ハードウェアリソースを均等に分散します(Admin/SSLおよびIPsecコ ア)。
		- [ipsec]:IPsec を優先するように暗号化ハードウェア リソースを割り当てます(SRTP 暗号 化音声トラフィックを含む)。
		- [ssl]:Admin/SSL を優先するように暗号化ハードウェア リソースを割り当てます。SSL ベースの AnyConnect クライアント リモートアクセス VPN セッションをサポートする場 合は、このバイアスを使用します。

ステップ **3** [Apply] をクリックします。

## **SSL VPN** 接続用のクライアント アドレス指定

このダイアログボックスを使用して、グローバル クライアント アドレスの割り当てポリシー を指定し、インターフェイスに固有のアドレスプールを設定します。このダイアログボックス を使用して、インターフェイスに固有のアドレスプールを追加、編集、または削除することも できます。ダイアログボックス下部のテーブルには、設定されているインターフェイス固有の アドレス プールの一覧が表示されます。

- [Global Client Address Assignment Policy]:すべての IPsec 接続と SSL VPN Client 接続 (AnyConnect クライアント接続を含む)に影響するポリシーを設定します。ASA は、ア ドレスを見つけるまで、選択されたソースを順番に使用します。
	- [Use authentication server]:クライアント アドレスのソースとして、ASA が認証サー バーの使用を試みるように指定します。
	- [Use DHCP]:クライアント アドレスのソースとして、ASA が DHCP の使用を試みる ように指定します。
	- [Use address pool]:クライアントアドレスのソースとして、ASAがアドレスプールの 使用を試みるように指定します。
- [Interface-Specific IPv4 Address Pools]:設定されているインターフェイス固有のアドレス プールの一覧を表示します。
- [Interface-Specific IPv6 Address Pools]:設定されているインターフェイス固有のアドレス プールの一覧を表示します。
- [Add]:[Assign Address Pools to Interface] ダイアログボックスが開きます。このダイアログ ボックスでは、インターフェイスおよび割り当てるアドレス プールを選択できます。
- [Edit]:インターフェイスとアドレス プールのフィールドに値が取り込まれた状態で、 [Assign Address Pools to Interface] ダイアログボックスが開きます。
- [Delete]:選択したインターフェイスに固有のアドレスプールを削除します。確認されず、 やり直しもできません。

#### **Assign Address Pools to Interface**

このダイアログボックスを使用して、インターフェイスを選択し、そのインターフェイスにア ドレス プールを 1 つ以上割り当てます。

- [Interface]:アドレス プールの割り当て先インターフェイスを選択します。デフォルトは DMZ です。
- [Address Pools]:指定したインターフェイスに割り当てるアドレス プールを指定します。
- [Select]:[Select Address Pools] ダイアログボックスが開きます。このダイアログボックス では、このインターフェイスに割り当てるアドレスプールを1つ以上選択できます。選択 内容は、[Assign Address Pools to Interface] ダイアログボックスの [Address Pools] フィール ドに表示されます。

#### **Select Address Pools**

[Select Address Pools] ダイアログボックスには、クライアント アドレスの割り当てで選択可能 なプール名、開始アドレスと終了アドレス、およびアドレスプールのサブネットマスクが表示 され、リストのエントリを追加、編集、削除できます。

- [Add]:[Add IPPool]ダイアログボックスが開きます。このダイアログボックスでは、新し い IP アドレス プールを設定できます。
- [Edit]:[EditIPPool]ダイアログボックスが開きます。このダイアログボックスでは、選択 した IP アドレス プールを変更できます。
- [Delete]:選択したアドレス プールを削除します。確認されず、やり直しもできません。
- [Assign]:インターフェイスに割り当てられているアドレス プール名を表示します。イン ターフェイスに追加する個々の未割り当てプールをダブルクリックします。[Assign]フィー ルドのプール割り当て一覧が更新されます。

### **Add or Edit an IP Address Pool**

IP アドレス プールを設定または変更します。

- [Name]:IP アドレス プールに割り当てられている名前を指定します。
- [Starting IP Address]:プールの最初の IP アドレスを指定します。
- [Ending IP Address]:プールの最後の IP アドレスを指定します。

• [Subnet Mask]:プール内のアドレスに適用するサブネット マスクを選択します。

# グループ ポリシー

グループ ポリシーは、ASA の内部(ローカル)または外部の RADIUS または LDAP サーバー に格納されているユーザー指向の属性と値のペアのセットです。VPN接続を確立する際に、グ ループポリシーによってクライアントに属性が割り当てられます。デフォルトでは、VPNユー ザーにはグループ ポリシーが関連付けられません。グループ ポリシー情報は、VPN 接続プロ ファイル(トンネルグループ)およびユーザー アカウントで使用されます。

ASA には、DfltGrpPolicy という名前のデフォルト グループ ポリシーがあります。デフォルト グループパラメータは、すべてのグループおよびユーザーに共通であると考えられるパラメー タで、コンフィギュレーションタスクの効率化に役立ちます。新しいグループはこのデフォル ト グループからパラメータを「継承」でき、ユーザーは自身のグループまたはデフォルト グ ループからパラメータを「継承」できます。これらのパラメータは、グループおよびユーザー を設定するときに上書きできます。

内部グループポリシーと外部グループポリシーを設定できます。内部グループポリシーはロー カルに保存され、外部グループは RADIUS サーバーまたは LDAP サーバーに外部で保存され ます。

[Group Policy] ダイアログボックスで、次の種類のパラメータを設定します。

- 一般属性:名前、バナー、アドレスプール、プロトコル、フィルタリング、および接続の 設定。
- サーバー:DNSおよびWINSサーバー、DHCPスコープ、およびデフォルトドメイン名。
- 詳細属性:スプリットトンネリング、IE ブラウザプロキシ、AnyConnect クライアント、 および IPsec クライアント。

これらのパラメータを設定する前に、次の項目を設定する必要があります。

- •アクセス時間([General] > [More Options] > [Access Hours])。
- フィルタ ([General] > [More Options] > [Filters])。
- IPsec セキュリティ アソシエーション([Configuration] > [Policy Management] > [Traffic Management] > [Security Associations])。
- フィルタリングおよびスプリット トンネリング用のネットワーク リスト([Configuration] > [Policy Management] > [Traffic Management] > [Network Lists])。
- ユーザー認証サーバーと内部認証サーバー([Configuration] > [System] > [Servers] > [Authentication])。

次のタイプのグループ ポリシーを設定できます。

• 外部グループ ポリシー (72 ページ):外部グループ ポリシーは、RADIUS または LDAP サーバーを ASA に示し、内部グループ ポリシーに設定されているようなポリシー情報の

大部分を取得できるようにします。外部グループポリシーは、ネットワーク(クライアン ト)アクセス VPN 接続、およびサイト間 VPN 接続に対して同じ方法で設定されます。

- 内部グループ ポリシー (74ページ): これらの接続は、エンドポイントにインストール されている VPN クライアントによって開始されます。Secure Clientおよび Cisco IPsec VPN クライアントは、VPN クライアントの使用例です。VPN クライアントが認証されると、 オンサイトの場合、リモートユーザーは企業ネットワークまたはアプリケーションにアク セスできます。リモート ユーザーと企業ネットワーク間のデータ トラフィックは、暗号 化によってインターネットを通過する際に保護されます。
- AnyConnect クライアント内部グループポリシー (81 ページ)
- サイト間内部グループ ポリシー (111 ページ)

### **[Group Policy]** ペイン フィールド

ASDM  $\oslash$  [Configuration] > [Remote Access VPN] > [Network (Client) Access] > [Group Policies] ペインには、設定済みのグループ ポリシーが一覧表示されます。VPN グループ ポリシーを管 理するための [Add]、[Edit]、および [Delete] ボタンを以下に示します。

- [Add]:ドロップダウン リストが表示され、内部または外部のグループ ポリシーを追加す るかどうかを選択できます。単に [Add] をクリックする場合は、デフォルトにより内部グ ループ ポリシーを作成することになります。[Add] をクリックすると、[Add Internal Group Policy] ダイアログボックスまたは [Add External GroupPolicy] ダイアログボックスが開きま す。これらのダイアログボックスを使用して、新しいグループポリシーを一覧に追加でき ます。このダイアログボックスには、3つのメニューセクションがあります。それぞれの メニュー項目をクリックすると、その項目のパラメータが表示されます。項目間を移動す るとき、ASDM は設定を保持します。すべてのメニュー セクションでパラメータの設定 が終了したら、[Apply] または [Cancel] をクリックします。
- [Edit]:[Edit Group Policy] ダイアログボックスを表示します。このダイアログボックスを 使用して、既存のグループ ポリシーを編集できます。
- [Delete]:AAA グループ ポリシーをリストから削除します。確認されず、やり直しもでき ません。
- [Assign]:1つ以上の接続プロファイルにグループポリシーを割り当てることができます。
- [Name]:現在設定されているグループ ポリシーの名前を一覧表示します。
- [Type]:現在設定されている各グループ ポリシーのタイプを一覧表示します。
- [Tunneling Protocol]:現在設定されている各グループ ポリシーが使用するトンネリング プ ロトコルを一覧表示します。
- [Connection Profiles/Users Assigned to]:このグループ ポリシーに関連付けられた ASA に直 接設定された接続プロファイルとユーザーを示します。

## 外部グループ ポリシー

外部グループ ポリシーは、外部サーバーから認可および認証の属性値を取得します。このグ ループ ポリシーによって、ASA が属性を照会できる RADIUS または LDAP サーバー グループ を特定し、それらの属性を取得するときに使用するパスワードを指定します。

ASAでの外部グループ名は、RADIUSサーバーのユーザー名を参照しています。つまり、ASA に外部グループ X を設定した場合、RADIUS サーバーはクエリーをユーザー X に対する認証 要求と見なします。したがって、外部グループは、ASA にとって特別な意味を持つ RADIUS サーバー上のユーザーアカウントにすぎません。外部グループ属性が認証する予定のユーザー と同じRADIUSサーバーに存在する場合、それらの間で名前を重複させることはできません。

外部サーバーを使用するように ASA を設定する前に、適切な ASA 認可属性を指定してサー バーを設定し、それらの属性のサブセットから個々のユーザーに対する特定の許可を割り当て る必要があります。外部サーバーを設定するには、「認可および認証用の外部サーバー」の説 明に従ってください。

これらの RADIUS 設定には、ローカル認証の RADIUS、Active Directory/Kerberos Windows DC の RADIUS、NT/4.0 ドメインの RADIUS、LDAP の RADIUS が含まれます。

## 外部グループ ポリシーのフィールド

- [Name]:追加または変更するグループ ポリシーを特定します。[Edit External Group Policy] の場合、このフィールドは表示専用です。
- [Server Group]:このポリシーの適用先として利用できるサーバー グループを一覧表示し ます。
- [New]:新しい RADIUS サーバー グループまたは新しい LDAP サーバー グループを作成 するかどうかを選択できるダイアログボックスを開きます。どちらの場合も [Add AAA Server Group] ダイアログボックスが開きます。
- [Password]:このサーバー グループ ポリシーのパスワードを指定します。

AAA サーバーの作成および設定については、『*Cisco ASA Series General Operations ASDM Configuration Guide*』の「*AAA Servers and Local Database*」の章を参照してください。

## **AAA** サーバーによるパスワード管理

ASA は、RADIUS および LDAP プロトコルのパスワード管理をサポートしています。 「password-expire-in-days」オプションは、LDAP に対してのみサポートされます。その他のパ ラメータは、このような通知機能をサポートするRADIUS、RADIUS対応NTサーバー、LDAP サーバーなどの AAA サーバーで有効です。RADIUS または LDAP 認証が設定されていない場 合、ASA ではこのコマンドが無視されます。

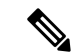

現在のところ MS-CHAP をサポートしていても、MS-CHAPv2 はサポートしていない RADIUS サーバーもあります。この機能には MS-CHAPv2 が必要なため、ベンダーに確認してくださ い。 (注)

ASA では、通常、LDAP による認証時または MS-CHAPv2 をサポートする RADIUS コンフィ ギュレーションによる認証時に、次の接続タイプに対するパスワード管理がサポートされま す。

- Cisco Secure Client AnyConnect VPN クライアントの
- IPsec VPN クライアント
- IPsec IKEv2 クライアント

Kerberos/Active Directory(Windows パスワード)または NT 4.0 ドメインでは、パスワード管理 はサポートされません。一部の RADIUS サーバー (Cisco ACS など)は、認証要求を別の認証 サーバーにプロキシする場合があります。ただし、ASA からは RADIUS サーバーとだけ通信 しているように見えます。

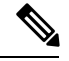

- (注)
	- LDAP でパスワードを変更するには、市販の LDAP サーバーごとに独自の方法が使用されてい ます。現在、ASA では Microsoft Active Directory および Sun LDAP サーバーに対してのみ、独 自のパスワード管理ロジックを実装しています。

ネイティブ LDAP には、SSL 接続が必要です。LDAP のパスワード管理を実行する前に、SSL 上での LDAP をイネーブルにする必要があります。デフォルトでは、LDAP はポート 636 を使 用します。

#### **AnyConnect** クライアントによるパスワードのサポート

ASA では、AnyConnect クライアント の次のパスワード管理機能をサポートします。

- ユーザーが接続しようとしたときのパスワード期限切れの通知。
- パスワードの期限が切れる前のパスワード期限切れのリマインダ。
- パスワード期限切れの無効化。ASA は AAA サーバーからのパスワード期限切れの通知を 無視し、ユーザーの接続を許可します。

パスワード管理を設定すると、ASA は、リモート ユーザーがログインしようとしたときに、 現在のパスワードの期限が切れていること、または期限切れが近づいていることを通知しま す。それから ASA は、ユーザーがパスワードを変更できるようにします。現行のパスワード が失効していない場合、ユーザーはその古いパスワードを使用してログインし続けて、後でパ スワードを変更することができます。

AnyConnect クライアント はパスワードの変更を開始できず、AAA サーバーからの変更要求に ASA を介して応答することしかできません。AAA サーバーは、AD にプロキシする RADIUS サーバー、または LDAP サーバーにする必要があります。

ASA は、次の条件下ではパスワード管理をサポートしません。

- ローカル (内部) 認証を使用する場合
- LDAP 認証を使用する場合
- RADIUS 認証のみを使用しており、ユーザーが RADIUS サーバー データベースに存在す る場合

パスワード期限切れの無効化を設定すると、ASAはAAAサーバーからのaccount-disabledイン ジケータを無視するようになります。これは、セキュリティ上のリスクになる可能性がありま す。たとえば、管理者のパスワードを変更しないようにする場合があります。

パスワード管理をイネーブルにすると、ASA は AAA サーバーに MS-CHAPv2 認証要求を送信 します。

## 内部グループ ポリシー

## 内部グループ ポリシー、一般属性

[Configuration] > [Remote Access VPN] > [Network (Client) Access] > [GroupPolicies] ペインで、 [Add or Edit Group Policy] ダイアログボックスを使用すると、追加または変更するグループ ポ リシーのトンネリングプロトコル、フィルタ、接続設定、およびサーバーを指定できます。こ のダイアログボックスの各フィールドで、[Inherit] チェックボックスを選択すると、対応する 設定の値をデフォルトグループポリシーから取得できます。[Inherit]は、このダイアログボッ クスの属性すべてのデフォルト値です。

ASDM で [Configuration] > [Remote Access VPN] > [Network (Client) Access] > [Group Policies] > [Add/Edit] > [General] を選択して、内部グループ ポリシーの一般属性を設定します。次の属性 は、SSL VPN セッションと IPsec セッションに適用されます。そのため、いくつかの属性は、 1 つのタイプのセッションに表示され、他のタイプには表示されません。

- [Name]:このグループポリシーの名前を最大64文字で指定します(スペースの使用可)。 Edit 機能の場合、このフィールドは読み取り専用です。
- [Banner]:ログイン時にユーザーに対して表示するバナー テキストを指定します。長さは 最大 4000 文字です。デフォルト値はありません。

IPsec VPN クライアントは、バナー用の完全な HTML をサポートしています。ただし、ク ライアントレスポータルおよび AnyConnect クライアント は部分的な HTML をサポートし ています。バナーがリモートユーザーに適切に表示されるようにするには、次のガイドラ インに従います。

- IPsec クライアント ユーザーの場合は、/n タグを使用します。
- AnyConnect クライアント 用 ユーザーは<BR>タグを使用してください。
- [SCEP forwarding URL]:CA のアドレス。クライアント プロファイルで SCEP プロキシを 設定する場合に必要です。
- [Address Pools]:このグループ ポリシーで使用する 1 つ以上の IPv4 アドレス プールの名 前を指定します。[Inherit] チェックボックスがオンの場合、グループ ポリシーはデフォル ト グループ ポリシーで指定されている IPv4 アドレス プールを使用します。IPv4 アドレ ス プールを追加または編集する方法の詳細については、を参照してください。

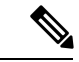

内部グループ ポリシーで IPv4 と IPv6 両方のアドレス プールを指 定できます。 (注)

[Select] —このボタンをアクティブにするには、[Inherit] チェックボックスをオフにしま す。[Select] をクリックして、[AddressPools] ダイアログボックスを開きます。このダイア ログボックスには、クライアント アドレス割り当てで選択可能なアドレス プールのプー ル名、開始アドレスと終了アドレス、およびサブネットマスクが表示され、そのリストか らエントリを選択、追加、編集、削除、および割り当てできます。

• [IPv6 Address Pools]:このグループ ポリシーで使用する 1 つ以上の IPv6 アドレス プール の名前を指定します。

[Select] —このボタンをアクティブにするには、[Inherit] チェックボックスをオフにしま す。[Select] をクリックすると、前述のような [Select Address Pools] ダイアログボックスが 開きます。IPv6 アドレス プールを追加または編集する方法の詳細については、を参照し てください。

- [MoreOptions]:フィールドの右側にある下矢印をクリックすると、このグループポリシー のその他の設定可能なオプションが表示されます。
- [TunnelingProtocols]:このグループが使用できるトンネリングプロトコルを指定します。 ユーザーは、選択されているプロトコルだけを使用できます。次の選択肢があります。
	- [Clientless SSL VPN]:SSL/TLS による VPN の使用を指定します。この VPN では、ソ フトウェアやハードウェアのクライアントは必要なく、Webブラウザを使用してASA へのセキュアなリモートアクセス トンネルが確立されます。クライアントレス SSL VPN を使用すると、HTTPS インターネット サイトを利用できるほとんどすべてのコ ンピュータから、企業の Web サイト、Web 対応アプリケーション、NT/AD ファイル 共有(Web対応)、電子メール、およびその他のTCPベースアプリケーションなど、 幅広い企業リソースに簡単にアクセスできるようになります。
	- [SSL VPNクライアント(SSL VPN Client)]:Cisco AnyConnect VPN Client またはレガ シー SSL VPN クライアントの AnyConnect VPN モジュールの使用を指定します。 AnyConnect クライアントを使用している場合は、このプロトコルを選択して Mobile User Security(MUS)がサポートされるようにする必要があります。
	- [IPsec IKEv1]:IP セキュリティ プロトコル。IPsec は最もセキュアなプロトコルとさ れており、VPN トンネルのほぼ完全なアーキテクチャを提供します。Site-to-Site(ピ

アツーピア)接続、および Cisco VPN クライアントと LAN 間の接続の両方で IPsec IKEv1 を使用できます。

- [IPsec IKEv2]:Secure Clientによってサポートされています。IKEv2 を使用した IPsec を使用するAnyConnect クライアント接続では、ソフトウェアアップデート、クライ アントプロファイル、GUIのローカリゼーション(翻訳)とカスタマイゼーション、 Cisco Secure Desktop、SCEP プロキシなどの拡張機能が提供されます。
- [L2TP over IPsec]:一部の一般的 PC やモバイル PC のオペレーティング システムで提 供される VPN クライアントを使用しているリモート ユーザーは、L2TP over IPSec に よって、パブリックIPネットワーク経由でセキュリティアプライアンスやプライベー ト企業ネットワークへのセキュアな接続を確立できます。L2TP は、データのトンネ リングに PPP over UDP(ポート 1701)を使用します。セキュリティ アプライアンス は、IPsec 転送モード用に設定する必要があります。
- [Filter]:IPv4 または IPv6 接続で使用するアクセス コントロール リストを指定するか、グ ループポリシーから値を継承するかどうかを指定します。フィルタは複数のルールから構 成されています。これらのルールは、ASA を介して着信したトンネリング データ パケッ トを許可するか拒否するかを、送信元アドレス、宛先アドレス、プロトコルなどに基づい て決定します。VPN フィルタは初期接続にのみ適用されます。アプリケーション インス ペクションのアクションによって開かれたSIPメディア接続などのセカンダリ接続には適 用されません。フィルタおよびルールを設定するには、[Manage] をクリックします。
- [NACPolicy]:このグループポリシーに適用するネットワークアドミッションコントロー ルポリシーの名前を選択します。オプションのNACポリシーを各グループポリシーに割 り当てることができます。デフォルト値は --None-- です。
- [Manage]:[Configure NAC Policy] ダイアログボックスが開きます。1 つ以上の NAC ポリ シーを設定すると、[NAC Policy] 属性の横のドロップダウン リストに、設定した NAC ポ リシー名がオプションとして表示されます。
- [AccessHours]:このユーザーに適用される既存のアクセス時間ポリシーがある場合はその 名前を選択するか、または新しいアクセス時間ポリシーを作成します。デフォルトは [Inherit]です。また、[Inherit]チェックボックスがオフの場合のデフォルトは[--Unrestricted--] です。[Manage]をクリックして、[BrowseTimeRange]ダイアログボックスを開きます。こ のダイアログボックスでは、時間範囲を追加、編集、または削除できます。
- [Simultaneous Logins]:このユーザーに許可する同時ログインの最大数を指定します。デ フォルト値は3です。最小値は0で、この場合ログインが無効になり、ユーザーアクセス を禁止します。

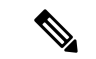

最大数の制限はありませんが、複数の同時接続の許可がセキュリ ティの低下を招き、パフォーマンスに影響を及ぼすおそれがあり ます。 (注)

- [Restrict Access to VLAN]:(オプション)「VLAN マッピング」とも呼ばれます。このパ ラメータにより、このグループ ポリシーが適用されるセッションの出力 VLAN インター フェイスを指定します。ASAは、このグループからのすべてのトラフィックを指定された VLAN に転送します。この属性を使用して VLAN をグループ ポリシーに割り当て、アク セス コントロールを簡素化します。この属性に値を割り当てる方法は、ACL を使用して セッションのトラフィックをフィルタリングする方法の代替方法です。ドロップダウンリ ストには、デフォルト値([無制限(Unrestricted)])の他に、このASAで設定されている VLAN だけが表示されます。
- 
- この機能は、HTTP 接続の場合には有効ですが、FTP および CIFS 接続では使用できません。 (注)
	- [ConnectionProfile (Tunnel Group) Lock]:このパラメータを使用すると、選択された接続プ ロファイル(トンネル グループ)を使用する VPN アクセスのみを許可し、別の接続ファ イルを使用するアクセスを回避できます。デフォルトの継承値は [None] です。
	- MaximumConnectTime:[Inherit]チェックボックスがオフになっている場合、このパラメー タで最大ユーザー接続時間を分単位で設定します。

ここで指定した時間が経過すると、システムは接続を終了します。最小値は1分、最大値 は35791394分です。制限なしの接続時間を許可するには、[Unlimited]をオンにします(デ フォルト)。

• Idle Timeout:[Inherit] チェックボックスをオフにした場合、このパラメータでアイドル時 間を分単位で設定します。

この期間に接続で通信アクティビティがない場合、接続は終了します。最小時間は1分、 最大時間は 10080 分であり、デフォルトは 30 分です。接続時間を無制限にするには、 [Unlimited] をオンにします。

- [Security Group Tag (SGT)]:このグループ ポリシーで接続する VPN ユーザーに割り当てら れる SGT タグの数値を入力します。
- [On smart card removal]:デフォルトのオプション [Disconnect] を選択した場合は、認証に 使用されるスマートカードが取り外されると、クライアントは接続を切断します。接続の 間、スマートカードをコンピュータに保持することをユーザーに要求しない場合は、[Keep the connection] をクリックします。

スマート カードの取り外しに関する設定は、RSA スマート カードを使用する Microsoft Windows でのみ機能します。

• [同時セッションプリエンプションで遅延のないトンネル削除を無効にする(DisableDelete tunnel with no delay in Simultaneous Session preemt) ]: 特定のユーザーが許可された [同時ロ グイン(SimultaneousLogins)]の制限に達すると、ユーザーの次のログイン試行では、最 も古いセッションを最初に削除する必要があります。この削除には数秒かかることがあ り、ユーザーが新しいセッションをすぐに確立できない場合があります。最も古いセッ

ションの削除完了を待たずに新しいセッションを確立するようにシステムに指示するに は、このオプションを選択します。

• Maximum Connection Time Alert Interval:ユーザーにメッセージを表示する、最大接続時間 に達するまでの時間間隔。

[Inherit] チェックボックスをオフにした場合、[Default] チェックボックスは自動的にオン になります。これにより、セッション アラート間隔が 30 分に設定されます。新しい値を 指定する場合は、[Default] をオフにし、1 ~ 30 分のセッション アラート間隔を指定しま す。

• Periodic Certificate Authentication Interval:証明書認証が定期的に再実行されるまでの時間 間隔(時間単位)。

[Inherit] チェックボックスがオフになっている場合、定期的な証明書検証の実行間隔を設 定できます。範囲は 1 ~ 168 時間で、デフォルトは無効になっています。無制限の検証を 許可するには、[Unlimited] をオンにします。

## 内部グループ ポリシーの設定、サーバー属性

[Group Policy] > [Servers] ウィンドウで、DNS サーバー、WINS サーバーおよび DNS スコープ を設定します。DNS および WINS サーバーはフルトンネルクライアント(IPsec、AnyConnect クライアント、SVC、L2TP/IPsec)のみに適用され、名前解決に使用されます。DHCP スコー プは、DHCP アドレス割り当てが設定されている場合に使用されます。

### 手順

- ステップ **1 [Configuration]** > **[Remote Access VPN]** > **[Network(Client) Access]** > **[Group Policies]** > **[Add/Edit]** > **[Servers]** を選択します。
- ステップ **2** DefaultGroupPolicyを編集する場合を除き、[DNSサーバーの継承(DNSServersInherit)]チェッ クボックスをオフにして、このグループで使用する DNS サーバーの IPv4 または IPv6 アドレ スを追加します。2 つの IPv4 アドレスと 2 つの IPv6 アドレスを指定できます。

複数の DNS サーバーを指定する場合、リモート アクセス クライアントは、このフィールドで 指定された順序で DNS サーバーを使用しようとします。

ここで行った変更は、ASDM のこのグループ ポリシーを使用しているクライアントの [Configuration] > [Remote Access VPN] > [DNS] ウィンドウで設定された DNS 設定より優先され ます。

- ステップ **3** [WINSサーバーの継承(WINSServersInherit)]チェックボックスをオフにして、プライマリお よびセカンダリ WINS サーバの IP アドレスを入力します。最初に指定する IP アドレスがプラ イマリ WINS サーバーの IP アドレスです。2番目 (任意)の IP アドレスはセカンダリ WINS サーバーの IP アドレスです。。
- ステップ **4** [More Options] バーの二重矢印をクリックして、[More Options] エリアを展開します。
- ステップ **5** [DHCPスコープの継承(DHCP Scope Inherit)] をオフにして、DHCP スコープを定義します。

接続プロファイルのアドレスプールにDHCPサーバーを設定した場合、DHCPスコープはこの グループのプールに使用するサブネットを識別します。DHCPサーバーには、そのスコープに よって識別される同じサブネット内のアドレスも設定されている必要があります。スコープを 使用すると、この特定のグループに使用するDHCPサーバーで定義されているアドレスプール のサブセットを選択できます。

ネットワーク スコープを定義しない場合、DHCP サーバーはアドレス プールの設定順にプー ル内を探して IP アドレスを割り当てます。未割り当てのアドレスが見つかるまで、プールが 順に検索されます。

スコープを指定するには、目的のプールと同じサブネット上にあり、そのプール内にはない ルーティング可能なアドレスを入力します。DHCP サーバーは、この IP アドレスが属するサ ブネットを判別し、そのプールからの IP アドレスを割り当てます。

ルーティングの目的で可能な場合は常に、インターフェイスの IP アドレスを使用することを 推奨します。たとえば、プールが 10.100.10.2 ~ 10.100.10.254 で、インターフェイスアドレス が 10.100.10.1/24 の場合、DHCP スコープとして 10.100.10.1 を使用します。ネットワーク番号 は使用しないでください。DHCP は IPv4 アドレス指定にのみ使用することができます。選択 したアドレスがインターフェイスアドレスではない場合、スコープアドレスのスタティック ルートを作成する必要があります。

- ステップ **6** デフォルトドメインが **[**設定(**Configuration**)**]** > **[**リモートアクセス**VPN**(**Remote Access VPN**)**]**>**[DNS]**ウィンドウで指定されていない場合は、[デフォルトドメイン(DefaultDomain)] フィールドでデフォルトドメインを指定する必要があります。たとえば、example.com という ドメイン名とトップ レベル ドメインを使用します。
- ステップ **7** [OK] をクリックします。
- ステップ **8** [Apply] をクリックします。

## 内部グループ ポリシー、ブラウザ プロキシ

**[Configuration] > [Remote Access VPN] > [Network(Client) Access] > [Group Policies] > [Add/Edit] > [Advanced] > [Browser Proxy]**

このダイアログボックスでは、Microsoft Internet Explorer の設定を再構成するためにクライア ントにプッシュダウンされる属性を設定します。

- [ProxyServerPolicy]:クライアント PC の Microsoft Internet Explorer ブラウザのプロキシ ア クション(「メソッド」)を設定します。
	- [Do not modify client proxy settings]:このクライアント PC の Internet Explorer の HTTP ブラウザ プロキシ サーバー設定を変更しません。
	- [Do not use proxy]:クライアント PC の Internet Explorer の HTTP プロキシ設定をディ セーブルにします。
	- [Select proxy server settings from the following] : 選択内容に応じて、[Auto detect proxy]、 [Use proxy server settings given below]、および [Use proxy auto configuration (PAC) given below] のチェックボックスをオンにします。
- [Auto-detect proxy]:クライアント PC で、Internet Explorer の自動プロキシ サーバー検 出の使用をイネーブルにします。
- [Use proxy server settings specified below] : [Proxy Server Name or IP Address] フィールド で設定された値を使用するように、Internet Explorer の HTTP プロキシ サーバー設定 値を設定します。
- [Use proxy auto configuration (PAC) given below]: [Proxy Auto Configuration (PAC)]  $\triangledown \uparrow \rightarrow$ ルドで指定したファイルを、自動コンフィギュレーション属性のソースとして使用す るように指定します。
- [Proxy Server Settings]:Microsoft Internet Explorer を使用して、Microsoft クライアントのプ ロキシ サーバー パラメータを設定します。
	- [Server Address and Port]: このクライアント PC で適用される、Microsoft Internet Explorer サーバーの IP アドレスまたは名前、およびポートを指定します。
	- [Bypass Proxy Server for Local Addresses]: クライアント PC での Microsoft Internet Explorer ブラウザ プロキシ ローカル バイパス設定値を設定します。[Yes] を選択するとローカ ル バイパスがイネーブルになり、[No] を選択するとローカル バイパスがディセーブ ルになります。
	- [Exception List]:プロキシ サーバー アクセスから除外するサーバーの名前と IP アド レスを一覧表示します。プロキシサーバー経由のアクセスを行わないアドレスのリス トを入力します。このリストは、[Internet Explorer の ProxySettings] ダイアログボック スにある [Exceptions] リストに相当します。
- [Proxy Auto Configuration Settings]:PAC URL は自動設定ファイルの URL を指定します。 このファイルには、ブラウザがプロキシ情報を探せる場所が記述されています。プロキシ 自動コンフィギュレーション(PAC)機能を使用する場合、リモートユーザーは、 Cisco AnyConnect VPN クライアントを使用する必要があります。

多くのネットワーク環境が、Web ブラウザを特定のネットワーク リソースに接続する HTTP プロキシを定義しています。HTTP トラフィックがネットワーク リソースに到達で きるのは、プロキシがブラウザに指定され、クライアントがHTTPトラフィックをプロキ シにルーティングする場合だけです。SSLVPN トンネルにより、HTTP プロキシの定義が 複雑になります。企業ネットワークにトンネリングするときに必要なプロキシが、ブロー ドバンド接続経由でインターネットに接続されるときや、サード パーティ ネットワーク 上にあるときに必要なものとは異なることがあるためです。

また、大規模ネットワークを構築している企業では、複数のプロキシサーバーを設定し、 一時的な状態に基づいてユーザーがその中からプロキシサーバーを選択できるようにする ことが必要になる場合があります。.pacファイルを使用すると、管理者は数多くのプロキ シからどのプロキシを社内のすべてのクライアントコンピュータに使用するかを決定する 単一のスクリプト ファイルを作成できます。

次に、PAC ファイルを使用する例をいくつか示します。

• ロード バランシングのためリストからプロキシをランダムに選択します。

- サーバーのメンテナンススケジュールに対応するために、時刻または曜日別にプロキ シを交代で使用します。
- プライマリ プロキシで障害が発生した場合に備えて、使用するバックアップ プロキ シ サーバーを指定します。
- ローカル サブネットを元に、ローミング ユーザー用に最も近いプロキシを指定しま す。

テキスト エディタを使用して、自分のブラウザにプロキシ自動コンフィギュレーション (.pac)ファイルを作成できます。.pac ファイルとは、URL のコンテンツに応じて、使用 する 1 つ以上のプロキシ サーバーを指定するロジックを含む JavaScript ファイルです。 [PAC URL] フィールドを使用して、.pac ファイルの取得元 URL を指定します。ブラウザ は、.pac ファイルを使用してプロキシ設定を判断します。

#### • Proxy Lockdown

• [クライアントシステムのプロキシロックダウンを許可(Allow Proxy Lockdown for ClientSystem)]:この機能をイネーブルにすると、AnyConnectクライアントVPNセッ ションの間、Microsoft Internet Explorer の [接続 (Connections) ] タブが非表示になり ます。また、Windows 10 バージョン 1703(以降)では、この機能を有効にすると、 AnyConnect クライアント VPN セッションの間、設定アプリのシステムプロキシタブ も非表示になります。この機能を無効にしても、Microsoft Internet Explorer の [Connections]タブと設定アプリのプロキシタブの表示は変わりません。これらのタブ のデフォルト設定は、ユーザーのレジストリ設定に応じて表示または非表示になりま す。

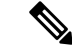

(注)

AnyConnect VPN セッションの間、設定アプリのシステムプロキ シタブを非表示にするには、AnyConnect クライアント バージョ ン 4.7.03052 以降が必要です。

## **AnyConnect** クライアント内部グループポリシー

## 内部グループポリシー、詳細、**AnyConnect** クライアント

- [Keep Installer on Client System]:リモート コンピュータ上で永続的なクライアントのイン ストールを可能にします。これをイネーブルにすることにより、クライアントの自動的な アンインストール機能がディセーブルになります。クライアントは、後続の接続のために リモート コンピュータにインストールされたままなので、リモート ユーザーの接続時間 が短縮されます。
- [Compression]:圧縮を行うと、転送されるパケットのサイズが減少するため、セキュリ ティ アプライアンスとクライアント間の通信パフォーマンスが向上します。
- [Datagram TLS]:Datagram Transport Layer Security により、一部の SSL 接続に関連する遅 延と帯域幅の問題を回避し、パケット遅延の影響を受けやすいリアルタイム アプリケー ションのパフォーマンスを改善します。
- [Ignore Don't Defrag (DF) Bit]:この機能では、DF ビットが設定されているパケットを強制 的にフラグメンテーションして、トンネルを通過させることができます。使用例として、 TCP MSS ネゴシエーションに適切に応答しないネットワークのサーバーに対する使用な どがあります。
- [クライアントバイパスプロトコル(Client Bypass Protocol)]:クライアント プロトコル バイパス機能を使用すると、ASA が IPv6 トラフィックだけを予期しているときの AnyConnect クライアント クライアントによる IPv4 トラフィックの管理方法や、IPv4 トラ フィックだけを予期しているときの IPv6 トラフィックの管理方法を設定することができ ます。

AnyConnect クライアント が ASA に VPN 接続するときに、ASA は IPv4 と IPv6 の一方ま たは両方のアドレスを割り当てます。ASA が AnyConnect クライアント 接続に IPv4 アド レスまたは IPv6 アドレスだけを割り当てた場合に、ASA が IP アドレスを割り当てなかっ たネットワークトラフィックについて、クライアント プロトコル バイパスによってその トラフィックをドロップさせるか、または ASA をバイパスしてクライアントからの暗号 化なし、つまり「クリアテキスト」としての送信を許可するかを設定できるようになりま した。

たとえば、ASA が AnyConnect クライアント 接続に IPv4 アドレスのみを割り当て、エン ドポイントがデュアルスタックされているとします。このエンドポイントが IPv6 アドレ スへの到達を試みたときに、クライアント バイパス プロトコル機能がディセーブルの場 合は、IPv6 トラフィックがドロップされますが、クライアント バイパス プロトコルがイ ネーブルの場合は、IPv6 トラフィックはクライアントからクリア テキストとして送信さ れます。

SSL 接続ではなく IPsec トンネルを確立している場合は、クライアントで IPv6 が有効に なっているかどうかがASAに通知されないため、ASAは常にクライアントバイパスプロ トコル設定をプッシュダウンします。

• [FQDN of This Device]:この情報は、VPN セッションの再確立で使用される ASA IP アド レスを解決するために、ネットワークローミングの後でクライアントに使用されます。こ の設定は、さまざまな IP プロトコルのネットワーク間のローミングをサポートするうえ で重要です(IPv4 から IPv6 など)。

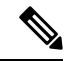

AnyConnect クライアント プロファイルにある ASA FQDN を使用 してローミング後に ASA IP アドレスを取得することはできませ ん。アドレスがロード バランシング シナリオの正しいデバイス (トンネルが確立されているデバイス)と一致しない場合があり ます。 (注)

デバイスのFQDNがクライアントに配信されない場合、クライアントは、以前にトンネル が確立されている IP アドレスへの再接続を試みます。異なる IP プロトコル(IPv4 から IPv6)のネットワーク間のローミングをサポートするには、AnyConnectクライアントは、 トンネルの再確立に使用する ASA アドレスを決定できるように、ローミング後にデバイ スFQDNの名前解決を行う必要があります。クライアントは、初期接続中にプロファイル に存在する ASA FQDN を使用します。以後のセッション再接続では、使用可能な場合は 常に、ASA によってプッシュされた(また、グループ ポリシーで管理者が設定した)デ バイス FQDN を使用します。FQDN が設定されていない場合、ASA は、[Device Setup] > [Device Name/Password and Domain Name] の設定内容からデバイス FQDN を取得(および クライアントに送信)します。

デバイス FQDN が ASA によってプッシュされていない場合、クライアントは、異なる IP プロトコルのネットワーク間のローミング後に VPN セッションを再確立できません。

- [MTU]:SSL 接続の MTU サイズを調整します。256 ~ 1410 バイトの範囲で値を入力しま す。デフォルトでは、IP/UDP/DTLSのオーバーヘッド分を差し引き、接続で使用するイン ターフェイスの MTU に基づいて、自動的に MTU サイズが調整されます。
- [Keepalive Messages]:[Interval] フィールドに 15 秒から 600 秒までの数を入力することに より、接続がアイドルの時間がデバイスによって制限されている場合でも、キープアライ ブメッセージの間隔をイネーブルおよび調整して、プロキシ、ファイアウォール、または NAT デバイスを通した接続を確実に開いたままにすることができます。また、間隔を調 整することにより、リモート ユーザーが、Microsoft Outlook や Microsoft Internet Explorer などのソケットベースのアプリケーションを実際に実行していないときでも、クライアン トが切断と再接続を行わないことが保証されます。
- **[**ダウンロードするオプションのクライアントモジュール(**Optional Client Modules to Download**)**]**:ダウンロード時間を短縮するために、AnyConnectクライアントは、サポー トしている各機能に必要なモジュールだけを(ASAから)ダウンロードするように要求し ます。次のような他の機能をイネーブルにするモジュールの名前を指定する必要がありま す。AnyConnectクライアントには、次のモジュールが含まれています(一部の旧バージョ ンではモジュールの数が少なくなります)。
	- [AnyConnect クライアント DART]:Diagnostic AnyConnect クライアント Reporting Tool (DART)は、トラブルシューティング情報を簡単にCiscoTACに送信できるように、 システムログのスナップショットおよびその他の診断情報をキャプチャし、.zip ファ イルをデスクトップに作成します。
	- AnyConnect クライアント ネットワーク アクセス マネージャ:以前は Cisco Secure Services Client と呼ばれていました。このモジュールは、有線とワイヤレスの両方の ネットワークにアクセスするための802.1X(レイヤ2)とデバイス認証を備えていま す。
	- AnyConnect クライアント SBL : Start Before Logon(SBL)は、Windows のログインダ イアログボックスが表示される前に AnyConnect クライアント を開始することによ り、ユーザを Windows へのログイン前に VPN 接続を介して企業インフラへ強制的に 接続させます。
- Secure Firewall ポスチャモジュール:以前は Cisco Secure Desktop HostScan 機能と呼ば れていました。このポスチャモジュールは AnyConnect クライアント に統合され、こ れにより AnyConnect クライアント は、ASA へのリモートアクセス接続を確立する前 にポスチャアセスメントのクレデンシャルを収集できるようになります。
- ISE ポスチャ:OPSWAT v3 ライブラリを使用してポスチャ チェックを実行し、エン ドポイントの適合性を評価します。その後、エンドポイントが適合するまでネット ワーク アクセスを制限したり、ローカル ユーザーの権限を強化したりできます。
- AMP イネーブラ:エンドポイント向けの高度なマルウェア防御(AMP)を導入する 手段として使用されます。社内でローカルにホストされているサーバーからエンドポ イントのサブセットにAMPforEndpointsソフトウェアをプッシュし、既存のユーザー ベースに AMP サービスをインストールします。
- ネットワーク可視性モジュール:キャパシティとサービスの計画、監査、コンプライ アンス、およびセキュリティ分析に関して、企業内管理者の実行能力を向上させま す。NVM(ネットワーク可視性モジュール)は、エンドポイントのテレメトリを収 集して、フローデータとファイルレピュテーションをsyslogに記録し、さらに、ファ イルの分析とUIインターフェイスの提供を行うコレクタ(サードパーティベンダー) にもフロー レコードをエクスポートします。
- Umbrella Roaming Security モジュール:アクティブな VPN がないときに DNS レイヤ セキュリティを提供します。Cisco Umbrella Roaming と OpenDNS Umbrella サービスの いずれかに対するサブスクリプションを提供し、Intelligent Proxy および IP レイヤ適 用機能を追加します。Umbrella Security Roaming プロファイルは、対応するサービス と各展開を関連付けて、対応する保護レベルを自動的に有効にします(コンテンツ フィルタリング、複数のポリシー、強力なレポート、Active Directory統合、または基 本的な DNS レイヤ セキュリティ)。
- Always-On VPN: AnyConnect クライアント サービスプロファイルの常時接続 VPN フラグ 設定をディセーブルにするか、または AnyConnect クライアント サービスプロファイル設 定を使用する必要があるかを決定します。常時接続 VPN 機能により、ユーザーがコン ピュータにログオンすると、AnyConnect は VPN セッションを自動的に確立します。VPN セッションは、ユーザーがコンピュータからログオフするまで維持されます。物理的な接 続が失われてもセッションは維持され、AnyConnectクライアントは、適応型セキュリティ アプライアンスとの物理的な接続の再確立を絶えず試行し、VPN セッションを再開しま す。

常時接続 VPN によって、企業ポリシーを適用して、セキュリティ脅威からデバイスを保 護できます。常時接続 VPN を使用して、エンドポイントが信頼ネットワーク内ではない 場合にいつでも AnyConnect クライアント が VPN セッションを確立したことを確認でき ます。イネーブルにすると、接続が存在しない場合のネットワーク接続の管理方法を決定 するポリシーが設定されます。

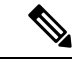

また、常時接続VPNにはセキュリティクライアント機能をサポー トする AnyConnect クライアント リリースが必要です。 (注)

• [ダウンロードするクライアントプロファイル(ClientProfiles to Download)]:プロファイ ルはコンフィギュレーション パラメータのグループであり、AnyConnect クライアントで VPN、ネットワーク アクセス マネージャ、Web セキュリティ、ISE ポスチャ、AMP イ ネーブラ、ネットワーク可視性モジュール、および Umbrella Roaming Security モジュール の設定に使用されます。[追加 (Add) ]をクリックして[AnyConnectクライアントプロファ イルの選択 (Select AnyConnect Client Profiles) | ウィンドウを起動すると、以前グループ ポリシー用に作成されたプロファイルを指定できます。

## **AnyConnect** クライアントトラフィックに対するスプリットトンネリングの設定

スプリットトンネリングは、一部の AnyConnect クライアント ネットワークトラフィックを VPN トンネルに誘導して通過させ(暗号化)、他のネットワークトラフィックを VPN トンネ ルの外に誘導します(非暗号化、つまり「クリアテキストの状態」)。

スプリット トンネリングを設定するには、スプリット トンネリング ポリシーを作成し、その ポリシーにアクセス コントロール リストを設定し、グループ ポリシーにスプリット トンネル ポリシーを追加します。グループポリシーをクライアントに送信する際に、クライアントはス プリットトンネリングポリシーのACLを使用してどこにネットワークトラフィックを送信す るかを決定します。

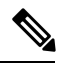

- (注)
	- スプリットトンネリングはセキュリティ機能ではなく、トラフィック管理機能です。最大限の セキュリティを確保するには、スプリットトンネリングをイネーブルにしないことを推奨しま す。

Windows クライアントでは、最初に ASA からのファイアウォール ルールが評価され、次にク ライアントのファイアウォール ルールが評価されます。Mac OS X では、クライアントのファ イアウォール ルールおよびフィルタ ルールは使用されません。Linux システムの AnyConnect バージョン 3.1.05149 以降では、circumvent-host-filtering という名前のカスタム属性をグループ プロファイルに追加してtrueに設定することで、クライアントのファイアウォールルールおよ びフィルタルールを評価するように AnyConnect クライアント を設定できます。

アクセス リストを作成する場合:

- アクセス コントロール リストには IPv4 および IPv6 両方のアドレスを指定できます。
- 標準 ACL を使用すると、1 つのアドレスまたはネットワークのみが使用されます。
- 拡張ACLを使用すると、ソースネットワークがスプリットトンネリングネットワークに なります。この場合、宛先ネットワークは無視されます。
- any が設定されたアクセス リストや、split include または split exclude が 0.0.0.0/0.0.0.0 また は ::/0 に設定されたアクセス リストは、クライアントに送信されません。すべてのトラ フィックをトンネル経由で送信するには、スプリット トンネルの **Policy** に対して **Tunnel All Networks** を選択します。
- アドレス 0.0.0.0/255.255.255.255 または ::/128 は、スプリット トンネル ポリシーが **Exclude Network List Below** の場合にのみクライアントに送信されます。この設定は、トンネル ト ラフィックがローカル サブネット宛でないことをクライアントに通知します。
- AnyConnect クライアント では、スプリット トンネリング ポリシーで指定されたすべての サイト、および ASA によって割り当てられた IP アドレスと同じサブネット内にあるすべ てのサイトにトラフィックが渡されます。たとえば、ASA によって割り当てられた IP ア ドレスが10.1.1.1、マスクが255.0.0.0の場合、エンドポイントデバイスは、スプリットト ンネリング ポリシーに関係なく、10.0.0.0/8 を宛先とするすべてのトラフィックを渡しま す。そのため、割り当てられた IP アドレスが、期待されるローカル サブネットを適切に 参照するように、ネットマスクを使用します。

### 始める前に

- 適切な ACE でアクセス リストを作成する必要があります。
- スプリット トンネル ポリシーを IPv4 ネットワーク用と IPv6 ネットワーク用に作成した 場合は、指定したネットワーク リストが両方のプロトコルで使用されます。このため、 ネットワーク リストには、IPv4 および IPv6 の両方のトラフィックのアクセス コントロー ル エントリ (ACE) が含まれている必要があります。これらの ACL を作成していない場 合は、一般的操作用コンフィギュレーション ガイドを参照してください。

次の手順では、フィールドの隣に[Inherit]チェックボックスがあるすべてのケースで、[Inherit] チェックボックスがオンのままの場合、設定しているグループポリシーは、そのフィールドに ついて、デフォルトグループポリシーと同じ値を使用することを意味します。[Inherit]チェッ クボックスをオフにすると、グループ ポリシーに固有の新しい値を指定できます。

### 手順

- ステップ **1** ASDM を使用して ASA に接続し、**[Configuration]** > **[Remote Access VPN]** > **[Network (Client) Access]** > **[Group Policies]** に移動します。
- ステップ **2** [Add]をクリックして新しいグループポリシーを追加するか、既存のグループポリシーを選択 して [Edit] をクリックします。
- ステップ **3 [Advanced]** > **[Split Tunneling]** を選択します。
- ステップ **4** [DNS名(DNS Names)] フィールドに、トンネルを介して AnyConnect クライアント で解決す るドメイン名を入力します。これらの名前は、プライベートネットワーク上のホストに対応し ます。split-include トンネリングが設定されている場合は、指定された DNS サーバーがネット ワーク リストに含まれている必要があります。フィールドには、完全修飾ドメイン名、IPv4 アドレス、または IPv6 アドレスを入力できます。

ダイナミック スプリット トンネリング ドメイン名には、トップレベルドメインの他に少なく とも 1 つのドメイン名ラベルが必要です。ダイナミック スプリット トンネリングは、特定の ドメイン名に一致するフローをターゲットとするようになっているため、トップレベルドメイ ン(*org* など)だけを指定することはできないのです。トップレベルドメインと少なくとも 1 つのドメイン名ラベル(*domain.org* など)を入力する必要があります。

ステップ **5** スプリット トンネリングをディセーブルにするには、[Yes] をクリックして [Send All DNS LookupsThroughTunnel]をイネーブルにします。このオプションを設定すると、DNSトラフィッ クが物理アダプタに漏れず、クリアテキストで送信されるトラフィックが拒否されます。DNS 解決に失敗すると、アドレスは未解決のまま残ります。AnyConnect クライアントは、VPN 外 のアドレスを解決しようとはしません。

> スプリット トンネリングをイネーブルにするには、[No] を選択します(デフォルト)。この 設定では、クライアントはスプリット トンネル ポリシーに従ってトンネルを介して DNS クエ リを送信します

ステップ **6** スプリット トンネリングを設定するには、[Inherit] チェックボックスをオフにして、スプリッ ト トンネリング ポリシーを選択します。[Inherit] チェックボックスをオフにしない場合、グ ループ ポリシーでは、デフォルトのグループ ポリシー **DfltGrpPolicy** で定義されたスプリット トンネリング設定が使用されます。デフォルト グループ ポリシーのスプリット トンネリング ポリシーのデフォルト設定は [Tunnel All Networks] です。

> スプリットトンネリングポリシーを定義するには、ドロップダウン[Policy]および[IPv6Policy] から選択します。[Policy]フィールドでは、IPv4ネットワークトラフィックのスプリットトン ネリングポリシーを定義します。[IPv6Policy]フィールドでは、IPv6ネットワークトラフィッ クのスプリット トンネリング ポリシーを選択します。そうした違い以外は、これらのフィー ルドの目的は同じです。

> [Inherit] チェックボックスをオフにした場合は、次のいずれかのポリシー オプションを選択で きます。

- [Exclude NetworkListBelow]:クリアテキストで送信されるトラフィックの宛先ネットワー クのリストを定義します。この機能は、社内ネットワークにトンネルを介して接続しなが ら、ローカル ネットワーク上のデバイス(プリンタなど)にアクセスするリモート ユー ザーにとって役立ちます。
- [Tunnel Network List Below]:[Network List] で指定されたネットワーク間のすべてのトラ フィックがトンネリングされます。インクルード ネットワーク リスト内のアドレスへの トラフィックがトンネリングされます。その他すべてのアドレスに対するデータは、クリ ア テキストで送信され、リモート ユーザーのインターネット サービス プロバイダーに よってルーティングされます。

ASA 9.1.4 以降のバージョンでは、インクルード リストを指定するときに、インクルード 範囲内のサブネットにエクスクルード リストも指定できます。これらの除外されたサブ ネットはトンネリングされず、インクルードリストの残りのネットワークはトンネリング されます。インクルードリストのサブネットではないエクスクルージョンリスト内のネッ トワークは、クライアントで無視されます。Linux の場合、サブネットの除外をサポート するには、グループ ポリシーにカスタム属性を追加する必要があります。

次に例を示します。

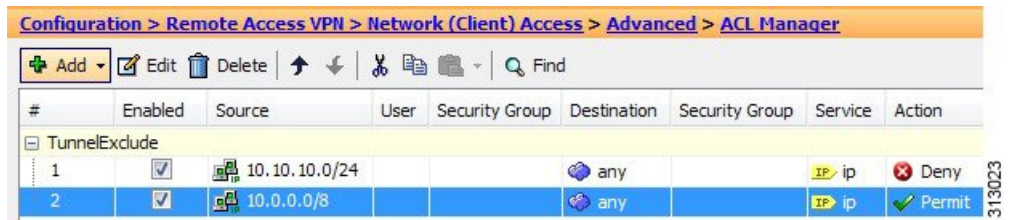

Split-Include ネットワークがローカル サブネットの完全一致(192.168.1.0/24 な ど)の場合、対応するトラフィックはトンネリングされています。Split-Include ネットワークがローカル サブネットのスーパーセット (192.168.0.0/16 など) の場合、対応するトラフィックは、ローカルサブネットを除き、トンネリング されています。ローカル サブネット トラフィックもトンネリングするには、 一致する Split-Include ネットワーク(192.168.1.0/24 および 192.168.0.0/16 の両 方を Split-Include ネットワークとして指定)を追加する必要があります。 (注)

> Split-Include ネットワークが無効(0.0.0.0/0.0.0.0 など)の場合、スプリット ト ンネリングはディセーブルになります(すべてのトラフィックがトンネリング されます)。

- [Tunnel All Networks]:このポリシーは、すべてのトラフィックがトンネリングされるよう に指定します。この指定では、実質的にスプリット トンネリングは無効になります。リ モートユーザーは企業ネットワークを経由してインターネットにアクセスしますが、ロー カル ネットワークにはアクセスできません。これがデフォルトのオプションです。
- ステップ7 [Network List] フィールドで、スプリット トンネリング ポリシーを適用するアクセス コント ロール リストを選択します[Inherit] チェックボックスがオンの場合、グループ ポリシーはデ フォルト グループ ポリシーで指定されているネットワーク リストを使用します。

[Manage]コマンドボタンを選択して[ACLManager]ダイアログボックスを開きます。このボッ クスでは、ネットワークリストとして使用するアクセスコントロールリストを設定できます。 ネットワークリストを作成または編集する方法の詳細については、一般的操作用コンフィギュ レーション ガイドを参照してください。

拡張 ACL リストには IPv4 アドレスと IPv6 アドレスの両方を含めることができます。

- ステップ **8** [Intercept DHCP Configuration Message from Microsoft Clients] は DHCP 代行受信に固有の追加パ ラメータを示します。DHCP 代行受信によって、Microsoft XP クライアントは ASA でスプリッ ト トンネリングを使用できるようになります。
	- [Intercept]:DHCP代行受信を許可するかどうかを指定します。[Inherit]を選択しない場合、 デフォルト設定は [No] です。
	- [Subnet Mask]:使用するサブネット マスクを選択します。

ステップ **9** [OK] をクリックします。

## ダイナミック スプリット トンネリングの設定

ダイナミック スプリット トンネリングでは、トンネルの確立後に、DNS ドメイン名に基づい て動的にスプリット除外トンネリングを行うことができます。ダイナミック スプリット トン ネリングを設定するには、カスタム属性を作成し、グループ ポリシーに追加します。

#### 始める前に

この機能を使用するには、AnyConnect リリース 4.5 (またはそれ以降)が必要です。詳細につ いては、「About Dynamic Split [Tunneling](http://www.cisco.com/c/en/us/td/docs/security/vpn_client/anyconnect/anyconnect45/administration/guide/b_AnyConnect_Administrator_Guide_4-5/configure-vpn.html#concept_fly_15q_tz)」を参照してください。

## 手順

- ステップ **1 [**設定(**Configuration**)**] > [**リモートアクセス**VPN**(**Remote Access VPN**)**] > [**ネットワーク(ク ライアント)アクセス(**Network(Client) Access**)**] > [**アドバンス(**Advanced**)**] >** [AnyConnect クライアントカスタム属性(**Custom Attributes**)**]** 画面を参照します。
- ステップ **2** [Add] をクリックし、dynamic-split-exclude-domains を属性タイプとして入力し、説明を入力 します。
- ステップ **3** この新しい属性をクリックして適用したら、UI 画面上部にある [AnyConnect クライアント custom attribute names] リンクをクリックします。
- ステップ **4** VPN トンネル外部からのクライアントによるアクセスが必要な各クラウド/Web サービスにつ いて、対応するカスタム属性名を追加します。たとえば、Google Web サービスに関する DNS ドメイン名のリストとして、Google domainsを追加します。これらのドメインは、[AnyConnect クライアントカスタム属性名(Custom Attribute Names)] 画面の [値(Value)] 部分で、ドメイ ンをコンマ文字で区切るコンマ区切り値(CSV)形式を使用して定義します。AnyConnectクラ イアントでは、区切り文字(約300の通常サイズのドメイン名)を除く最初の20,000文字のみ が考慮されます。その制限を超えるドメイン名は無視されます。

カスタム属性は 421 文字以内でなければなりません。大きな値が入力されると、ASDM は 421 文字を上限とする複数の値に分割されます。特定の属性タイプと名前のすべての名前は、設定 がクライアントにプッシュされるときに ASA によって連結されます。

- ステップ **5 [Configuration] > [Remote Access VPN] > [Network(Client) Access] > [Group Policies]** を参照し、 ダイナミック スプリット除外トンネリング属性を特定のグループ ポリシーに付加します。
- ステップ **6** 新しいグループポリシーを作成するか、[Edit]をクリックして既存のグループポリシーを管理 することができます。

## 次のタスク

スプリットを含むトンネリングが設定されている場合、ダイナミックスプリット除外は、スプ リットを含むネットワークに DNS 応答 IP アドレスが 1 つ以上含まれる場合のみ、実行されま す。DNS 応答 IP アドレスとスプリットを含むネットワークのいずれかの間にまったく重なり がない場合、すべての DNS 応答 IP アドレスに一致するトラフィックはすでにトンネリングか ら除外されているため、ダイナミック スプリット除外の実行は不要です。

## ダイナミック スプリット除外トンネリングの設定

ASDM を使用してダイナミック スプリット除外トンネリングを有効にするには、次の設定手 順を実行します。ダイナミック スプリット除外ドメインとインクルード ドメインの両方が定 義されている場合は、ドメイン名の一致による拡張ダイナミックスプリット除外トンネリング が有効になります。たとえば、管理者は example.com へのトラフィックを www.example.com 以 外はすべて除外するように設定できます。*Example.com* はダイナミック スプリット除外ドメイ ンであり、*www.example.com* はダイナミック スプリット インクルード ドメインです。

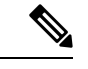

ダイナミックスプリット除外トンネリングを使用するには、AnyConnectリリース4.5(以降) が必要です。また、AnyConnect リリース 4.6(以降)で、両方のドメインが設定されている場 合の拡張ダイナミック スプリット インクルードとスプリット除外のための改善が加えられま した。ダイナミック スプリット除外は tunnel-all 設定、split-exclude 設定、および split-include 設定に適用されます。 (注)

### 始める前に

AnyConnect クライアント の要件については、「ダイナミック スプリット トンネリング」の項 を参照してください。

#### 手順

- ステップ **1 [**設定(**Configuration**)**] > [**リモートアクセス**VPN**(**Remote Access VPN**)**] > [**ネットワーク(ク ライアント)アクセス(**Network(Client) Access**)**] > [**アドバンス(**Advanced**)**] >** [AnyConnect クライアントカスタム属性(**Custom Attributes**)**]** 画面を参照します。
- ステップ **2** [Add] をクリックし、dynamic-split-exclude-domains を属性タイプとして入力し、説明を入力 します。
- ステップ **3** この新しい属性をクリックして適用したら、UI 画面上部にある [AnyConnect クライアント custom attribute names] リンクをクリックします。
- ステップ **4** VPN トンネル外部からのクライアントによるアクセスが必要な各クラウド/Web サービスにつ いて、対応するカスタム属性名を追加します。たとえば、Google Web サービスに関する DNS ドメイン名のリストとして、Google domainsを追加します。これらのドメインは、[AnyConnect クライアントカスタム属性名(Custom Attribute Names)] 画面の [値(Value)] 部分で、ドメイ ンをコンマ文字で区切るコンマ区切り値(CSV)形式を使用して定義します。AnyConnectクラ イアントでは、区切り文字(約 300 の通常サイズのドメイン名)を除く最初の 5000 文字のみ が考慮されます。その制限を超えるドメイン名は無視されます。

カスタム属性は 421 文字以内でなければなりません。大きな値が入力されると、ASDM は 421 文字を上限とする複数の値に分割されます。特定の属性タイプと名前のすべての名前は、設定 がクライアントにプッシュされるときに ASA によって連結されます。

ステップ **5 [Configuration] > [Remote Access VPN] > [Network(Client) Access] > [Group Policies]** を参照し、 ダイナミック スプリット除外トンネリング属性を特定のグループ ポリシーに付加します。

- ステップ **6** 新しいグループポリシーを作成するか、[Edit]をクリックして既存のグループポリシーを管理 することができます。
- ステップ **7** 左側のメニューで、**[**詳細設定(**Advanced**)**] >** [AnyConnect クライアント] **> [**カスタム属性 (**Custom Attributes**)**]** をクリックし、ドロップダウンから属性タイプを選択します。

## ダイナミック スプリット包含トンネリングの設定

ASDM を使用してダイナミック スプリット インクルード トンネリングを有効にするには、次 の設定手順を実行します。ダイナミック スプリット除外ドメインとインクルード ドメインの 両方が定義されている場合は、ドメイン名の一致による拡張ダイナミック スプリット インク ルード トンネリングが有効になります。たとえば、管理者は domain.com へのトラフィックを www.domain.com 以外はすべて含まれるように設定できます。*Domain.com* はダイナミック ス プリット インクルード ドメインであり、*www.domain.com* はダイナミック スプリット除外ドメ インです。

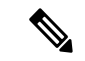

AnyConnect リリース 4.6(以降)があり、ダイナミック スプリット インクルード トンネリン グを使用する必要があります。また、AnyConnect リリース 4.6(以降)で、両方のドメインが 設定されている場合の拡張ダイナミック スプリット インクルードとスプリット除外のための 改善が加えられました。ダイナミック スプリット インクルードは split-include 設定にのみ適用 されます。 (注)

### 始める前に

AnyConnect クライアント の要件については、「ダイナミック スプリット トンネリング」の項 を参照してください。

#### 手順

- ステップ **1 [**設定(**Configuration**)**] > [**リモートアクセス**VPN**(**Remote Access VPN**)**] > [**ネットワーク(ク ライアント)アクセス(**Network(Client) Access**)**] > [**アドバンス(**Advanced**)**] >** [AnyConnect クライアントカスタム属性(**Custom Attributes**)**]** 画面を参照します。
- ステップ **2** [Add]をクリックし、属性タイプとしてdynamic-split-include-domainsと入力し、説明を入力 します。
- ステップ **3** この新しい属性をクリックして適用したら、UI 画面上部にある [AnyConnect クライアント custom attribute names] リンクをクリックします。
- ステップ **4** VPN トンネル外部からのクライアントによるアクセスが必要な各クラウド/Web サービスにつ いて、対応するカスタム属性名を追加します。たとえば、Google Web サービスに関する DNS ドメイン名のリストとして、Google domainsを追加します。これらのドメインは、[AnyConnect クライアントカスタム属性名 (Custom Attribute Names) 1画面の [値 (Value) 1部分で、ドメイ ンをコンマ文字で区切るコンマ区切り値(CSV)形式を使用して定義します。AnyConnectクラ

イアントでは、区切り文字(約 300 の通常サイズのドメイン名)を除く最初の 5000 文字のみ が考慮されます。その制限を超えるドメイン名は無視されます。

カスタム属性は 421 文字以内でなければなりません。大きな値が入力されると、ASDM は 421 文字を上限とする複数の値に分割されます。特定の属性タイプと名前のすべての名前は、設定 がクライアントにプッシュされるときに ASA によって連結されます。

- ステップ **5 [Configuration] > [Remote Access VPN] > [Network (Client) Access] > [Group Policies]** を参照し て、ダイナミック スプリット インクルード トンネリング属性を特定のグループ ポリシーに追 加します。
- ステップ **6** 新しいグループポリシーを作成するか、[Edit]をクリックして既存のグループポリシーを管理 することができます。
- ステップ **7** 左側のメニューで、**[**詳細設定(**Advanced**)**] >** [AnyConnect クライアント] **> [**カスタム属性 (**Custom Attributes**)**]** をクリックし、ドロップダウンから属性タイプを選択します。

## 管理 **VPN** トンネルの設定

管理VPNトンネルにより、エンドユーザによってVPN接続が確立されるときだけでなく、ク ライアント システムの電源が入るたびに社内ネットワークの接続が確保されます。オフィス ネットワークに VPN を介してユーザが頻繁に接続しないデバイスに対しては特に、外出中の オフィスのエンドポイントで Patch Management を行うことができます。この機能には、社内 ネットワークの接続を必要とするエンドポイントOSログインスクリプトに対するメリットも あります。

管理 VPN トンネルはエンド ユーザに対し透過的であるため、ユーザ アプリケーションによっ て開始されたネットワーク トラフィックはデフォルトで影響を受けませんが、代わりに管理 VPN トンネルの外部に転送されます。

ログインが低速であるとユーザーから報告された場合、管理トンネルが適切に設定されていな い可能性があります。追加の要件、非互換性、制限、および管理 VPN トンネルのトラブル シューティングについては、『Cisco Secure Client [Administration](https://www.cisco.com/c/en/us/support/security/anyconnect-secure-mobility-client/products-installation-and-configuration-guides-list.html) Guide』を参照してください。

#### 始める前に

AnyConnect リリース 4.7 (またはそれ以降) が必要

手順

- ステップ **1** トンネルグループの認証方法は、**[**設定(**Configuration**)**]**>**[**リモートアクセス(**RemoteAccess**)**] > [**ネットワーク(クライアント)アクセス(**Network(Client) Access**)**] >** AnyConnect クライア ント **[**接続プロファイル(**Connection Profiles**)**] > [**追加**/**編集(**Add/Edit**)**]**に移動し、[証明書 のみ (certificate only) ] として設定する必要があります。
- ステップ **2** 次に、同じウィンドウで、[Advanced] > [Group Alias/Group URL] を選択し、管理 VPN プロファ イルで指定するグループ URL を追加します。
- ステップ **3** このトンネル グループのグループ ポリシーには、トンネル グループで設定されたアドレス プールを使用するすべての IP プロトコルに対してスクリプト包含トンネリングが設定されて いる必要があります。**[Remote Access VPN]** > **[Network(Client) Access] > [Group Policies] > [Edit] > [Advanced] > [Split Tunneling]** から [Tunnel Network List Below] を選択します。
- ステップ **4** (オプション)ユーザーが開始したネットワーク通信に影響しないように(管理 VPN トンネ ルは透過的であるため)スプリット包含トンネリングの設定がデフォルトで必要です。この動 作をオーバーライドするには、管理トンネル接続で使用されているグループポリシーにカスタ ム属性を設定します:AnyConnect クライアント カスタム属性 (180 ページ)。 両方の IP プロトコルに対するトンネル グループでアドレス プールが設定されていない場合、 グループ ポリシーで [Client Bypass Protocol] をイネーブルにし、アドレス プールのない IP プ ロトコルと一致するトラフィックが管理 VPN トンネルで中断されないようにする必要があり ます。
- ステップ **5** プロファイルを作成し、プロファイルの使用の管理 VPN トンネルを選択します:AnyConnect クライアント プロファイルの設定 (162 ページ)。

### サブネットの除外をサポートするための **Linux** の設定

スプリット トンネリング用に [Tunnel Network List Below] を設定した場合、Linux ではサブネッ トの除外をサポートするために追加の設定が必要になります。circumvent-host-filtering という 名前のカスタム属性を作成してtrueに設定し、スプリットトンネリング用に設定されたグルー プ ポリシーに関連付ける必要があります。

#### 手順

- ステップ **1** ASDM に接続し、**[**設定(**Configuration**)**]** > **[**リモートアクセス **VPN]** > **[Network (Client) Access]** > **[**詳細設定(**Advanced**)**]** > [AnyConnect クライアントカスタム属性(**Custom Attributes**)**]** に移動します。
- ステップ **2** [Add] をクリックし、**circumvent-host-filtering** という名前のカスタム属性を作成して、その値 を **true** に設定します。
- ステップ **3** クライアントファイアウォールに対して使用予定のグループ ポリシーを編集し、**[**詳細設定 (**Advanced**)**]** > [AnyConnect クライアント] > > **[**カスタム属性(**Custom Attributes**)**]** に移動 します。
- ステップ **4** 作成したカスタム属性 **circumvent-host-filtering** をスプリット トンネリングに使用するグルー プ ポリシーに追加します。

# 内部グループポリシー、**AnyConnect** クライアント属性

[設定(Configuration)] > [リモートアクセスVPN(Remote Access VPN)] > [ネットワーク(ク ライアント) アクセス (Network (Client) Access) ]> [グループポリシー (Group Policies)] > [追 加/編集(Add/Edit)] > [詳細設定(Advanced)] > [AnyConnectクライアント]には、このグルー プポリシーで設定可能なAnyConnect クライアントの属性が表示されます。

- [Keep Installer on Client System]:リモート コンピュータ上で永続的なクライアントのイン ストールを可能にします。これをイネーブルにすることにより、クライアントの自動的な アンインストール機能がディセーブルになります。クライアントは、後続の接続のために リモート コンピュータにインストールされたままなので、リモート ユーザーの接続時間 が短縮されます。
- 
- [インストーラーをクライアントシステムに保持 (Keep Installer on Client System) 1は、AnyConnect クライアントのバージョン 2.5 以 降でサポートされていません。 (注)
	- [Datagram Transport Layer Security (DTLS)]:一部の SSL 接続に関連する遅延と帯域幅の問 題を回避し、パケット遅延の影響を受けやすいリアルタイムアプリケーションのパフォー マンスを改善します。
	- [DTLS Compression]:DTLS における圧縮を設定します。
	- [SSL Compression]:SSL/TLS における圧縮を設定します。
	- [Ignore Don't Defrag (DF) Bit]:この機能では、DF ビットが設定されているパケットを強制 的にフラグメンテーションして、トンネルを通過させることができます。使用例として、 TCP MSS ネゴシエーションに適切に応答しないネットワークのサーバーに対する使用な どがあります。
	- [クライアントバイパスプロトコル(Client Bypass Protocol)]:クライアント プロトコル バイパスでは、ASA が IPv6 トラフィックだけを予期しているときの AnyConnect クライア ント クライアントによる IPv4 トラフィックの管理方法や、IPv4 トラフィックだけを予期 しているときの IPv6 トラフィックの管理方法を設定します。

AnyConnect クライアント が ASA に VPN 接続するときに、ASA は IPv4 と IPv6 の一方ま たは両方のアドレスを割り当てます。クライアント バイパス プロトコルでは、ASA が IP アドレスを割り当てなかったトラフィックをドロップするか、または ASA をバイパスし てクライアントからの暗号化なし、つまり「クリアテキスト」としての送信を許可するか を決定します。

たとえば、ASA が AnyConnect クライアント 接続に IPv4 アドレスのみを割り当て、エン ドポイントがデュアルスタックされているとします。このエンドポイントが IPv6 アドレ スへの到達を試みたときに、クライアント バイパス プロトコル機能がディセーブルの場 合は、IPv6 トラフィックがドロップされますが、クライアント バイパス プロトコルがイ ネーブルの場合は、IPv6 トラフィックはクライアントからクリア テキストとして送信さ れます。

• [FQDN of This Device]:この情報は、VPN セッションの再確立で使用される ASA IP アド レスを解決するために、ネットワークローミングの後でクライアントに使用されます。こ の設定は、さまざまな IP プロトコルのネットワーク間のローミングをサポートするうえ で重要です(IPv4 から IPv6 など)。

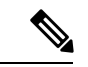

AnyConnect クライアント プロファイルにある ASA FQDN を使用 してローミング後に ASA IP アドレスを取得することはできませ ん。アドレスがロード バランシング シナリオの正しいデバイス (トンネルが確立されているデバイス)と一致しない場合があり ます。 (注)

デバイスのFQDNがクライアントに配信されない場合、クライアントは、以前にトンネル が確立されている IP アドレスへの再接続を試みます。異なる IP プロトコル(IPv4 から IPv6)のネットワーク間のローミングをサポートするには、AnyConnectクライアントは、 トンネルの再確立に使用する ASA アドレスを決定できるように、ローミング後にデバイ スFQDNの名前解決を行う必要があります。クライアントは、初期接続中にプロファイル に存在する ASA FQDN を使用します。以後のセッション再接続では、使用可能な場合は 常に、ASA によってプッシュされた(また、グループ ポリシーで管理者が設定した)デ バイス FQDN を使用します。FQDN が設定されていない場合、ASA は、[Device Setup] > [Device Name/Password and Domain Name] の設定内容からデバイス FQDN を取得(および クライアントに送信)します。

デバイス FQDN が ASA によってプッシュされていない場合、クライアントは、異なる IP プロトコルのネットワーク間のローミング後に VPN セッションを再確立できません。

- [MTU]:SSL 接続の MTU サイズを調整します。256 ~ 1410 バイトの範囲で値を入力しま す。デフォルトでは、IP/UDP/DTLSのオーバーヘッド分を差し引き、接続で使用するイン ターフェイスの MTU に基づいて、自動的に MTU サイズが調整されます。
- [Keepalive Messages]:[Interval] フィールドに 15 秒から 600 秒までの数を入力することに より、接続がアイドルの時間がデバイスによって制限されている場合でも、キープアライ ブメッセージの間隔をイネーブルおよび調整して、プロキシ、ファイアウォール、または NAT デバイスを通した接続を確実に開いたままにすることができます。また、間隔を調 整することにより、リモート ユーザーが、Microsoft Outlook や Microsoft Internet Explorer などのソケットベースのアプリケーションを実際に実行していないときでも、クライアン トが切断と再接続を行わないことが保証されます。
- [ダウンロードするオプションのクライアントモジュール(Optional Client Modules to Download)]:ダウンロード時間を短縮するために、AnyConnect クライアントは、サポー トしている各機能に必要なモジュールだけを(ASAから)ダウンロードするように要求し ます。次のような他の機能をイネーブルにするモジュールの名前を指定する必要がありま す。AnyConnect クライアントのバージョン 4.0 には、次のモジュールが含まれています (旧バージョンではモジュールの数が少なくなります)。
	- [AnyConnect クライアント DART]:Diagnostic AnyConnect クライアント Reporting Tool (DART)は、トラブルシューティング情報を簡単に Cisco TACに送信できるように、 システムログのスナップショットおよびその他の診断情報をキャプチャし、.zip ファ イルをデスクトップに作成します。
	- AnyConnect クライアント ネットワーク アクセス マネージャ:以前は Cisco Secure Services Client と呼ばれていました。このモジュールは、有線とワイヤレスの両方の

ネットワークにアクセスするための802.1X(レイヤ2)とデバイス認証を備えていま す。

- AnyConnect クライアント SBL: Start Before Logon (SBL) は、Windows のログインダ イアログボックスが表示される前に AnyConnect クライアント を開始することによ り、ユーザを Windows へのログイン前に VPN 接続を介して企業インフラへ強制的に 接続させます。
- AnyConnect クライアント Web セキュリティモジュール:以前は ScanSafe Hostscan と 呼ばれていました。このモジュールは、AnyConnect クライアント に統合されていま す。また、Webページの要素を分解して、同時に各要素を分析できるようにします。 その後、定義されているセキュリティポリシーに基づいて、受け入れ可能なコンテン ツを許可し、悪意があるコンテンツや許容できないコンテンツをドロップします。
- AnyConnect クライアント テレメトリモジュール:悪意のあるコンテンツの発信元に 関する情報をCisco IronPortWebセキュリティアプライアンス(WSA)に送信します。 WSA では、このデータを使用して、URL のフィルタリングルールを改善します。

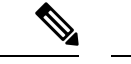

- (注) テレメトリは AnyConnect 4.0 ではサポートされません。
	- ASA ポスチャモジュール:以前は Cisco Secure Desktop HostScan 機能と呼ばれていま した。このポスチャモジュールは AnyConnect クライアント に統合され、これにより AnyConnect クライアント は、ASA へのリモートアクセス接続を確立する前にポス チャアセスメントのクレデンシャルを収集できるようになります。
	- ISE ポスチャ:OPSWAT v3 ライブラリを使用してポスチャ チェックを実行し、エン ドポイントの適合性を評価します。その後、エンドポイントが適合するまでネット ワーク アクセスを制限したり、ローカル ユーザーの権限を強化したりできます。
	- AMP イネーブラ:エンドポイント向けの高度なマルウェア防御(AMP)を導入する 手段として使用されます。社内でローカルにホストされているサーバーからエンドポ イントのサブセットにAMPforEndpointsソフトウェアをプッシュし、既存のユーザー ベースに AMP サービスをインストールします。
	- ネットワーク可視性モジュール:キャパシティとサービスの計画、監査、コンプライ アンス、およびセキュリティ分析に関して、企業内管理者の実行能力を向上させま す。NVM(ネットワーク可視性モジュール)は、エンドポイントのテレメトリを収 集して、フローデータとファイルレピュテーションをsyslogに記録し、さらに、ファ イルの分析とUIインターフェイスの提供を行うコレクタ(サードパーティベンダー) にもフロー レコードをエクスポートします。
	- Umbrella Roaming Security モジュール:アクティブな VPN がないときに DNS レイヤ セキュリティを提供します。Cisco Umbrella Roaming と OpenDNS Umbrella サービスの いずれかに対するサブスクリプションを提供し、Intelligent Proxy および IP レイヤ適 用機能を追加します。Umbrella Security Roaming プロファイルは、対応するサービス と各展開を関連付けて、対応する保護レベルを自動的に有効にします(コンテンツ

フィルタリング、複数のポリシー、強力なレポート、Active Directory統合、または基 本的な DNS レイヤ セキュリティ)。

• Always-On VPN : AnyConnect クライアント サービスプロファイルの常時接続 VPN フラグ 設定をディセーブルにするか、または AnyConnect クライアント サービスプロファイル設 定を使用する必要があるかを決定します。常時接続 VPN 機能により、ユーザーがコン ピュータにログオンすると、AnyConnect は VPN セッションを自動的に確立します。VPN セッションは、ユーザーがコンピュータからログオフするまで維持されます。物理的な接 続が失われてもセッションは維持され、AnyConnectクライアントは、適応型セキュリティ アプライアンスとの物理的な接続の再確立を絶えず試行し、VPN セッションを再開しま す。

常時接続 VPN によって、企業ポリシーを適用して、セキュリティ脅威からデバイスを保 護できます。常時接続 VPN を使用して、エンドポイントが信頼ネットワーク内ではない 場合にいつでも AnyConnect クライアント が VPN セッションを確立したことを確認でき ます。イネーブルにすると、接続が存在しない場合のネットワーク接続の管理方法を決定 するポリシーが設定されます。

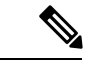

- また、常時接続 VPN にはAnyConnect セキュアモビリティ機能を サポートする AnyConnect クライアント リリースが必要です。 (注)
	- [ダウンロードするクライアントプロファイル(ClientProfiles to Download)]:プロファイ ルはコンフィギュレーション パラメータのグループであり、AnyConnect クライアントで VPN、ネットワーク アクセス マネージャ、Web セキュリティ、ISE ポスチャ、AMP イ ネーブラ、ネットワーク可視性モジュール、および Umbrella Roaming Security モジュール の設定に使用されます。[追加(Add)]をクリックして[AnyConnectクライアントプロファ イルの選択(Select Profiles) 1ウィンドウを起動すると、以前グループポリシー用に作成 されたプロファイルを指定できます。

### 内部グループポリシー、**AnyConnect** クライアント ログイン設定

内部グループポリシーの **Advanced >** AnyConnect クライアント **> Login Setting** ペインでは、リ モートユーザーにAnyConnectクライアントのダウンロードを求めるプロンプトを表示したり、 クライアントレス SSL VPN のポータルページにダイレクト接続するように ASA を設定できま す。

- [Post Login Setting]:ユーザーにプロンプトを表示して、デフォルトのポスト ログイン選 択を実行するためのタイムアウトを設定する場合に選択します。
- [Default Post Login Selection]:ログイン後に実行するアクションを選択します。

### クライアント ファイアウォールによる **VPN** でのローカル デバイス サポートの有効化

内部グループポリシーの **[**詳細設定(**Advanced**)**] > [AnyConnect** クライアント**] > [**クライアン トファイアウォール(**ClientFirewall**)**]**ペインでは、クライアントでのパブリックネットワー

クとプライベートネットワークの処理に影響するクライアントシステムのファイアウォールに 送信するルールを設定できます。

リモートユーザーがASAに接続すると、すべてのトラフィックがそのVPN接続を介してトン ネリングされるため、ユーザーはローカルネットワーク上のリソースにアクセスできなくなり ます。こうしたリソースには、ローカルコンピュータと同期するプリンタ、カメラ、Windows Mobile デバイス(テザーデバイス)などが含まれます。この問題は、クライアントプロファ イルで [Local LAN Access] を有効にすることで解消されます。ただし、ローカル ネットワーク へのアクセスが無制限になるため、一部の企業ではセキュリティやポリシーについて懸念が生 じる可能性があります。プリンタやテザー デバイスなど特定タイプのローカル リソースに対 するアクセスを制限するエンドポイントの OS のファイアウォール ルールを導入するように ASA を設定できます。

そのための操作として、印刷用の特定ポートに対するクライアント ファイアウォール ルール を有効にします。クライアントでは、着信ルールと発信ルールが区別れさます。印刷機能の場 合、クライアントでは発信接続に必要なポートは開放されますが、着信トラフィックはすべて ブロックされます。

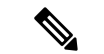

管理者としてログインしたユーザーは、ASAによりクライアントへ展開されたファイアウォー ルルールを修正できることに注意が必要です。限定的な権限を持つユーザーは、ルールを修正 できません。どちらのユーザーの場合も、接続が終了した時点でクライアントによりファイア ウォール ルールが再適用されます。 (注)

クライアント ファイアウォールを設定している場合、ユーザーが Active Directory(AD)サー バーで認証されると、クライアントでは引き続き ASA のファイアウォール ポリシーが適用さ れます。ただし、ADグループポリシーで定義されたルールは、クライアントファイアウォー ルのルールよりも優先されます。

ASAでクライアントファイアウォールルールが設定され、エンドポイントでVPN接続が確立 されている場合、

- ASA は、ファイアウォールルール情報をクライアントに送信します。
- クライアントは、必要に応じてファイアウォールルールを適用します。

以下の項では、次の処理を行うための手順について説明します。

- ローカル プリンタをサポートするためのクライアント ファイアウォールの展開 (99 ペー ジ)
- VPN のテザー デバイス サポートの設定 (102 ページ)

#### ファイアウォールの動作に関する注意事項

以下は、AnyConnect クライアント でのファイアウォールの使用方法に関する注意事項です。

• ファイアウォール ルールには送信元 IP は使用されません。クライアントでは、ASA から 送信されたファイアウォール ルール内の送信元 IP 情報は無視されます。送信元 IP は、

ルールがパブリックかプライベートかに応じてクライアントが特定します。パブリック ルールは、クライアント上のすべてのインターフェイスに適用されます。プライベート ルールは、仮想アダプタに適用されます。

- ASA は、ACL ルールに対して数多くのプロトコルをサポートしています。ただし、 AnyConnect クライアント のファイアウォール機能でサポートされているのは、TCP、 UDP、ICMP、および IP のみです。クライアントでは、異なるプロトコルでルールが受信 された場合、そのルールは無効なファイアウォールルールとして処理され、さらにセキュ リティ上の理由からスプリット トンネリングが無効となり、フル トンネリングが使用さ れます。
- ASA 9.0 から、パブリック ネットワーク ルールおよびプライベート ネットワーク ルール は、ユニファイド アクセス コントロール リストをサポートしています。これらのアクセ ス コントロール リストは、同じルールで IPv4 および IPv6 トラフィックを定義する場合 に使用できます。

ただし次のように、オペレーティング システムによって動作が異なるため注意が必要です。

- Windows コンピュータの場合、Windows Firewall では拒否ルールが許可ルールに優先しま す。ASA により許可ルールが AnyConnect クライアント にプッシュされても、ユーザーが カスタムの拒否ルールを作成している場合、AnyConnect クライアント ルールは適用され ません。
- Windows Vista の場合、ファイアウォール ルールが作成されると、Windows Vista ではポー ト番号の範囲がカンマ区切りの文字列として認識されます。ポート範囲は、最大で 300 ポートです(1 ~ 300、5000 ~ 5300 など)。指定した範囲が 300 ポートを超える場合は、 最初の 300 ポートに対してのみファイアウォール ルールが適用されます。
- ファイアウォールサービスが AnyConnect クライアント により開始される必要がある(シ ステムにより自動的に開始されない)Windows ユーザーは、VPN 接続の確立時間が大幅 に増える場合があります。
- Mac コンピュータの場合、AnyConnect クライアント では、ASA で適用された順序と同じ 順序でルールが適用されます。グローバルルールは必ず最後になるようにしてください。
- サードパーティ ファイアウォールの場合、AnyConnect クライアント ファイアウォールと サードパーティファイアウォールの両方で許可されているトラフィックタイプのトラフィッ クのみ通過できます。AnyConnect クライアント で許可されている特定のトラフィックタ イプがサードパーティファイアウォールでブロックされる場合、そのタイプのトラフィッ クはクライアントでブロックされます。

#### ローカル プリンタをサポートするためのクライアント ファイアウォールの展開

ASA は、ASA バージョン 8.3(1) 以降および ASDM バージョン 6.3(1) 以降で、AnyConnect クラ イアント ファイアウォール機能をサポートします。この項では、ローカル プリンタへのアク セスが許可されるようにクライアント ファイアウォールを設定する方法、および VPN 接続の 失敗時にファイアウォールを使用するようクライアントプロファイルを設定する方法について 説明します。

#### クライアント ファイアウォールの制限事項

クライアント ファイアウォールを使用してローカル LAN アクセスを制限する場合には次の制 限事項が適用されます。

- *deny ip any any* プライベートルールは許可されません。
- OS の制限事項により、Windows XP が実行されているコンピュータのクライアント ファ イアウォールポリシーは、着信トラフィックに対してのみ適用されます。発信ルールおよ び双方向ルールは無視されます。これには、「permit ip any any」などのファイアウォール ルールが含まれます。
- HostScan (現在の名前は Secure Firewall Posture) や一部のサードパーティ ファイアウォー ルは、ファイアウォールを妨害する可能性があります。

以下の表は、送信元ポートおよび宛先ポートの設定により影響を受けるトラフィックの方向を まとめたものです。

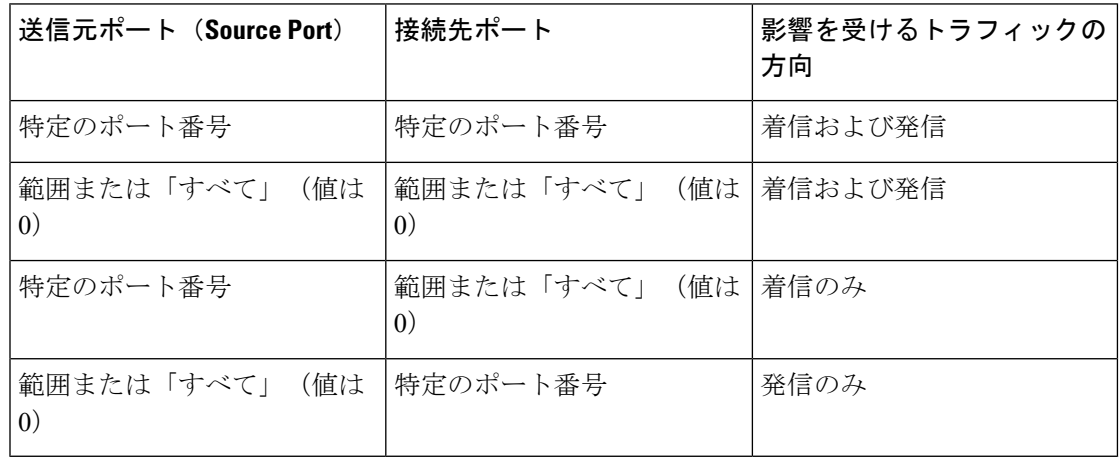

#### ローカル印刷に関する **ACL** ルールの例

.

ACL AnyConnect クライアント Local Print は、クライアント ファイアウォールを設定 しやすくするために、ASDM を備えています。グループ ポリシーの [ClientFirewall] ペ インのパブリック ネットワーク ルールのために ACL を選択する際は、一覧に次の ACE を含めます。

表 **<sup>3</sup> : AnyConnect** クライアント**\_Local\_Print** の **ACL** ルール

| 説明    | 権限 | インター   プロトコ   送信元 <br><b>⊤フェイス │</b> | ル     | ゚ポート | 宛先アドレス  宛先ポート |       |
|-------|----|--------------------------------------|-------|------|---------------|-------|
| すべて拒否 | 拒否 | パブリッ  いずれか デフォル いずれか                 | (Any) |      | (Any)         | デフォルト |

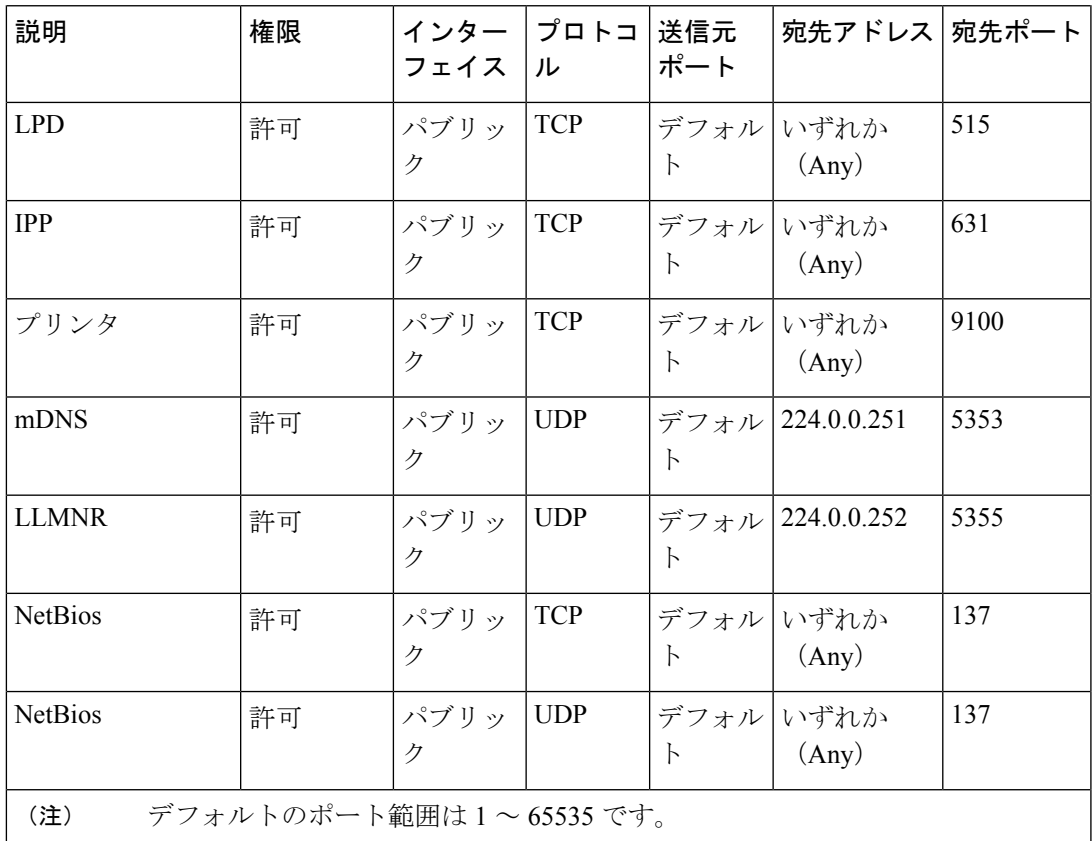

ローカル印刷を有効にするには、定義済み ACL ルール「allow Any Any」に対し、ク ライアント プロファイルの [Local LAN Access] 機能を有効にする必要があります。 (注)

#### **VPN** のローカル印刷サポートの設定

エンド ユーザーがローカル プリンタに出力できるようにするには、グループ ポリシーで標準 ACL を作成します。ASA はその ACL を VPN クライアントに送信し、VPN クライアントはク ライアントのファイアウォール設定を変更します。

### 手順

- ステップ **1** グループポリシーで、AnyConnectクライアントファイアウォールを有効にします。[Configuration] > [Remote Access VPN] > [Network (Client) Access] > [Group Policies] を選択します。
- ステップ **2** グループ ポリシーを選択して、[Edit] をクリックします。
- ステップ **3** [詳細設定(Advanced)] > [AnyConnectクライアント] > [クライアントファイアウォール(Client Firewall) | を選択します。プライベート ネットワーク ルールに対応する [Manage] をクリック します。
- ステップ **4** 前述した ACE を含む ACL を作成します。この ACL をプライベート ネットワーク ルールとし て追加します。
- ステップ **5** 常時接続の自動VPNポリシーを有効にし、かつクローズドポリシーを指定している場合、VPN 障害が発生するとユーザーはローカルリソースにアクセスできません。このシナリオでは、プ ロファイル エディタの [Preferences (Part 2)] に移動し、[Apply last local VPN resource rules] をオ ンにすることによって、ファイアウォール ルールを適用できます。

#### **VPN** のテザー デバイス サポートの設定

テザー デバイスをサポートして企業ネットワークを保護する場合は、グループ ポリシーで標 準的なACLを作成し、テザーデバイスで使用する宛先アドレスの範囲を指定します。さらに、 トンネリング VPN トラフィックから除外するネットワーク リストとしてスプリット トンネリ ング用の ACL を指定します。また、VPN 障害時には最後の VPN ローカル リソース ルールが 使用されるようにクライアント プロファイルを設定することも必要です。

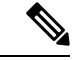

AnyConnect クライアント を実行するコンピュータと同期する必要がある Windows モバイルデ バイスについては、ACL で IPv4 宛先アドレスを 169.254.0.0、または IPv6 宛先アドレスを fe80::/64 と指定します。 (注)

#### 手順

- ステップ **1** ASDM で、[Group Policy] > [Advanced] > [Split Tunneling] を選択します。
- ステップ **2** [Network List]フィールドの隣にある[Inherit]チェックボックスをオフにし、[Manage]をクリッ クします。
- ステップ **3** [Extended ACL] タブをクリックします。
- ステップ **4** [Add] > [Add ACL] を選択します。新しい ACL の名前を指定します。
- ステップ **5** テーブルで新しい ACL を選択して、[Add] をクリックし、さらに [Add ACE] をクリックしま す。
- ステップ **6** [Action] に対して [Permit] オプション ボタンを選択します。
- ステップ **7** 宛先条件エリアで、IPv4 宛先アドレスを 169.254.0.0、または IPv6 宛先アドレスを fe80::/64 と 指定します。
- ステップ **8** [Service] に対して IP を選択します。
- ステップ **9** [OK] をクリックします。
- ステップ **10** [OK] をクリックして、ACL を保存します。
- ステップ **11** 内部グループ ポリシーの [Split Tunneling] ペインで、ステップ 7 で指定した IP アドレスに応じ て [Inherit for the Policy or IPv6 Policy] チェックボックスをオフにして、[Exclude Network List Below] を選択します。[Network List] で、作成した ACL を選択します。
- ステップ **12** [OK] をクリックします。

ステップ **13** [Apply] をクリックします。

### 内部グループポリシー、**AnyConnect** クライアント キーの再生成

ASAとクライアントがキーを再生成し、暗号キーと初期ベクトルついて再ネゴシエーションす るときに、キー再生成ネゴシエーションが実行され、接続のセキュリティが強化されます。

内部グループポリシーの [詳細設定(Advanced)] > [AnyConnect クライアント] > [キーの再生 成(Key Regeneration)] ペインでは、キー再生成のパラメータを設定します。

- [Renegotiation Interval]:セッションの開始からキーの再生成が実行されるまでの分数を 1 ~10080(1週間)の範囲で指定するには、[Unlimited]チェックボックスをオフにします。
- [Renegotiation Method]:[Inherit] チェックボックスをオフにして、デフォルトのグループ ポリシーとは異なる再ネゴシエーション方式を指定します。キー再生成をディセーブルに するには、[None] オプション ボタンを選択し、キー再生成時に新しいトンネルを確立す るには、[SSL] または [New Tunnel] オプション ボタンを選択します。

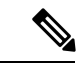

[Renegotiation Method] を [SSL] または [New Tunnel] に設定すると、 キー再生成時にSSL再ネゴシエーションが行われず、クライアン トがキー再生成時に新規トンネルを確立することが指定されま す。anyconnect ssl rekey コマンドの履歴については、コマンド リ ファレンスを参照してください。 (注)

### 内部グループポリシー、**AnyConnect** クライアント、デッドピア検出

Dead Peer Detection (DPD) により、ピアの応答がなく接続が失敗している場合には、ASA (ゲートウェイ)またはクライアント側で瞬時に検出できます。デッドピア検出(DPD)を有 効にし、AnyConnect クライアント または ASA ゲートウェイが DPD を実行する頻度を設定す るには、以下の手順を実行します。

#### 始める前に

- この機能は、ASA ゲートウェイと AnyConnect クライアント SSL VPN クライアント間の接 続のみに適用されます。DPD は、埋め込みが許可されない標準実装に基づくため、IPsec とは併用できません。
- DTLS をイネーブルにすると、DeadPeer Detection(DPD)もイネーブルになります。DPD により、失敗したDTLS接続のTLSへのフォールバックがイネーブルになります。それ以 外の場合、接続は終了します。
- ASA で DPD が有効になっているとき、Optimal MTU (OMTU) 機能を使用すると、クラ イアントが DTLS パケットを正常に渡すことができる最大のエンドポイント MTU を見つ けることができます。最大 MTU までパディングされた DPD パケットを送信することに よって、OMTU を実装します。ペイロードの正しいエコーをヘッドエンドから受信する

と、MTU サイズが受け入れられます。受け入れられなかった場合、MTU は小さくされ、 プロトコルで許可されている最小 MTU に到達するまで、繰り返しプローブが送信されま す。

#### 手順

ステップ **1** 目的のグループ ポリシーに移動します。

- [設定(Configuration)] > [リモートアクセスVPN(Remote Access VPN)] > [ネットワーク (クライアント)アクセス(Network (Client) Access)] > [グループポリシー(Group Policies) 1の順に移動し、目的のグループ ポリシーを追加 (「追加(Add)) または編集 ([編集(Edit)])し、[詳細設定(Advanced)] > [AnyConnect クライアント] > [デッドピ ア検出 (Dead Peer Detection) 1ペインを開きます。
- または特定のユーザーポリシーに到達するには、[設定(Configuration)] > [デバイス管理 (Device Management)] > [ユーザー/AAA(Users/AAA)] > [ユーザーアカウント(User Accounts) ]に移動し、目的のユーザーアカウントを追加 ([追加 (Add) ]) または編集 ([編集(Edit)])し、[VPNポリシー(VPN Policy)] > [AnyConnectクライアント] > [デッ ドピア検出(Dead Peer Detection)]ペインを開きます。
- ステップ **2** ゲートウェイ側の検出を設定します。

DPDをセキュリティアプライアンス(ゲートウェイ)によって実行することを指定するには、 [Disable] チェックボックスをオフにします。セキュリティ アプライアンスが DPD を実行する 間隔を 30 秒(デフォルト)から 3600 秒の範囲で入力します。値 300 が推奨されます。

ステップ **3** クライアント側の検出を設定します。

DPDをクライアントが実行することを指定するには、[Disable]チェックボックスをオフにしま す。クライアントが DPD を実行する間隔を 30 秒(デフォルト)から 3600 秒の範囲で入力し ます。30 秒が推奨されます。

# 内部グループポリシー、クライアントレスポータルの **AnyConnect** クライアント カスタ マイズ

内部グループポリシーの [詳細設定(Advanced)] > [AnyConnect クライアント] > [カスタマイ ズ(Customization)] ペインでは、グループポリシーのクライアントレスポータルのログイン ページをカスタマイズできます。

• [ポータルのカスタマイズ(Portal Customization)]:[AnyConnect クライアント/SSL VPN] ポータルページに適用するカスタマイゼーションを選択します。事前設定済みのポータル カスタマイゼーション オブジェクトを選択するか、またはデフォルト グループ ポリシー で定義されているカスタマイゼーションを受け入れることができます。デフォルトは DfltCustomization です。

- [Manage]:[Configure GUI Customization object]s ダイアログボックスが開きます。この ダイアログボックスでは、カスタマイゼーションオブジェクトの追加、編集、削除、 インポート、またはエクスポートを指定できます。
- [HomepageURL](オプション):グループポリシーに関連付けられたユーザーのクライアン トレス ポータルに表示するホーム ページの URL を指定します。http:// または https:// のい ずれかで始まるストリングにする必要があります。認証に成功すると、クライアントレス ユーザーにはすぐにこのページが表示されます。 VPN 接続が正常に確立されると、 AnyConnect クライアント によってデフォルトの Web ブラウザが起動され、この URL が 表示されます。

- AnyConnect クライアント は、Linux プラットフォーム、Android モバイルデバイス、および Apple iOS モバイルデバイスでこの フィールドを現在サポートしていません。設定されている場合、 これらのAnyConnect クライアントは無視されます。 (注)
	- [Use Smart Tunnel for Homepage]:ポート転送を使用する代わりにポータルに接続するス マート トンネルを作成します。
	- [Access Deny Message]:アクセスを拒否するユーザーに表示するメッセージを作成するに は、このフィールドに入力します。

### 内部グループポリシーの **AnyConnect** クライアントカスタム属性の設定

内部グループ ポリシーの [詳細設定 (Advanced) ] > [AnyConnect クライアント] > [カスタム属 性(Custom Attributes)]ペインは、このポリシーに現在割り当てられているカスタム属性を示 します。このダイアログボックスでは、すでに定義済みのカスタム属性をこのポリシーに関連 付けるか、カスタム属性を定義してこのポリシーに関連付けることができます。

カスタム属性は AnyConnect クライアントに送信され、アップグレードの延期などの機能を設 定するために使用されます。カスタム属性にはタイプと名前付きの値があります。まず属性の タイプを定義した後、このタイプの名前付きの値を1つ以上定義できます。機能に対して設定 する固有のカスタム属性の詳細については、使用している AnyConnect クライアント リリース の『*Cisco Secure Client Administrator Guide*』を参照してください。

カスタム属性は、「設定 (Configuration) 1>[リモートアクセス VPN (Remote Access VPN) 1> [ネットワーク(クライアント)アクセス (Network (Client) Access) ]>[詳細設定(Advanced)] > [AnyConnect クライアントカスタム属性(Custom Attributes)] および [AnyConnect クライア ントカスタム属性名(Custom Attribute Names)] で事前に定義することもできます。事前に定 義したカスタム属性は、ダイナミック アクセス ポリシーとグループ ポリシーの両方で使用さ れます。

この手順を使用して、カスタム属性を追加または編集します。設定済みのカスタム属性を削除 することもできますが、別のグループポリシーに関連付けられている場合は編集または削除で きません。

#### 手順

- ステップ **1 [**設定(**Configuration**)**]** > **[**リモートアクセス**VPN**(**Remote Access VPN**)**]** > **[**ネットワーク (クライアント)アクセス(**Network(Client)Access**)**]**> **[**グループポリシー(**GroupPolicies**)**]**> **[**追加**/**編集( **Add/Edit**)**]** > **[**詳細設定(**Advanced**)**]** > [AnyConnect クライアント] > **[**カスタム 属性(**Custom Attributes**)**]**に移動します。
- ステップ **2** [Add] をクリックして [Create Custom Attribute] ペインを開きます。
- ステップ **3** ドロップダウンリストから事前に定義された属性タイプを選択するか、次の手順を実行して属 性タイプを設定します。
	- a) [管理(Manage)] をクリックし、[カスタム属性タイプの設定(Configure Custom Attribute Types)] ペインで [追加(Add)] をクリックします。
	- b) [カスタム属性タイプの作成(Create Custom Attribute Type)] ペインで、新しい属性の [タ イプ(Type)] と [説明(Description)] を入力します。どちらのフィールドも必須項目で す。AnyConnect クライアント カスタム属性オプションについては、AnyConnect クライア ント カスタム属性 (180 ページ)を参照してください。
	- c) [OK] をクリックしてこのペインを閉じ、もう一度 [OK] をクリックして、新しく定義した カスタム属性のタイプを選択します。
- ステップ4 [値の選択 (Select Value) ] を選択します。
- ステップ **5** [値の選択(Select value)]ドロップダウンリストから事前に定義された名前付きの値を選択す るか、次の手順を実行して新しい名前付きの値を設定します。
	- a) [管理(Manage) ] をクリックし、「カスタム属性の設定(Configure Custom Attributes) ] ペ インで [追加 (Add) 1をクリックします。
	- b) [カスタム属性名の作成(CreateCustomAttribute Name)]ペインで、前に選択または設定し た属性タイプを選択し、新しい属性の[名前(Name)]と [値(Value)] を入力します。ど ちらのフィールドも必須項目です。

値を追加するには、[追加(Add)] をクリックして値を入力し、[OK] をクリックします。 値は 420 文字を超えてはなりません。値がこの長さを超える場合は、追加の値コンテンツ 用の複数の値を追加します。設定値は AnyConnect クライアント に送信される前に連結さ れます。

c) [OK] をクリックしてこのペインを閉じ、もう一度 [OK] をクリックして、この属性の新し く定義した名前付きの値を選択します。

ステップ **6** [カスタム属性の作成(Create Custom Attribute)] ペインで [OK] をクリックします。

# **IPsec**(**IKEv1**)クライアントの内部グループ ポリシー

### 内部グループ ポリシー、**IPsec**(**IKEv1**)クライアントの一般属性

[Configuration] > [Remote Access] > [Network (Client) Access] > [Group Policies] > [Advanced] > [IPsec (IKEv1) Client] で、[Add or Edit GroupPolicy] > [IPsec] ダイアログボックスを使用すると、

追加または変更するグループポリシーのトンネリングプロトコル、フィルタ、接続設定、サー バーを指定できます。

- [Re-Authentication on IKE Re-key]:[Inherit] チェックボックスがオフである場合に、IKE キーの再生成が行われたときの再認証をイネーブルまたはディセーブルにします。ユー ザーは、30 秒以内にクレデンシャルを入力する必要があります。また、約 2 分間で SA が 期限切れになり、トンネルが終了するまでの間に、3 回まで入力を再試行できます。
- [Allow entry of authentication credentials until SA expires]:設定済み SA の最大ライフタイム まで、ユーザーは認証クレデンシャルをこの回数再入力できます。
- [IPCompression]:[Inherit]チェックボックスがオフである場合に、IPCompressionをイネー ブルまたはディセーブルにします。
- [Perfect Forward Secrecy]:[Inherit] チェックボックスがオフである場合に、完全転送秘密 (PFS) をイネーブルまたはディセーブルにします。PFS は、特定の IPsec SA のキーが他 のシークレット(他のキーなど)から導出されたものでないことを保証します。つまり、 PFSでは、攻撃者があるキーを突破しても、そこから他のキーを導出することはできない ことが保証されます。PFS がイネーブルになっていない場合は、IKE SA の秘密キーが突 破されると、その攻撃者は、IPsec のすべての保護データをコピーし、IKE SA のシーク レットの知識を使用して、その IKE SA によって設定された IPsec SA のセキュリティを侵 すことができると推測されます。PFS を使用すると、攻撃者が IKE を突破しても、直接 IPsec にはアクセスできません。その場合、攻撃者は各 IPsec SA を個別に突破する必要が あります。
- [StorePassword onClientSystem]:クライアントシステムでのパスワードの保管をイネーブ ルまたはディセーブルにします。

- パスワードをクライアント システムで保管すると、潜在的なセ キュリティ リスクが発生します。 (注)
	- [IPsec over UDP]:IPsec over UDP の使用をイネーブルまたはディセーブルにします。
	- [IPsec over UDP Port]:IPsec over UDP で使用する UDP ポートを指定します。
	- [Tunnel Group Lock]:[Inherit] チェックボックスまたは値 [None] が選択されていない場合 に、選択したトンネル グループをロックします。
	- [IPsec Backup Servers]:[Server Configuration] フィールドと [Server IP Addresses] フィールド をアクティブにします。これによって、これらの値が継承されない場合に使用する UDP バックアップ サーバーを指定できます。
		- [Server Configuration]:IPsec バックアップ サーバーとして使用するサーバー設定オプ ションを一覧表示します。使用できるオプションは、[Keep Client Configuration](デ フォルト)、[Use Backup Servers Below]、および [Clear Client Configuration] です。

• [Server Addresses (space delimited) ]: IPsec バックアップ サーバーの IP アドレスを指 定します。このフィールドは、[ServerConfiguration]で選択した値がUseBackupServers Below である場合にだけ使用できます。

### 内部グループ ポリシーの **IPsec**(**IKEv1**)クライアントのアクセス ルールについて

このダイアログボックスの [Client Access Rules] テーブルには、クライアント アクセス ルール を 25 件まで表示できます。クライアント アクセス ルールを追加するときには次のフィールド を設定します。

- [Priority]:このルールの優先順位を選択します。
- [Action]:このルールに基づいてアクセスを許可または拒否します。
- [VPN Client Type]:このルールを適用する VPN クライアントのタイプ(ソフトウェアまた はハードウェア)を指定します。ソフトウェアクライアントの場合は、すべてのWindows クライアントまたはサブセットを自由形式のテキストで指定します。
- [VPN Client Version]:このルールを適用するVPNクライアントのバージョンを指定します (複数可)。このカラムには、このクライアントに適用されるソフトウェアまたはファー ムウェア イメージのカンマ区切りリストが含まれます。エントリは自由形式のテキスト で、**\*** はすべてのバージョンと一致します。

#### クライアント アクセス ルールの定義

- ルールを定義しない場合、ASAはすべての接続タイプを許可します。ただし、ユーザーが デフォルト グループ ポリシーに存在するルールを継承する場合があります。
- クライアントがいずれのルールにも一致しない場合、ASAは接続を拒否します。拒否ルー ルを定義する場合は、許可ルールも1つ以上定義する必要があります。許可ルールを定義 しないと、ASA はすべての接続を拒否します。
- \* 文字はワイルドカードです。ワイルドカードは各ルールで複数回入力することができま す。
- ルール セット全体に対して 255 文字の制限があります。
- クライアントのタイプまたはバージョン(あるいはその両方)を送信しないクライアント には、**n/a** を入力できます。

### 内部グループ ポリシー、**IPsec**(**IKEv1**)クライアントのクライアント ファイアウォール

[Add or Edit Group Policy] の [Client Firewall] ダイアログボックスでは、追加または変更するグ ループ ポリシーに対して VPN クライアントのファイアウォール設定を行うことができます。 これらのファイアウォール機能を使用できるのは、Microsoft Windows 上で動作している VPN クライアントだけです。現在、ハードウェア クライアントまたは他(Windows 以外)のソフ トウェア クライアントでは、これらの機能は使用できません。

VPNクライアントを使用してASAに接続しているリモートユーザーは、適切なファイアウォー ル オプションを選択できます。

最初のシナリオでは、リモートユーザーのPC上にパーソナルファイアウォールがインストー ルされています。VPN クライアントは、ローカル ファイアウォールで定義されているファイ アウォールポリシーを適用し、そのファイアウォールが実行されていることを確認するために モニターします。ファイアウォールの実行が停止すると、VPN クライアントは ASA への通信 をドロップします(このファイアウォール適用メカニズムは Are You There(AYT)と呼ばれ ます。VPN クライアントが定期的に「are you there?」メッセージを送信することによってファ イアウォールをモニターするからです。応答が返されない場合、VPNクライアントは、ファイ アウォールがダウンしたため ASA への接続が終了したと認識します。)ネットワーク管理者 がこれらのPCファイアウォールを独自に設定する場合もありますが、この方法を使用すれば、 ユーザーは各自の設定をカスタマイズできます。

第 2 のシナリオでは、VPN クライアント PC のパーソナル ファイアウォールに中央集中型ファ イアウォールポリシーを適用することが選択されることがあります。一般的な例としては、ス プリットトンネリングを使用してグループのリモートPCへのインターネットトラフィックを ブロックすることが挙げられます。この方法は、トンネルが確立されている間、インターネッ ト経由の侵入から PC を保護するので、中央サイトも保護されます。このファイアウォールの シナリオは、プッシュ ポリシーまたは Central Protection Policy(CPP)と呼ばれます。ASA で は、VPNクライアントに適用するトラフィック管理ルールのセットを作成し、これらのルール をフィルタに関連付けて、そのフィルタをファイアウォールポリシーとして指定します。ASA はこのポリシーを VPN クライアントまで配信します。その後、VPN クライアントはポリシー をローカル ファイアウォールに渡し、そこでポリシーが適用されます。

#### **[Configuration] > [Remote Access] > [Network (Client) Access] > [Group Policies] > [Advanced] > [IPsec (IKEv1) Client] > [Client Firewall]**

#### フィールド

- [Inherit]:グループポリシーがデフォルトグループポリシーからクライアントのファイア ウォール設定を取得するかどうかを決めます。このオプションはデフォルト設定です。設 定すると、このダイアログボックスにある残りの属性がその設定によって上書きされ、名 前がグレー表示になります。
- [ClientFirewall Attributes]:(実装されている場合)実装されているファイアウォールのタ イプやファイアウォールポリシーなど、クライアントのファイアウォール属性を指定しま す。
- [FirewallSetting]:ファイアウォールが存在するかどうかを一覧表示します。存在する場合 には、そのファイアウォールが必須かオプションかも示します。[No Firewall](デフォル ト)を選択すると、このダイアログボックスにある残りのフィールドは、いずれもアク ティブになりません。このグループのユーザーをファイアウォールで保護する場合は [Firewall Required] または [Firewall Optional] 設定を選択します。

[FirewallRequired]を選択した場合は、このグループのユーザー全員が指定されたファイア ウォールを使用する必要があります。指定されたサポート対象のファイアウォールがイン ストールされておらず、実行されていない場合、ASAは接続を試行したセッションをすべ てドロップします。この場合、ASA は、ファイアウォール設定が一致しないことを VPN クライアントに通知します。

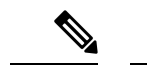

グループでファイアウォールを必須にする場合には、そのグルー プに Windows VPN クライアント以外のクライアントが存在しな いことを確認してください。グループ内のその他のクライアント (クライアント モードの ASA 5505 を含む)は接続できません。 (注)

このグループに、まだファイアウォールに対応していないリモート ユーザーがいる場合 は、[Firewall Optional] を選択します。Firewall Optional 設定を使用すると、グループ内の すべてのユーザーが接続できるようになります。ファイアウォールに対応しているユー ザーは、ファイアウォールを使用できます。ファイアウォールなしで接続するユーザーに は、警告メッセージが表示されます。この設定は、一部のユーザーがファイアウォールを サポートしており、他のユーザーがサポートしていないグループを作成するときに役立ち ます。たとえば、移行途中のグループでは、一部のメンバはファイアウォール機能を設定 し、別のユーザーはまだ設定していないことがあります。

- [Firewall Type]:シスコを含む複数のベンダーのファイアウォールを一覧表示します。 [CustomFirewall]を選択すると、[CustomFirewall]の下のフィールドがアクティブになりま す。指定したファイアウォールが、使用できるファイアウォールポリシーと相関している 必要があります。設定したファイアウォールにより、サポートされるファイアウォールポ リシー オプションが決まります。
- [CustomFirewall]:カスタムファイアウォールのベンダーID、製品ID、および説明を指定 します。
	- [Vendor ID]:このグループ ポリシーのカスタム ファイアウォールのベンダーを指定 します。
	- [Product ID]:このグループ ポリシー用に設定するカスタム ファイアウォールの製品 名またはモデル名を指定します。
	- [Description]:(任意)カスタム ファイアウォールについて説明します。
- [Firewall Policy]:カスタム ファイアウォール ポリシーのタイプとソースを指定します。
	- [Policy defined by remote firewall (AYT)]:ファイアウォール ポリシーをリモート ファ イアウォール (Are You There) によって定義するように指定します。Policy defined by remote firewall (AYT) は、このグループのリモートユーザーのファイアウォールが、 各自の PC に存在することを意味しています。このローカル ファイアウォールが、 VPN クライアントにファイアウォール ポリシーを適用します。ASA は、指定された ファイアウォールがインストールされ、実行している場合にのみ、このグループの VPNクライアントが接続できるようにします。指定されたファイアウォールが実行さ れていない場合、接続は失敗します。接続が確立すると、VPNクライアントがファイ アウォールを 30 秒ごとにポーリングして、そのファイアウォールが実行されている

ことを確認します。ファイアウォールの実行が停止すると、VPNクライアントはセッ ションを終了します。

- [Policy pushed (CPP)]:ポリシーがピアからプッシュされるように指定します。このオ プションを選択する場合は、[Inbound Traffic Policy] および [Outbound Traffic Policy] リ ストと [Manage] ボタンがアクティブになります。ASA は、[Policy Pushed (CPP)] ド ロップダウンリストで選択されたフィルタによって定義されるトラフィック管理ルー ルを、このグループのVPNクライアントに適用します。メニューで選択できるのは、 デフォルト フィルタを含めて、この ASA で定義されているフィルタです。ASA がこ れらのルールを VPN クライアントにプッシュすることに注意してください。ASA で はなく VPN クライアントに対してこれらのルールを作成して定義する必要がありま す。たとえば、「in」と「out」はそれぞれ、VPNクライアントに着信するトラフィッ クと、VPNクライアントから発信されるトラフィックです。VPNクライアントにロー カルファイアウォールもある場合、ASAからプッシュされたポリシーはローカルファ イアウォールのポリシーと連携して機能します。いずれかのファイアウォールのルー ルでブロックされたすべてのパケットがドロップされます。
- [Inbound TrafficPolicy]:着信トラフィックに対して使用できるプッシュ ポリシーを一 覧表示します。
- [Outbound Traffic Policy]:発信トラフィックに対して使用できるプッシュ ポリシーを 一覧表示します。
- [Manage]:[ACL Manager] ダイアログボックスを表示します。このダイアログボック スで、アクセス コントロール リスト(ACL)を設定できます。

# サイト間内部グループ ポリシー

サイト間 VPN 接続のグループ ポリシーでは、トンネリング プロトコル、フィルタ、および接 続設定を指定します。このダイアログボックスの各フィールドで、[Inherit] チェックボックス を選択すると、対応する設定の値をデフォルト グループ ポリシーから取得できます。[Inherit] は、このダイアログボックスの属性すべてのデフォルト値です。

#### フィールド

[Add Internal Group Policy] > [General] ダイアログボックスには、次の属性が表示されます。こ れらの属性は、SSL VPN と IPsec セッションに適用されます。そのため、いくつかの属性は、 1 つのタイプのセッションに表示され、他のタイプには表示されません。

- [Name]:このグループポリシーの名前を指定します。Edit機能の場合、このフィールドは 読み取り専用です。
- [Tunneling Protocols]:このグループが許可するトンネリング プロトコルを指定します。 ユーザーは、選択されているプロトコルだけを使用できます。次の選択肢があります。
	- [Clientless SSL VPN]: SSL VPN (SSL/TLS を利用する VPN) を使用することを指定し ます。このVPNでは、ソフトウェアやハードウェアのクライアントは必要なく、Web ブラウザを使用してASAへのセキュアなリモートアクセストンネルが確立されます。

クライアントレス SSL VPN を使用すると、HTTPS インターネット サイトを利用でき るほとんどすべてのコンピュータから、企業のWebサイト、Web対応アプリケーショ ン、NT/AD ファイル共有(Web 対応)、電子メール、およびその他の TCP ベース ア プリケーションなど、幅広い企業リソースに簡単にアクセスできるようになります。

- [SSL VPNクライアント(SSL VPN Client)]:Cisco AnyConnect VPN Client またはレガ シー SSL VPN クライアントの AnyConnect VPN モジュールの使用を指定します。 AnyConnect クライアントを使用している場合は、このプロトコルを選択して MUS が サポートされるようにする必要があります。
- [IPsec IKEv1]:IP セキュリティ プロトコル。IPsec は最もセキュアなプロトコルとさ れており、VPNトンネルのほぼ完全なアーキテクチャを提供します。Site-to-Site (ピ アツーピア)接続、および Cisco VPN クライアントと LAN 間の接続の両方で IPsec IKEv1 を使用できます。
- [IPsec IKEv2]:Secure Clientによってサポートされています。IKEv2 を使用した IPsec を使用するAnyConnect クライアント接続では、ソフトウェアアップデート、クライ アントプロファイル、GUIのローカリゼーション(翻訳)とカスタマイゼーション、 Cisco Secure Desktop、SCEP プロキシなどの拡張機能が提供されます。
- [L2TP over IPsec]:一部の一般的 PC やモバイル PC のオペレーティング システムで提 供される VPN クライアントを使用しているリモート ユーザーは、L2TP over IPSec に よって、パブリックIPネットワーク経由でセキュリティアプライアンスやプライベー ト企業ネットワークへのセキュアな接続を確立できます。L2TP は、データのトンネ リングに PPP over UDP(ポート 1701)を使用します。セキュリティ アプライアンス は、IPsec 転送モード用に設定する必要があります。
- [フィルター(Filter)]: (Network (Client) Access 専用)使用するアクセス コントロール リストを指定するか、またはグループポリシーから値を継承するかどうかを指定します。 フィルタは複数のルールから構成されています。これらのルールは、ASAを介して着信し たトンネリング データ パケットを許可するか拒否するかを、送信元アドレス、宛先アド レス、プロトコルなどに基づいて決定します。VPNフィルタは初期接続にのみ適用されま す。アプリケーションインスペクションのアクションによって開かれたSIPメディア接続 などのセカンダリ接続には適用されません。フィルタおよびルールを設定する方法につい ては、[Group Policy] ダイアログボックスを参照してください。ACL を表示および設定で きる [ACL Manager] を開くには、[Manage] をクリックします。
- Idle Timeout:[Inherit] チェックボックスをオフにした場合、このパラメータでアイドル時 間を分単位で設定します。

この期間に接続で通信アクティビティがない場合、接続は終了します。最小時間は1分、 最大時間は 10080 分であり、デフォルトは 30 分です。接続時間を無制限にするには、 [Unlimited] をオンにします。

• MaximumConnectTime:[Inherit]チェックボックスがオフになっている場合、このパラメー タで最大ユーザー接続時間を分単位で設定します。

ここで指定した時間が経過すると、システムは接続を終了します。最小値は1分、最大値 は35791394分です。制限なしの接続時間を許可するには、[Unlimited]をオンにします(デ フォルト)。

• Periodic Certificate Authentication Interval:証明書認証が定期的に再実行されるまでの時間 間隔(時間単位)。

[Inherit] チェックボックスがオフになっている場合、定期的な証明書検証の実行間隔を設 定できます。範囲は 1 ~ 168 時間で、デフォルトは無効になっています。無制限の検証を 許可するには、[Unlimited] をオンにします。

# ローカル ユーザーの **VPN** ポリシー属性の設定

この手順では、既存のユーザーを編集する方法について説明します。ユーザーを追加するに は、[Configuration] > [Remote Access VPN] > [AAA/Local Users] > [Local Users] を選択し、[Add] をクリックします。詳細については、一般的操作用コンフィギュレーションガイドを参照して ください。

#### 始める前に

デフォルトで、ユーザー アカウントはデフォルト グループ ポリシー DfltGrpPolicy から設定値 を継承します。各設定内容を上書きする場合は、[Inherit] チェックボックスをオフにし、新し い値を入力します。

#### 手順

- ステップ **1** ASDM を開始し、**[Configuration]** > **[Remote Access VPN]** > **[AAA/Local Users]** > **[Local Users]** の順に選択します。
- ステップ **2** 設定するユーザーを選択し、[Edit] をクリックします。
- ステップ **3** 左側のペインで、[VPN Policy] をクリックします。
- ステップ **4** ユーザーのグループ ポリシーを指定します。ユーザー ポリシーは、このグループ ポリシーの 属性を継承します。この画面にデフォルト グループ ポリシーの設定を継承するよう設定され ている他のフィールドがある場合、このグループ ポリシーで指定された属性がデフォルト グ ループ ポリシーで設定された属性より優先されます。
- ステップ **5** ユーザーが使用できるトンネリング プロトコルを指定するか、グループ ポリシーから値を継 承するかどうかを指定します。

目的の [Tunneling Protocols] チェックボックスをオンにし、次のトンネリング プロトコルのい ずれかを選択します。

• SSL VPN クライアントは、AnyConnect クライアント アプリケーションのダウンロード後 にユーザーが接続できるようにします。ユーザーは、最初にクライアントレス SSL VPN 接続を使用してこのアプリケーションをダウンロードします。ユーザーが接続するたび に、必要に応じてクライアント アップデートが自動的に行われます。

- [IPsec IKEv1]:IP セキュリティ プロトコル。IPsec は最もセキュアなプロトコルとされて おり、VPN トンネルのほぼ完全なアーキテクチャを提供します。Site-to-Site(ピアツーピ ア)接続、および Cisco VPN クライアントと LAN 間の接続の両方で IPsec IKEv1 を使用で きます。
- [IPsec IKEv2]:AnyConnectクライアントによってサポートされています。IKEv2を使用し た IPsec を使用する AnyConnect クライアント 接続では、ソフトウェアアップデート、ク ライアントプロファイル、GUIのローカリゼーション(翻訳)とカスタマイゼーション、 Cisco Secure Desktop、SCEP プロキシなどの拡張機能が提供されます。
- 一部の一般的 PC やモバイル PC のオペレーティング システムで提供される VPN クライア ントを使用しているリモート ユーザーは、L2TP over IPSec によって、パブリック IP ネッ トワーク経由で ASA およびプライベート企業ネットワークへのセキュアな接続を確立で きます。
	- (注) プロトコルを選択しなかった場合は、エラー メッセージが表示されます。
- ステップ **6** 使用するフィルタ(IPv4 または IPv6)を指定するか、またはグループ ポリシーの値を継承す るかどうかを指定します。

フィルタは複数のルールから構成されています。これらのルールは、ASAを介して着信したト ンネリング データ パケットを許可するか拒否するかを、送信元アドレス、宛先アドレス、プ ロトコルなどに基づいて決定します。VPN フィルタは初期接続にのみ適用されます。アプリ ケーションインスペクションのアクションによって開かれたSIPメディア接続などのセカンダ リ接続には適用されません。

- a) フィルタとルールを設定するには、**[Configuration]** > **[Remote Access VPN]** > **[Network (Client) Access]** > **[Group Policies]** > **[Add/Edit]** > **[General]** > **[More Options]** > **[Filter]** の順に選択します。
- b) [Manage] をクリックして、ACL と ACE を追加、編集、および削除できる [ACL Manager] ペインを表示します。
- **ステップ7** 接続プロファイル (トンネル グループ ロック) がある場合、それを継承するかどうか、また は選択したトンネル グループ ロックを使用するかどうかを指定します。

特定のロックを選択すると、ユーザーのリモート アクセスはこのグループだけに制限されま す。[Tunnel Group Lock] では、VPN クライアントで設定されたグループと、そのユーザーが割 り当てられているグループが同じかどうかをチェックすることによって、ユーザーが制限され ます。一致していない場合、ASA はユーザーが接続できないようにします。[Inherit] チェック ボックスがオフの場合、デフォルト値は [None] です。

ステップ **8** [Store Password on Client System] 設定をグループから継承するかどうかを指定します。

[Inherit] チェックボックスをオフにすると、[Yes] および [No] のオプション ボタンが有効にな ります。[Yes] をクリックすると、ログイン パスワードがクライアント システムに保存されま す(セキュリティが低下するおそれのあるオプションです)。接続ごとにユーザーにパスワー ドの入力を求めるようにするには、[No]をクリックします(デフォルト)。セキュリティを最 大限に確保するためにも、パスワードの保存を許可しないことを推奨します。

- ステップ **9** [Connection Settings] を設定します。
	- a) このユーザーに適用するアクセス時間ポリシーを指定する、そのユーザーの新しいアクセ ス時間ポリシーを作成する、または [Inherit] チェックボックスをオンのままにします。デ フォルトは [Inherit] です。また、[Inherit] チェックボックスがオフの場合のデフォルトは [Unrestricted] です。

[Manage] をクリックして、[Add Time Range] ダイアログボックスを開きます。このダイア ログボックスでアクセス時間の新規セットを指定できます。

- b) ユーザーによる同時ログイン数を指定します。SimultaneousLoginsパラメータは、このユー ザーに指定できる最大同時ログイン数を指定します。デフォルト値は 3 です。最小値は 0 で、この場合ログインが無効になり、ユーザー アクセスを禁止します。
	- 最大値を設定て制限しておかない同時に多数の接続が許可されるため、セキュ リティとパフォーマンスの低下を招くおそれがあります。 (注)
- c) VPN 接続の [Maximum Connect Time] を分単位で指定します。ここで指定した時間が経過 すると、システムは接続を終了します。

[Inherit] チェックボックスがオフになっている場合、このパラメータで最大ユーザー接続 時間を分単位で指定します。最小値は1分、最大値は 35791394分 (4000 年超)です。制 限なしの接続時間を許可するには、[Unlimited] をオンにします(デフォルト)。

d) VPN 接続の [Idle Timeout] を分単位で指定します。この期間に接続で通信アクティビティ がない場合、接続は終了します。

[Inherit] チェックボックスがオフになっている場合、このパラメータで出アイドル タイム アウトを分単位で指定します。最小時間は 1 分、最大時間は 10080 分であり、デフォルト は 30 分です。接続時間を無制限にするには、[Unlimited] をオンにします。

- ステップ **10** [Timeout Alerts] を設定します。
	- a) [Maximum Connection Time Alert Interval] を指定します。

[Inherit] チェックボックスをオフにした場合、[Default] チェックボックスは自動的にオン になります。これにより、最大接続アラート間隔は 30 分に設定されます。新しい値を指 定する場合は、[Default]をオフにし、1~30分のセッションアラート間隔を指定します。

b) [Idle Alert Interval] を指定します。

[Inherit] チェックボックスをオフにした場合、[Default] チェックボックスは自動的にオン になります。これにより、アイドル アラート間隔が 30 分に設定されます。新しい値を指 定する場合は、[Default]をオフにし、1~30分のセッションアラート間隔を指定します。

- ステップ **11** このユーザーに対して専用のIPv4アドレスを設定する場合は、[Dedicated IPv4Address(Optional)] 領域で、IPv4 アドレスとサブネット マスクを入力します。
- ステップ **12** このユーザーに専用の IPv6 アドレスを設定するには、[Dedicated IPv6 Address (Optional)] 領域 に IPv6 プレフィックスを含む IPv6 アドレスを入力します。IPv6 プレフィックスは、IPv6 アド レスが常駐するサブネットを示します。
- ステップ **13** 特定のAnyConnect クライアントを設定します。これは、左側ペインでこれらのオプションを クリックすることにより行います。各設定内容を上書きする場合は、[Inherit] チェックボック スをオフにし、新しい値を入力します。
- ステップ **14** 実行コンフィギュレーションに変更を適用するには、[OK] をクリックします。

# 接続プロファイル

接続プロファイル(トンネル グループとも呼ばれる)では、VPN 接続の接続属性を設定しま す。これらの属性は、AnyConnect VPN クライアントの AnyConnect VPN モジュール、クライ アントレス SSL VPN 接続、および IKEv1 と IKEv2 のサードパーティ VPN クライアントに適 用されます。

# **AnyConnect** クライアント 接続プロファイル、メインペイン

AnyConnect クライアント 接続プロファイルのメインペインでは、インターフェイス上のクラ イアントアクセスを有効にして、接続プロファイルを追加、編集、および削除できます。ログ イン時にユーザーが特定の接続を選択できるようにするかどうかも指定できます。

- [Access Interfaces]:アクセスをイネーブルにするインターフェイスをテーブルから選択で きます。このテーブルのフィールドには、インターフェイス名やチェックボックスが表示 され、アクセスを許可するかどうかを指定します。
	- [インターフェイス (Interface) ]テーブルの AnyConnect クライアント接続に設定する インターフェイスの行で、インターフェイスでイネーブルにするプロトコルをオンに します。SSL アクセス、IPSec アクセス、またはその両方を許可できます。

SSLをオンにすると、DTLS(DatagramTransport LayerSecurity)がデフォルトでイネー ブルになります。DTLS により、一部の SSL 接続で発生する遅延および帯域幅の問題 が回避され、パケット遅延の影響を受けやすいリアルタイム アプリケーションのパ フォーマンスが向上します。

IPsec(IKEv2)アクセスをオンにすると、クライアント サービスがデフォルトでイ ネーブルになります。クライアントサービスには、ソフトウェア更新、クライアント プロファイル、GUI のローカリゼーション(翻訳)とカスタマイゼーション、Cisco Secure Desktop、SCEP プロキシなどの拡張 AnyConnect クライアント 機能が含まれて います。クライアントサービスを無効にしても、AnyConnectクライアントではIKEv2 との基本的な IPsec 接続が確立されます。

- [Device Certificate]:RSA キーまたは ECDSA キーの認証の証明書を指定できます。デ バイス証明書の指定 (117 ページ)を参照してください。
- [Port Setting]: HTTPS および DTLS (RA クライアントのみ)接続のポート番号を設定 します。接続プロファイル、ポート設定 (118 ページ)を参照してください。
- [Bypass interface access lists for inbound VPN sessions]:[Enable inbound VPN sessions to bypass interface ACLs] がデフォルトでオンになっています。セキュリティ アプライア

ンスが、すべての VPN トラフィックのインターフェイス ACL の通過を許可します。 たとえば、外部インターフェイス ACL が復号化されたトラフィックの通過を許可し ない場合でも、セキュリティ アプライアンスはリモート プライベート ネットワーク を信頼し、復号化されたパケットの通過を許可します。このデフォルトの動作を変更 できます。インターフェイス ACL に VPN 保護対象トラフィックの検査を行わせるた めには、このチェックボックスをオフにします。

- Login Page Setting
	- ユーザーはそのエイリアスで識別される接続プロファイルをログインページで選択で きます。このチェックボックスをオンにしない場合、デフォルト接続プロファイルは DefaultWebVPNGroup です。
	- [Shutdown portal login page.]:ログインがディセーブルの場合に Web ページを表示し ます。
- [Connection Profiles]:接続(トンネル グループ)のプロトコル固有属性を設定します。
	- [Add/Edit]:接続プロファイル(トンネル グループ)を追加または編集します。
	- [Name]:接続プロファイルの名前。
	- [Aliases]:接続プロファイルの別名。
	- [SSL VPN ClientProtocol]:SSL VPN クライアントにアクセス権を与えるかどうかを指 定します。
	- [GroupPolicy]:この接続プロファイルのデフォルトグループポリシーを表示します。
	- [Allow user to choose connection, identified by alias in the table above, at login page] : [Login] ページでの接続プロファイル(トンネルグループ)エイリアスの表示をイネーブルに する場合はオンにします。
- [Let group URL take precedence if group URL and certificate map match different connection profiles. Otherwise, the connection profile matches the certificate map will be used.]: このオプションで は、接続プロファイルの選択プロセス時にグループ URL および証明書の値の相対的プリ ファレンスを指定します。ASAで、推奨される値と一致する値が見つからない場合は、別 の値に一致する接続プロファイルが選択されます。VPNエンドポイントで指定したグルー プ URL を、同じグループ URL を指定する接続プロファイルと照合するために、多数の古 い ASA ソフトウェア リリースで使用されるプリファレンスを利用する場合にのみ、この オプションをオンにします。このオプションは、デフォルトではオフになっています。オ フにした場合、ASAは接続プロファイルで指定した証明書フィールド値を、エンドポイン トで使用する証明書のフィールド値と照合して、接続プロファイルを割り当てます。

# デバイス証明書の指定

[Specify Device Certificate] ペインを使用すると、接続を試みたときに、クライアントに対して ASA を識別する証明書を指定できます。この画面は、AnyConnect クライアント 接続プロファ イルおよびクライアントレス接続プロファイル用です。Alway-on IPsec/IKEv2 などの特定の AnyConnect クライアント 機能では、有効で信頼できるデバイスの証明書を ASA で利用できる 必要があります。

ASA リリース 9.4.1 以降では、ECDSA 証明書を(AnyConnect クライアント とクライアントレ ス SSL の両方からの) SSL 接続に使用できます。このリリース以前は、AnyConnect クライア ント IPsec 接続用の ECDSA 証明書だけがサポートされ、設定されました。

#### 手順

- ステップ **1** (VPN 接続のみ)[Certificate with RSA Key] 領域で、次のいずれかのタスクを実行します。
	- 1つの証明書を選択して、両方のプロトコルを使用してクライアントを認証する場合、[Use the same device certificate forSSL and IPsec IKEv2] チェックボックスをオンのままにします。 リスト ボックスで使用できる証明書を選択したり、[Manage] をクリックして、使用する ID 証明書を作成したりできます。
	- [Use the same device certificate forSSL and IPsec IKEv2] チェックボックスをオフにして、SSL 接続または IPSec 接続の別個の証明書を指定します。
- ステップ **2** [Device Certificate] リスト ボックスから証明書を選択します。

必要な証明書が表示されない場合は、[Manage] ボタンをクリックして、ASA の ID 証明書を管 理します。

- ステップ **3** (VPN 接続のみ)[ECDSA key] フィールドの [Certificate] で、リスト ボックスから ECDSA の 証明書を選択するか、[Manage] をクリックして、ECDSA の ID 証明書を作成します。
- ステップ **4** [OK] をクリックします。

# 接続プロファイル、ポート設定

ASDM の接続プロファイル ペインで SSL および DTLS 接続 (リモート アクセスのみ)のポー ト番号を設定します。

**[**設定(**Configuration**)**] > [**リモートアクセス**VPN**(**Remote Access VPN**)**] > [**ネットワーク(ク ライアント)アクセス(**Network (Client) Access**)**] > [AnyConnect** クライアント接続プロファ イル(**Connection Profiles**)**]**

フィールド

- [HTTPS Port]: HTTPS (ブラウザベース) SSL 接続用にイネーブルにするポート。範囲は 1 ~ 65535 です。デフォルトはポート 443 です。
- [DTLS Port]:DTLS 接続用にイネーブルにする UDP ポート。範囲は 1 ~ 65535 です。デ フォルトはポート 443 です。

# **AnyConnect** クライアント 接続プロファイル、基本属性

CiscoSecureClient接続のAnyConnect VPNモジュールの基本属性を設定するには、[AnyConnect クライアント接続プロファイル(ConnectionProfiles)] セクションで [追加(Add)] または [編 集(Edit)] を選択します。[AnyConnect クライアント接続プロファイルの追加/編集(Add/Edit Connection Profile) 1>[基本 (Basic) 1ダイアログボックスが開きます。

- [Name]:[Add]の場合、追加する接続プロファイルの名前を指定します。[Edit]の場合、こ のフィールドは編集できません。
- [Aliases]:(任意)この接続の代替名を 1 つ以上入力します。名前は、スペースまたは句 読点で区切ることができます。
- [Authentication]:認識の方法を、次の中から 1 つ選択し、認証処理で使用する AAA サー バー グループを指定します。
	- [Method]:複数証明書認証のためのプロトコル交換を定義し、両方のセッションタイ プでこれを利用するために認証プロトコルが拡張されています。AnyConnect クライ アント SSL クライアントプロトコルと IKEv2 クライアントプロトコルを使用して、 セッションごとに複数の認証を検証できます。使用する認証タイプを、AAA、AAA と証明書、証明書のみ、SAML、複数証明書およびAAA、複数の証明書、SAMLと証 明書、またはSAMLと複数証明書から選択します。選択に応じて、接続するために証 明書を提供する必要がある場合があります。
	- [AAA Server Group]:ドロップダウン リストから AAA サーバー グループを選択しま す。デフォルトの設定はLOCALです。その場合、ASAが認証を処理するように指定 されます。選択する前に、[Manage]をクリックして、このダイアログボックスの上に 別のダイアログボックスを開き、AAA サーバー グループの ASA コンフィギュレー ションを表示したり変更することができます。
		- LOCAL 以外のグループを選択すると、[Use LOCAL if Server Group Fails] チェッ クボックスが選択できるようになります。
		- [Use LOCAL if Server Group fails]: Authentication Server Group 属性によって指定さ れたグループに障害が発生したときに、LOCAL データベースをイネーブルにす る場合はオンにします。
- [SAML ID プロバイダー (SAML Identity Provider) ]:シングルサインオン (SSO)認証用 の SAML IdP サーバーを選択します。
	- [SAMLサーバー(SAML Server)]:AnyConnect クライアント シングルサインオン認 証用にドロップダウンからSAMLサーバーを選択するか、**[**管理(**Manage**)**]**をクリッ クして SSO サーバーを追加し、次のパラメータを設定します。
		- **[IDP**エンティティ**ID**(**IDP Entity ID**)**]**:SAML Idp のエンティティ ID。
		- [Sign In URL]:IdP にサインインするための URL。url value は 4 ~ 500 文字の範 囲で指定します。
- [Sign Out URL](オプション):IdP からサインインするときのリダイレクト先 URL。url value は 4 ~ 500 文字の範囲で指定します。
- [BaseURL](オプション):エンドユーザーをASAにリダイレクトするために、 サードパーティ製 IdP に提供されます。

base-url が設定されている場合、その URL は **show saml metadata** の AssertionConsumerService と SingleLogoutService 属性のベース URL として使用さ れます。

base-urlが設定されていない場合、URLはASAのホスト名とドメイン名から決定 されます。たとえば、ホスト名が ssl-vpn、ドメイン名が cisco.com の場合 は、https://ssl-vpn.cisco.com が使用されます。

base-url もホスト名/ドメイン名も設定されていない場合は、**show saml metadata** を入力するとエラーが発生します。

- [Identity Provider Certificate]:ASA が SAML アサーションを検証するための IdP 証明書を含むトラストポイントを指定します。すでに設定されているトラストポ イントを選択します。
- [Service Provider Certificate](オプション): IdP が ASA (SP) の署名や暗号化 SAML アサーションを検証するための ASA (SP) 証明書含むトラストポイント を指定します。すでに設定されているトラストポイントを選択します。
- [Request Signature]:ドロップダウンを使用して、SAML IdP サーバーに対して希 望する署名方法を選択します。rsa-sha1、rsa-sha256、rsa-sha384、rsa-sha512 から 選択できます。
- **[**要求タイムアウト(**RequestTimeout**)**]**:(オプション)SAML要求のタイムア ウト(秒)。範囲は 1 ~ 7200 です。

指定した場合、NotBefore と timeout-in-seconds の合計が NotOnOrAfter よりも早い 場合は、この設定が NotOnOrAfter に優先します。

指定しない場合は、セッションの NotBefore と NotOnOrAfter が有効期間の確認に 使用されます。

- **[**内部ネットワークでアクセス可能な場合のみ**IDP**を有効化(**Enable IDP only accessible oninternalnetwork**)**]**:内部ネットワークでアクセス可能な場合にのみ IDP を有効にするには、このチェックボックスをオンにします。
- **[**ログイン時に**IDP**再認証を要求(**Request IDP reauthentication at login**)**]**:ログ イン時のIDP再認証を有効にするには、このチェックボックスをオンにします。
- **[**クロックスキュー(**Clock-skew**)**]**:NotBefore アサーションと NotOnOrAfter SAMLアサーションを許容するクロックスキュー。デフォルトでは、クロックス キューは無効にする必要があります。デフォルト値は 1 秒で、範囲は 1 ~ 180 秒 です。
- [SAML IDP TrustPoint]:シングルサインオン(SSO)認証用の SAML IdP TrustPoint を選択 します。
	- [IDP TrustPoint]:ASA が SAML アサーションを検証するための IdP 証明書を含む SAML IdP トラストポイントを選択します。
- [SAMLログインエクスペリエンス(SAMLLoginExperience)]:シングルサインオン(SSO) 認証用の SAML IdP TrustPoint を選択します。
	- [VPNクライアント組み込みブラウザ(VPN Client Embedded Browser)]:VPN クライ アントは Web 認証に組み込みブラウザを使用するため、認証は VPN 接続にのみ適用 されます。
	- [デフォルトOSブラウザ(Default OS Browser)]:VPN クライアントは、Web 認証に システムのデフォルトブラウザを使用します。このオプションは、シングルサインオ ン(SSO)と、組み込みブラウザでは実行できないWeb認証方式(生体認証など)の サポートを有効にします。

SSO 認証にデフォルトの OS ブラウザを選択する場合は、デフォルトのブラウザを使 用するようにAnyConnect クライアントの外部ブラウザパッケージを設定する必要が あります。AnyConnectクライアント外部ブラウザSAMLパッケージ(160ページ)を 参照してください。

- [SAMLユーザー名の一致(SAML UserName Match)]:証明書のユーザー名を SAML ユー ザー名に一致させる場合に選択します。
- [Client Address Assignment]:使用する DHCP サーバー、クライアント アドレス プール、 クライアント IPv6 アドレス プールを選択します。
- [Client Address Assignment]:使用する DHCP サーバー、クライアント アドレス プール、 クライアント IPv6 アドレス プールを選択します。
	- [DHCP Servers]:使用する DHCP サーバーの名前または IP アドレスを入力します。
	- [Client Address Pools]:クライアント アドレス割り当てで使用する、選択可能な設定 済みの IPv4 アドレス プールの名前を入力します。選択する前に、[Select] をクリック して、このダイアログボックスに重ねてダイアログボックスを開き、アドレスプール を表示したり、変更を加えたりすることができます。IPv4 アドレス プールを追加ま たは編集する方法の詳細については を参照してください。
	- [Client IPv6 Address Pools]:クライアント アドレス割り当てで使用する、選択可能な 設定済みの IPv6 アドレス プールの名前を入力します。選択する前に、[Select] をク リックして、このダイアログボックスに重ねてダイアログボックスを開き、アドレス プールを表示したり、変更を加えたりすることができます。IPv6 アドレス プールを 追加または編集する方法の詳細については を参照してください。
- [Default Group Policy]:使用するグループ ポリシーを選択します。

•

- [Group Policy]:この接続のデフォルト グループ ポリシーとして割り当てる VPN グ ループ ポリシーを選択します。VPN グループ ポリシーは、ユーザー指向属性値のペ アの集合で、デバイスで内部に、またはRADIUSサーバーで外部に保存できます。デ フォルト値は DfltGrpPolicy です。[Manage] をクリックして別のダイアログボックス を重ねて開き、グループ ポリシー コンフィギュレーションに変更を加えることがで きます。
- [EnableSSL VPN client protocol]:VPN 接続の SSL をイネーブルにする場合にオンにし ます。
- [Enable IPsec (IKEv2) client protocol]:接続で IKEv2 を使用する IPsec をイネーブルに する場合にオンにします。
- [DNS Servers]: ポリシーの DNS サーバーの IP アドレスを入力します(1 つまたは複 数)。
- [WINS Servers]:ポリシーの WINS サーバーの IP アドレスを入力します(1 つまたは 複数)。
- [Domain]:デフォルトのドメイン名を入力します。
- [Find]:検索文字列として使用する GUI ラベルまたは CLI コマンドを入力し、[Next] また は [Previous] をクリックして検索を開始します。

# 接続プロファイル、詳細属性

[Advanced]メニュー項目とそのダイアログボックスでは、この接続に関する次の特性を設定で きます。

- 一般属性
- クライアント アドレス指定属性
- 認証属性
- 認可属性
- アカウンティング属性
- ネーム サーバー属性
- 

(注) SSL VPN 属性および 2 次認証属性は、SSL VPN 接続プロファイルにだけ適用されます。

# **AnyConnect** クライアント 接続プロファイル、一般属性

• [Enable Simple Certificate Enrollment (SCEP) for this Connection Profile]

- [Strip the realm from username before passing it on to the AAA server]
- [Strip the group from username before passing it on to the AAA server]
- [Group Delimiter]
- [EnablePasswordManagement]:ユーザーへのパスワード期限切れ通知に関するパラメータ を設定できます。
	- [Notify user \_\_ days prior to password expiration]: パスワードが期限切れになるまでの特 定の日数を指定し、その日数だけ前の日のログイン時に ASDM がユーザーに通知す るよう指定します。デフォルトでは、パスワードが期限切れになるより14日前にユー ザーへの通知を開始し、以後、ユーザーがパスワードを変更するまで毎日通知するよ うに設定されています。範囲は 1 ~ 180 日です。
	- [Notify user on the day password expires]:パスワードが期限切れになる当日にユーザー に通知します。

いずれの場合でも、変更されずにパスワードが期限切れになったとき、ASAではユー ザーによるパスワードの変更が可能です。現在のパスワードの期限が切れていなけれ ば、ユーザーはそのパスワードで引き続きログインできます。

この処理によってパスワードの期限が切れるまでの日数が変わるのではなく、通知が イネーブルになるだけであるという点に注意してください。このオプションを選択す る場合は、日数も指定する必要があります。

- [Translate Assigned IP Address to Public IP Address]:まれに、内部ネットワークで、割り当 てられたローカル IP アドレスではなく、VPN ピアの実際の IP アドレスを使用する場合が あります。VPNでは通常、内部ネットワークにアクセスするために、割り当てられたロー カルIPアドレスがピアに指定されます。ただし、内部サーバーおよびネットワークセキュ リティがピアの実際の IP アドレスに基づく場合などに、ローカル IP アドレスを変換して ピアの実際のパブリックIPアドレスに戻す場合があります。この機能は、トンネルグルー プごとに 1 つのインターフェイスでイネーブルにすることができます。
	- [Enable the address translation on interface]:アドレス変換を可能にし、アドレスが表示 されるインターフェイスを選択することができます。*outside* は AnyConnect クライア ント が接続するインターフェイスであり、*inside* は新しいトンネルグループに固有の インターフェイスです。

(注)

ルーティングの問題および他の制限事項のため、この機能が必要 でない場合は、この機能の使用は推奨しません。

• [Find]:検索文字列として使用する GUI ラベルまたは CLI コマンドを入力し、[Next] また は [Previous] をクリックして検索を開始します。

# 接続プロファイル、クライアント アドレス指定

接続プロファイルの [Client Addressing] ペインでは、この接続プロファイルで使用するために 特定のインターフェイスに IP アドレス プールを割り当てます。[Client Addressing] ペインはす べてのクライアント接続プロファイルに共通で、次の ASDM パスからアクセスできます。

- [設定(Configuration)] > [リモートアクセスVPN(Remote Access VPN)] > [ネットワーク (クライアント)アクセス(Network (Client) Access)] > Secure ClientAnyConnect Connection Profiles) ]
- **[Configuration] > [Remote Access VPN] > [Network(Client) Access] > [IPsec (IKEv1) Connection Profiles]**
- **[Configuration] > [Remote Access VPN] > [Network(Client) Access] > [IPsec (IKEv2) Connection Profiles]**

ここで設定するアドレス プールは、接続プロファイルの [Basic] ペインでも設定できます。

AnyConnect クライアント 接続プロファイルでは、IPv4 アドレスプールだけでなく IPv6 アドレ スプールも割り当てることができます。

クライアント アドレス指定を設定するには、リモート アクセス クライアント接続プロファイ ル(AnyConnectクライアント、IKEv1またはIKEv2)を開き、[詳細設定(Advanced)] > [クラ イアントアドレッシング(Client Addressing)] を選択します。

- アドレスプールのコンフィギュレーションを表示または変更するには、ダイアログボック スの [Add] または [Edit] をクリックします。[Assign Address Pools to Interface] ダイアログ ボックスが開きます。このダイアログボックスでは、ASAで設定されたインターフェイス に IP アドレス プールを割り当てることができます。[Select] をクリックします。このダイ アログボックスを使用して、アドレスプールのコンフィギュレーションを表示します。ア ドレス プールのコンフィギュレーションを変更するには、次の手順を実行します。
	- ASA にアドレス プールを追加するには、[Add] をクリックします。[Add IP Pool] ダイ アログボックスが開きます。
	- ASAのアドレスプールのコンフィギュレーションを変更するには、[Edit]をクリック します。プール内のアドレスが使用されていない場合には、[Edit IP Pool] ダイアログ ボックスが開きます。

使用中の場合はアドレス プールを変更できません。[Edit] をクリックしたときにアド レス プールが使用中であった場合、ASDM は、エラー メッセージとともに、プール 内のそのアドレスを使用している接続名およびユーザー名の一覧を表示します。

• ASA上のアドレスプールを削除するには、テーブルでそのエントリを選択し、[Delete] をクリックします。

使用中の場合はアドレス プールを削除できません。[Delete] をクリックしたときにア ドレス プールが使用中であった場合、ASDM は、エラー メッセージとともに、プー ル内のそのアドレスを使用している接続名の一覧を表示します。

- アドレスプールをインターフェイスに割り当てるには、[Add]をクリックします。[Assign Address Pools to Interface] ダイアログボックスが開きます。アドレス プールを割り当てる インターフェイスを選択します。[AddressPools]フィールドの横にある[Select]をクリック します。[Select Address Pools] ダイアログボックスが開きます。インターフェイスに割り 当てる個々の未割り当てプールをダブルクリックするか、または個々の未割り当てプール を選択して[Assign]をクリックします。隣のフィールドにプール割り当ての一覧が表示さ れます。[OK] をクリックして、これらのアドレス プールの名前を [Address Pools] フィー ルドに取り込み、もう一度 [OK] をクリックして割り当てのコンフィギュレーションを完 了します。
- インターフェイスに割り当てられているアドレス プールを変更するには、そのインター フェイスをダブルクリックするか、インターフェイスを選択して [Edit] をクリックしま す。[Assign Address Pools to Interface] ダイアログボックスが開きます。アドレス プールを 削除するには、各プール名をダブルクリックし、キーボードの [Delete] キーを押します。 インターフェイスにその他のフィールドを割り当てる場合は、[Address Pools] フィールド の横にある [Select] をクリックします。[Select Address Pools] ダイアログボックスが開きま す。[Assign]フィールドには、インターフェイスに割り当てられているアドレスプール名 が表示されます。インターフェイスに追加する個々の未割り当てプールをダブルクリック します。[Assign] フィールドのプール割り当て一覧が更新されます。[OK] をクリックし て、これらのアドレスプールの名前で[AddressPools]フィールドを確認し、もう一度[OK] をクリックして割り当てのコンフィギュレーションを完了します。
- エントリを削除するには、そのエントリを選択して [Delete] をクリックします。

#### 関連トピック

接続プロファイル、クライアント アドレス指定、追加または編集 (125 ページ) 接続プロファイル、アドレス プール (126 ページ) 接続プロファイル、詳細、IP プールの追加または編集 (126 ページ)

### 接続プロファイル、クライアント アドレス指定、追加または編集

接続プロファイルにアドレスプールを割り当てるには、[Advanced] > [Client Addressing]を選択 し、[Add] または [Edit] を選択します。

- [Interface]:アドレス プールの割り当て先インターフェイスを選択します。デフォルトは DMZ です。
- [Address Pools]:指定したインターフェイスに割り当てるアドレス プールを指定します。
- [Select]:[Select Address Pools] ダイアログボックスが開きます。このダイアログボックス では、このインターフェイスに割り当てるアドレスプールを1つ以上選択できます。選択 内容は、[Assign Address Pools to Interface] ダイアログボックスの [Address Pools] フィール ドに表示されます。

### 接続プロファイル、アドレス プール

[Connection Profile] > [Advanced] の [Select Address Pools] ダイアログボックスに、クライアント アドレス割り当てに使用可能なアドレスプールのプール名、開始アドレスと終了アドレス、お よびサブネットマスクが表示されます。そのリストを使って接続プロファイルを追加、編集、 または削除できます。

- [Add]:[Add IPPool]ダイアログボックスが開きます。このダイアログボックスでは、新し い IP アドレス プールを設定できます。
- [Edit]: [EditIPPool]ダイアログボックスが開きます。このダイアログボックスでは、選択 した IP アドレス プールを変更できます。
- [Delete]:選択したアドレス プールを削除します。確認されず、やり直しもできません。
- [Assign]:インターフェイスに割り当てられているアドレス プール名を表示します。イン ターフェイスに追加する個々の未割り当てプールをダブルクリックします。[Assign]フィー ルドのプール割り当て一覧が更新されます。

### 接続プロファイル、詳細、**IP** プールの追加または編集

[Connection Profile] > [Advanced] の [Add or Edit IP Pool] ダイアログボックスを使用すれば、ク ライアント アドレス割り当て用の IP アドレスの範囲を指定または変更できます。

- [Name]:IP アドレス プールに割り当てられている名前を指定します。
- [Starting IP Address]:プールの最初の IP アドレスを指定します。
- [Ending IP Address]:プールの最後の IP アドレスを指定します。
- [Subnet Mask]:プール内のアドレスに適用するサブネット マスクを選択します。

# **AnyConnect** クライアント接続プロファイル、認証属性

[Connection Profile] > [Advanced] > [Authentication] タブで、次のフィールドを設定できます。

- [Interface-specific Authentication Server Groups]:指定のインターフェイスに対する認証サー バー グループの割り当てを管理します。
	- [Add or Edit]: [Assign Authentication Server Group to Interfacle ダイアログボックスが開 きます。このダイアログボックスでは、インターフェイスとサーバーグループを指定 するとともに、選択したサーバー グループで障害が発生した場合に LOCAL データ ベースへのフォールバックを許可するかどうかを指定できます。このダイアログボッ クスの [Manage] ボタンをクリックすると、[Configure AAA Server Groups] ダイアログ ボックスが開きます。[Interface/Server Group] テーブルに選択内容が表示されます。
	- [Delete]:選択したサーバー グループをテーブルから削除します。確認されず、やり 直しもできません。

• [Username Mapping from Certificate]:ユーザー名を抽出する方法およびデジタル証明書の フィールドを指定できます。

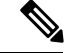

- (注) この機能はマルチコンテキストモードではサポートされません。
	- [Pre-fill Username from Certificate]:指定した証明書のフィールドからユーザー名を抽 出し、このパネルの後に続くオプションに従って、ユーザー名/パスワード認証および 認可に使用します。
	- [Hide username from end user]:抽出したユーザー名はエンド ユーザーに表示されませ  $h_{\circ}$
	- [Use script to choose username]:デジタル証明書からユーザー名を選択する場合に使用 するスクリプト名を指定します。デフォルトは [None] です。
	- [Add or Edit]:[Opens the Add or Edit Script Content] ダイアログボックスが開き、証明 書のユーザー名のマッピングに使用するスクリプトを定義できます。
	- [Delete]:選択したスクリプトを削除します。確認されず、やり直しもできません。
	- [Use the entire DN as the username]:証明書の [Distinguished Name] フィールド全体を ユーザー名として使用する場合に指定します。
	- [Specify the certificate fields to be used as the username]:ユーザー名に結合する 1 つ以上 のフィールドを指定します。

プライマリ属性およびセカンダリ属性の有効値は、次のとおりです。

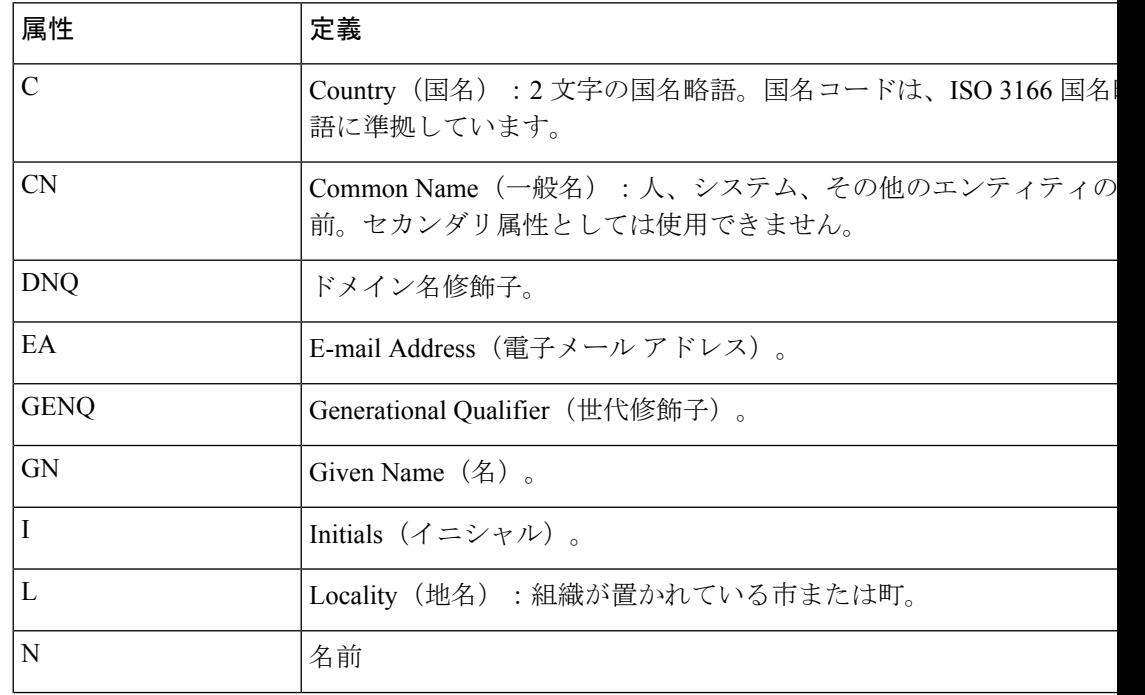

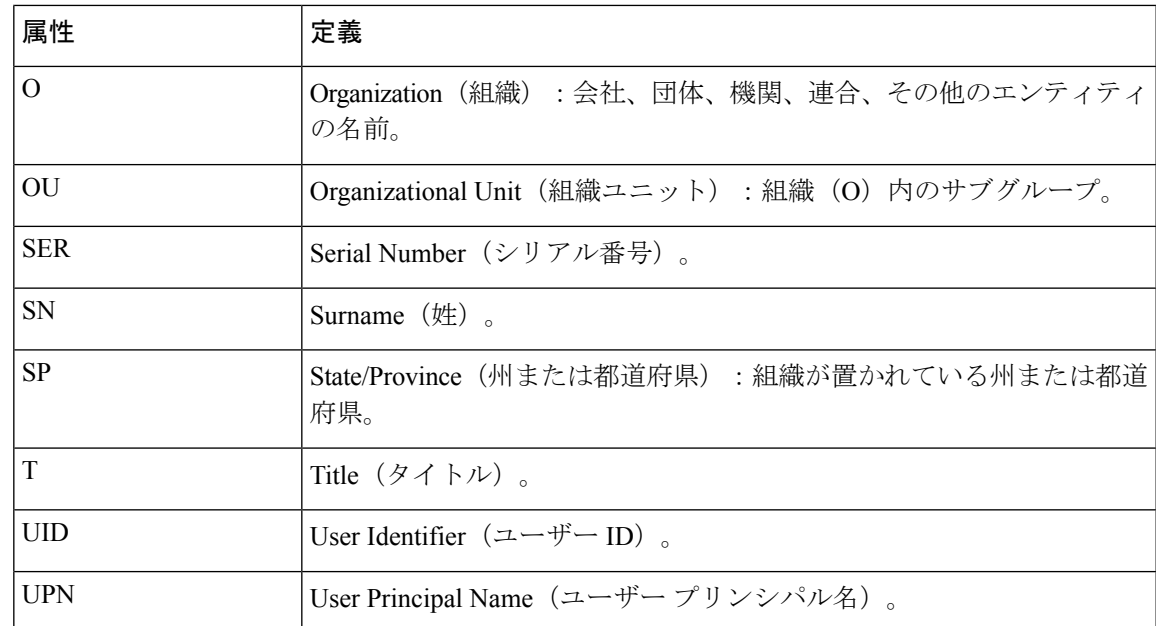

• [PrimaryField]:ユーザー名に使用する証明書の最初のフィールドを選択します。この 値が指定されている場合、[Secondary Field] は無視されます。

- [Secondary Field]:[Primary Field] が指定されていない場合、使用するフィールドを選 択します。
- [Certificate Mapping for Multi-Certificate Authentication]:プライマリ認証に使用する証明書 の割り当てを管理します。
	- [FirstCertificate]:マシンが発行した証明書をプライマリ認証に使用する場合は、この オプションをクリックします。
	- [SecondCertificate]:クライアントから発行されたユーザー証明書をプライマリ認証に 使用する場合は、このオプションをクリックします。
- [Find]:検索文字列として使用する GUI ラベルまたは CLI コマンドを入力し、[Next] また は [Previous] をクリックして検索を開始します。

# 接続プロファイル、**2** 次認証属性

[Connection Profile] > [Advanced] の下の [Secondary Authentication] を使用すれば、二重認証とし ても知られる 2 次認証を設定することができます。2 次認証が有効になっている場合は、エン ドユーザーがログオンするときに有効な認証クレデンシャルを2セット入力する必要がありま す。証明書のユーザー名の事前入力と2次認証を組み合わせて使用できます。このダイアログ ボックスのフィールドは、1 次認証で設定するフィールドと似ていますが、これらのフィール ドは 2 次認証にだけ関連します。
二重認証がイネーブルになっている場合、これらの属性はユーザー名として使用する1つ以上 のフィールドを証明書から選択します。証明書属性からセカンダリユーザー名を設定すると、 セキュリティ アプライアンスは、指定された証明書フィールドを、2 次ユーザー名/パスワー ド認証処理に 2 つ目のユーザー名を使用するよう強制されます。

- (注)
	- 証明書のセカンダリ ユーザー名とともに 2 次認証サーバー グループも指定する場合でも、認 証処理にはプライマリ ユーザー名だけが使用されます。
	- [Secondary AuthorizationServer Group]:セカンダリクレデンシャルを抽出する認証サーバー グループを指定します。
		- [Server Group]:セカンダリ サーバー AAA グループとして使用する認証サーバー グ ループを選択します。デフォルトは none です。SDI サーバー グループはセカンダリ サーバー グループにできません。
		- [Manage]:[Configure AAA Server Group] ダイアログボックスが開きます。
		- [Use LOCAL if Server Group fails]:指定したサーバー グループに障害が発生した場合 の LOCAL データベースへのフォールバックを指定します。
		- [Use primary username]:ログイン ダイアログがユーザー名を 1 つだけ要求するよう指 定します。
		- [Attributes Server]:プライマリ属性サーバーかセカンダリ属性サーバーかを選択しま す。

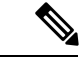

(注)

- この接続プロファイルにも認証サーバーを指定すると、その認証 サーバーの設定が優先されます。ASAはセカンダリ認証サーバー を無視します。
	- [Session Username Server]:プライマリ セッション ユーザー名サーバーかセカンダリ セッション ユーザー名サーバーかを指定します。
- [Interface-Specific Authorization Server Groups]:指定のインターフェイスに対する認可サー バー グループの割り当てを管理します。
	- [Add or Edit]: [Assign Authentication Server Group to Interfac]e ダイアログボックスが開 きます。このダイアログボックスでは、インターフェイスとサーバーグループを指定 するとともに、選択したサーバー グループで障害が発生した場合に LOCAL データ ベースへのフォールバックを許可するかどうかを指定できます。このダイアログボッ クスの [Manage] ボタンをクリックすると、[Configure AAA Server Groups] ダイアログ ボックスが開きます。[Interface/Server Group] テーブルに選択内容が表示されます。
	- [Delete]:選択したサーバー グループをテーブルから削除します。確認されず、やり 直しもできません。
- [Username Mapping from Certificate]:ユーザー名を抽出するデジタル証明書のフィールドを 指定できます。
- [Pre-fill Username from Certificate]:このパネルで指定されている最初のフィールドおよび 2 番目のフィールドから、2 次認証に使用される名前を抽出する場合にオンにします。こ の属性をオンにする前に、AAA および証明書の認証方式を設定する必要があります。こ れを行うには、同じウィンドウの [Basic] パネルに戻り、[Method] の横の [Both] をオンに します。
- [Hide username from end user]:2 次認証に使用されるユーザー名を VPN ユーザーに非表示 にする場合にオンにします。
- [Fallback when a certificate is unavailable]:この属性は、[Hide username from end user] がオン の場合にのみ使用可能です。証明書が使用不可な場合は、HostScan (現在は Secure Firewall ポスチャと呼ばれています) データを使用して、2 次認証のユーザー名を事前入力しま す。
- [Password]:2 次認証に使用されるパスワードの取得方式として次のいずれかを選択しま す。
	- [Prompt]:ユーザーにパスワードを入力するようプロンプトを表示します。
	- [Use Primary]:すべての 2 次認証に 1 次認証のパスワードを再利用します。
	- [Use]:すべての 2 次認証の共通セカンダリ パスワードを入力します。
- [Specify the certificate fields to be used as the username]:ユーザー名として一致する 1 つ以上 のフィールドを指定します。セカンダリ ユーザー名/パスワード認証または認可に証明書 のユーザー名事前入力機能でこのユーザー名を使用するには、ユーザー名事前入力および セカンダリ ユーザー名事前入力も設定する必要があります。
	- [PrimaryField]:ユーザー名に使用する証明書の最初のフィールドを選択します。この 値が指定されている場合、[Secondary Field] は無視されます。
	- [Secondary Field]:[Primary Field] が指定されていない場合、使用するフィールドを選 択します。

最初のフィールドおよび 2 番目のフィールドの属性には、次のオプションがあります。

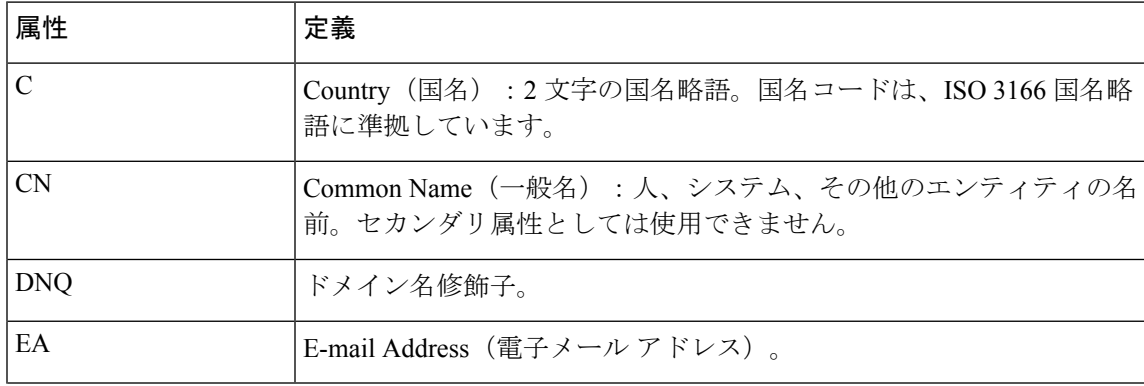

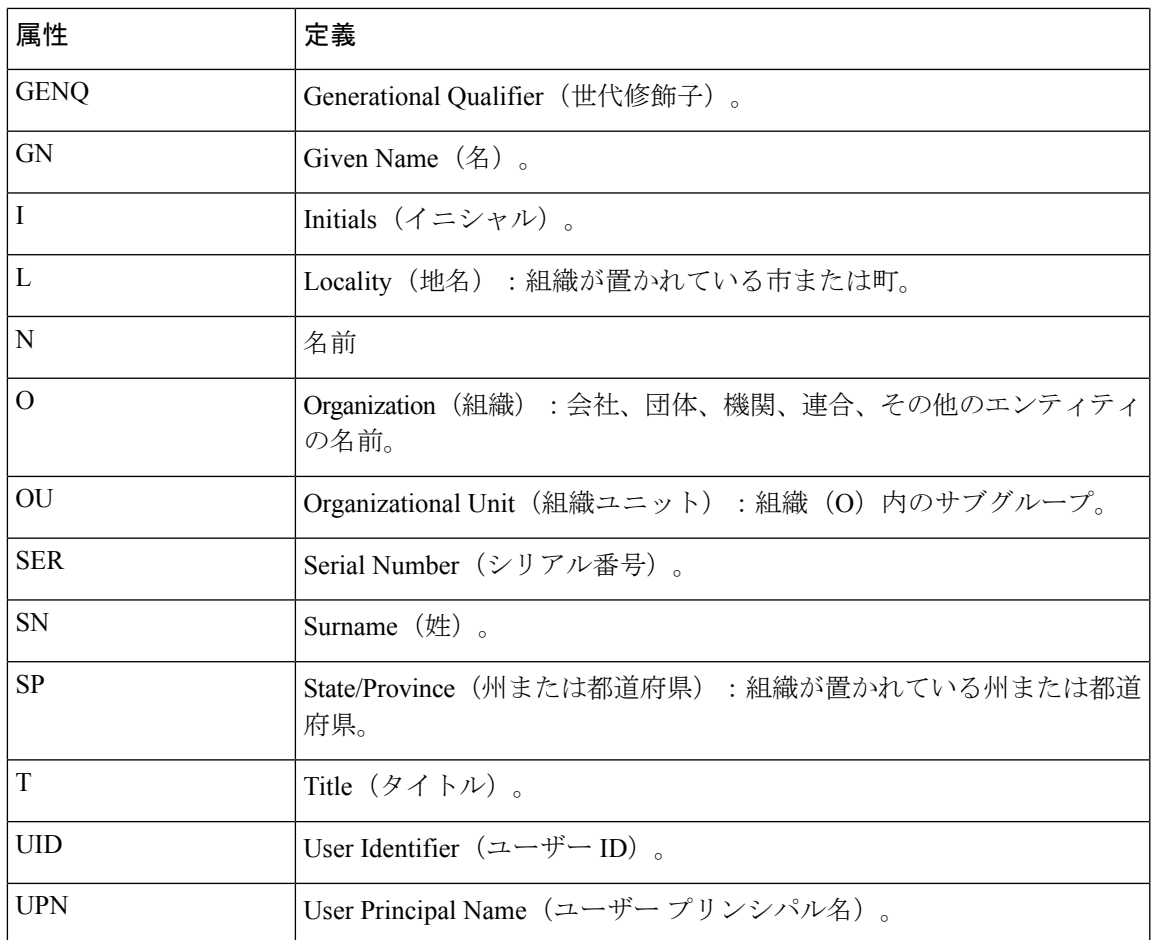

• [Use the entire DN as the username]:完全なサブジェクト DN(RFC1779)を使用して、デジ タル証明書から認可クエリーの名前を取得します。

- [Use script to select username]:デジタル証明書からユーザー名を抽出するスクリプトを指 定します。デフォルトは [None] です。
	- [Add or Edit]:[Opens the Add or Edit Script Content] ダイアログボックスが開き、証明 書のユーザー名のマッピングに使用するスクリプトを定義できます。
	- [Delete]:選択したスクリプトを削除します。確認されず、やり直しもできません。
- [Certificate Mapping for Multi-Certificate Authentication]:セカンダリ認証に使用する証明書 の割り当てを管理します。
	- [FirstCertificate]:マシンが発行した証明書をセカンダリ認証に使用する場合は、この オプションをクリックします。
	- [SecondCertificate]:クライアントから発行されたユーザー証明書をセカンダリ認証に 使用する場合は、このオプションをクリックします。

## **AnyConnect** クライアント 接続プロファイル、認可属性

AnyConnect クライアント 接続プロファイルの [認証(Authorization)] ダイアログボックスを 使用すれば、インターフェイス固有の認可サーバーグループを表示、追加、編集、または削除 することができます。このダイアログボックスのテーブルの各行には、インターフェイス固有 サーバーグループのステータスが表示されます。表示されるのは、インターフェイス名、それ に関連付けられたサーバー グループ、および選択したサーバー グループで障害が発生したと きにローカル データベースへのフォールバックがイネーブルになっているかどうかです。

このペインのフィールドは、AnyConnect クライアント、IKEv1、IKEv2、およびクライアント レス SSL 接続プロファイルで共通です。

- [AuthorizationServer Group]:認可パラメータを記述する認可サーバーグループを指定しま す。
	- [Server Group]:使用する認可サーバー グループを選択します。デフォルトは none で す。
	- [Manage]:[Configure AAA Server Group] ダイアログボックスが開きます。
	- [Users must exist in the authorization database to connect]:ユーザーがこの基準を満たす 必要がある場合は、このチェックボックスをオンにします。
- [Interface-specific Authorization Server Groups]:指定のインターフェイスに対する認可サー バー グループの割り当てを管理します。
	- [Add or Edit]: [Assign Authentication Server Group to Interfac]e ダイアログボックスが開 きます。このダイアログボックスでは、インターフェイスとサーバーグループを指定 するとともに、選択したサーバー グループで障害が発生した場合に LOCAL データ ベースへのフォールバックを許可するかどうかを指定できます。このダイアログボッ クスの [Manage] ボタンをクリックすると、[Configure AAA Server Groups] ダイアログ ボックスが開きます。[Interface/Server Group] テーブルに選択内容が表示されます。
	- [Delete]:選択したサーバー グループをテーブルから削除します。確認されず、やり 直しもできません。
- [Username Mapping from Certificate]:ユーザー名を抽出するデジタル証明書のフィールドを 指定できます。
	- [Use script to select username]:デジタル証明書からユーザー名を選択する場合に使用 するスクリプト名を指定します。デフォルトは [None] です。証明書フィールドから ユーザー名を選択するスクリプトを作成する方法については、を参照してください。
	- [Add or Edit]:[Opens the Add or Edit Script Content] ダイアログボックスが開き、証明 書のユーザー名のマッピングに使用するスクリプトを定義できます。
	- [Delete]:選択したスクリプトを削除します。確認されず、やり直しもできません。
	- [Use the entire DN as the username]: 証明書の [Distinguished Name] フィールド全体を ユーザー名として使用する場合に指定します。
- [Specify the certificate fields to be used as the username]:ユーザー名に結合する 1 つ以上 のフィールドを指定します。
- [PrimaryField]:ユーザー名に使用する証明書の最初のフィールドを選択します。この 値が指定されている場合、[Secondary Field] は無視されます。
- [Secondary Field]:[Primary Field] が指定されていない場合、使用するフィールドを選 択します。
- [Find]:検索文字列として使用する GUI ラベルまたは CLI コマンドを入力し、[Next] また は [Previous] をクリックして検索を開始します。

### **AnyConnect**クライアント接続プロファイル、認可、ユーザー名を選択するためのスクリ プトの内容の追加

AnyConnect クライアントの [認証(Authorization)] ペインで [ユーザー名選択にスクリプトを 使用 (use a script to select username) 1を選択し、[追加(Add) 1または [編集 (Edit) 1ボタンを クリックすると、次のフィールドが表示されます。

スクリプトでは、他のマッピングオプションでは表示されない認可用の証明書フィールドを使 用できます。

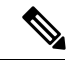

- スクリプトを使用した証明書からのユーザー名事前入力でクライアント証明書のユーザー名が 見つからない場合、AnyConnect クライアント およびクライアントレス WebVPN に「不明 (Unknown)」と表示されます。 (注)
	- [Script Name]:スクリプトの名前を指定します。認証および認可のスクリプト名は同じで なければなりません。ここでスクリプトを定義し、CLI は、この機能を実行するために同 じスクリプトを使用します。
	- [Select script parameters]:スクリプトの属性および内容を指定します。
	- [Value for Username]:ユーザー名として使用する一般的な DN 属性のドロップダウン リス ト (Subject DN)から属性を選択します。
	- [No Filtering]:指定した DN 名全体を使用するよう指定します。
	- [Filter by substring]:開始インデックス(一致する最初の文字の文字列内の位置)および終 了インデックス(検索する文字列数)を指定します。このオプションを選択する場合、開 始インデックスは、空白にはできません。終了インデックスを空白にするとデフォルトは -1 となり、文字列全体が一致するかどうか検索されます。

たとえば、ホスト/ユーザーの値を含むDN属性のCommonName(CN)を選択したとしま す。次の表に、さまざまな戻り値を実現する部分文字列を使用してこの値をフィルタする 方法を示します。戻り値は、ユーザー名として実際に事前入力される値です。

表 **<sup>4</sup> :** 部分文字列によるフィルタリング

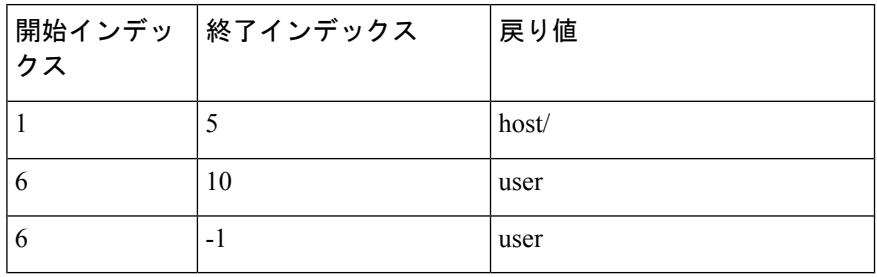

この表の3行目のようにマイナスのインデックスを使用して、文字列の最後から部分文字 列の最後まで(この場合は「user」の「r」)カウントするよう指定します。

部分文字列によるフィルタリングを使用する場合、検索する部分文字列の長さがわかって いることが必要です。次の例では、正規表現照合または Lua 形式のカスタム スクリプト を使用します。

- 例 1:[Regular Expression Matching]:[Regular Expression] フィールドに検索に適用する正規 表現を入力します。一般的な正規表現の演算子が適用されます。「Email Address (EA)」 DN値の@記号までのすべての文字列をフィルタリングするために正規表現を使用すると します。^[^@]\* がこれを実行できる正規表現の 1 つです。この例では、DN 値に user1234@example.com が含まれている場合、正規表現の後の戻り値は user1234 となりま す。
- 例 2 : [Use custom script in LUA format]:検索フィールドを解析するために、LUA プログラ ム言語で記述されたカスタムスクリプトを指定します。このオプションを選択すると、カ スタム LUA スクリプトをフィールドに入力できるようになります。スクリプトは次のよ うになります。

return cert.subject.cn..'/'..cert.subject.l

1つのユーザー名として使用する2つのDNフィールド、ユーザー名 (cn) および地域 (l) を結合し、2つのフィールド間にスラッシュ(/)文字を挿入します。

次の表に LUA スクリプトで使用可能な属性名と説明を示します。

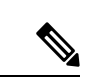

(注) LUA では、大文字と小文字が区別されます。

#### 表 **5 :** 属性名と説明

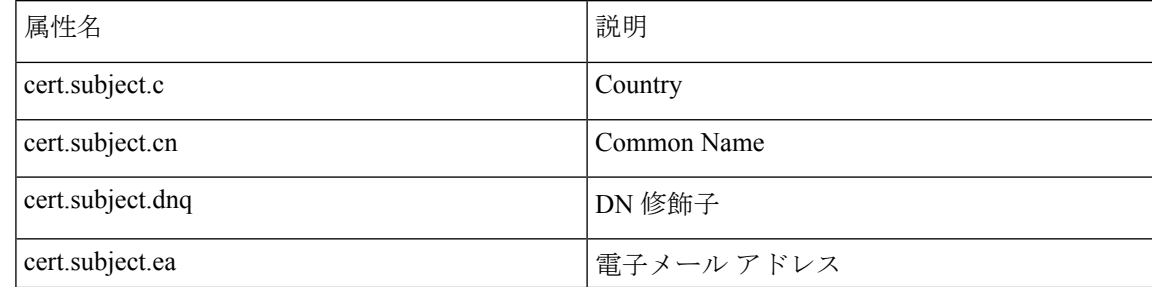

I

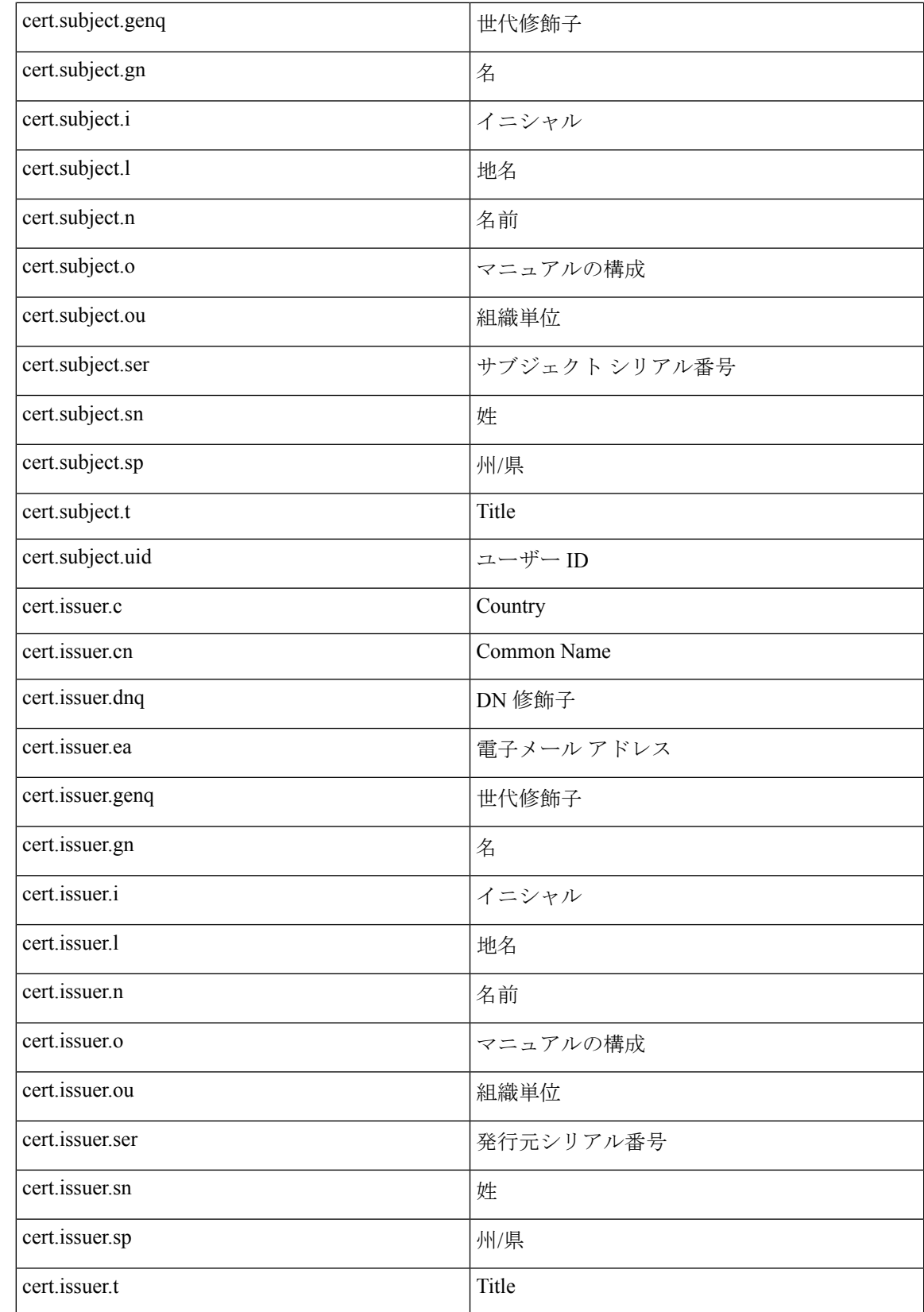

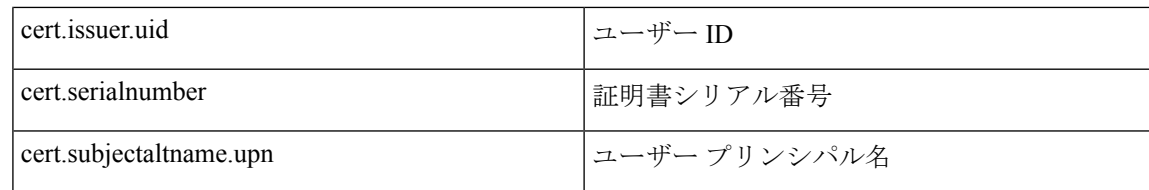

トンネル グループ スクリプトをアクティブにしているときにエラーが発生し、スクリプトが アクティブにならなかった場合、管理者のコンソールにエラー メッセージが表示されます。

## 接続プロファイル、アカウンティング

[Connection Profile] > [Advanced] の [Accounting] ペインでは、ASA 全体のアカウンティング オ プションを設定します。

- [AccountingServer Group]:アカウンティングに使用するすでに定義済みのサーバーグルー プを選択します。
- [Manage]:AAA サーバー グループを作成できる [Configure AAA Server Groups] ダイアログ ボックスが開きます。

# 接続プロファイル、グループ エイリアスとグループ **URL**

[Connection Profile] > [Advanced] の [GroupAlias/Group Group URL] ダイアログボックスで、リ モート ユーザーのログイン時に表示される内容に影響を与える属性を設定します。

接続プロファイルのタブの名前は、AnyConnectクライアントでは、[グループURL/グループエ イリアス(Group URL/Group Alias)] です。

- [Login and Logout (Portal) Page Customization (Clientless SSL VPN only)]:適用する事前設定 されたカスタマイズ属性を指定することにより、ユーザー ログイン ページの外観を設定 します。デフォルトはDfltCustomizationです。新しいカスタマイゼーションオブジェクト を作成するには、[Manage] をクリックします。
- [Enable the display of Radius Reject-Message on the login screen]:認証が拒否されたときにロ グイン ダイアログボックスに RADIUS-reject メッセージを表示するには、このチェック ボックスをオンにします。
- [Enable the display of SecurId message on the login screen]:ログイン ダイアログボックスに SecurID メッセージを表示するには、このチェックボックスをオンにします。
- [Connection Aliases]:接続エイリアスとそのステータス。ログイン時にユーザーが特定の 接続(トンネルグループ)を選択できるように接続が設定されている場合は、ユーザーの ログイン ページに接続エイリアスが表示されます。エイリアスを追加または削除するに は、[Add] または [Delete] ボタンをクリックします。エイリアスを編集するには、テーブ ルでそのエイリアスをダブルクリックし、エントリを編集します。イネーブルになってい るステータスを変更するには、テーブル内のチェックボックスをオンまたはオフにしま す。

• [Group URLs]:グループ URL とそのステータス。ログイン時にユーザーが特定のグルー プを選択できるように接続が設定されている場合は、ユーザーのログインページにグルー プ URL が表示されます。URL を追加または削除するには、[Add] または [Delete] ボタンを クリックします。URLを編集 ([Edit]) するには、テーブル内のURLをダブルクリックし てエントリを編集します。イネーブルになっているステータスを変更するには、テーブル 内のチェックボックスをオンまたはオフにします。

# **IKEv1** 接続プロファイル

IKEv1接続プロファイルは、L2TPIPsecなどのネイティブVPNクライアントとサードパーティ VPN クライアントの認証ポリシーを定義します。IKEv1 接続プロファイルは、[Configuration] > [Remote Access VPN] > [Network (Client) Access] > [IPsec (IKEv1) Connection Profiles] ペインで 設定します。

- [AccessInterfaces]:IPsecアクセスでイネーブルにするインターフェイスを選択します。デ フォルトでは、アクセス方式は何も選択されていません。
- [Connection Profiles]:既存の IPsec 接続の設定済みパラメータを表形式で表示します。 [Connections] テーブルには、接続ポリシーを決定するレコードが表示されます。1 つのレ コードによって、その接続のデフォルト グループ ポリシーが識別されます。レコードに はプロトコル固有の接続パラメータが含まれています。テーブルには、次のカラムがあり ます。
	- [Name]:IPsec IKEv1 接続の名前または IP アドレスを指定します。
	- [IPsec Enabled]:IPsec プロトコルがイネーブルになっているかどうかを示します。こ のプロトコルは、[Add or Edit IPsec Remote Access Connection] の [Basic] ダイアログボッ クスでイネーブルにします。
	- [L2TP/IPsec Enabled]:L2TP/IPsec プロトコルがイネーブルになっているかどうかを示 します。このプロトコルは、[Add or Edit IPsec Remote Access Connection] の [Basic] ダ イアログボックスでイネーブルにします。
	- [Authentication Server Group]:認証を提供できるサーバー グループの名前。
	- [Group Policy]:この IPsec 接続のグループ ポリシーの名前を示します。

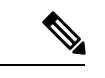

(注)

[Delete]:選択したサーバー グループをテーブルから削除します。確認されず、やり直しもで きません。

## **IPsec** リモート アクセス接続プロファイル、**[Basic]** タブ

[Configuration] > [Remote Access VPN] > [Network (Client) Access] > [IPSec(IKEv1) Connection Profiles] > [Add/Edit] > [Basic] の [Add or Edit IPsec Remote Access Connection Profile Basic] ダイア

ログボックスを使用すると、L2TP-IPsec を含めて、IPsec IKEv1 VPN 接続用の共通属性を設定 できます。

- [Name]:接続プロファイルの名前。
- [IKE Peer Authentication]:IKE ピアを設定します。
	- [Pre-shared key]:接続用の事前共有キーの値を指定します。事前共有キーの最大長は 128 文字です。
	- [Identity Certificate]:ID 証明書が設定され、登録されている場合は、ID 証明書の名前 を選択します。[Manage]:[Manage Identity Certificates] ダイアログボックスが開きま す。このダイアログボックスでは、選択した証明書の詳細を追加、編集、削除、エク スポート、表示できます。
- [User Authentication]:ユーザー認証で使用するサーバーの情報を指定します。詳細な認証 情報は [Advanced] セクションで設定できます。
	- [Server Group]:ユーザー認証で使用するサーバー グループを選択します。デフォル トは LOCAL です。LOCAL 以外のサーバー グループを選択すると、[Fallback] チェッ クボックスが選択できるようになります。サーバーグループを追加するには、[Manage] ボタンをクリックします。
	- [Fallback]:指定したサーバー グループで障害が発生した場合に、ユーザー認証で LOCAL を使用するかどうかを指定します。
- [Client Address Assignment]:クライアント属性の割り当てに関連する属性を指定します。
	- [DHCP Servers]:使用する DHCP サーバーの IP アドレスを指定します。最大で 10 台 までのサーバーをスペースで区切って追加できます。
	- [Client Address Pools]:事前定義済みのアドレス プールを 6 個まで指定します。アド レス プールを定義するには、[Select] ボタンをクリックします。
- [Default Group Policy]:デフォルト グループ ポリシーに関連する属性を指定します。
	- [Group Policy]:この接続で使用するデフォルト グループ ポリシーを選択します。デ フォルトは DfltGrpPolicy です。このグループ ポリシーに関連付ける新しいグループ ポリシーを定義するには、[**Manage**] をクリックします。
	- [Enable IPsec protocol] と [Enable L2TP over IPsec protocol]:この接続で使用するプロト コルを選択します。

## **[Add/Edit Remote Access Connections] > [Advanced] > [General]**

このダイアログボックスを使用して、AAAサーバーに渡す前にユーザー名からレルムとグルー プを除去するかどうかを指定し、パスワード管理パラメータを指定します。

• [Strip the realm from the username before passing it on to the AAA server]:  $2-\ddot{\nu}-4\dot{\epsilon}$  AAA サーバーに渡す前に、レルム(管理ドメイン)をユーザー名から除去する処理をイネーブ ルまたはディセーブルにします。認証時にユーザー名のレルム修飾子を削除するには、 [Strip Realm] チェックボックスをオンにします。レルム名は、AAA(認証、許可、アカウ ンティング)のユーザー名に追加できます。レルムに対して有効なデリミタは @ だけで す。形式は、username@realm です。たとえば、JaneDoe@example.com です。この [Strip Realm]チェックボックスをオンにすると、認証はユーザー名のみに基づいて行われます。 オフにした場合は、username@realm文字列全体に基づいて認証が行われます。サーバーで デリミタを解析できない場合は、このチェックボックスをオンにする必要があります。

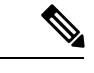

レルムとグループの両方をユーザー名に追加できます。その場 合、ASA は、AAA 機能に対してグループ用とレルム用に設定さ れたパラメータを使用します。このオプションの形式は、ユー ザー名[@realm][<# または !>グループ] となります(例: JaneDoe@example.com#VPNGroup)。このオプションを選択した 場合は、グループデリミタとして#または!を使用する必要があ ります。これは、@がレルムデリミタとしても使用されている場 合、ASA が @ をグループ デリミタと解釈できないからです。 (注)

> Kerberos レルムは特殊事例です。Kerberos レルムの命名規則とし て、Kerberosレルムと関連付けられているDNSドメイン名を大文 字で表記します。たとえば、ユーザーが example.com ドメインに 存在する場合には、Kerberos レルムを EXAMPLE.COM と表記し ます。

ASA には、user@grouppolicy のサポートは含まれません。 L2TP/IPsec クライアントだけが、user@tunnelgroup を介したトン ネル スイッチングをサポートしています。

- [Strip the group from the username before passing it on to the AAA server]: ユーザー名を AAA サーバーに渡す前に、レルム(管理ドメイン)をユーザー名から除去する処理をイネーブ ルまたはディセーブルにします。認証時にユーザー名のグループ名を削除するには、[Strip Group] チェックボックスをオンにします。このオプションは、[Enable Group Lookup] ボッ クスをオンにした場合にだけ有効です。デリミタを使用してグループ名をユーザー名に追 加し、Group Lookup をイネーブルにすると、ASA は、デリミタの左側にある文字をすべ てユーザー名と解釈し、右側の文字をすべてグループ名と解釈します。有効なグループデ リミタは @、#、および ! で、@ が Group Lookup のデフォルトです。ユーザー名<デリミ タ>グループの形式でグループをユーザー名に追加します(例:JaneDoe@VPNGroup、 JaneDoe#VPNGroup や JaneDoe!VPNGroup)。
- [Password Management]:AAA サーバーからの account-disabled インジケータの上書きに関 するパラメータと、ユーザーに対するパスワード期限切れ通知に関するパラメータを設定 できます。
	- [Enable notification upon password expiration to allow user to change password]: このチェッ クボックスをオンにすると、次の2つのパラメータが利用できるようになります。パ スワードが期限切れになるまでの特定の日数を指定し、その日数だけ前の日のログイ ン時にユーザーに通知するか、またはパスワードが期限切れになる当日にユーザーに

通知するかを選択できます。デフォルトでは、パスワードが期限切れになるより 14 日前にユーザーへの通知を開始し、以後、ユーザーがパスワードを変更するまで毎日 通知するように設定されています。範囲は 1 ~ 180 日です。

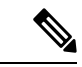

この処理によってパスワードの期限が切れるまでの日数が変わる のではなく、通知がイネーブルになるだけであるという点に注意 してください。このオプションを選択する場合は、日数も指定す る必要があります。 (注)

> いずれの場合でも、変更されずにパスワードが期限切れになったとき、ASAではユー ザーによるパスワードの変更が可能です。現行のパスワードが失効していない場合、 ユーザーはそのパスワードを使用してログインし続けることができます。

> このパラメータは、このような通知機能をサポートする RADIUS、RADIUS 対応 NT サーバー、LDAP サーバーなどの AAA サーバーで有効です。RADIUS または LDAP 認証が設定されていない場合、ASA ではこのコマンドが無視されます。

この機能では、MS-CHAPv2 を使用する必要があります。

## **IKEv1** クライアント アドレス指定

クライアントアドレス指定の設定はすべてのクライアント接続プロファイルに共通です。詳細 については、接続プロファイル、クライアントアドレス指定 (124ページ) を参照してくださ い。

## **IKEv1** 接続プロファイル、認証

このダイアログボックスは、IPsec on Remote Access および Site-to-Site トンネル グループの場 合に表示されます。このダイアログボックスでの設定は、ASA全体に渡ってこの接続プロファ イル(トンネル グループ)に適用されます。インターフェイスごとに認証サーバー グループ を設定するには、[Advanced]をクリックします。このダイアログボックスでは、次の属性を設 定できます。

- [Authentication Server Group]: LOCAL グループ(デフォルト)などの利用可能な認証サー バー グループを一覧表示します。None も選択可能です。None または Local 以外を選択す ると、[Use LOCAL if Server Group Fails] チェックボックスが利用できるようになります。
- [Use LOCAL if Server Group fails]:Authentication Server Group 属性によって指定されたグ ループで障害が発生した場合に、LOCAL データベースへのフォールバックをイネーブル またはディセーブルにします。

[Enable Group Lookup] ボックスをオフにすると、ユーザー名のみに基づく認証を設定でき ます。[Enable Group Lookup] ボックスと [Strip Group] の両方をオンにすると、AAA サー バーでグループ名が付加されたユーザーのデータベースを維持しながら、同時にユーザー 名のみに基づいてユーザーを認証することができます。

## **IKEv1** 接続プロファイル、認可

認可の設定はすべてのクライアント接続プロファイルに共通です。詳細については、AnyConnect クライアント接続プロファイル、認証属性 (126 ページ)を参照してください。

## **IKEv1** 接続プロファイル、アカウンティング

アカウンティングの設定はすべてのクライアント接続プロファイルに共通です。詳細について は、接続プロファイル、アカウンティング (136ページ) を参照してください。

## **IKEv1** 接続プロファイル、**IPsec**

**[Configuration] > [Remote Access VPN] > [Network (Client) Access] > [IPsec(IKEv1) Connection Profiles] > [Add/Edi] > [Advanced] > [IPsec]**

- [Send certificate chain]:証明書チェーン全体の送信をイネーブルまたはディセーブルにし ます。このアクションには、ルート証明書および送信内のすべての下位 CA 証明書が含ま れます。
- [IKE Peer ID Validation]:IKE ピア ID 検証を無視するか、必須とするか、あるいは証明書 によってサポートされている場合にだけチェックするかを選択します。
- [IKE Keep Alive]:ISAKMPキープアライブモニタリングをイネーブルにして設定します。
	- [Disable Keep Alives]:ISAKMP キープアライブをイネーブルまたはディセーブルにし ます。
	- [Monitor Keep Alives]:ISAKMPキープアライブモニタリングをイネーブルまたはディ セーブルにします。このオプションを選択すると、[Confidence Interval] フィールドと [Retry Interval] フィールドが利用できるようになります。
	- [Confidence Interval]:ISAKMPキープアライブの信頼間隔を指定します。これは、ASA がキープアライブモニタリングを開始するまでに、ピアがアイドル状態を継続できる 秒数です。最小 10 秒、最大 300 秒です。リモート アクセス グループのデフォルトは 300 秒です。
	- [Retry Interval]:ISAKMP キープアライブのリトライ間の待機秒数を指定します。デ フォルト値は 2 秒です。
	- [Head end will never initiate keepalive monitoring] : 中央サイトの ASA がキープアライブ モニタリングを開始しないように指定します。

### **IKEv1** 接続プロファイル、**IPsec**、**IKE** 認証

**[Configuration] > [Remote Access VPN] > [Network (Client) Access] > [IPsec(IKEv1) Connection Profiles] > [Add/Edi] > [Advanced] > [IPsec] > [IKE Authentication]**

• [Default Mode]:上記の none、xauth、または hybrid からデフォルトの認証モードを選択で きます。

- [Interface-Specific Mode]:認証モードをインターフェイスごとに指定します。
	- [Add/Edit/Delete]:[Interface/Authentication Modes] テーブルに対して、選択したイン ターフェイスと認証モードのペアを追加/編集/削除します。
	- [Interface]:名前付きインターフェイスを選択します。 デフォルトのインターフェイ スはinsideとoutsideですが、別のインターフェイス名を設定した場合には、その名前 がリストに表示されます。
	- [Authentication Mode]:上記の none、xauth、または hybrid から認証モードを選択でき ます。

### **IKEv1** 接続プロファイル、**IPsec**、クライアント ソフトウェアの更新

### **[Configuration] > [Remote Access VPN] > [Network (Client) Access] > [IPsec(IKEv1) Connection Profiles] > [Add/Edi] > [Advanced] > [IPsec] > [Client Software Update]**

[Client VPN Software Update Table]:インストールされている各クライアント VPN ソフトウェ アパッケージについて、クライアントタイプ、VPNクライアントのリビジョン、およびイメー ジ URL を一覧表示します。クライアント タイプごとに、許可されるクライアント ソフトウェ ア リビジョンと、必要に応じて、ソフトウェア アップグレードをダウンロードする URL また は IP アドレスを指定できます。クライアント アップデート メカニズム(Client Update ダイア ログボックスに詳細説明があります)は、この情報を使用して、各 VPN クライアントが適切 なリビジョンレベルで実行されているかどうか、適切であれば、通知メッセージとアップデー トメカニズムを、旧式のソフトウェアを実行しているクライアントに提供するかどうかを判断 します。

- [Client Type]:VPN クライアント タイプを識別します。
- [VPN ClientRevisions]:許容されるVPNクライアントのリビジョンレベルを指定します。
- [Location URL]:適切な VPN クライアント ソフトウェア イメージをダウンロードできる URL または IP アドレスを指定します。ダイアログボックスベースの VPN クライアントの 場合、URL は http:// または https:// という形式です。クライアント モードの ASA 5505 で は、URL は tftp:// 形式である必要があります。

## **IKEv1** 接続プロファイル、**PPP**

この IKEv1 接続プロファイルを使用して PPP 接続で許可される認証プロトコルを設定するに は、[Configuration] > [Remote Access VPN] > [Network (Client) Access] > [IPsec (IKEv1) Connection Profiles] > [Add/Edit] > [Advanced] > [PPP] を開きます。

このダイアログボックスは、IPsec IKEv1 リモートアクセス接続プロファイルにだけ適用され ます。

- [CHAP]:PPP 接続で CHAP プロトコルの使用をイネーブルにします。
- [MS-CHAP-V1]:PPP 接続で MS-CHAP-V1 プロトコルの使用をイネーブルにします。
- [MS-CHAP-V2]:PPP 接続で MS-CHAP-V2 プロトコルの使用をイネーブルにします。
- [PAP]:PPP 接続で PAP プロトコルの使用をイネーブルにします。
- [EAP-PROXY]:PPP 接続で EAP-PROXY プロトコルの使用をイネーブルにします。EAP は、Extensible Authentication protocol(拡張認証プロトコル)を意味します。

# **IKEv2** 接続プロファイル

IKEv2接続プロファイルでは、CiscoSecureClientのAnyConnect VPNモジュールに対するEAP、 証明書ベース、および事前共有キー ベースの認証を定義します。ASDM の設定パネルは、 [Configuration] > [Remote Access VPN] > [Network (Client) Access] > [IPsec (IKEv2) Connection Profiles] です。

- [AccessInterfaces]:IPsecアクセスでイネーブルにするインターフェイスを選択します。デ フォルトでは、アクセス方式は何も選択されていません。
- [Bypass interface access lists for inbound VPN sessions]:着信 VPN セッションのインターフェ イスアクセスリストをバイパスするには、このチェックボックスをオンにします。グルー プ ポリシーおよびユーザー ポリシーのアクセス リストはすべてのトラフィックに常に適 用されます。
- [Connection Profiles]:既存の IPsec 接続の設定済みパラメータを表形式で表示します。 [Connection Profiles] テーブルには、接続ポリシーを決定するレコードが表示されます。1 つのレコードによって、その接続のデフォルトグループポリシーが識別されます。レコー ドにはプロトコル固有の接続パラメータが含まれています。テーブルには、次のカラムが あります。
	- [Name]:IPsec 接続の名前または IP アドレスを指定します。
	- [IKEv2 Enabled]:オンになっている場合は、IKEv2 プロトコルがイネーブルになって いることを示します。
	- [AuthenticationServer Group]:認証に使用するサーバーグループの名前を指定します。
	- [Group Policy]:この IPsec 接続のグループ ポリシーの名前を示します。

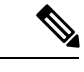

[Delete]:選択したサーバーグループをテーブルから削除します。 確認されず、やり直しもできません。 (注)

## **IPsec IKEv2** 接続プロファイル:**[Basic]** タブ

[Add or Edit IPsec Remote Access Connection Profile Basic] ダイアログボックスでは、IPsec IKEv2 接続の共通属性を設定します。

- [Name]:接続名を特定します。
- [IKE Peer Authentication]:IKE ピアを設定します。
	- [Pre-shared key]:接続用の事前共有キーの値を指定します。事前共有キーの最大長は 128 文字です。
	- [Enable Certificate Authentication]:オンにすると、認証に証明書を使用できます。
	- [Enable peer authentication using EAP]:オンにすると、認証に EAP を使用できます。こ のチェックボックスをオンにした場合は、ローカル認証に証明書を使用する必要があ ります。
	- [Send an EAPidentity request to the client]:リモート アクセス VPN クライアントに EAP 認証要求を送信できます。
- [Mobike RRC]:Mobike RRC を有効/無効にします。
	- [Enable Return Routability Check for mobike]:Mobike が有効になっている IKE/IPSEC セ キュリティ アソシエーションにおけるダイナミック IP アドレスの変更をチェックす る Return Routability を有効/無効にします。
- [User Authentication]:ユーザー認証で使用するサーバーの情報を指定します。詳細な認証 情報は [Advanced] セクションで設定できます。
	- [Server Group]:ユーザー認証で使用するサーバー グループを選択します。デフォル トは LOCAL です。LOCAL 以外のサーバー グループを選択すると、[Fallback] チェッ クボックスが選択できるようになります。
	- [Manage]:[Configure AAA Server Group] ダイアログボックスが開きます。
	- [Fallback]:指定したサーバー グループで障害が発生した場合に、ユーザー認証で LOCAL を使用するかどうかを指定します。
- [Client Address Assignment]:クライアント属性の割り当てに関連する属性を指定します。
	- [DHCP Servers]:使用する DHCP サーバーの IP アドレスを指定します。最大で 10 台 までのサーバーをスペースで区切って追加できます。
	- [Client AddressPools]:事前定義済みのアドレスプールを6個まで指定します。[Select] をクリックすると、[Address Pools] ダイアログボックスが開きます。
- [Default Group Policy]:デフォルト グループ ポリシーに関連する属性を指定します。
	- [Group Policy]:この接続で使用するデフォルト グループ ポリシーを選択します。デ フォルトは DfltGrpPolicy です。
	- [Manage]:[Configure GroupPolicies]ダイアログボックスが開きます。このダイアログ ボックスでは、グループ ポリシーを追加、編集、または削除できます。
	- [Client Protocols]:この接続で使用するプロトコルを選択します。デフォルトでは、 IPsec と L2TP over IPsec の両方が選択されています。

• [Enable IKEv2 Protocol]:リモート アクセス接続プロファイルで使用する IKEv2 プロ トコルをイネーブルにします。これは、先ほど選択したグループ ポリシーの属性で す。

## **IPsec** リモート アクセス接続プロファイル:**[Advanced] > [IPsec]** タブ

IPsec(IKEv2)接続プロファイルの [IPsec] テーブルに次のフィールドがあります。

- [Send certificate chain]:証明書チェーン全体の送信をイネーブルまたはディセーブルにす る場合にオンにします。このアクションには、ルート証明書および送信内のすべての下位 CA 証明書が含まれます。
- [IKE Peer ID Validation]:IKE ピア ID の有効性をチェックしないか、必須とするか、ある いは証明書によってサポートされている場合にチェックするかをドロップダウンリストか ら選択します。

# **IPsec**または**SSLVPN**接続プロファイルへの証明書のマッ ピング

ASA は、クライアント証明書認証による IPsec 接続要求を受信すると、設定されているポリ シーに従って接続に接続プロファイルを割り当てます。そのポリシーは、設定したルールを使 用でき、証明書 OU フィールド、IKE ID(ホスト名、IP アドレス、キー ID など)、ピア IP ア ドレス、またはデフォルト接続プロファイルを使用できます。SSL接続の場合、ASAは設定さ れているルールだけを使用します。

ルールを使用する IPsec 接続または SSL 接続の場合、ASA は一致するものが見つかるまでルー ルに対して証明書の属性を評価します。一致するルールが見つかると、そのルールに関連付け られた接続プロファイルを接続に割り当てます。一致するルールが見つからない場合、ASA は、デフォルトの接続プロファイル(IPsec の場合は DefaultRAGroup、SSL VPN の場合は DefaultWEBVPNGroup)を接続に割り当てます。ユーザーは、接続プロファイルがイネーブル になっていれば、ポータル ページに表示されるドロップダウン リストからその接続プロファ イルを選択できます。この接続プロファイルの接続を1回試みた場合の結果は、証明書が有効 かどうか、そして接続プロファイルの認証設定によって異なります。

ポリシーに一致する証明書グループは、証明書ユーザーの権限グループを特定するために使用 する方法を定義します。

[Policy] ペインで照合するポリシーを設定します。照合するルールを選択する場合は、[Rules] ペインに移動してルールを指定します。

## 証明書**/**接続プロファイル マップ、ポリシー

IPsec 接続において、ポリシーに一致する証明書グループは、証明書ユーザーの権限グループ を特定するために使用する方法を定義します。これらのポリシーの設定項目は、[Configuration] > [Remote Access VPN] > [Network (Client) Access] > [Advanced] > [IPsec] > [Certificate to Connection Profile Maps] > [Policy] で設定します。

- [Use the configured rules to match a certificate to a group]:[Rules] で定義したルールを使用で きます。
- [Use the certificate OU field to determine the group]:組織ユニット フィールドを使用して、 証明書に一致するグループを決定できます。この設定は、デフォルトでオンになっていま す。
- [Use the IKE identity to determine the group]: [Configuration] > [Remote Access VPN] > [Network] (Client) Access] > [Advanced] > [IPsec] > [IKE Parameters] で定義した ID を使用できます。 IKE ID は、IP アドレス、キー ID により、または自動で指定されます。
- [Use the peer IP address to determine the group]:ピアの IP アドレスを使用できます。この設 定は、デフォルトでオンになっています。
- [Default to Connection Profile]:どの方法にも一致しなかった場合に使用する、証明書ユー ザーのデフォルトグループを選択できます。この設定は、デフォルトでオンになっていま す。[Default]にあるデフォルトグループをクリックして、リストをグループ化します。設 定にはグループが必要です。リスト内にグループがない場合は、[Configuration] > [Remote Access VPN] > [Network (Client) Access] > [Group Policies] でグループを定義する必要があり ます。

## 証明書**/**接続プロファイル マップのルール

IPsec 接続において、ポリシーに一致する証明書グループは、証明書ユーザーの権限グループ を特定するために使用する方法を定義します。プロファイルマップは、[Configuration]>[Remote Access VPN] > [Network (Client) Access] > [Advanced] > [IPsec] > [Certificate to Connection Profile Maps] > [Rules] で作成します。

このペインには、証明書/接続プロファイルマップのリストとマッピング基準が表示されます。

### 証明書**/**接続プロファイル マップ、証明書照合ルール基準の追加

接続プロファイルをマッピング ルールにマップするマップ プロファイルを作成します。

- [Map]:次のいずれかを選択します。
	- [Existing]:ルールを含めるマップの名前を選択します。
	- [New]:ルールの新しいマップ名を入力します。
- [Priority]:10 進数を入力して、接続要求を受け取ったときに ASA がマップを評価する順 序を指定します。定義されている最初のルールのデフォルト プライオリティは 10 です。 ASA は各接続を評価する際に、優先順位番号が最も小さいマップから評価します。
- [Mapped to ConnectionProfile]:以前は「トンネル グループ」と呼んでいた接続プロファイ ルを選択して、このルールにマッピングします。

次の項で説明するマップへのルール基準の割り当てを行わない場合、ASA はそのマップ エン トリを無視します。

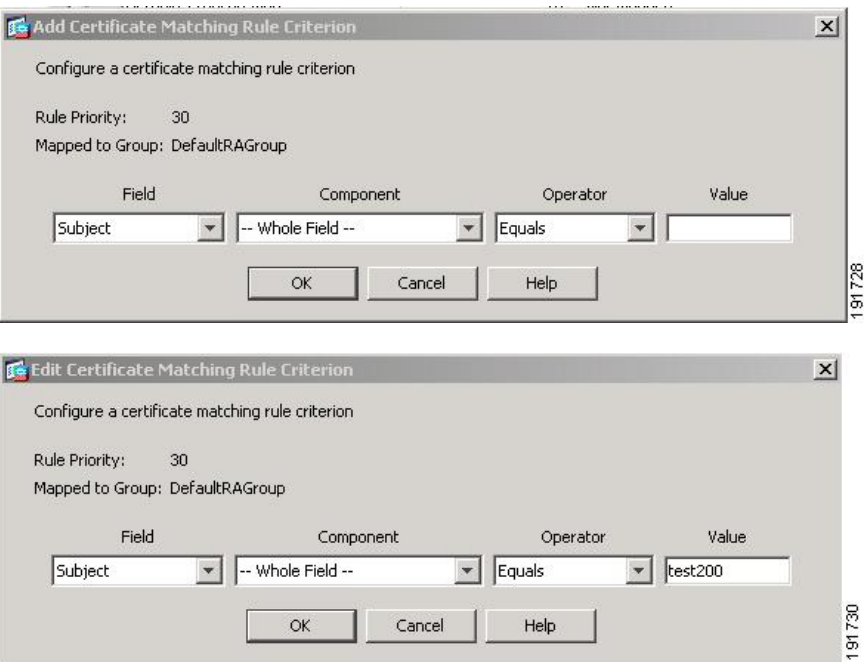

### 証明書照合ルール基準の追加**/**編集

このダイアログボックスは、接続プロファイルにマッピング可能な証明書照合ルール基準を設 定するために使用します。

- [RulePriority]:(表示専用)接続要求を受け取ったときにASAがマップを評価する順序。 ASA は各接続を評価する際に、優先順位番号が最も小さいマップから評価します。
- [Mapped to Group]:(表示専用)ルールが割り当てられている接続プロファイル。
- [Field]:ドロップダウン リストから、評価する証明書の部分を選択します。
	- [Subject]:証明書を使用するユーザーまたはシステム。CAのルート証明書の場合は、 Subject と Issuer が同じです。
	- [Alternative Subject]:サブジェクト代替名拡張により、追加する ID を証明書のサブ ジェクトにバインドできます。
	- [Issuer]:証明書を発行した CA または他のエンティティ(管轄元)。
	- [Extended Key Usage]:一致の候補として選択できる、より高度な基準を提供するクラ イアント証明書の拡張。
- [Component]:([Subject of Issuer] が選択されている場合にのみ適用されます)。ルールで 使用する識別名コンポーネントを次の中から選択します。

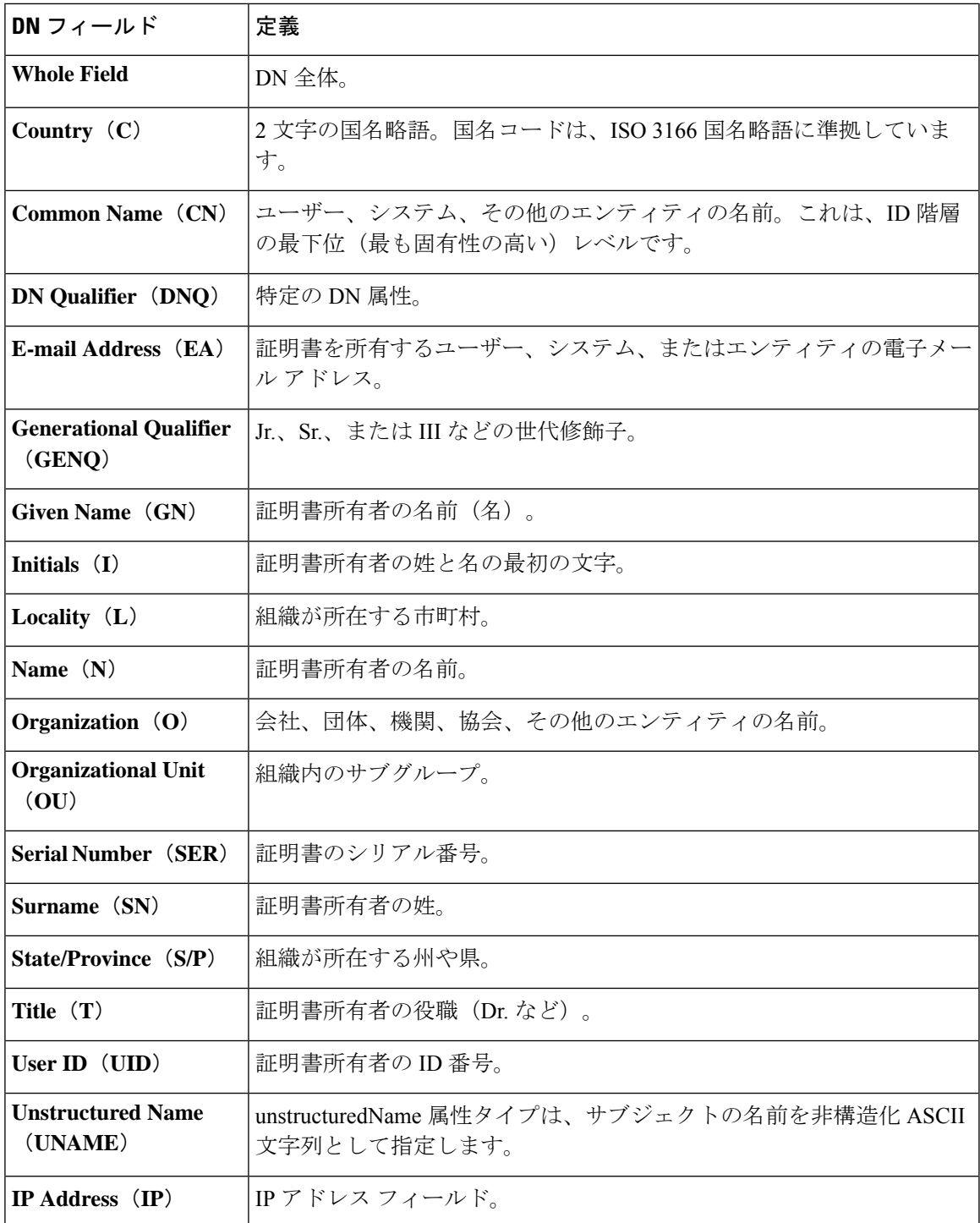

• [Operator]:ルールで使用する演算子を選択します。

- [Equals]:認定者名フィールドが値に完全一致する必要があります。
- [Contains]:認定者名フィールドに値が含まれている必要があります。

• [Does Not Equal] : 認定者名フィールドが値と一致しないようにします。

• [Does Not Contain] : 認定者名フィールドに値が含まれないようにします。

• [Value]:255 文字までの範囲で演算子のオブジェクトを指定します。Extended Key Usage 機能の場合、ドロップダウンリストで事前定義された値のいずれかを選択するか、他の拡 張の OID を入力できます。事前定義された値は次のとおりです。

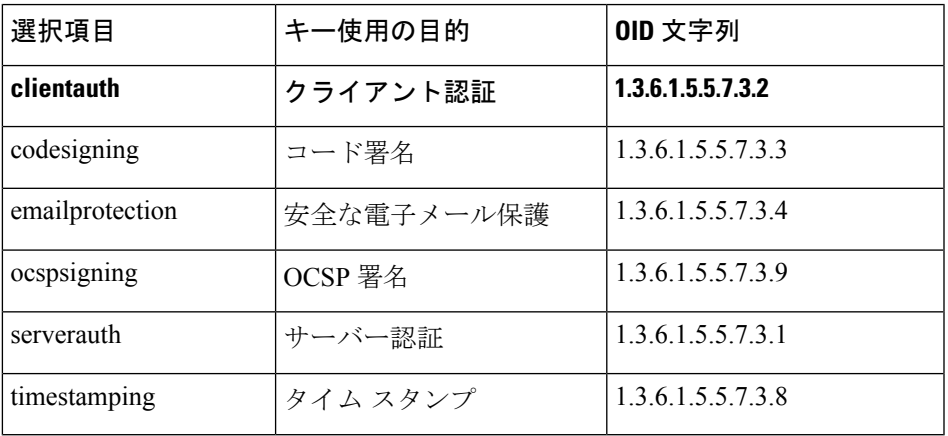

# **Site-to-Site** 接続プロファイル

[ConnectionProfiles] ダイアログボックスには、現在設定されている Site-to-Site 接続プロファイ ル(トンネルグループ)の属性が表示されます。このダイアログボックスを使用すれば、接続 プロファイル名を解析するときに使用するデリミタを選択したり、接続プロファイルを追加、 変更、または削除したりすることもできます。

ASA では、IPv4 または IPv6 の IPsec LAN-to-LAN VPN 接続は IKEv1 または IKEv2 を使用して サポートされ、内部ネットワークと外部ネットワークは内部および外部 IP ヘッダーを使用し てサポートされます。

**[Site to Site Connection Profile]** ペインのフィールド

- [AccessInterfaces]:インターフェイスのリモートピアデバイスによってアクセスできるデ バイス インターフェイスのテーブルが表示されます。
	- [Interface]:アクセスをイネーブルまたはディセーブルにするデバイス インターフェ イス。
	- [Allow IKEv1 Access]:ピア デバイスによる IPsec IKEv1 アクセスをイネーブルにする 場合にオンにします。
	- [Allow IKEv2 Access]:ピア デバイスによる IPsec IKEv2 アクセスをイネーブルにする 場合にオンにします。
- [Connection Profiles]:プロファイルを追加、編集、または削除できる接続プロファイルの テーブルを表示します。
	- [Add]:[Add IPsec Site-to-Site connection profile] ダイアログボックスが開きます。
	- [Edit]:[Edit IPsec Site-to-Site connection profile] ダイアログボックスが開きます。
	- [Delete]:選択した接続プロファイルを削除します。確認されず、やり直しもできませ  $h_{\circ}$
	- [Name]:接続プロファイルの名前。
	- [Interface]:接続プロファイルがイネーブルになっているインターフェイス。
	- [Local Network]:ローカル ネットワークの IP アドレスを指定します。
	- [Remote Network]:リモート ネットワークの IP アドレスを指定します。
	- [IKEv1 Enabled]:接続プロファイルに対してイネーブルになっている IKEv1 を表示し ます。
	- [IKEv2 Enabled]:接続プロファイルに対してイネーブルになっている IKEv2 を表示し ます。
	- [Group Policy]:接続プロファイルのデフォルト グループ ポリシーを表示します。

## **Site-to-Site** 接続プロファイル、追加または編集

[Add or Edit IPsec Site-to-Site Connection] ダイアログボックスでは、IPsec Site-to-Site 接続を作成 または変更できます。このダイアログボックスでは、IPアドレス (IPv4またはIPv6) の指定、 接続名の指定、インターフェイスの選択、IKEv1 ピアおよび IKEv2 ピアとユーザー認証パラ メータの指定、保護されたネットワークの指定、および暗号化アルゴリズムの指定を行うこと ができます。

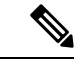

サイト間 VPN 接続プロファイルを作成する場合、接続プロファイルを開き、構成を変更せず にキャンセルします。[Apply] ボタンが強調表示されている場合は、変更を破棄します。 (注)

2つのピアの内部および外部ネットワークがIPv4の場合(内部および外部インターフェイス上 のアドレスがIPv4の場合)、ASAでは、シスコまたはサードパーティのピアとのLAN-to-LAN VPN 接続がサポートされます。

IPv4 アドレッシングと IPv6 アドレッシングが混在した、またはすべて IPv6 アドレッシングを 使用する LAN-to-LAN 接続については、両方のピアが ASA の場合、および両方の内部ネット ワークのアドレッシング方式が一致している場合(両方が IPv4 または両方が IPv6 の場合) は、セキュリティアプライアンスで VPN トンネルがサポートされます。

具体的には、両方のピアが ASA の場合、次のトポロジがサポートされます。

- ASA の内部ネットワークが IPv4 で、外部ネットワークが IPv6(内部インターフェイス上 のアドレスが IPv4 で、外部インターフェイス上のアドレスが IPv6)
- ASA の内部ネットワークが IPv6 で、外部ネットワークが IPv4(内部インターフェイス上 のアドレスが IPv6 で、外部インターフェイス上のアドレスが IPv4)
- ASA の内部ネットワークが IPv6 で、外部ネットワークが IPv6(内部および外部インター フェイス上のアドレスが IPv6)

#### **[Basic]** パネルのフィールド

- [Peer IP Address]:IP アドレス(IPv4 または IPv6)を指定し、そのアドレスをスタティッ クにするかどうかを指定できます。
- [Connection Name]:この接続プロファイルに割り当てられた名前を指定します。Edit 機能 の場合、このフィールドは表示専用です。接続名が、[Peer IP Address] フィールドで指定 される IP アドレスと同じになるように指定できます。
- [Interface]:この接続で使用するインターフェイスを選択します。
- [Protected Networks]:この接続で保護されているローカルおよびリモート ネットワークを 選択または指定します。
	- [IP Address Type]:アドレスが IPv4 アドレスまたは IPv6 アドレスのいずれであるかを 指定します。
	- [Local Network]:ローカル ネットワークの IP アドレスを指定します。
	- [...]:[Browse Local Network] ダイアログボックスが開きます。このダイアログボック スでは、ローカル ネットワークを選択できます。
	- [Remote Network]:リモート ネットワークの IP アドレスを指定します。
- [IPsec Enabling]:この接続プロファイルのグループ ポリシー、およびそのポリシーで指定 したキー交換プロトコルを指定します。
	- [Group Policy Name]:この接続プロファイルに関連付けられているグループ ポリシー を指定します。
	- [Manage]:[Browse Remote Network] ダイアログボックスが開きます。このダイアログ ボックスでは、リモート ネットワークを選択できます。
	- [Enable IKEv1]:指定したグループ ポリシーでキー交換プロトコル IKEv1 をイネーブ ルにします。
	- [Enable IKEv2]:指定したグループ ポリシーでキー交換プロトコル IKEv2 をイネーブ ルにします。
- [IKEv1 Settings] タブ:IKEv1 の次の認証設定および暗号化設定を指定します。
	- [Pre-shared Key]:トンネルグループの事前共有キーの値を指定します。事前共有キー の最大長は 128 文字です。
- [DeviceCertificate]:認証で使用するID証明書がある場合は、その名前を指定します。
- [Manage]:[Manage IdentityCertificates]ダイアログボックスが開きます。このダイアロ グボックスでは、すでに設定されている証明書の表示、新しい証明書の追加、証明書 の詳細の表示、および証明書の編集または削除を行うことができます。
- [IKE Policy]:IKE プロポーザルで使用する暗号化アルゴリズムを 1 つ以上指定しま す。
- [Manage]:[Configure IKEv1 Proposals] ダイアログボックスが開きます。
- [IPsec Proposal]:IPsec IKEv1 プロポーザルで使用する暗号化アルゴリズムを 1 つ以上 指定します。
- [IKEv2 Settings] タブ:IKEv2 の次の認証設定および暗号化設定を指定します。
	- [Local Pre-shared Key]:トンネル グループの事前共有キーの値を指定します。事前共 有キーの最大長は 128 文字です。
	- [Local Device Certificate]:認証で使用する ID 証明書がある場合は、その名前を指定し ます。
	- [Manage]:[Manage IdentityCertificates]ダイアログボックスが開きます。このダイアロ グボックスでは、すでに設定されている証明書の表示、新しい証明書の追加、証明書 の詳細の表示、および証明書の編集または削除を行うことができます。
	- [Remote Peer Pre-shared Key]:トンネル グループのリモート ピア事前共有キーの値を 指定します。事前共有キーの最大長は 128 文字です。
	- [リモートピアポスト量子事前共有キー(Remote Peer Post Quantum Key)]:事前共有 キーの代わりに、IKEv2 用のポスト量子事前共有キー(PPK)を指定するには、この チェックボックスをオンにします。PPK は、256 ビット 64 文字の 16 進数文字列で す。

PPKは事前共有キーに似ており、IKEv2を量子コンピュータの攻撃から保護します。

- [パスワードの表示 (Show Password) ]: このチェックボックスをオンにすると、PPK キーが表示されます。
- [リモートピアポスト量子キーID(Remote Peer Post Quantum Key Identity)]:PPK の ID を指定します。
- [Remote Peer Certificate Authentication]:この接続プロファイルの IKEv2 接続用の証明 書認証を許可するには、[Allowed] をオンにします。
- [Manage]:証明書の表示や新規証明書の追加を実行できる [Manage CA Certificates] ダ イアログが開きます。
- [RSA署名ハッシュを有効にする(EnableRSA Signature Hash)]:RSA署名ハッシュを 有効にするには、このチェックボックスをオンにします。RSAは暗号化の一種です。
- [IKE Policy]:IKE プロポーザルで使用する暗号化アルゴリズムを 1 つ以上指定しま す。
- [Manage]:[Configure IKEv1 Proposals] ダイアログボックスが開きます。
- [IPsec Proposal]:IPsec IKEv1 プロポーザルで使用する暗号化アルゴリズムを 1 つ以上 指定します。
- [Select]:IKEv2 接続の接続プロファイルにプロポーザルを割り当てることができる [Select IPsec Proposals (Transform Sets)] ダイアログボックスが開きます。

この接続プロファイルには、次のパラメータもあります。

•「詳細 (Advanced) 1>[クリプトマップエントリ (Crypto Map Entry) ]。詳細については、 Site-to-Site 接続プロファイル、暗号マップ エントリ (156 ページ)を参照してください。

## **Site-to-Site** トンネル グループ

ASDM ペインの [設定(Configuration)] > [サイト間 VPN (Site-to-Site VPN) ] > [詳細 (Advanced)] > [トンネルグループ(Tunnel Groups)] では、IPsec サイト間接続プロファイル (トンネルグループ)の属性を指定します。また、IKE ピアとユーザー認証パラメータの選 択、IKE キープアライブ モニタリングの設定、およびデフォルト グループ ポリシーの選択も 行うことができます。

- [Name]:このトンネルグループに割り当てられた名前を指定します。Edit機能の場合、こ のフィールドは表示専用です。
- [IKE Authentication]:IKE ピアの認証で使用する事前共有キーおよび ID 証明書パラメータ を指定します。
	- [Pre-shared Key]:トンネルグループの事前共有キーの値を指定します。事前共有キー の最大長は 128 文字です。
	- [IdentityCertificate]:認証で使用するID証明書がある場合は、その名前を指定します。
	- [Manage]:[Manage IdentityCertificates]ダイアログボックスが開きます。このダイアロ グボックスでは、すでに設定されている証明書の表示、新しい証明書の追加、証明書 の詳細の表示、および証明書の編集または削除を行うことができます。
	- [IKE PeerID Validation]:IKEピアIDの有効性をチェックするかどうかを指定します。 デフォルトは Required です。
- [IPsec Enabling]:この接続プロファイルのグループ ポリシー、およびそのポリシーで指定 したキー交換プロトコルを指定します。
	- [Group Policy Name]:この接続プロファイルに関連付けられているグループ ポリシー を指定します。
	- [Manage]:[Browse Remote Network] ダイアログボックスが開きます。このダイアログ ボックスでは、リモート ネットワークを選択できます。
- [Enable IKEv1]:指定したグループ ポリシーでキー交換プロトコル IKEv1 をイネーブ ルにします。
- [Enable IKEv2]:指定したグループ ポリシーでキー交換プロトコル IKEv2 をイネーブ ルにします。
- [IKEv1 Settings] タブ:IKEv1 の次の認証設定および暗号化設定を指定します。
	- [Pre-shared Key]:トンネルグループの事前共有キーの値を指定します。事前共有キー の最大長は 128 文字です。
	- [DeviceCertificate]:認証で使用するID証明書がある場合は、その名前を指定します。

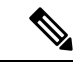

(注)

一部のプロファイルは、エンドポイントがリモートアクセスまた はLAN-かどうかを判別できないことがあります。トンネルグルー プを判別できない場合、デフォルトで

tunnel-group-map default-group <tunnel-group-name>

に設定されます(デフォルト値は *DefaultRAGroup* です)。

- [Manage]:[Manage IdentityCertificates]ダイアログボックスが開きます。このダイアロ グボックスでは、すでに設定されている証明書の表示、新しい証明書の追加、証明書 の詳細の表示、および証明書の編集または削除を行うことができます。
- [IKE Policy]:IKE プロポーザルで使用する暗号化アルゴリズムを 1 つ以上指定しま す。
- [Manage]:[Configure IKEv1 Proposals] ダイアログボックスが開きます。
- [IPsec Proposal]:IPsec IKEv1 プロポーザルで使用する暗号化アルゴリズムを 1 つ以上 指定します。

• [IKEv2 Settings] タブ:IKEv2 の次の認証設定および暗号化設定を指定します。

- [Local Pre-shared Key]:トンネル グループの事前共有キーの値を指定します。事前共 有キーの最大長は 128 文字です。
- [Local Device Certificate]:認証で使用する ID 証明書がある場合は、その名前を指定し ます。
- [Manage]:[Manage IdentityCertificates]ダイアログボックスが開きます。このダイアロ グボックスでは、すでに設定されている証明書の表示、新しい証明書の追加、証明書 の詳細の表示、および証明書の編集または削除を行うことができます。
- [Remote Peer Pre-shared Key]:トンネル グループのリモート ピア事前共有キーの値を 指定します。事前共有キーの最大長は 128 文字です。
- [Remote Peer Certificate Authentication]:この接続プロファイルの IKEv2 接続用の証明 書認証を許可するには、[Allowed] をオンにします。
- [Manage]:証明書の表示や新規証明書の追加を実行できる [Manage CA Certificates] ダ イアログが開きます。
- [IKE Policy]:IKE プロポーザルで使用する暗号化アルゴリズムを 1 つ以上指定しま す。
- [Manage]:[Configure IKEv1 Proposals] ダイアログボックスが開きます。
- [IPsec Proposal]:IPsec IKEv1 プロポーザルで使用する暗号化アルゴリズムを 1 つ以上 指定します。
- [Select]:IKEv2 接続の接続プロファイルにプロポーザルを割り当てることができる [Select IPsec Proposals (Transform Sets)] ダイアログボックスが開きます。
- [リモートピアポスト量子事前共有キー(Remote Peer Post Quantum Key)]:事前共有 キーの代わりに、IKEv2 用のポスト量子事前共有キー(PPK)を指定するには、この チェックボックスをオンにします。PPK は、256 ビット 64 文字の 16 進数文字列で す。

PPKは事前共有キーに似ており、IKEv2を量子コンピュータの攻撃から保護します。

- [パスワードの表示(Show Password)]:このチェックボックスをオンにすると、PPK キーが表示されます。
- [リモートピアポスト量子キーID(Remote Peer Post Quantum Key Identity)]:PPK の ID を指定します。
- [IKE Keepalive]:IKE キープアライブ モニタリングをイネーブルにし、設定を行います。 次の属性の中から 1 つだけ選択できます。
	- [Disable Keep Alives]:IKE キープアライブをイネーブルまたはディセーブルにしま す。
	- [Monitor Keep Alives]:IKEキープアライブモニタリングをイネーブルまたはディセー ブルにします。このオプションを選択すると、[Confidence Interval]フィールドと[Retry Interval] フィールドが利用できるようになります。
	- [Confidence Interval]:IKE キープアライブの信頼間隔を指定します。これは、ASA が キープアライブモニタリングを開始するまでに、ピアがアイドル状態を継続できる秒 数です。最小 10 秒、最大 300 秒です。リモート アクセス グループのデフォルトは 10 秒です。
	- [Retry Interval]:IKEキープアライブのリトライ間の待機秒数を指定します。デフォル ト値は 2 秒です。
	- [Head end will never initiate keepalive monitoring]:中央サイトの ASA がキープアライブ モニタリングを開始しないように指定します。

## **Site-to-Site** 接続プロファイル、暗号マップ エントリ

このダイアログボックスでは、現在の Site-to-Site接続プロファイルの暗号パラメータを指定し ます。

- [Priority]:一意のプライオリティ(1~65,543、1が最高のプライオリティ)。IKEネゴシ エーションが開始されると、ネゴシエーションを開始するピアがそのポリシーすべてをリ モート ピアに送信します。リモート ピアは、一致するポリシーがないかどうか、所有す るポリシーをプライオリティ順に検索します。
- [Perfect Forward Secrecy]:特定の IPsec SA のキーが他の秘密情報(他のキーなど)から導 出されたものでないことを保証します。PFS により、攻撃者がキーを突破できたとして も、そのキーから他のキーを導出できないようにします。PFS をイネーブルにすると、 Diffie-Hellman Group リストがアクティブになります。
	- [Diffie-Hellman Group]:2 つの IPsec ピアが、相互に共有秘密情報を転送することなく 共有秘密情報を導出するために使用する ID。Group 1(768 ビット)、Group 2(1024 ビット)、および Group 5(1536 ビット)の中から選択します。
- [Enable NAT-T]:このポリシーの NAT Traversal(NAT-T)をイネーブルにします。これに より IPsec ピアは、NAT デバイスを介してリモート アクセスと LAN-to-LAN の両方の接続 を確立できます。
- [Enable Reverse Route Injection]:リモート トンネルのエンドポイントによって保護されて いるネットワークとホストのルーティング プロセスに、スタティック ルートが自動的に 挿入されるようにすることができます。
- [Security Association Lifetime]:セキュリティ アソシエーション(SA)の期間を設定しま す。このパラメータにより、IPsecSA キーのライフタイムの測定単位を指定します。ライ フタイムは、IPsec SA が期限切れになるまでの存続期間を示し、新しいキーと再ネゴシ エートする必要があります。
	- [Time]: 時(hh)、分(mm)、および秒(ss)単位で SA のライフタイムを指定しま す。
	- [Traffic Volume]:キロバイト単位のトラフィックで SA ライフタイムを定義します。 IPsecSAが期限切れになるまでのペイロードデータのキロバイト数を入力します。最 小値は 100 KB、デフォルト値は 10000 KB、最大値は 2147483647 KB です。
- [Static Crypto Map Entry Parameters]:ピア IP アドレスが Static に指定されている場合に、 次の追加パラメータを指定します。
	- [Connection Type]:許可されるネゴシエーションを、bidirectional、answer-only、また は originate-only として指定します。
	- [Send ID Cert. Chain]:証明書チェーン全体の送信をイネーブルにします。
	- [IKE Negotiation Mode]:SA、Main、またはAggressiveの中から、セットアップでキー 情報を交換するときのモードを設定します。ネゴシエーションの発信側が使用する モードも設定されます。応答側は自動ネゴシエーションします。Aggressive モードは

高速で、使用するパケットと交換回数を少なくすることができますが、通信パーティ の ID は保護されません。Main モードは低速で、パケットと交換回数が多くなります が、通信パーティの ID を保護します。このモードはより安全性が高く、デフォルト で選択されています。[Aggressive]を選択すると、[Diffie-Hellman Group]リストがアク ティブになります。

• [Diffie-Hellman Group]:2 つの IPsec ピアが、相互に共有秘密情報を転送することなく 共有秘密情報を導出するために使用する ID。Group 1(768 ビット)、Group 2(1024 ビット)、および Group 5(1536 ビット)の中から選択します。

## **CA** 証明書の管理

CA 証明書の管理は、リモート アクセス VPN とサイト間 VPN に適用されます。

- Site-to\_site の場合: [IKE Peer Authentication] の [Manage] をクリックすると、[Manage CA Certificates] ダイアログボックスが開きます。
- リモート アクセス VPN では、**[Certificate Management]** > **[CA Certificates]** をクリックし ます。

このダイアログボックスを使用して、IKE ピア認証で使用可能な CA 証明書のリストのエント リを、表示、追加、編集、および削除します。[Manage CA Certificates] ダイアログボックスに は、証明書の発行先、証明書の発行元、証明書の有効期限、および利用データなど、現在設定 されている証明書の情報が一覧表示されます。

- [Add or Edit]:[Install Certificate] ダイアログボックスまたは [Edit Certificate] ダイアログボッ クスが開きます。これらのダイアログボックスでは、証明書の情報を指定し、証明書をイ ンストールできます
- [Show Details]:テーブルで選択する証明書の詳細情報を表示します。
- [Delete]:選択した証明書をテーブルから削除します。確認されず、やり直しもできませ  $h_n$

## **Site-to-Site** 接続プロファイル、証明書のインストール

このダイアログボックスを使用して、新しい CA 証明書をインストールします。次のいずれか の方法で証明書を取得できます。

- 証明書ファイルを参照してファイルからインストールします。
- 事前取得済みの PEM 形式の証明書テキストをこのダイアログボックス内のボックスに貼 り付けます。
- [Use SCEP]:Simple Certificate Enrollment Protocol(SCEP)の使用を指定します。証明書 サービスのアドオンは、Windows Server 2003 ファミリで実行されます。SCEP プロトコル のサポートを提供し、これによりシスコのルータおよび他の中間ネットワーク デバイス は、証明書を取得できます。
- [SCEP URL: http://]:SCEP 情報のダウンロード元の URL を指定します。
- [Retry Period]:SCEP クエリー間の必須経過時間を分数で指定します。
- [Retry Count]:リトライの最大許容回数を指定します。
- [More Options]:[Configure Options for CA Certificate] ダイアログボックスが開きます。

このダイアログボックスを使用して、この IPsec リモート アクセス接続の CA 証明書の取得に 関する詳細を指定します。このダイアログボックスに含まれるダイアログボックスは、 [Revocation Check]、[CRL Retrieval Policy]、[CRL Retrieval Method]、[OCSP Rules]、および [Advanced] です。

[Revocation Check] ダイアログボックスは、CA 証明書失効確認に関する情報を指定するために 使用します。

- オプション ボタンにより、失効状態について証明書をチェックするかどうかを指定しま す。[Do not check certificates for revocation] または [Check Certificates for revocation] を選択し ます。
- [Revocation Methods area]:失効チェックに使用する方法(CRL または OCSP)、およびそ れらの方法を使用する順序を指定できます。いずれか一方または両方の方法を選択できま す。

# **Cisco Secure Client** イメージの **AnyConnect VPN** モジュー ル

[設定(Configuration)] > [リモートアクセスVPN(Remote Access VPN)] > [ネットワーク(ク ライアント)アクセス(Network (Client) Access)] > [AnyConnect クライアントソフトウェア (Client Software)] ペインに、ASDM で設定された AnyConnect クライアントイメージが一覧 表示されます。

[AnyConnect クライアントイメージ(AnyConnect Client Image)] テーブル:ASDM で設定され たパッケージファイルが表示されます。ASA がリモート PC にイメージをダウンロードする順 序を設定できます。

- [追加(Add)]: [AnyConnectクライアントイメージの追加(Add AnyConnect Client Image)] ダイアログボックスが表示されます。このダイアログボックスでは、フラッシュメモリ内 のファイルをクライアントイメージファイルとして指定したり、フラッシュメモリから、 クライアントイメージとして指定するファイルを参照したりできます。また、ファイルを ローカル コンピュータからフラッシュ メモリにアップロードすることもできます。
- [置換(Replace)]:[AnyConnectクライアントイメージの置換(Replace Image)]ダイアロ グボックスが表示されます。このダイアログボックスでは、フラッシュメモリ内のファイ ルをクライアントイメージとして指定して、[SSL VPNクライアントイメージ(SSL VPN Client Image)] テーブルで選択したイメージと置換できます。また、ファイルをローカル コンピュータからフラッシュ メモリにアップロードすることもできます。
- [Delete]:テーブルからイメージを削除します。イメージを削除しても、パッケージ ファ イルはフラッシュから削除されません。
- [Move Up] および [Move Down]:上矢印と下矢印を使用して、ASA がリモート PC にクラ イアントイメージをダウンロードする順序を変更します。テーブルの一番上にあるイメー ジを最初にダウンロードします。このため、最もよく使用するオペレーティングシステム で使用されるイメージを一番上に移動する必要があります。

#### **Cisco Secure Client** イメージの **AnyConnect VPN** モジュール、追加**/**置換

このペインでは、ASA フラッシュメモリ上のファイルの名前を指定して、そのファイルを AnyConnectクライアントイメージとして追加したり、テーブルにすでに記載されているイメー ジと置換することができます。また、識別するファイルをフラッシュメモリから参照したり、 ローカル コンピュータからファイルをアップロードしたりすることもできます。

- [Flash SVC Image]:SSL VPN クライアント イメージとして識別する、フラッシュ メモリ 内のファイルを指定します。
- [BrowseFlash]:フラッシュメモリに格納されているすべてのファイルを参照できる[Browse Flash Dialog] ダイアログボックスを表示します。
- [Upload]:[Upload Image]ダイアログボックスが表示されます。このダイアログボックスで は、クライアント イメージとして指定するファイルをローカル PC からアップロードでき ます。
- [Regular expression to match user-agent]:ASA が、ブラウザから渡された User-Agent 文字列 との照合に使用する文字列を指定します。モバイルユーザーの場合、この機能を使用して モバイルデバイスの接続時間を短縮できます。ブラウザはASAに接続するときに、HTTP ヘッダーに User-Agent 文字列を含めます。ASA が文字列を受信し、その文字列がいずれ かのイメージ用に設定された式と一致すると、他のクライアント イメージはテストされ ず、一致したイメージがただちにダウンロードされます。

#### **Cisco Secure Client** イメージの **AnyConnect VPN** モジュール、イメージのアップロード

このペインでは、ローカルコンピュータまたはセキュリティアプライアンスのフラッシュメモ リに格納されている、AnyConnect クライアント イメージとして識別するファイルのパスを指 定できます。ローカル コンピュータまたはセキュリティ アプライアンスのフラッシュ メモリ から、識別するファイルを参照できます。

- [LocalFilePath]:ローカルコンピュータに格納されている、SSL VPNクライアントイメー ジとして識別するファイルの名前を指定します。
- [Browse Local Files]:[Select File Path] ダイアログボックスが表示されます。このダイアロ グボックスでは、ローカル コンピュータ上のすべてのファイルを表示し、クライアント イメージとして識別するファイルを選択できます。
- [Flash File System Path]:セキュリティ アプライアンスのフラッシュ メモリに格納されて いる、SSL VPN クライアント イメージとして識別するファイルの名前を指定します。
- [Browse Flash]:[Browse Flash] ダイアログボックスが表示されます。このダイアログボッ クスでは、セキュリティ アプライアンスのフラッシュ メモリに格納されているすべての ファイルを表示し、クライアント イメージとして識別するファイルを選択できます。
- [Upload File]:ファイルのアップロードを開始します。

# **AnyConnect** クライアント外部ブラウザ **SAML** パッケージ

[設定(Configuration)] > [アクセスVPNの削除(Remote Access VPN)] > [ネットワーク(クラ イアント)アクセス(Network (Client) Access)] > > [AnyConnect外部ブラウザ(AnyConnect External Browser) ] ペインには、AnyConnect クライアント SAML シングルサインオン (SSO) 認証に使用できる AnyConnect クライアント 外部ブラウザパッケージが一覧表示されます。

AnyConnect クライアント 外部ブラウザパッケージイメージ:ASDM で設定された外部ブラウ ザパッケージファイルを表示します。

- [追加(Add)]:[AnyConnectクライアント外部ブラウザイメージの追加(Add AnyConnect External Browser Image)] ダイアログボックスが表示されます。このダイアログボックス では、フラッシュメモリ内のファイルを外部パッケージイメージファイルとして指定した り、フラッシュメモリから、外部ブラウザパッケージファイルとして指定するファイルを 参照したりできます。
- [置き換え(Replace)]:[AnyConnect クライアント外部ブラウザパッケージの置き換え (Replace AnyConnect External Browser Package)] ダイアログボックスが表示されます。こ こでは、フラッシュメモリ内のファイルを外部ブラウザパッケージとして指定して、既存 のパッケージファイルを置き換えることができます。
- [削除(Delete)]:外部ブラウザパッケージファイルをテーブルから削除します。イメージ を削除しても、パッケージ ファイルはフラッシュから削除されません。
- [上に移動(Move Up)] および [下に移動(Move Down)]:上矢印と下矢印を使用して、 ASA がリモート PC に外部ブラウザパッケージをダウンロードする順序を変更します。

**[AnyConnect**クライアント外部ブラウザ**SAML**パッケージイメージ、追加**/**置き換え(**AnyConnect Client External Browser SAML Package Images, Add/Replace**)**]**

このペインでは、ASA フラッシュメモリ上のファイルの名前を指定して、そのファイルを AnyConnect クライアント 外部ブラウザパッケージイメージとして追加したり、テーブルにす でに記載されているイメージと置換したりすることができます。また、識別するファイルをフ ラッシュ メモリから参照したり、ローカル コンピュータからファイルをアップロードしたり することもできます。

• [AnyConnect クライアント外部ブラウザパッケージ(AnyConnect Client External Browser Package) 1: 外部ブラウザパッケージイメージとして識別するフラッシュメモリ内のファ イルを指定します。

- [フラッシュの参照(BrowseFlash)]:フラッシュメモリ上のすべてのファイルを参照でき る [フラッシュの参照(Browse Flash)] ダイアログボックスが表示されます。
- [アップロード(Upload)]:[イメージのアップロード(Upload Image)]ダイアログボック スが表示されます。このダイアログボックスでは、外部ブラウザパッケージイメージとし て指定するファイルをローカル PC からアップロードできます。

### **[AnyConnect** クライアント外部ブラウザ**SAML**パッケージイメージ、イメージのアップロード (**AnyConnect External Browser SAML Package Images, Upload Image**)**]**

このペインでは、ローカルコンピュータまたはセキュリティアプライアンスのフラッシュメモ リに格納されている、AnyConnect クライアント イメージとして識別するファイルのパスを指 定できます。ローカル コンピュータまたはセキュリティ アプライアンスのフラッシュ メモリ から、識別するファイルを参照できます。

- [ローカルファイルパス(Local File Path)]:ローカルコンピュータに格納されている、外 部ブラウザパッケージイメージとして識別するファイルの名前を指定します。
- [ローカルファイルの参照 (Browse Local Files) ]: [ファイルパスの選択 (Select File Path)] ダイアログボックスが表示されます。このダイアログボックスでは、ローカルコンピュー タ上のすべてのファイルを表示し、外部ブラウザパッケージイメージとして識別するファ イルを選択できます。
- [フラッシュファイルのシステムパス(Flash File System Path)]:セキュリティアプライア ンスのフラッシュメモリに格納されている、外部ブラウザパッケージイメージとして識別 するファイルの名前を指定します。
- [フラッシュの参照(BrowseFlash)]:[フラッシュの参照(BrowseFlash)]ダイアログボッ クスが表示されます。このダイアログボックスでは、セキュリティアプライアンスのフ ラッシュメモリに格納されているすべてのファイルを表示し、外部ブラウザパッケージイ メージとして識別するファイルを選択できます。
- [ファイルのアップロード(Upload File)]:ファイルのアップロードを開始します。

## **AnyConnect** クライアント**VPN** 接続の設定

### **AnyConnect** クライアント接続の注意事項と制約事項

### セッショントークンの推奨事項

ASA が AnyConnect クライアントからの VPN 接続要求を認証すると、セキュリティを強化す るためにセッショントークンがクライアントに返されます。AnyConnect4.9(MR1)以降、ASA と AnyConnect クライアント は、セッショントークンのセキュリティを強化するメカニズムを サポートします。トークンセキュリティをサポートしていないAnyConnect クライアントバー

ジョンからの接続試行を拒否するようにDAPルールを設定できます。DAPを使用してセッショ ントークンのセキュリティを確認する (237 ページ) を参照してください。

## **AnyConnect** クライアント プロファイルの設定

ASA は、すべての AnyConnect クライアント ユーザーにグローバルに AnyConnect クライアン トプロファイルを展開するか、ユーザーのグループポリシーに基づいて展開するように設定で きます。通常、ユーザーは、インストールされている AnyConnect クライアント モジュールご とに1つのクライアントプロファイルを持ちます。ユーザーに複数のプロファイルを割り当て ることもできます。たとえば、複数の場所で作業するユーザーには、複数のプロファイルが必 要になることがあります。一部のプロファイル設定(SBL など)は、グローバル レベルで接 続を制御します。その他の設定は、特定のホストに固有であり、選択されたホストにより異な ります。

AnyConnect クライアントプロファイルの作成と展開、およびクライアント機能の制御の詳細 については、『AnyConnect VPN Client Administrator Guide』を参照してください。

クライアントプロファイルは、[設定(Configuration] > [リモートアクセスVPN(Remote Access VPN)] > [ネットワーク(クライアント)アクセス(Network (Client) Access)] > [AnyConnect クライアントプロファイル(Profile)] で設定します。

[追加/インポート (Add/Import)]: [AnyConnect クライアントプロファイルの追加 (Add AnyConnect Profiles] ダイアログボックスが表示されます。このダイアログボックスでは、フ ラッシュメモリ内のファイルをプロファイルとして指定したり、フラッシュメモリを参照して プロファイルとして指定するファイルを検索したりできます。また、ファイルをローカルコン ピュータからフラッシュ メモリにアップロードすることもできます。

- [プロファイル名(Profile Name)]:グループポリシーの AnyConnect クライアント プロ ファイルを指定します。
- [ProfileUsage]:最初に作成されたときにプロファイルに割り当てられた用途(VPN、ネッ トワーク アクセス マネージャ、Web セキュリティ、ISE ポスチャ、AMP イネーブラ、 ネットワーク可視性モジュール、Umbrella Roaming Security、または管理 VPN トンネル) を表示します。ASDM が、XML ファイルで指定された用途を認識しない場合、ドロップ ダウン リストが選択可能になり、用途タイプを手動で選択できます。
- [Profile Location]:ASA のフラッシュ メモリ内のプロファイル ファイルへのパスを指定し ます。このファイルが存在しない場合、ASAはプロファイルテンプレートに基づいてファ イルを作成します。
- [Group Policy]:プロファイルのグループ ポリシーを指定します。プロファイルは、 AnyConnect クライアント とともにこのグループポリシーに属しているユーザーにダウン ロードされます。

[編集 (Edit) ]: [SSL VPNクライアントプロファイルの編集 (Edit SSL VPN Client Profiles)] ウィンドウが表示されます。このウィンドウでは、プロファイルに含まれている AnyConnect クライアント 機能の設定を変更できます。

**[**エクスポート(**Export**)**]**

- [Device Profile Path]:プロファイル ファイルのパスおよびファイル名を表示します。
- [LocalPath]:パスとファイル名を指定してプロファイルファイルをエクスポートします。
- [Browse Local]:ローカル デバイス ファイル システムを参照するには、これをクリックし てウィンドウを起動します。

[Delete]:テーブルからプロファイルを削除します。プロファイルを削除しても、XML ファイ ルはフラッシュから削除されません。

[AnyConnect クライアントプロファイル(AnyConnectProfiles)] テーブル:AnyConnect クライ アント プロファイルとして指定された XML ファイルを表示します。

# **AnyConnect**クライアントトラフィックに対するネットワークアドレス 変換の免除

ネットワークアドレス変換 (NAT)を実行するように ASA を設定した場合は、AnyConnect ク ライアント、内部ネットワーク、および DMZ の企業リソースが相互に接続を開始できるよう に、リモートアクセス AnyConnect クライアント トラフィックを変換の対象外にする必要があ ります。AnyConnect クライアントトラフィックを変換の対象外にできないと、AnyConnect ク ライアントおよび他の企業リソースが通信できなくなります。

「アイデンティティ NAT」(「NAT 免除」とも呼ばれている)によりアドレスを自らに変換 できます。これにより効果的に NAT が回避されます。アイデンティティ NAT は 2 つのアドレ ス プール、アドレス プールとサブネットワーク、または 2 つのサブネットワーク間で適用で きます。

この手順は、例にあるネットワーク トポロジの次の仮定のネットワーク オブジェクト間でア イデンティティ NAT を設定する方法を示しています。それらは、Engineering VPN アドレス プール、Sales VPN アドレス プール、ネットワーク内、DMZ ネットワーク、およびインター ネットです。アイデンティティ NAT 設定ではそれぞれ、NAT 規則が 1 つ必要です。

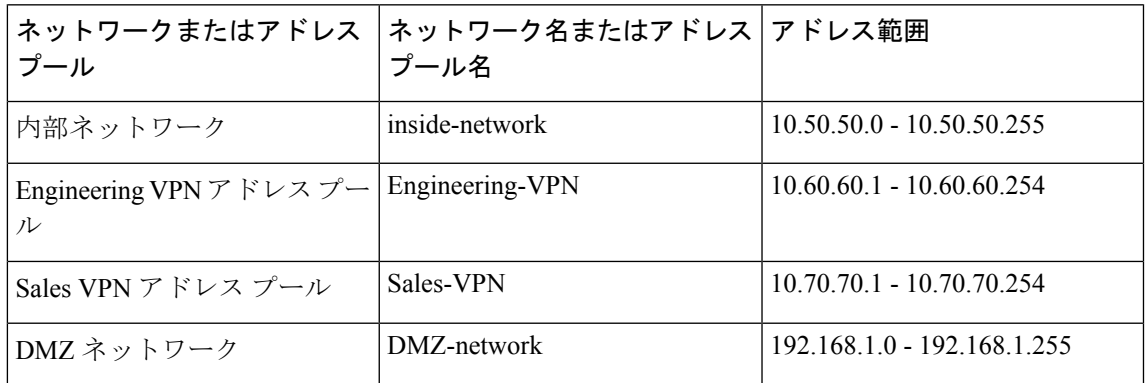

表 **6 : VPN** クライアントのアイデンティティ **NAT** を設定するネットワーク アドレス アドレッシング

#### 手順

- ステップ **1** ASDM にログインし、[Configuration] > [Firewall] > [NAT Rules] に移動します。
- ステップ **2** Engineering VPN アドレス プールのホストが Sales VPN アドレス プールのホストに接続できる よう、NAT 規則を作成します。ASA が Unified NAT テーブルの他の規則よりも先にこの規則 を評価するように、[NAT Rules] ペインで、[Add] > [Add NAT Rule Before "Network Object" NAT rules] に移動します。
	- NAT ルールはトップダウン方式で最初に一致したルールから順に適用されます。 ASA によりいったんパケットが特定の NAT 規則と一致すると、それ以上評価は行 われません。ASA が NAT 規則を早まって広範な NAT 規則に一致しないよう、 Unified NAT テーブルの先頭に最も固有の NAT 規則を配置することが重要です。 (注)

図 **2 : [Add NAT Rule]** ダイアログ ボックス

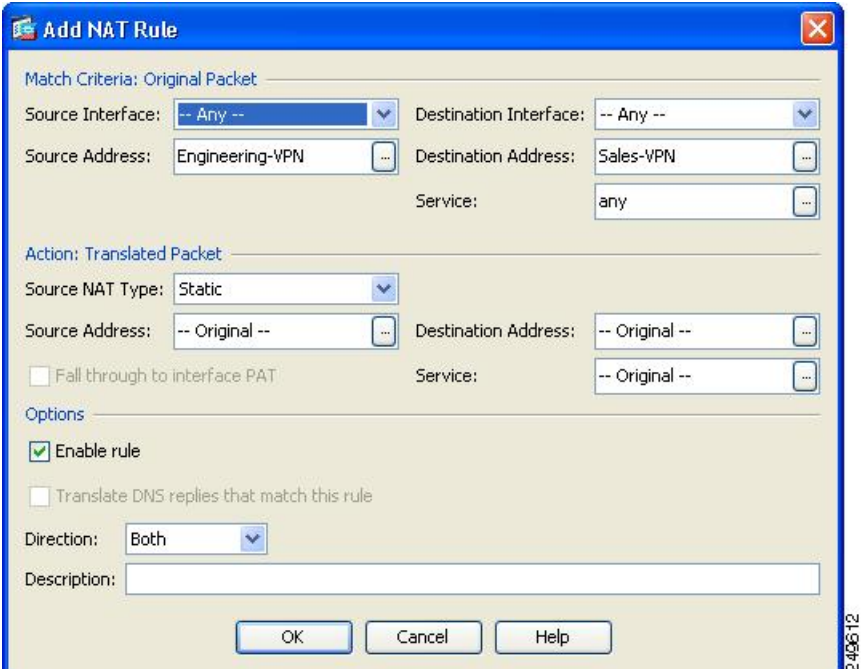

- a) [Match criteria: Original Packet] エリアで、次のフィールドを設定します。
	- [Source Interface:] Any
	- [Destination Interface:] Any
	- [Source Address:] [Source Address] ブラウズ ボタンをクリックし、Engineering VPN アド レス プールを表すネットワーク オブジェクトを作成します。オブジェクト タイプを アドレスの [Range] として定義します。自動アドレス トランスレーション ルールは追 加しないでください。
	- [Destination Address:] [Destination Address] ブラウズ ボタンをクリックし、Sales VPN ア ドレス プールを表すネットワーク オブジェクトを作成します。オブジェクト タイプ
をアドレスの [Range] として定義します。自動アドレス トランスレーション ルールは 追加しないでください。

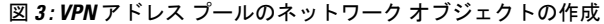

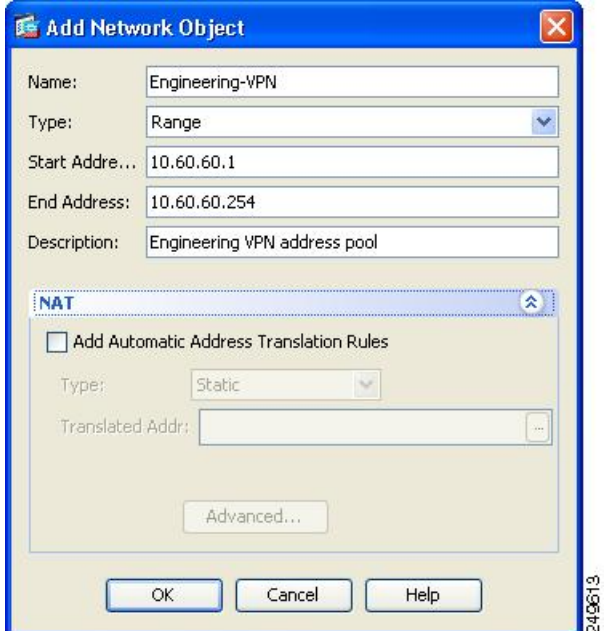

- b) [Action Translated Packet] エリアで、次のフィールドを設定します。
	- [Source NAT Type:] Static
	- [Source Address:] Original
	- [Destination Address:] Original
	- [Service:] Original
- c) [Options] エリアで、次のフィールドを設定します。
	- [Enable rule] をオンにします。
	- [Translate DNS replies that match this rule] をオフにするか、空にしておきます。
	- [Direction:] Both
	- [Description:] 規則の説明を入力します。
- d) [OK] をクリックします。
- e) [Apply] をクリックします。

CLI の例:

```
nat source static Engineering-VPN Engineering-VPN destination static Sales-VPN
Sales-VPN
```
- f) [Send] をクリックします。
- ステップ **3** ASA が NAT を実行しているときに、同じ VPN プール内の 2 つのホストが互いに接続できる ように、またはそれらのホストが VPN トンネル経由でインターネットに接続できるように、 [Enable traffic between two or more hosts connected to the same interface] オプションをイネーブルに する必要があります。これを行うには、ASDM で [Configuration] > [Device Setup] > [Interface Settings] > [Interfaces] を選択します。[Interface] パネルの下の [Enable traffic between two or more hosts connected to the same interface] をオンにして、[Apply] をクリックします。

CLI の例:

#### **same-security-traffic permit inter-interface**

- ステップ **4** Engineering VPN アドレス プールのホストが Engineering VPN アドレス プールの他のホストに 接続できるよう、NAT 規則を作成します。上記で規則を作成したときと同様にこの規則を作 成します。ただし、[Match criteria: Original Packet] エリアで、Engineering VPN アドレス プール を送信元と宛先の両方のアドレスとして指定します。
- ステップ **5** Engineering VPN リモート アクセス クライアントが「内部」ネットワークに到達できるよう NAT 規則を作成します。この規則が他の規則よりも先に処理されるように、[NAT Rules] ペイ ンで、[Add] > [Add NAT Rule Before "Network Object" NAT rules] を選択します。
	- a) [Match criteria: Original Packet] エリアで、次のフィールドを設定します。
		- [Source Interface:] Any
		- [Destination Interface:] Any
		- [Source Address:] [Source Address] ブラウズ ボタンをクリックし、内部ネットワークを 表すネットワーク オブジェクトを作成します。オブジェクト タイプをアドレスの [Network] として定義します。自動アドレス トランスレーション ルールは追加しない でください。
		- [Destination Address:] [Destination Address] ブラウズ ボタンをクリックし、Engineering VPN アドレス プールを表すネットワーク オブジェクトを選択します。

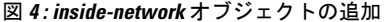

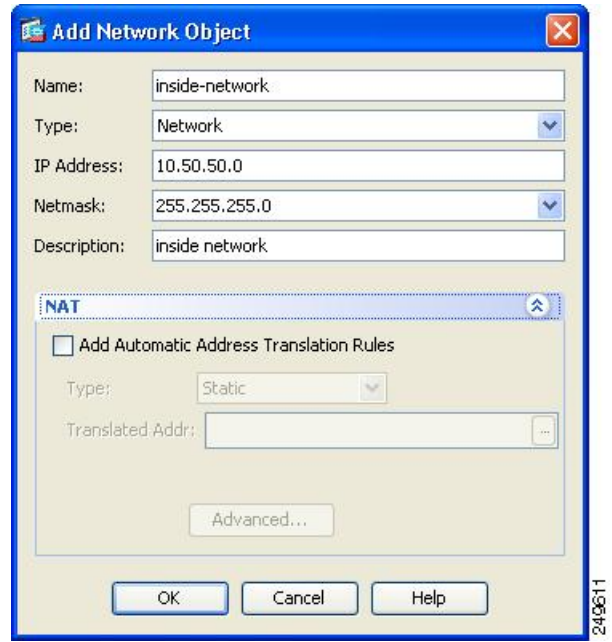

- b) [Action Translated Packet] エリアで、次のフィールドを設定します。
	- [Source NAT Type:] Static
	- [Source Address:] Original
	- [Destination Address:] Original
	- [Service:] Original
- c) [Options] エリアで、次のフィールドを設定します。
	- [Enable rule] をオンにします。
	- [Translate DNS replies that match this rule] をオフにするか、空にしておきます。
	- [Direction:] Both
	- [Description:] 規則の説明を入力します。
- d) [OK] をクリックします。
- e) [Apply] をクリックします。

CLI の例

**nat source static inside-network inside-network destination static Engineering-VPN Engineering-VPN**

- ステップ **6** ステップ**5**の方法に従って新しい規則を作成し、Engineering VPNアドレスプールとDMZネッ トワーク間の接続のアイデンティティ NAT を設定します。DMZ ネットワークを送信元アドレ ス、Engineering VPN アドレス プールを宛先アドレスとして使用します。
- ステップ **7** 新しい NAT 規則を作成し、Engineering VPN アドレス プールがトンネル経由でインターネット にアクセスできるようにします。この場合、アイデンティティ NAT は使用しません。送信元 アドレスをプライベート アドレスからインターネット ルーティング可能なアドレスに変更す るためです。この規則を作成するには、次の手順に従います。
	- a) この規則が他の規則よりも先に処理されるように、[NAT Rules] ペインで、[Add] > [Add NAT Rule Before "Network Object" NAT rules] を選択します。
	- b) [Match criteria: Original Packet] エリアで、次のフィールドを設定します。
		- [Source Interface:] Any
		- [Destination Interface:] Any。[Action: Translated Packet] エリアの [Source Address] で [outside] を選択すると、このフィールドに自動的に「outside」が入力されます。
		- [Source Address]:[Source Address] ブラウズ ボタンをクリックし、Engineering VPN ア ドレス プールを表すネットワーク オブジェクトを選択します。
		- [Destination Address:] Any
	- c) [Action Translated Packet] エリアで、次のフィールドを設定します。
		- [Source NAT Type:] Dynamic PAT (Hide)
		- [Source Address:] [Source Address] ブラウズ ボタンをクリックして、outside インター フェイスを選択します。
		- [Destination Address:] Original
		- [Service:] Original
	- d) [Options] エリアで、次のフィールドを設定します。
		- [Enable rule] をオンにします。
		- [Translate DNS replies that match this rule] をオフにするか、空にしておきます。
		- [Direction:] Both
		- [Description:] 規則の説明を入力します。
	- e) [OK] をクリックします。
	- f) [Apply] をクリックします。

CLI の例:

nat (any,outside) source dynamic Engineering-VPN interface

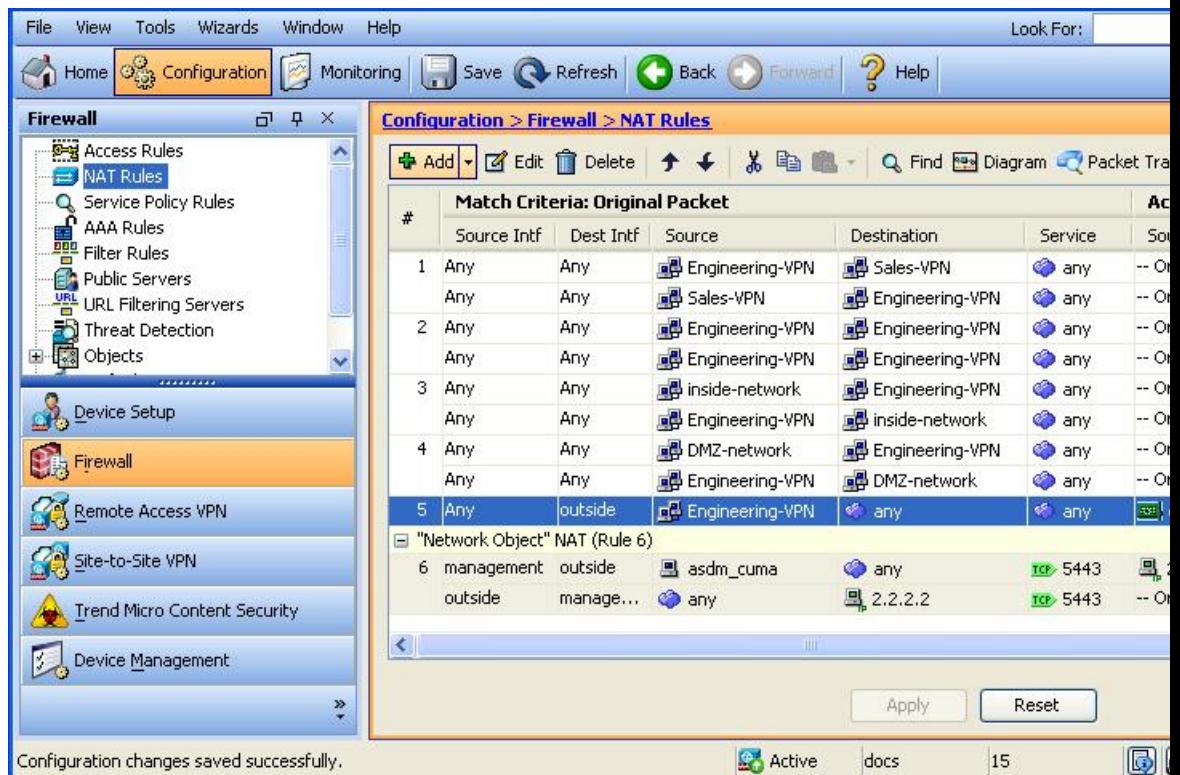

図 **5 : Unified NAT** テーブル

- ステップ **8** Engineering VPN アドレス プールがそのプール自体、Sales VPN アドレス プール、内部ネット ワーク、DMZ ネットワーク、およびインターネットに到達するように設定した後に、Sales VPN アドレス プールについて同じプロセスを繰り返す必要があります。アイデンティティ NAT を使用して、Sales VPN アドレス プール トラフィックが、Sales VPN アドレス プール、 内部ネットワーク、DMZ ネットワーク、およびインターネット間のネットワーク アドレス変 換の対象外となるようにします。
- ステップ **9** ASA の [File] メニューで [Save Running Configuration toFlash] を選択し、アイデンティティ NAT 規則を実装します。

## **AnyConnect** クライアント **HostScan**

AnyConnect クライアント HostScan(現在は Cisco Secure Firewall ポスチャと呼ばれています) により、Secure Client)はホストにインストールされているオペレーティングシステム、マル ウェア対策、ファイアウォールの各ソフトウェアを識別できます。この情報は、Cisco Secure Firewallポスチャ/HostScanアプリケーションによって収集されます。ポスチャアセスメントで は、ホストに Secure Firewall ポスチャ/HostScan がインストールされている必要があります。

ASDM UIは動的であり、HostScanがロードされている場合はHostScanが反映されます。Secure Firewall ポスチャがロードされると、Secure Firewall ポスチャが反映されます。実行している バージョンによって名前は異なります。

### **HostScan/Secure Firewall** ポスチャの前提条件

AnyConnectクライアントをSecureFirewallPosture/HostScanモジュールとともに使用するには、 最低でも次のような ASA コンポーネントが必要です。

- ASA 8.4
- ASDM 6.4

SCEP 認証機能を使用するには、Secure Firewall Posture/HostScan をインストールする必要があ ります。

SecureFirewallPosture/HostScan のインストールでサポートされるオペレーティングシステムに ついては、『Supported VPN [Platforms,](https://www.cisco.com/c/en/us/td/docs/security/asa/compatibility/asa-vpn-compatibility.html) Cisco ASA Series』を参照してください。

### **AnyConnect** クライアント**HostScan/Secure Firewall** ポスチャのライセン ス

Secure Firewall ポスチャ/HostScan のライセンス要件は次のとおりです。

- 基本的な HostScan/Secure Firewall ポスチャのAnyConnect クライアントの利点(Apex)。
- 修復には、Advanced Endpoint Assessment ライセンスが必要です。

### **HostScan** パッケージ

HostScan パッケージを ASA にスタンドアロン パッケージ **hostscan-version.pkg** としてロード することができます。このファイルには、HostScanソフトウェアとともに、HostScanライブラ リおよびサポート表が含まれています。

# **HostScan/Secure Firewall** ポスチャのインストールまたは アップグレード

この手順では、ASDM を使用して、HostScan/Secure Firewall ポスチャパッケージをインストー ルまたはアップグレードし、有効にします。ASDM UI は動的であり、HostScan がロードされ ている場合は HostScan が反映されます。Secure Firewall ポスチャがロードされると、Secure Firewall ポスチャが反映されます。実行しているバージョンによって名前は異なります。

始める前に

HostScan バージョン 4.3.x 以前から 4.6.x 以降にアップグレードしようとしている場合、以前に 確立した既存の AV/AS/FW DAP ポリシーおよび LUA スクリプトがすべて HostScan 4.6.x 以降 と非互換であるという事実に起因するエラー メッセージが表示されます。 (注)

設定を適応させるために実行する必要があるワンタイム移行手順が存在します。この手順で は、このダイアログボックスを閉じて、この設定を保存する前に HostScan 4.4.x と互換になる ように設定を移行します。この手順を中止し、『AnyConnect [クライアント](https://www.cisco.com/c/en/us/td/docs/security/asa/migration/guide/HostscanMigration43x-46x.html) HostScan 4.3.x to 4.6.x [Migration](https://www.cisco.com/c/en/us/td/docs/security/asa/migration/guide/HostscanMigration43x-46x.html) Guide』で詳細な手順を参照してください。つまり、移行するには ASDM DAP のポリシーページに移動して、互換性のないAV/AS/FW属性を確認して手動で削除してから、 LUA スクリプトを確認し、書き換える必要があります。

#### 手順

- ステップ **1** バージョン5を使用している場合は、secure-firewall-posture-version-k9.pkgファイルをコンピュー タにダウンロードします。バージョン 4.x の場合、ファイルは hostscan\_version-k9.pkg です。
- ステップ **2** ASDM を開いて **[**設定(**Configuration**)**] > [**リモートアクセス**VPN**(**Remote Access VPN**)**] > [CiscoSecure Firewall**用ポスチャ(**Posture (forSecure Firewall)**)**] > [**ポスチャイメージ(**Posture Image**)**]** を選択します。HostScan 4.x バージョンを使用している場合、パスは **[**設定 (**Configuration**)**] > [**リモートアクセス**VPN**(**Remote Access VPN**)**] > [Secure DesktopManager] > [**ホストスキャンイメージ(**Host Scan Image**)**]** になります。
- ステップ **3** [アップロード(Upload)] をクリックして、HostScan/Secure Firewall ポスチャパッケージのコ ピーをコンピュータから ASA のドライブに転送する準備を行います。
- ステップ **4** [イメージのアップロード(Upload Image)] ダイアログボックスで [ローカルファイルの参照 (Browse LocalFiles)] をクリックして、ローカルコンピュータ上の HostScan/SecureFirewall ポ スチャパッケージを検索します。
- ステップ5 先ほどダウンロードした hostscan\_version-k9.pkg ファイル、または secure-firewall-posture-version-k9.pkg ファイルを選択し、[選択(Select)] をクリックします。 [ローカルファイルパス(Local File Path)] フィールドと [フラッシュファイルシステムパス (Flash File System Path)] フィールドで選択したファイルのパスは、HostScan/Secure Firewall パッケージのアップロード先のパスを反映しています。ASA に複数のフラッシュ ドライブが ある場合は、別のフラッシュ ドライブを示すように [Flash File System Path] を編集できます。
- ステップ **6** [UploadFile] をクリックします。ASDM によって、ファイルのコピーがフラッシュ カードに転 送されます。情報ダイアログボックスに、ファイルがフラッシュに正常にダウンロードされた ことが表示されます。
- ステップ1 [OK] をクリックします。
- ステップ **8** [アップロードしたイメージの使用(Use Uploaded Image)] ダイアログで [OK] をクリックし て、現在のイメージとしてアップロードした HostScan/SecureFirewall ポスチャパッケージファ イルを使用します。
- ステップ **9** [HostScanを有効化(Enable HostScan)] または [ポスチャイメージを有効化(Enable Posture Image) 1がオンになっていない場合はオンにします。
- ステップ **10** [Apply] をクリックします。
- ステップ **11** [File] メニューから [Save Running Configuration To Flash] を選択します。

# **HostScan/Secure Firewall** ポスチャのアンインストール

HostScan/Secure Firewall ポスチャパッケージをアンインストールすると、ASDM インターフェ イス上のビューから削除されます。これにより、HostScan/SecureFirewallポスチャが有効になっ ている場合でも ASA による HostScan/Secure Firewall ポスチャパッケージの展開が回避されま す。HostScan/Secure Firewall ポスチャをアンインストールしても、HostScan/Secure Firewall ポ スチャパッケージはフラッシュドライブから削除されません。

#### 手順

- ステップ **1** ASDM で、**[**設定(**Configuration**)**] > [**リモートアクセス**VPN**(**Remote Access VPN**)**] > [**ポス チャ(**Secure Firewall**用)(**Posture (for Secure Firewall)**)**] > [**ポスチャイメージ(**Posture Image**)**]** に移動して、Secure Firewall ポスチャをアンインストールします。AnyConnect バー ジョン4.xを使用していて、HostScanをアンインストールする場合は、**[**設定(**Configuration**)**] > [**リモートアクセス**VPN**(**Remote Access VPN**)**] > [Secure Desktop Manager] > [**ホストスキャ ンイメージ(**Host Scan Image**)**]** に移動します。
- ステップ **2** [Uninstall] をクリックし、確認のために [Yes] をクリックします。
- ステップ **3** [Uninstall] をクリックします。

# グループポリシーへの **AnyConnect** クライアント 機能モ ジュールの割り当て

次の手順で、AnyConnect クライアント 機能モジュールとグループポリシーを関連付けます。 VPN ユーザーが ASA に接続するときに、ASA はこれらの AnyConnect クライアント 機能モ ジュールをエンドポイントコンピュータにダウンロードしてインストールします。

#### 始める前に

ASA にログオンし、グローバル コンフィギュレーション モードを開始します。グローバル コ ンフィギュレーション モードでは、ASA は hostname(config)# プロンプトを表示します。

手順

ステップ **1** ネットワーク クライアント アクセス用の内部グループ ポリシーを追加します。

#### **group-policy** *name* **internal**

例:

hostname(config)# **group-policy PostureModuleGroup internal**

ステップ **2** 新しいグループ ポリシーを編集します。このコマンドを入力した後は、グループ ポリシー コ ンフィギュレーション モードのプロンプト hostname(config-group-policy)# が表示されます。

**group-policy** *name* **attributes**

例:

#### **hostname(config)# group-policy PostureModuleGroup attributes**

ステップ **3** グループポリシーwebvpnコンフィギュレーションモードを開始します。このコマンドを入力 した後は、次に示す ASA のプロンプトが表示されます。hostname(config-group-webvpn)#

#### **webvpn**

ステップ **4** グループ内のすべてのユーザーに AnyConnect クライアント 機能モジュールがダウンロードさ れるように、グループポリシーを設定します。

**anyconnect modules value** AnyConnect モジュール 名

anyconnect module コマンドの value には、次の値の 1 つ以上を指定することができます。複数 のモジュールを指定する場合は、値をカンマで区切ります。

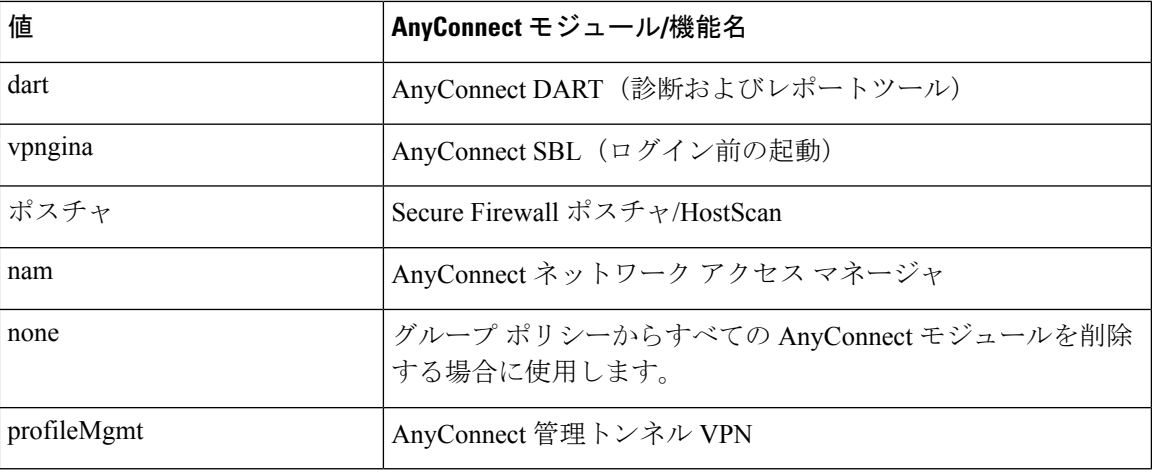

例:

hostname(config-group-webvpn)# **anyconnect modules value websecurity,telemetry,posture**

モジュールの1つを削除するには、保持したいモジュールの値だけを指定したコマンドを再送 信します。たとえば、このコマンドは Web セキュリティ モジュールを削除します。

hostname(config-group-webvpn)# **anyconnect modules value telemetry,posture**

ステップ **5** 実行コンフィギュレーションをフラッシュ メモリに保存します。

新しいコンフィギュレーションが正常にフラッシュ メモリに保存されると、[OK] というメッ セージが表示され、次に示すASAのプロンプトが表示されます。hostname(config-group-webvpn)#

**write memory**

## **HostScan/Secure Firewall** ポスチャ関連資料

HostScan/Secure Firewall ポスチャがエンドポイントコンピュータからポスチャクレデンシャル を収集した後は、情報を活用するために、ダイナミック アクセス ポリシーの設定、Lua の式 の使用などのサブジェクトを理解する必要があります。

これらのトピックの詳細については、『Cisco Adaptive Security Device Manager [Configuration](http://www.cisco.com/en/US/products/ps6121/products_installation_and_configuration_guides_list.html) [Guides](http://www.cisco.com/en/US/products/ps6121/products_installation_and_configuration_guides_list.html)』を参照してください。また、AnyConnect クライアント での HostScan/Secure Firewall ポスチャの動作の詳細については、『Cisco *Secure Client (including AnyConnect) Administrator Guide*』を参照してください。

## **Secure Client** ソリューション

セキュアクライアントは、従業員の移動時に企業の利益と資産をインターネットの脅威から保 護します。セキュアクライアントにより Cisco IronPort S シリーズ Web セキュリティアプライ アンスはセキュアクライアントをスキャンでき、クライアントを悪意あるソフトウェアや不適 切なサイトから確実に保護します。クライアントは、Cisco IronPort S シリーズ Web セキュリ ティ アプライアンス保護がイネーブルになっているか定期的に確認します。

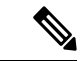

この機能には、セキュアクライアントSecureClientライセンスサポートを提供するCisco IronPort Web セキュリティアプライアンスのリリースが必要です。また、 セキュリティクライアント 機能をサポートする AnyConnect クライアント リリースが必要です。AnyConnect 3.1 以降はこ の機能をサポートしていません。 (注)

セキュア モビリティ ソリューションを設定するには、[Configuration] > [Remote Access VPN] > [Network (Client) Access] > [Secure Mobility Solution] の順に選択します。

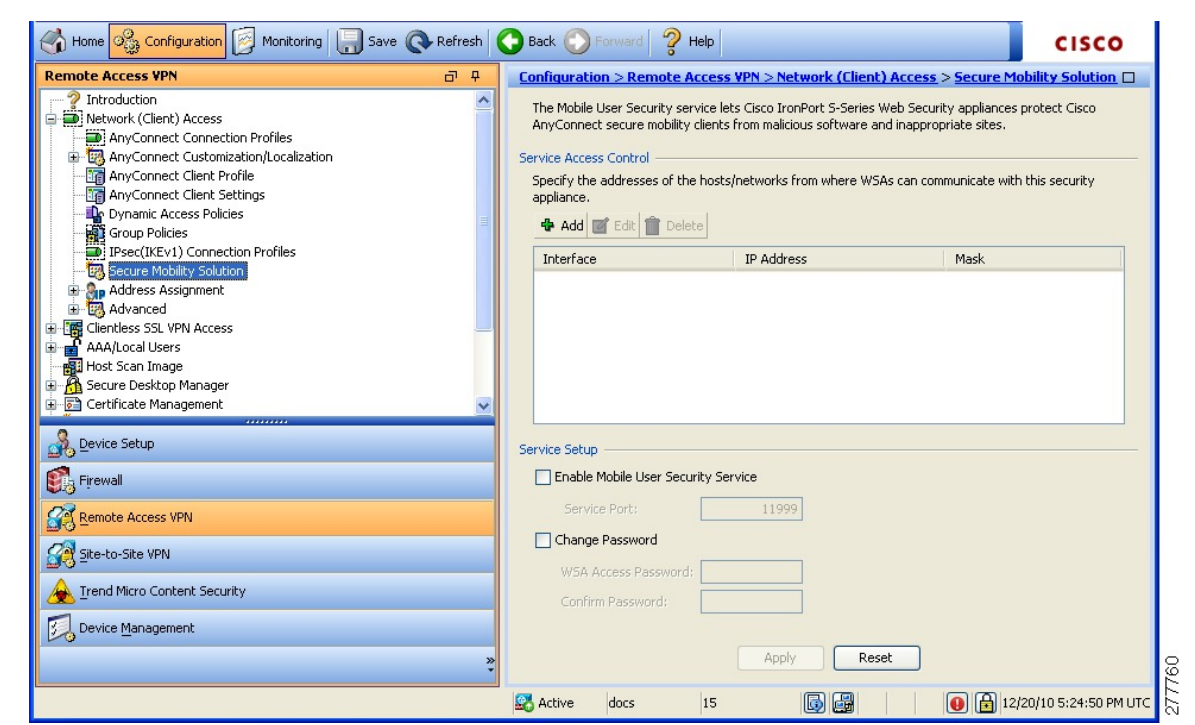

図 **<sup>6</sup> : [Mobile User Security]** ウィンドウ

- [Service Access Control]:WSA の通信元となるホストまたはネットワーク アドレスを指定 します。
	- [Add]:選択した接続の [Add MUS Access Control Configuration] ダイアログボックスが 開きます。
	- [Edit]:選択した接続の [Edit MUS Access Control Configuration] ダイアログボックスが 開きます。
	- [Delete]:選択した接続をテーブルから削除します。確認されず、やり直しもできませ  $h_{\rm o}$
- [Enable Mobile User Security Service]:VPN を介したクライアントとの接続を開始します。 イネーブルにすると、ASA への接続時に WSA によって使用されるパスワードを入力する 必要があります。WSA が存在しない場合、ステータスは disabled になります。
- [Service Port]:サービスをイネーブルにする場合、サービスのどのポート番号を使用する かを指定します。ポートの範囲は 1 ~ 65535 で、管理システムにより WSA にプロビジョ ニングされた対応する値と一致させる必要があります。デフォルトは 11999 です。
- [Change Password]:WSA アクセス パスワードを変更できます。
- [WSA AccessPassword]:ASA と WSA の間の認証で必要となる共有シークレット パスワー ドを指定します。このパスワードは、管理システムにより WSA にプロビジョニングされ た対応するパスワードと一致させる必要があります。
- [Confirm Password]:指定したパスワードを再入力します。

• [Show WSA Sessions]:ASA に接続された WSA のセッション情報を表示できます。接続さ れている(または接続された)WSA のホスト IP アドレスおよび接続時間がダイアログ ボックスに返されます。

### **Add or Edit MUS Access Control**

[設定(Configuration)] > [リモートアクセスVPN(Remote Access VPN)] > [ネットワーク(ク ライアント)アクセス(Network (Client) Access)] > [セキュアモビリティソリューション (Secure Mobility Solution)] の下の [MUS アクセス制御の追加または編集(Add or Edit MUS Access Control)] ダイアログボックスで、AnyConnect クライアントの Mobile User Security (MUS)アクセスを設定します。

- [Interface Name]:ドロップダウン リストを使用して、追加または編集しているインター フェイス名を選択します。
- [IP Address]:IPv4 アドレスまたは IPv6 アドレスを入力できます。
- [Mask]:ドロップダウン リストを使用して、該当のマスクを選択します。

# **AnyConnect**クライアントのカスタマイズとローカリゼー ション

AnyConnect VPN クライアントのAnyConnect VPN モジュールをカスタマイズして、リモート ユーザーに、会社のイメージを表示できます。[AnyConnectクライアントのカスタマイズ/ロー カライズ (AnyConnect Client Customization/Localization) ] のフィールドを使用すれば、次のタ イプのカスタマイズされたファイルをインポートすることができます。

- **Resources**:AnyConnect クライアントの変更された GUI アイコン。
- **Binary**:AnyConnect クライアント インストーラに代わる実行可能ファイル。これには、 GUI ファイルのほか、VPN クライアント プロファイル、スクリプト、その他のクライア ント ファイルが含まれます。
- **Script**:AnyConnect クライアント が VPN 接続を確立する前または後に実行するスクリプ ト。
- **GUI Text and Messages**:AnyConnect クライアントが使用するタイトルとメッセージ。
- **Customized Installer**:クライアントのインストールを変更するトランスフォーム。
- **Localized Installer**:クライアントで使用される言語を変更するトランスフォーム。

各ダイアログでは次のアクションを実行できます。

• [インポート(Import)]をクリックすると、[AnyConnectクライアントのカスタマイズオブ ジェクトをインポート(Import AnyConnect Client Customization Objects)] ダイアログが起

動します。このダイアログでは、オブジェクトとしてインポートするファイルを指定でき ます。

- [エクスポート(Export)]をクリックすると、[AnyConnectクライアントのカスタマイズオ ブジェクトをエクスポート(Export Customization Objects)] ダイアログが起動します。こ のダイアログでは、オブジェクトとしてエクスポートするファイルを指定できます。
- [Delete] をクリックすると、選択したオブジェクトが削除されます。

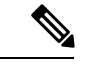

(注) この機能はマルチ コンテキスト モードではサポートされません。

### **AnyConnect** クライアント のカスタマイズとローカリゼーション、リ ソース

インポートするカスタムコンポーネントのファイル名は、AnyConnect クライアント GUI で使 用されるファイル名と一致している必要があります。これはオペレーティングシステムによっ て異なり、Mac および Linux では大文字と小文字が区別されます。たとえば、Windows クライ アント用の企業ロゴを置き換えるには、独自の企業ロゴをcompany\_logo.pngとしてインポート する必要があります。別のファイル名でインポートすると、AnyConnect クライアント インス トーラはそのコンポーネントを変更しません。ただし、独自の実行ファイルを展開して GUI をカスタマイズする場合は、その実行ファイルから任意のファイル名のリソースファイルを呼 び出すことができます。

イメージをソースファイルとして(たとえば、company\_logo.bmp)インポートする場合、イン ポートしたイメージは、同じファイル名を使用して別のイメージを再インポートするまで、 AnyConnect クライアント をカスタマイズします。たとえば、company\_logo.bmp をカスタム イ メージに置き換えて、このイメージを削除する場合、同じファイル名を使用して新しいイメー ジ(または元のシスコ ロゴ イメージ)をインポートするまで、クライアントはこのイメージ の表示を継続します。

### **AnyConnect**クライアントのカスタマイズとローカリゼーション、バイ ナリとスクリプト

#### **AnyConnect** クライアントカスタマイゼーション**/**ローカリゼーション、バイナリ

Windows、Linux、またはMac(PowerPCまたはIntelベース)コンピュータの場合、AnyConnect クライアント API を使用する独自のクライアントを展開できます。クライアントのバイナリ ファイルを置き換えることによって、AnyConnect クライアント GUI および AnyConnect クライ アント CLI を置き換えます。

[**Import**] ダイアログのフィールドは次のとおりです。

• **Name** 置き換える AnyConnect クライアント ファイルの名前を入力します。

- **Platform** ファイルを実行する OS プラットフォームを選択します。
- **Select a file** ファイル名は、インポートするファイルの名前と同じにする必要はありませ  $h_n$

#### **AnyConnect** クライアントカスタマイゼーション**/**ローカリゼーション、スクリプト

スクリプトの展開およびスクリプトの制限事項の詳細については、『AnyConnect VPN module of Cisco Secure Client Administrators Guide』を参照してください。

[**Import**] ダイアログのフィールドは次のとおりです。

- **Name**:スクリプトの名前を入力します。名前には正しい拡張子を指定してください。例: myscript.bat.
- **Script Type**:スクリプトを実行するタイミングを選択します。

ASA でファイルをスクリプトとして識別できるように、AnyConnect クライアント によっ て、プレフィックス scripts\_ とプレフィックス OnConnect または OnDisconnect がユーザー のファイル名に追加されます。クライアントが接続すると、ASAは、リモートコンピュー タ上の適切なターゲット ディレクトリにスクリプトをダウンロードします。その際、 scripts\_ プレフィックスは削除され、OnConnect または OnDisconnect プレフィックスはそ のまま残ります。たとえば、myscript.batスクリプトをインポートした場合、ASA上では、 スクリプトは scripts OnConnect myscript.bat となります。リモート コンピュータ上では、 スクリプトは OnConnect myscript.bat となります。

スクリプトの実行の信頼性を確保するために、すべての ASA で同じスクリプトを展開す るように設定します。スクリプトを修正または置換する場合は、旧バージョンと同じ名前 を使用し、ユーザーが接続する可能性のあるすべての ASA に置換スクリプトを割り当て ます。ユーザーが接続すると、新しいスクリプトにより同じ名前のスクリプトが上書きさ れます。

- **Platform**:ファイルを実行する OS プラットフォームを選択します。
- **Select a file**:ファイル名は、スクリプトに対して指定した名前と同じである必要はありま せん。

ASDM によってファイルがソース ファイルからインポートされ、[Name] に対して指定した新 しい名前が作成されます。

### **AnyConnect** クライアント のカスタマイズとローカリゼーション、**GUI** テキストとメッセージ

デフォルトの変換テーブルを編集するか、または新しいテーブルを作成して、AnyConnect ク ライアントGUIに表示されるテキストとメッセージを変更できます。このペインは、[Language Localization] ペインと同じ機能を持ちます。より高度な言語変換については、[Configuration] > [Remote Access VPN] > [Language Localization] に移動します。

上部ツールバーにある通常のボタンに加えて、このペインには[**Add**]ボタンと、追加のボタン を備えた [Template] エリアがあります。

**Add**:[Add] ボタンをクリックするとデフォルトの変換テーブルのコピーが開き、直接編集し たり保存することができます。保存ファイルの言語を選択し、ファイル内のテキストの言語を 後で編集することができます。

変換テーブルのメッセージをカスタマイズする場合、msgid は変更しないでください。msgstr 内のテキストを変更します。

テンプレートの言語を指定します。テンプレートはキャッシュメモリ内の変換テーブルにな り、指定した名前が付きます。ブラウザの言語オプションと互換性のある短縮形を使用してく ださい。たとえば、中国語のテーブルを作成するときに IE を使用している場合は、IE によっ て認識される *zh* という略語を使用します。

#### **[Template]** セクション

- テンプレート領域を展開してデフォルトの英語変換テーブルにアクセスするには、[Template] をクリックします。
- デフォルトの英語変換テーブルを表示し、必要に応じて保存するには、[**View**]をクリック します。
- デフォルトの英語変換テーブルのコピーを表示せずに保存するには、[**Export**]をクリック します。

### **AnyConnect**クライアントのカスタマイズとローカリゼーション、カス タマイズされたインストーラ トランスフォーム

作成した独自のトランスフォームを、クライアント インストーラ プログラムを使用して展開 することによって、AnyConnect クライアント GUI を大幅にカスタマイズすることができます (Windows のみ)。トランスフォームを ASA にインポートすると、インストーラ プログラム を使用して展開されます。

トランスフォームの適用先として選択できるのは Windows だけです。トランスフォームの詳 細については、『*Cisco Secure Client Administration Guide*』を参照してください。

## **AnyConnect**クライアントのカスタマイズとローカリゼーション、ロー カライズされたインストーラ トランスフォーム

トランスフォームを使用して、クライアント インストーラ プログラムに表示されるメッセー ジを翻訳できます。トランスフォームによってインストレーションが変更されますが、元のセ キュリティ署名 MSI は変化しません。これらのトランスフォームではインストーラ画面だけ が翻訳され、クライアント GUI 画面は翻訳されません。

### **AnyConnect** クライアント カスタム属性

カスタム属性は AnyConnect クライアント に送信され、以下に示すような機能を設定するため に使用されます。カスタム属性にはタイプと名前付きの値があります。事前に定義したカスタ ム属性は、ダイナミック アクセス ポリシーとグループ ポリシーの両方で使用されます。これ らのカスタム属性の設定については、『[Configure](https://www.cisco.com/c/en/us/td/docs/security/asa/asa919/asdm719/vpn/asdm-719-vpn-config/vpn-asdm-setup.html#ID-2188-0000042d) Secure Client Custom Attributes in an Internal [Group](https://www.cisco.com/c/en/us/td/docs/security/asa/asa919/asdm719/vpn/asdm-719-vpn-config/vpn-asdm-setup.html#ID-2188-0000042d) Policy』を参照してください。多数のさまざまな用途のカスタム属性を作成および設定 します。

• **DSCPPreservationAllowed**:(DSCP の保存を有効化)このカスタム属性を設定すると、 Windows または Mac のオペレーティング システム プラットフォームで DTLS 接続の Differentiated Services Code Point(DSCP)が制御されます。この属性を使用すると、デバ イスは、遅延の影響を受けやすいトラフィックを優先順位付けし、優先順位付けされたト ラフィックにマークを付けてアウトバウンド接続の質を改善することができます。詳細に ついては、『Cisco Secure Client [Administration](https://www.cisco.com/c/en/us/support/security/anyconnect-secure-mobility-client/products-installation-and-configuration-guides-list.html) Guide』の「*Enable DSCP Preservation*」セク ションを参照してください。

値は True または False です。デフォルトでは、AnyConnect クライアント は DSCP の保存 を実行します(True)。無効にするには、ヘッドエンドでカスタム属性値を false に設定 し、接続を再初期化します。

• **DeferredUpdateAllowed** または **DeferredUpdateAllowed\_ComplianceModule**:(ASA で更 新の延期を有効化)これらのカスタム属性が設定されている場合に、クライアントの更新 が利用可能になると、AnyConnectクライアントは更新を実行するか延期するかをユーザー に尋ねるダイアログを開きます。詳細については、『Cisco Secure Client [Administration](https://www.cisco.com/c/en/us/support/security/anyconnect-secure-mobility-client/products-installation-and-configuration-guides-list.html) [Guide](https://www.cisco.com/c/en/us/support/security/anyconnect-secure-mobility-client/products-installation-and-configuration-guides-list.html)』の「Enable AnyConnect [クライアント](http://www.cisco.com/c/en/us/td/docs/security/asa/asa98/configuration/vpn/asa-98-vpn-config/vpn-anyconnect.html) Deferred Upgrade」または「*Configure Deferred Update on an ASA*」を参照してください。

値は True または False です。True の場合、更新の延期が有効になります。更新の延期が無 効(False)の場合、下記の設定は無視されます。

• **DeferredUpdateMinimumVersion\_ComplianceModule** または **DeferredUpdateMinimumVersion**:更新を延期できるようにするためにインストール する必要がある最小バージョンの AnyConnect クライアント。

値は x.x.x で、デフォルトは 0.0.0 です。

• **DeferredUpdateDismissTimeout**:更新の延期を確認するダイアログが表示されてか ら、自動的に閉じるまでの秒数。更新の延期を確認するダイアログが表示される場合 にのみ適用されます。

値は 0 〜 300 秒です。デフォルトは 150 秒です。

• **DeferredUpdateDismissResponse**:DeferredUpdateDismissTimeout の発生時に実行する アクション。

値は defer(延期)または update(更新)です。デフォルトは update です。

• **dynamic-split-exclude-domains <**属性名**> <**ドメインのリスト**>** または **dynamic-split-include-domains <**属性名**> <**ドメインのリスト**>**:(ダイナミックスプリット トンネリングを有効化)このカスタム属性を作成することにより、トンネルの確立後に、 ホストの DNS ドメイン名に基づいて動的にスプリット除外トンネリングを行うことがで きます。dynamic-split-exclude-domainsを追加することにより、VPNトンネルの外部のクラ イアントによるアクセスが必要なクラウドまたは Web サービスを入力できます。詳細に ついては、『Cisco Secure Client [Administration](https://www.cisco.com/c/en/us/support/security/anyconnect-secure-mobility-client/products-installation-and-configuration-guides-list.html) Guide』の「*About Dynamic Split Tunneling*」 を参照してください。

値の属性名には、任意の名前を指定できます。たとえば、anyconnect-custom-data dynamic-split-exclude-domains excludedomains webex.com, ciscospark.com のようにします。

• managementTunnelAllAllowed: (管理 VPN トンネルを有効化) ユーザーが開始したネッ トワーク通信に影響しないように(管理 VPN トンネルは透過的であるため)スプリット 包含トンネリングの設定がデフォルトで必要です。

値は true または false です。この動作をオーバーライドする場合は、属性名と値の両方を *true* に設定します。そのように設定すると、両方の IP プロトコルの設定が tunnel-all、 split-exclude、split-include、または bypass のいずれかの場合、AnyConnect クライアント は 管理トンネルの接続に進みます。

• **UseLocalProfileAsAlternative**:Cisco Secure Firewall ASA で Cisco Secure Client プロファイ ル(旧名は AnyConnect)を設定せずに、アウトオブバンドで(SCCM、MDM、SecureX Cloud Management などを使用して)プロファイルを配布する場合は、 *UseLocalProfileAsAlternative* カスタム属性を使用できます。このカスタム属性を設定する と、クライアントは設定とプリファレンスに(通常のデフォルトではなく)ローカル(ディ スク上)の Cisco Secure Client プロファイルを使用します。詳細については、アドミニス トレーション ガイドの「[Predeploying](https://www.cisco.com/c/en/us/td/docs/security/vpn_client/anyconnect/Cisco-Secure-Client-5/admin/guide/b-cisco-secure-client-admin-guide-5-0/deploy-anyconnect.html#ID-1425-00000111) Cisco Secure Client」を参照してください。

ローカルプロファイルを使用したセッションの確立は、1) UseLocalProfileAsAlternative が 有効に設定されている場合、および 2) ASA グループ ポリシー プロファイルが設定されて いない場合にのみ発生します。このカスタム属性を設定し、ASAのグループポリシー構成 から Cisco Secure Client プロファイルを元に戻したり削除したりしない場合、グループポ リシーで構成された Cisco Secure Client プロファイルが維持され、カスタム属性の設定が 無視される各接続で使用されます。

名前:無効/有効

- 値:true/false
- **no-dhcp-server-route**:(パブリックDHCPサーバールートの設定)このカスタム属性によ り、Tunnel All Network が設定されている場合にローカル DHCP トラフィックがクリアテ キストで流れるようになります。AnyConnect クライアント は、AnyConnect クライアント の接続時にローカル DHCP サーバーに特定のルートを追加し、ホストマシンの LAN アダ プターに暗黙的なフィルタを適用して、DHCPトラフィックを除く当該ルートのすべての トラフィックをブロックします。詳細については、『Cisco Secure Client [Administration](https://www.cisco.com/c/en/us/support/security/anyconnect-secure-mobility-client/products-installation-and-configuration-guides-list.html) [Guide](https://www.cisco.com/c/en/us/support/security/anyconnect-secure-mobility-client/products-installation-and-configuration-guides-list.html)』の「*Set Public DHCP Server Route*」セクションを参照してください。

値は true または false です。トンネル確立時のパブリック DHCP サーバー ルート作成を避 けるために、no-dhcp-server-route カスタム属性が存在し、true に設定されている必要があ ります。

• **circumvent-host-filtering**:(サブネットの除外をサポートするようにLinuxを設定)[Tunnel Network List Below] がスプリットトンネリング用に設定されている場合はサブネットの除 外をサポートするように、Linux を設定します。詳細については、サブネットの除外をサ **ポートするための Linux の設定 (93ページ)を参照してください。** 

値は true または false です。true に設定します。

• **tunnel-from-any-source**:(Linuxのみ)AnyConnect クライアント は、Split-Include または Split-Exclude トンネルモードの任意の送信元アドレスを持つパケットを許可します。VM インスタンスまたは Docker コンテナ内のネットワークアクセスを許可できます。

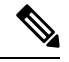

- VM/Dockerで使用されるネットワークは、最初にトンネルから除 外する必要があります。 (注)
	- **perapp**:モバイルデバイス(Android または Apple iOS のみ)上の特定のアプリケーショ ンセットでVPN接続が使用されます。詳細については、『*Cisco SecureClient Administration Guide*』の「Create Per App Custom Attributes」セクションを参照してください。

値を指定する際は、ポリシーツールから BASE64 形式をコピーしてここに貼り付けて、1 つ以上の値を追加します。

これらの機能の使用をさらに完全にするには、**[Configuration] > [Remote Access VPN] > [Network (Client) Access] > [Group Polices]** > メニューで、定義済みカスタム属性のほとんどを特定のグ ループ ポリシーに関連付ける必要があります。

## **IPsec VPN** クライアント ソフトウェア

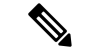

**VPN** クライアントは耐用年数末期で、サポートが終了しています。VPN クライアントの設定 については、ASAバージョン9.2に関するASDMのマニュアルを参照してください。AnyConnect セキュア モビリティ クライアントにアップグレードすることを推奨します。 (注)

### **Zone Labs Integrity Server**

[Configuration] > [Remote Access VPN] > [Network (Client) Access] > [Advanced] > [IPsec] > [Zone Labs Integrity Server] パネルでは、Zone Labs Integrity Server をサポートするように ASA を設定 できます。このサーバーは、プライベート ネットワークにアクセスするリモート クライアン トでセキュリティ ポリシーを適用する目的で設計された Integrity System というシステムの一

部です。実質的には、ASAがファイアウォールサーバーに対するクライアントPCのプロキシ として機能し、Integrity クライアントと Integrity サーバー間で必要なすべての Integrity 情報を リレーします。

- 現在のリリースのセキュリティ アプライアンスでは同時に 1 台の Integrity サーバーのみがサ ポートされていますが、ユーザーインターフェイスでは最大5台のIntegrityサーバーの設定が サポートされています。アクティブなサーバーに障害が発生した場合は、ASA上で別のIntegrity サーバーを設定して、クライアント VPN セッションを再確立してください。 (注)
	- [Server IPaddress]:Integrity サーバーの IP アドレスを入力します。ドット付き 10 進数を使 用します。
	- [Add]:新しいサーバー IP アドレスを Integrity サーバーのリストに追加します。このボタ ンは、Server IP アドレス フィールドにアドレスが入力されるとアクティブになります。
	- [Delete]:選択したサーバーを Integrity サーバーのリストから削除します。
	- [Move Up]:選択したサーバーを Integrity サーバーのリスト内で上に移動します。このボ タンは、リストにサーバーが 1 台以上存在する場合にだけ使用できます。
	- [Move Down]:選択したサーバーを Integrity サーバーのリスト内で下に移動します。この ボタンは、リストにサーバーが 1 台以上存在する場合にだけ使用できます。
	- [Server Port]:アクティブな Integrity サーバーをリッスンする ASA のポート番号を入力し ます。このフィールドは、Integrity Server のリストにサーバーが少なくとも 1 台以上存在 する場合にだけ使用できます。デフォルト ポート番号は 5054、範囲は 10 ~ 10000 です。 このフィールドは、Integrity Server リスト内にサーバーが存在する場合にだけ使用できま す。
	- [Interface]:アクティブな Integrity サーバーと通信する ASA インターフェイスを選択しま す。このインターフェイス名メニューは、Integrity Server リスト内にサーバーが存在する 場合にだけ使用できます。
	- [Fail Timeout]:ASA がアクティブな Integrity サーバーに到達できないことを宣言するまで の待機秒数を入力します。デフォルトは 10 で、範囲は、5 ~ 20 です。
	- [SSLCertificatePort]:SSL認証で使用するASAのポートを指定します。デフォルトのポー トは 80 です。
	- [Enable SSL Authentication]:ASA によるリモート クライアントの SSL 証明書の認証をイ ネーブルにする場合にオンにします。デフォルトでは、クライアントSSL認証はディセー ブルになっています。
	- [Close connection on timeout]:タイムアウト時に ASA と Integrity サーバー間の接続を終了 する場合にオンにします。デフォルトでは、接続が維持されます。
	- [Apply]:設定を実行している ASA に Integrity サーバーの設定を適用します。
	- [Reset]:まだ適用されていない Integrity サーバーの設定の変更を削除します。

## **ISE** ポリシーの適用

Cisco IdentityServices Engine(ISE)は、セキュリティポリシー管理および制御プラットフォー ムです。有線、ワイヤレス、VPN 接続のアクセス制御とセキュリティ コンプライアンスを自 動化し、シンプルにします。Cisco ISE は主に、Cisco TrustSec と連携してセキュア アクセスと ゲスト アクセスを提供し、個人所有デバイス持ち込み(BYOD)イニシアティブをサポート し、使用ポリシーを適用するために使用されます。

ISE Change of Authorization (CoA) 機能は、認証、認可、およびアカウンティング (AAA) セッ ションの属性を、セッション確立後に変更するためのメカニズムを提供します。AAA のユー ザーまたはユーザー グループのポリシーを変更すると、ISE から ASA へ CoA パケットを直接 送信して認証を再初期化し、新しいポリシーを適用できます。インラインポスチャ実施ポイン ト(IPEP)は、ASA によって確立された各 VPN セッションにアクセス コントロール リスト (ACL)を適用する必要はありません。

ISE ポリシーの実施は、次の VPN クライアントでサポートされています。

- IPSec
- AnyConnect クライアント
- L2TP/IPSec

システム フローは次のとおりです。

- **1.** エンド ユーザーが VPN 接続を要求します。
- **2.** ASA は、ISE に対してユーザーを認証し、ネットワークへの限定アクセスを提供するユー ザー ACL を受け取ります。
- **3.** アカウンティング開始メッセージが ISE に送信され、セッションが登録されます。
- **4.** ポスチャアセスメントがNACエージェントとISE間で直接行われます。このプロセスは、 ASA に透過的です。
- **5.** ISE が CoA の「ポリシー プッシュ」を介して ASA にポリシーの更新を送信します。これ により、ネットワーク アクセス権限を高める新しいユーザー ACL が識別されます。

後続の CoA 更新を介し、接続のライフタイム中に追加のポリシー評価が ASA に透過的に行わ れる場合があります。 (注)

### **ISE** 許可変更の設定

ISE認可変更を設定するには、ISERADIUSサーバーを含むサーバーグループを作成し、リモー ト アクセス VPN 設定プロファイル (トンネル) でそのサーバー グループを使用します。

#### 手順

ステップ **1** ISE サーバーの RADIUS AAA サーバー グループを設定します。

次の手順は、最小限の設定を示しています。必要に応じて、グループの他の設定を調整できま す。大部分の設定には、ほとんどのネットワークに適したデフォルト設定があります。RADIUS AAA サーバー グループの設定の詳細については、一般的なコンフィギュレーション ガイドを 参照してください。

- a) **[Configuration]** > **[Remote Access VPN]** > **[AAA/Local Users]** > **[AAA Server Groups]** を選 択します。
- b) [AAA Server Group] 領域で、[Add] をクリックします。
- c) [Server Group] フィールドにグループの名前を入力します。
- d) [Protocol] ドロップダウン リストから RADIUS サーバー タイプを選択します。
- e) [Enable interim accounting update]と[Update Interval]を選択し、RADIUS中間アカウンティ ング更新メッセージが定期的に生成されるようにします。

ISEは、ASAなどのNASデバイスから受信するアカウンティングレコードに基づいて、 アクティブセッションのディレクトリを保持します。ただし、セッションがアクティブ であるという通知(アカウンティングメッセージまたはポスチャトランザクション)を 5日間受信しなかった場合、ISEはデータベースからそのセッションのレコードを削除し ます。存続時間の長い VPN 接続が削除されないようにするには、すべてのアクティブ セッションについて ISE に定期的に中間アカウンティング更新メッセージを送信するよ うに、グループを設定します。

これらの更新を送信する間隔を時間単位で変更できます。デフォルトは24時間で、指定 できる範囲は 1 ~ 120 です。

f) [Enable dynamic authorization] を選択します。

このオプションは、AAA サーバー グループの RADIUS の動的認可 (ISE 許可変更、 CoA)サービスをイネーブルにします。VPN トンネルでサーバー グループを使用する と、対応する RADIUS サーバー グループが CoA 通知用に登録され、ASA は ISE からの CoA ポリシー更新用ポートをリッスンします。別のポートを使用するように ISE サー バーが設定されていない限り、ポート(1700)を変更しないでください。有効な範囲は  $1024 \sim 65535$ です。

g) 認証に ISE を使用しない場合は、[Use authorization only mode] を選択します。

このオプションは、サーバー グループを認可に使用するときに、RADIUS アクセス要求 メッセージが、AAA サーバー用に設定されているパスワード方式に反して、「認可専 用」要求として構築されることを示しています。RADIUS サーバーの共通パスワードを 設定すると、そのパスワードは無視されます。

たとえば、認証にこのサーバーグループではなく証明書を使用する場合には、認可専用 モードを使用します。VPNトンネルでの認可とアカウンティングにこのサーバーグルー プを使用する可能性があるからです。

h) [OK] をクリックして、サーバー グループを保存します。

i) サーバー グループを選択したら、[Servers in the Selected Group] リストで [Add] をクリッ クし、ISE RADIUS サーバーをグループに追加します。

キー属性を以下に示します。必要に応じて、他の設定用にデフォルトを調整できます。

- [Interface Name]:ISE サーバーに到達するためのインターフェイス。
- [Server Name or IP Address]:ISE サーバーのホスト名または IP アドレス。
- (任意)[Server Secret Key]:接続を暗号化するキー。キーを設定しないと、接続は 暗号化されません(プレーン テキスト)。このキーは 127 文字までの英数字から構 成され、大文字と小文字の区別があり、RADIUS サーバー上のキーと同じ値になり ます。
- i) [OK] をクリックして、サーバーをグループに追加します。 サーバー グループに別の ISE サーバーを追加します。
- ステップ **2** リモート アクセス VPN で ISE サーバー グループを使用するために、設定プロファイルを更新 します。

以下の手順は、ISE関連の設定オプションにのみ該当します。機能的なリモートアクセスVPN を作成するには、その他のオプションも設定する必要があります。リモート アクセス VPN の 実装については、このマニュアルの他の箇所の説明に従ってください。

- a) **[**設定(**Configuration**)**]** > **[**リモートアクセス**VPN**(**Remote Access VPN**)**]** > **[**ネットワー ク(クライアント)アクセス(**Network (Client) Access**)**]** [AnyConnect クライアント接続 プロファイル(**Connection Profiles**)**]** を選択します。
- b) [Connection Profiles] テーブルで、プロファイルを追加または編集します。
- c) [Basic] ページで、認証方式を設定します。
	- 認証に ISE サーバーを使用する場合は、**[Authentication]** > **[Method]** に対して [AAA] を選択し、次に ISE AAA サーバー グループを選択します。
	- •許可用にのみISEサーバーグループを設定する場合は、別の認証方式 ([Certificate]な ど)を選択します。
- d) **[Advanced]** > **[Authorization]** ページで、[Authorization Server Group] に対して ISE サーバー グループを選択します。
- e) **[Advanced]** > **[Accounting]** ページで、ISE サーバー グループを選択します。
- f) [OK] をクリックして変更を保存します。

**186**

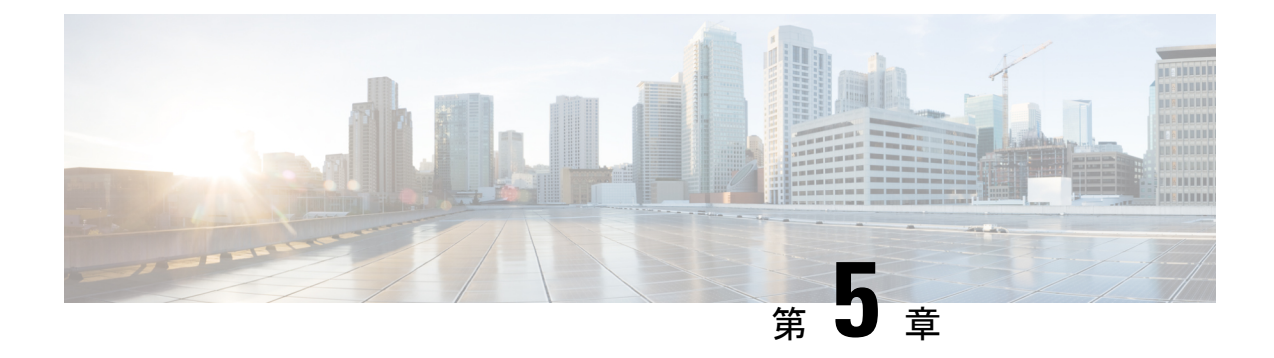

# **VPN** の **IP** アドレス

- IP アドレス割り当てポリシーの設定 (187 ページ)
- ローカル IP アドレス プールの設定 (189 ページ)
- DHCP アドレス指定の設定 (192 ページ)
- ローカル ユーザーへの IP アドレスの割り当て (193 ページ)

## **IP** アドレス割り当てポリシーの設定

ASA では、リモート アクセス クライアントに IP アドレスを割り当てる際に、次の 1 つ以上の 方式を使用できます。複数のアドレス割り当て方式を設定すると、ASA は IP アドレスが見つ かるまで各オプションを検索します。デフォルトでは、すべての方式がイネーブルになってい ます。

- [Use authentication server]:ユーザー単位で外部認証、認可、アカウンティングサーバーか らアドレスを取得します。IPアドレスが設定された認証サーバーを使用している場合は、 この方式を使用することをお勧めします。AAA サーバーは、[Configuration] > [AAA Setup] ペインで設定できます。この方法は IPv4 および IPv6 の割り当てポリシーに使用できま す。
- [Use DHCP]:DHCP サーバーから IP アドレスを取得します。DHCP を使用する場合は、 DHCPサーバーを設定する必要があります。また、DHCPサーバーで使用可能なIPアドレ スの範囲も定義する必要があります。DHCP を使用する場合は、[Configuration] > [Remote Access VPN] > [DHCP Server] ペインでサーバーを設定します。この方法は IPv4 の割り当 てポリシーに使用できます。
- [Use an internal address pool]:内部的に設定されたアドレスプールは、最も設定が簡単なア ドレス プール割り当て方式です。この方法を使用する場合は、[Configuration] > [Remote Access VPN] > [Network (Client) Access] > [Address Assignment] > [Address Pools] ペ インでIPアドレスプールを設定します。この方法はIPv4およびIPv6の割り当てポリシー に使用できます。
	- [Allow the reuse of an IP address so many minutes after it is released] : IP  $\mathcal{T} \models \mathcal{V} \times \mathcal{N} \mathcal{V} \models \mathcal{V}$ ス プールに戻された後に、IP アドレスを再利用するまでの時間を指定します。遅延 時間を設けることにより、IPアドレスがすぐに再割り当てされることによって発生す

る問題がファイアウォールで生じないようにできます。デフォルトでは、これはチェッ クされません。つまり、ASAは遅延時間を課しません。遅延時間を設定する場合は、 チェックボックスをオンにし、IP アドレスを再割り当てするまでの時間を 1 ~ 480 の 範囲で指定します。この設定要素は、IPv4 割り当てポリシーで使用できます。

次のいずれかの方式を使用して、IP アドレスをリモート アクセス クライアントに割り当てる 方法を指定します。

### **IP** アドレス割り当てオプションの設定

手順

- ステップ **1 [Configuration]** > **[Remote Access VPN]** > **[Network (Client) Access]** > **[Address Assignment]** > **[Assignment Policy]** を選択します。
- ステップ **2** [IPv4 Policy] エリアで、アドレス割り当て方式をオンにして有効にするか、オフにして無効に します。次の方法は、デフォルトで有効になっています。
	- [Use Authentication server]:IPアドレスを提供するために設定した認証、許可、アカウンティ ング(AAA)サーバーを使用できるようにします。
	- [Use DHCP]:IPアドレスを提供するために設定したダイナミックホストコンフィギュレー ション プロトコル(DHCP)サーバーを使用できるようにします。
	- [Use internal address pools]:ASA で設定されたローカル アドレス プール設定を使用できる ようにします。

[Use internal address pools] を有効にする場合、IPv4 アドレスが解放された後、そのアドレスの 再利用を有効にできます。You can specify a range of minutesfrom 0-480 after which the IPv4 address can be reused.

- ステップ **3** [IPv6 Policy] エリアで、アドレス割り当て方式をオンにして有効にするか、オフにして無効に します。次の方法は、デフォルトで有効になっています。
	- [Use Authentication server]:IPアドレスを提供するために設定した認証、許可、アカウンティ ング(AAA)サーバーを使用できるようにします。
	- [Use internal address pools]:ASA で設定されたローカル アドレス プール設定を使用できる ようにします。

ステップ **4** [Apply] をクリックします。 ステップ **5** [OK] をクリックします。

### アドレス割り当て方式の表示

手順

[Configuration] > [Remote Access VPN] > [Network (Client) Access] > [Address Assignment] > [Assignment Policy] の順に選択します。

## ローカル **IP** アドレス プールの設定

VPN リモート アクセス トンネルに対して IPv4 または IPv6 アドレス プールを設定するには、 ASDM を開き、[Configuration] > [Remote Access VPN] > [Network (Client) Access] > [Address Management] > [Address Pools] > [Add/Edit IP Pool] を選択します。アドレス プールを削 除するには、ASDM を開き、[Configuration] > [Remote Access VPN] > [Network (Client) Access] > [Address Management] > [Address Pools] を選択します。削除するアドレス プールを選択し、 [Delete] をクリックします。

ASA は、接続用の接続プロファイルまたはトンネル グループに基づいてアドレス プールを使 用します。プールの指定順序は重要です。接続プロファイルまたはグループポリシーに複数の アドレス プールを設定すると、ASA は追加された順でそれらのプールを使用します。

ローカルでないサブネットのアドレスを割り当てる場合は、そのようなネットワーク用のルー トの追加が容易になるように、サブネットの境界を担当するプールを追加することをお勧めし ます。

### ローカル **IPv4** アドレス プールの設定

[IP Pool] エリアには、設定されたアドレス プールが、名前ごとに、それぞれの IP アドレス範 囲(たとえば、10.10.147.100~10.10.147.177)とともに表示されます。プールが存在しない場 合、エリアは空です。ASAは、リストに表示される順番でこれらのプールを使用します。最初 のプール内のアドレスがすべて割り当てられると、次のプールのアドレスが使用され、以下同 様に処理されます。

ローカルでないサブネットのアドレスを割り当てる場合は、そのようなネットワーク用のルー トの追加が容易になるように、サブネットの境界を担当するプールを追加することをお勧めし ます。

手順

ステップ **1 [Configuration]** > **[Remote Access VPN]** > **[Network (Client) Access]** > **[Address Assignment]** > **[Address Pools]** を選択します。

- ステップ **2** IPv4 アドレスを追加するには、**[Add]** > **[IPv4 Address pool]** をクリックします。既存のアドレ ス プールを編集するには、アドレス プール テーブルで、[Edit] をクリックします。
- ステップ **3** [Add/Edit IP Pool] ダイアログボックスで、次の情報を入力します。
	- [Pool Name]:アドレス プールの名前を入力します。最大 64 文字を指定できます。
	- [Starting Address]:設定されたそれぞれのプールで使用可能な最初の IP アドレスを示しま す。たとえば 10.10.147.100 のように、ドット付き 10 進数表記を使用します。
	- [Ending Address]:設定されたそれぞれのプールで使用可能な最後の IP アドレスを示しま す。たとえば 10.10.147.177 のように、ドット付き 10 進数表記を使用します。
	- [Subnet Mask]:この IP アドレスが常駐するサブネットを指定します。

ステップ **4** [Apply] をクリックします。

ステップ **5** [OK] をクリックします。

### ローカル **IPv6** アドレス プールの設定

[IP Pool] エリアには、設定されたアドレス プールが、名前ごとに、開始 IP アドレス範囲、ア ドレスプレフィックス、プールに設定できるアドレス数とともに表示されます。プールが存在 しない場合、エリアは空です。ASAは、リストに表示される順番でこれらのプールを使用しま す。最初のプール内のアドレスがすべて割り当てられると、次のプールのアドレスが使用さ れ、以下同様に処理されます。

ローカルでないサブネットのアドレスを割り当てる場合は、そのようなネットワーク用のルー トの追加が容易になるように、サブネットの境界を担当するプールを追加することをお勧めし ます。

#### 手順

- ステップ **1 [Configuration]** > **[Remote Access VPN]** > **[Network (Client) Access]** > **[Address Assignment]** > **[Address Pools]** を選択します。
- ステップ **2** IPv6 アドレスを追加するには、**[Add]** > **[IPv6 Address pool]** をクリックします。既存のアドレ ス プールを編集するには、アドレス プール テーブルで、[Edit] をクリックします。
- ステップ **3** [Add/Edit IP Pool] ダイアログボックスで、次の情報を入力します。
	- [Name]:設定された各アドレス プールの名前を表示します。

[Starting IP Address]:設定されたプールで使用可能な最初の IP アドレスを入力します。た とえば、2001:DB8::1 となります。

• [Prefix Length]:IP アドレス プレフィックス長をビット単位で入力します。たとえば、32 は CIDR 表記で /32 を表します。プレフィックス長は、IP アドレスが常駐するプールのサ ブネットを定義します。

- [Number of Addresses]:開始 IP アドレスから始まる、プールにある IPv6 アドレスの数を指 定します。
- ステップ **4** [Apply] をクリックします。
- ステップ **5** [OK] をクリックします。

### グループ ポリシーへの内部アドレス プールの割り当て

[Add or Edit GroupPolicy]ダイアログボックスでは、追加または編集している内部ネットワーク (クライアント)アクセス グループ ポリシーのアドレス プール、トンネリング プロトコル、 フィルタ、接続設定、およびサーバーを指定できます。このダイアログボックスの各フィール ドで、[Inherit]チェックボックスを選択すると、対応する設定の値をデフォルトグループポリ シーから取得できます。[Inherit] は、このダイアログボックスの属性すべてのデフォルト値で す。

同じグループ ポリシーで IPv4 と IPv6 両方のアドレス ポリシーを設定できます。同じグルー プ ポリシーに両方のバージョンの IP アドレスが設定されている場合、IPv4 に設定されたクラ イアントは IPv4 アドレス、IPv6 に設定されたクライアントは IPv6 アドレスを取得し、IPv4 ア ドレスと IPv6 アドレス両方に設定されたクライアントは IPv4 アドレスと IPv6 アドレス両方を 取得します。

#### 手順

- ステップ **1** ASDM を使用して ASA に接続し、[Configuration] > [Remote Access VPN] > [Network (Client) Access] > [Group Policies] を選択します。
- ステップ **2** 新しいグループ ポリシーを作成するか、内部アドレス プールを設定するグループ ポリシーを 作成し、[Edit] をクリックします。

[General attributes] ペインは [group policy] ダイアログで、デフォルトで選択されています。

- ステップ **3** [Address Pools] フィールドを使用して、このグループ ポリシーの IPv4 アドレス プールを指定 します。[Select] をクリックし、IPv4 アドレス プールを追加または編集します。
- ステップ **4** [IPv6 Address Pools] フィールドを使用して、このグループ ポリシーに使用する IPv6 アドレス プールを指定します。[Select] をクリックし、IPv6 アドレス プールを追加または編集します。
- ステップ **5** [OK] をクリックします。
- ステップ **6** [Apply] をクリックします。

## **DHCP** アドレス指定の設定

DHCP を使用して VPN クライアントのアドレスを割り当てるには、まず DHCP サーバー、お よびそのDHCPサーバーで使用可能なIPアドレスの範囲を設定する必要があります。その後、 接続プロファイル単位でDHCPサーバーを定義します。また、オプションとして、該当の接続 プロファイルまたはユーザー名に関連付けられたグループポリシー内に、DHCPネットワーク スコープも定義できます。

次の例では、firstgroup という名前の接続プロファイルに、172.33.44.19 の DHCP サーバーを定 義しています。この例では、remotegroup というグループポリシーに対して、10.100.10.1 の DHCP ネットワークスコープも定義しています。(remotegroup というグループ ポリシーは、 firstgroup という接続プロファイルに関連付けられています)。ネットワーク スコープを定義 しない場合、DHCP サーバーはアドレス プールの設定順にプール内を探して IP アドレスを割 り当てます。未割り当てのアドレスが見つかるまで、プールが順に検索されます。

#### 始める前に

IPv4 アドレスを使用して、クライアント アドレスを割り当てる DHCP サーバーを識別できま す。また、DHCPオプションはユーザーに転送されず、ユーザーはアドレス割り当てのみを受 信します。

#### 手順

ステップ **1** DHCP サーバーを設定します。

DHCP サーバーを使用して IPv6 アドレスを AnyConnect クライアント に割り当てることはでき ません。

- a) **[**設定(**Configuration**)**]** > **[**リモートアクセス**VPN**(**Remote Access VPN**)**]** > **[**ネットワー ク(クライアント)アクセス(**Network(Client) Access**)**]** > > **[**アドレス割り当て(**Address Assignment**)**]** > **[**割り当てポリシー(**Assignment Policy**)**]** で DHCP が有効になっているこ とを確認します。
- b) **[**設定(**Configuration**)**]** > **[**リモートアクセス**VPN**(**Remote Access VPN**)**]** > **[DHCP**サー バー(**DHCP Server**)**]** を選択して、DHCP サーバーを設定します。
- ステップ **2** 接続プロファイルで DHCP サーバーを定義します。
	- a) **[**設定(**Configuration**)**]** > **[**リモートアクセス**VPN**(**Remote Access VPN**)**]** > **[**ネットワー ク(クライアント)アクセス(**Network(Client) Access**)**]** > AnyConnect**ConnectionProfiles**)**]** を選択します。
	- b) [Connection Profiles] エリアで [Add] または [Edit] をクリックします。
	- c) 接続プロファイルの設定ツリーで、[Basic] をクリックします。
	- d) [Client Address Assignment] エリアで、クライアントに IP アドレスを割り当てるために使用 する DHCP サーバーの IPv4 アドレスを入力します。たとえば、**172.33.44.19** と指定しま す。
- ステップ **3** DHCPスコープを定義するために、接続プロファイルに関連付けられたグループポリシーを編 集します。
	- a) **[**設定(**Configuration**)**]** > **[**リモートアクセス**VPN**(**Remote Access VPN**)**]** > **[**ネットワー ク(クライアント)アクセス(**Network (Client) Access**)**]** > **[**グループポリシー(**Group Policies**)**]** を選択します。
	- b) 編集するグループ ポリシーをダブルクリックします。
	- c) 設定ツリーで、[Server] をクリックします。
	- d) 下矢印をクリックして、[More Options] エリアを拡大表示します。
	- e) [DHCPスコープの継承(DHCP Scope Inherit)] をオフにして、DHCP スコープを定義しま す。

接続プロファイルのアドレスプールに DHCP サーバーを設定した場合、DHCP スコープは このグループのプールに使用するサブネットを識別します。DHCP サーバーには、そのス コープによって識別される同じサブネット内のアドレスも設定されている必要がありま す。スコープを使用すると、この特定のグループに使用するDHCPサーバーで定義されて いるアドレスプールのサブセットを選択できます。

ネットワーク スコープを定義しない場合、DHCP サーバーはアドレス プールの設定順に プール内を探して IP アドレスを割り当てます。未割り当てのアドレスが見つかるまで、 プールが順に検索されます。

スコープを指定するには、目的のプールと同じサブネット上にあり、そのプール内にはな いルーティング可能なアドレスを入力します。DHCPサーバーは、このIPアドレスが属す るサブネットを判別し、そのプールからの IP アドレスを割り当てます。

ルーティングの目的で可能な場合は常に、インターフェイスのIPアドレスを使用すること を推奨します。たとえば、プールが 10.100.10.2 ~ 10.100.10.254 で、インターフェイスア ドレスが 10.100.10.1/24 の場合、DHCP スコープとして 10.100.10.1 を使用します。ネット ワーク番号は使用しないでください。DHCPはIPv4アドレス指定にのみ使用することがで きます。選択したアドレスがインターフェイスアドレスではない場合、スコープアドレス のスタティックルートを作成する必要があります。

- f) [OK] をクリックします。
- g) [Apply] をクリックします。

## ローカル ユーザーへの **IP** アドレスの割り当て

グループポリシーを使用するようにローカルユーザーアカウントを設定し、また AnyConnect クライアント 属性を設定することもできます。IP アドレスの他のソースに障害が発生した場 合に、これらのユーザーアカウントがフォールバックを提供するので、管理者は引き続きアク セスできます。

#### 始める前に

ユーザーを追加または編集するには、[Configuration] > [Remote Access VPN] > [AAA/Local Users] > [Local Users] の順に選択し、[Add] または [Edit] をクリックします。

デフォルトでは、[Edit User Account]画面の設定ごとに[Inherit]チェックボックスがオンになっ ています。つまり、ユーザー アカウントは、デフォルト グループ ポリシー DfltGrpPolicy のそ の設定の値を継承するということです。

各設定内容をオーバーライドする場合は、[Inherit] チェックボックスをオフにし、新しい値を 入力します。次の詳細な手順では IP アドレスの設定について説明します。設定の完全な詳細 についてはローカルユーザーのVPNポリシー属性の設定 (113ページ)を参照してください。

#### 手順

- ステップ **1** ASDM を開始し、**[Configuration]** > **[Remote Access VPN]** > **[AAA/Local Users]** > **[Local Users]** の順に選択します。
- ステップ **2** 設定するユーザーを選択し、[Edit] をクリックします。
- ステップ **3** 左側のペインで、[VPN Policy] をクリックします。
- ステップ **4** このユーザーに対して専用のIPv4アドレスを設定する場合は、[Dedicated IPv4Address(Optional)] 領域で、IPv4 アドレスとサブネット マスクを入力します。
- ステップ **5** このユーザーに専用の IPv6 アドレスを設定するには、[Dedicated IPv6 Address (Optional)] 領域 に IPv6 プレフィックスを含む IPv6 アドレスを入力します。IPv6 プレフィックスは、IPv6 アド レスが常駐するサブネットを示します。
- ステップ **6** [Apply] をクリックして変更内容を実行コンフィギュレーションに保存します。

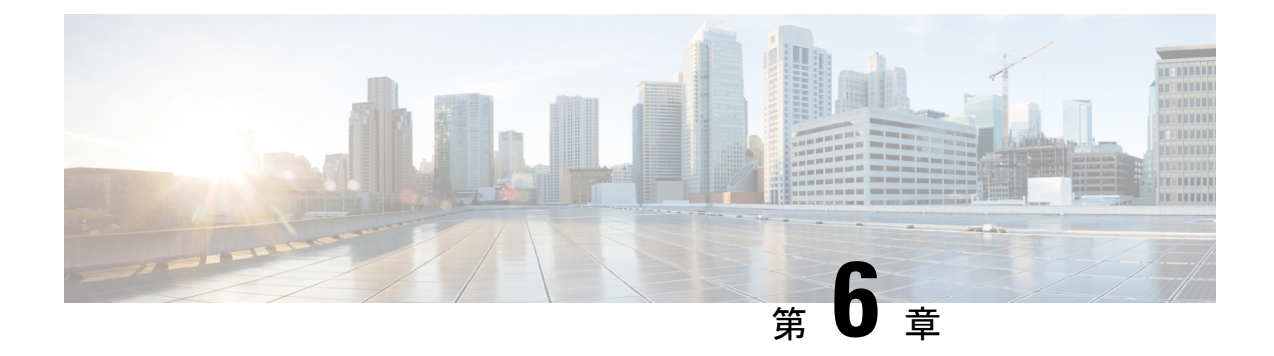

# ダイナミック アクセス ポリシー

この章では、ダイナミック アクセス ポリシーを設定する方法を説明します。

- ダイナミック アクセス ポリシーについて (195 ページ)
- ダイナミック アクセス ポリシーのライセンス (197 ページ)
- ダイナミック アクセス ポリシーの設定 (198 ページ)
- DAP の AAA 属性選択基準の設定 (202 ページ)
- DAP のエンドポイント属性選択基準の設定 (206 ページ)
- LUA を使用した DAP における追加の DAP 選択基準の作成 (221 ページ)
- DAP アクセスと許可ポリシー属性の設定 (228 ページ)
- DAP を使用した SAML 認証の設定 (232 ページ)
- DAP トレースの実行 (234 ページ)
- DAP の例 (235 ページ)

## ダイナミック アクセス ポリシーについて

VPN ゲートウェイは動的な環境で動作します。個々の VPN 接続には、頻繁に変更されるイン トラネット設定、組織内の各ユーザーが持つさまざまなロール、および設定とセキュリティレ ベルが異なるリモート アクセス サイトからのログインなど、複数の変数が影響する可能性が あります。VPN環境でのユーザー認可のタスクは、スタティックな設定のネットワークでの認 可タスクよりもかなり複雑です。

ASA ではダイナミック アクセス ポリシー (DAP) によって、これらのさまざまな変数に対処 する認可機能を設定できます。ダイナミック アクセス ポリシーは、特定のユーザー トンネル またはユーザー セッションに関連付ける一連のアクセス コントロール属性を設定して作成し ます。これらの属性により、複数のグループ メンバーシップやエンドポイント セキュリティ の問題に対処します。つまり、ASAでは、定義したポリシーに基づき、特定のセッションへの アクセス権が特定のユーザーに付与されます。ASA は、ユーザーが接続した時点で、DAP レ コードからの属性を選択または集約することによって DAP を生成します。DAP レコードは、 リモートデバイスのエンドポイントセキュリティ情報および認証されたユーザーのAAA認可 情報に基づいて選択されます。選択されたDAPレコードは、ユーザートンネルまたはセッショ ンに適用されます。

DAP システムには、注意を必要とする次のコンポーネントがあります。

- DAP 選択コンフィギュレーション ファイル:セッション確立中に DAP レコードを選択し て適用するために ASA が使用する、基準が記述されたテキスト ファイル。ASA 上に保存 されます。ASDM を使用して、このファイルを変更したり、XML データ形式で ASA に アップロードしたりできます。DAP選択設定ファイルには、ユーザーが設定するすべての 属性が記載されています。これには、AAA属性、エンドポイント属性、およびネットワー ク ACL と Web タイプ ACL のフィルタ、ポート転送、URL のリストとして設定されたア クセス ポリシーなどがあります。
- DfltAccess ポリシー:常に DAP サマリー テーブルの最後のエントリで、プライオリティ は必ず0。デフォルトアクセスポリシーのアクセスポリシー属性を設定できますが、AAA 属性またはエンドポイント属性は含まれておらず、これらの属性は設定できません。 DfltAccessPolicy は削除できません。また、サマリー テーブルの最後のエントリになって いる必要があります。

詳細については、『*Dynamic Access Deployment Guide*』 (<https://supportforums.cisco.com/docs/DOC-1369>)を参照してください。

### **DAP** によるリモート アクセス プロトコルおよびポスチャ評価ツール のサポート

ASA は、管理者が設定したポスチャ評価ツールを使用してエンドポイント セキュリティ属性 を取得します。このポスチャ評価ツールには、 Secure Firewall ポスチャモジュール、独立した HostScan/Secure Firewall ポスチャパッケージ、および NAC が含まれます。

次の表に、DAP がサポートしている各リモート アクセス プロトコル、その方式で使用可能な ポスチャ評価ツール、およびそのツールによって提供される情報を示します。

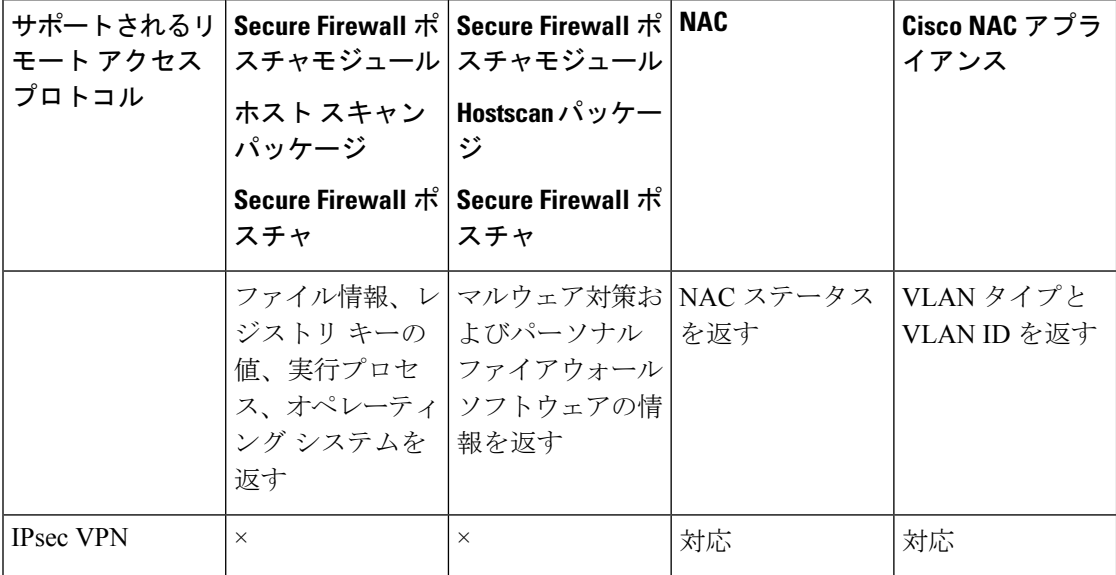

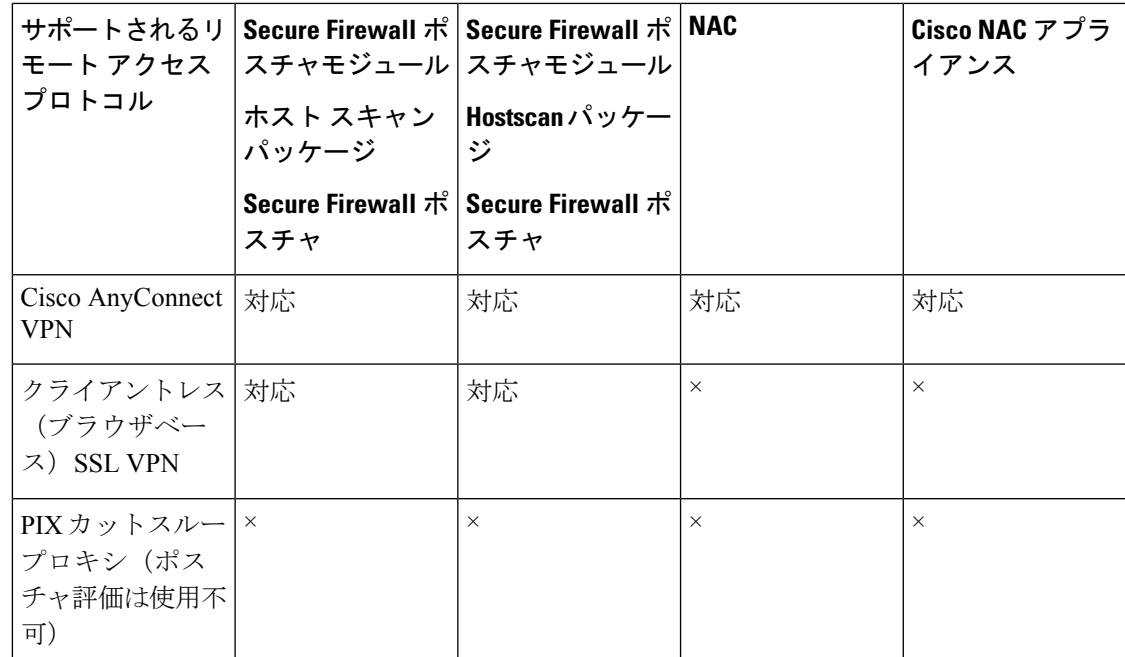

### **DAP** によるリモート アクセス接続のシーケンス

次のシーケンスに、標準的なリモート アクセス接続を確立する場合の概要を示します。

- **1.** リモート クライアントが VPN 接続を試みます。
- **2.** ASA は、設定された NAC 値と HostScan/Secure Firewall ポスチャ値を使用してポスチャ評 価を実行します。
- **3.** ASA は、AAA を介してユーザーを認証します。AAA サーバーは、ユーザーの認可属性も 返します。
- **4.** ASA は AAA 認可属性をそのセッションに適用し、VPN トンネルを確立します。
- **5.** ASA は、AAA 認可情報とセッションのポスチャ評価情報に基づいて DAP レコードを選択 します。
- **6.** ASA は選択した DAP レコードから DAP 属性を集約し、その集約された属性が DAP ポリ シーになります。
- **7.** ASA はその DAP ポリシーをセッションに適用します。

# ダイナミック アクセス ポリシーのライセンス

(注) この機能は、ペイロード暗号化機能のないモデルでは使用できません。

- ダイナミックアクセスポリシー(DAP)には、次のいずれかのライセンスが必要です。
	- AnyConnect Apex:すべての DAP 機能を使用する場合。
	- AnyConnect Plus:オペレーティングシステムおよびオペレーティングシステムまたは AnyConnect クライアント のバージョンチェック専用。

#### 関連トピック

DAP への AnyConnect クライアント エンドポイント属性の追加 (209 ページ)

## ダイナミック アクセス ポリシーの設定

#### 始める前に

- 特に記載のない限り、DAP エンドポイント属性を設定する前に、HostScan/Secure Firewall ポスチャをインストールする必要があります。
- HostScan 4.3.x から HostScan 4.6.x 以降にアップグレードする場合は、アップグレードの前 に、既存の AV/AS/FW エンドポイント属性を対応する代替 AM/FW エンドポイント属性に 移行する必要があります。アップグレードおよび移行の完全な手順については、 『[AnyConnect](https://www.cisco.com/c/en/us/td/docs/security/asa/migration/guide/HostscanMigration43x-46x.html) HostScan 4.3.x to 4.6.x Migration Guide』を参照してください。
- Java Web Start セキュリティの問題のため、デバイスで webvpn ベースの設定を使用する場 合は、設定した値を高度なエンドポイント属性に入力できないことがあります。この問題 を解決するには、ASDMデスクトップアプリケーションを使用するか、またはJavaセキュ リティの例外として AEA 関連の URL を追加します。
- ファイル、プロセス、レジストリのエンドポイント属性を設定する前に、ファイル、プロ セス、レジストリの基本HostScan/SecureFirewallポスチャ属性を設定する必要があります。 手順については、ASDM内で適切な UI 画面に移動し、「ヘルプ (Help) 1をクリックして ください。
- DAP は、ASCII 文字のみサポートされます。

#### 手順

ステップ **1** ASDM を起動し、**[**設定(**Configuration**)**]** > **[**リモートアクセス**VPN**(**Remote Access VPN**)**]** > **[**ネットワーク(クライアント)アクセス(**Network (Client) Access**)**]** > **[**ダイナミックアクセ スポリシー(**Dynamic Access Policies**)**]** を選択します。

[Add]、[Edit]、および [Delete] アクションの下に [Incompatible] アクションボタンが 表示される場合は、内部ライブラリの更新により既存DAPポリシー (HostScan 4.3.x 以前を使用して作成)と互換性がなくなったバージョン (4.6.x 以降)に HostScan をアップグレードしようとしています。ワンタイム移行手順を実行して、設定を適 応させる必要があります。 (注)

> [Incompatible] アクションが表示される場合は、HostScan のアップグレードが開始 され、設定の移行が必要になったことを示しています。詳細な手順については、 『[AnyConnect](https://www.cisco.com/c/en/us/td/docs/security/asa/migration/guide/HostscanMigration43x-46x.html) Hostscan 4.3.x to 4.6.x Migration Guide』を参照してください。

- ステップ2 特定のマルウェア対策またはパーソナルファイアウォールのエンドポイント属性を含めるに は、ペインの最上部近くの [設定 (configuration)] リンクをクリックします。このリンクは、 これら両方の機能をすでにイネーブルにしている場合には表示されません。
- ステップ **3** 設定済みの DAP のリストを表示します。

テーブルには次のフィールドが表示されます。

• [ACL Priority]:DAP レコードのプライオリティを表示します。

ASA は、複数の DAP レコードからネットワーク ACL と Web タイプ ACL を集約するとき に、この値を使用してACLを論理的に順序付けします。ASAは、最上位のプライオリティ 番号から最下位のプライオリティ番号の順にレコードを並べ、最下位のプライオリティを テーブルの一番下に配置します。番号が大きいほどプライオリティが高いことを意味しま す。たとえば、値が 4 の DAP レコードは値が 2 のレコードよりも高いプライオリティを 持つことになります。プライオリティは、手動での並べ替えはできません。

- [Name]:DAP レコードの名前を表示します。
- [NetworkACLList]:セッションに適用されるファイアウォールACLの名前を表示します。
- [Web-Type ACL List]:セッションに適用される SSL VPN ACL の名前を表示します。
- [Description]:DAP レコードの目的を説明します。
- ステップ **4** [Add] または [Edit] をクリックして、ダイナミック アクセス ポリシーの追加または編集 (200 ページ)を実行します。
- ステップ **5** [Apply] をクリックして DAP 設定を保存します。
- ステップ **6** [Find] フィールドを使用して、ダイナミック アクセス ポリシー(DAP)を検索します。

このフィールドへの入力を開始すると、DAPテーブルの各フィールドの先頭部分の文字が検索 され、一致するものが検出されます。ワイルドカードを使用すると、検索範囲が広がります。

たとえば、[Find] フィールドに「**sal**」と入力した場合は、Sales という名前の DAP とは一 致しますが、Wholesalers という名前の DAP とは一致しません。[Find] フィールドに **\*sal** と入力すると、テーブル内の **Sales** または **Wholesalers** のうち、最初に出現したものが検 出されます。

ステップ7 ダイナミック アクセス ポリシーのテスト (202ページ)を実行して設定を確認します。

### ダイナミック アクセス ポリシーの追加または編集

手順

- ステップ **1** ASDM を起動し、**[Configuration]** > **[Remote Access VPN]** > **[Network (Client) Access]** または **[Clientless SSL VPN Access]** > **[Dynamic Access Policies]** > **[Add]** または [Edit] を選択します。
- ステップ **2** このダイナミック アクセス ポリシーの名前(必須)と説明(オプション)を入力します。

• [Policy Name] は、4 ~ 32 文字の文字列で、スペースは使用できません。

• DAP の [Description] フィールドには 80 文字まで入力できます。

ステップ **3** [ACL Priority] フィールドで、そのダイナミック アクセス ポリシーのプライオリティを設定し ます。

> セキュリティ アプライアンスは、ここで設定した順序でアクセス ポリシーを適用します。数 が大きいほどプライオリティは高くなります。有効値の範囲は 0 ~ 2147483647 です。デフォ ルト値は 0 です

- ステップ **4** この DAP の選択基準を指定します。
	- a) [Selection Criteria] ペインのドロップダウン リスト(ラベルなし)で、ユーザーがこのダイ ナミック アクセス ポリシーを使用するには、すべてのエンドポイント属性を満たすこと に加えて、ここで設定される AAA 属性値のいずれか([ANY])またはすべて([ALL])が 必要となるのか、それとも一切不要([NONE])であるのかを選択します。

重複するエントリは許可されません。AAA 属性やエンドポイント属性を指定せずに DAP レコードを設定すると、レコードがすべての選択基準を満たしていることになるので、 ASA は常にそのレコードを選択します。

- b) [AAA Attributes] フィールドの [Add] または [Edit] をクリックして、DAP の AAA 属性選択 基準の設定 (202 ページ)を実行します。
- c) [Endpoint Attributes] 領域で [Add] または [Edit] をクリックして、DAP のエンドポイント属 性選択基準の設定 (206 ページ)を実行します。
- d) [Advanced]フィールドをクリックして、#unique\_176を実行します。この機能を使用するに は、Lua [プログラミング言語](http://www.lua.org/)の知識が必要です。
	- [AND/OR]:基本的な選択ルールと、ここで入力する論理式との関係を定義します。 つまり、すでに設定されている AAA 属性およびエンドポイント属性に新しい属性を 追加するのか、またはそれら設定済みの属性に置き換えるのかを指定します。デフォ ルトは AND です。
	- [Logical Expressions]:それぞれのタイプのエンドポイント属性のインスタンスを複数 設定できます。新しい AAA 選択属性またはエンドポイント選択属性(あるいはその 両方)を定義するフリー形式の LUA テキストを入力します。ASDM は、ここで入力 されたテキストを検証せず、テキストを DAP XML ファイルにコピーするだけです。 処理は ASA によって行われ、解析不能な式は破棄されます。
*dap.xml* ファイルのインポート/エクスポートについては、2 つの ASA 間で DAP XML ファイルをインポートおよびエクスポート (201 ページ)を参照してください。

ステップ **5** この DAP のアクセス/許可ポリシー属性を指定します。

ここで設定する属性値は、既存のユーザー、グループ、トンネルグループ、およびデフォルト のグループ レコードを含め、AAA システムの認可値を上書きします。DAP アクセスと許可ポ リシー属性の設定 (228 ページ)を参照してください。

ステップ **6** [OK] をクリックします。

### **2** つの **ASA** 間で **DAP XML** ファイルをインポートおよびエクスポート

ASAのダイナミックアクセスポリシー(DAP)設定は、ASAのフラッシュメモリ上の*dap.xml* というファイルに保存されます。このファイルには、DAPポリシーの選択属性が含まれていま す。

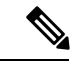

*dap.xml*ファイルをエクスポートして編集し(xml構文を知っている場合)、再度インポートし て戻すことはできますが、設定に誤りがあると、ASDM が DAP レコードの処理を停止する可 能性があるため、十分に注意してください。構成のこの部分を操作する CLI はありません。 (注)

次の手順を使用して、2 つの ASA 間で *dap.xml* ファイルをインポートおよびエクスポートしま す。

手順では、ASA#1から*dap.xml*ファイルをエクスポートし、ASA#2にインポートする例を使用 します。

ASDM を使用した ASA でのファイル処理については、『*Cisco ASA Series General Operations ASDM Configuration Guide*』の「*Managing Files*」の項を参照してください。

手順

ステップ **1** ASA#2 の *dap.xml* ファイルをクリアします。

- a) ASA#2 の設定と *dap.xml* を外部の tftp または ftp サーバーに保存します。
- b) ASA#2 の ASDM を終了します。
	- **ASDM** で > **[**ツール(**Tools**)**]** > **[**バックアップの設定(**BackUp Configurations**)**]** > **[DAP**設定(**DAP Configurations**)**]**オプションを使用して、 *dap.xml* ファイルを保存することもできます。 (注)

ASA#2 フラッシュメモリ上の *dap.xml* ファイルの名前を変更または削除することもできま す。

- ステップ **2** ASA#2 コマンドプロンプトで、**clear configure dynamic-access-policy-record** コマンドを入力し て、DAP レコードの構成を削除します。
- ステップ **3** *dap.xml*ファイルをASA#1フラッシュからエクスポートし、ASA#2フラッシュにインポートし ます。
- ステップ **4 dynamic-access-policy-record** コマンドを使用して、ASA#2 の ASA#1 からの DAP レコードエン トリを設定します。
- ステップ **5** ASA#2 で、**dynamic-access-policy-config activate** コマンドを使用して DAP を有効にします。
	- (注) ASA#2 の ASDM を再起動して、DAP 設定をアクティブにすることもできます。
- ステップ **6** ASA#2 で ASDM を再起動します。 新しい DAP ポリシーは ASA#2 で設定されます。

### ダイナミック アクセス ポリシーのテスト

このペインでは、認可属性値のペアを指定することによって、デバイスで設定される DAP レ コード セットが取得されるかどうかをテストできます。

#### 手順

ステップ **1** 属性値のペアを指定するには、[AAA Attribute] テーブルと [Endpoint Attribute] テーブルに関連 付けられた [Add/Edit] ボタンを使用します。

> [Add/Edit] ボタンをクリックすると表示されるダイアログは、[Add/Edit AAA Attributes] ウィン ドウと [Add/Edit Endpoint Attributes] ダイアログボックスに表示されるダイアログに似ていま す。

ステップ **2** [Test] ボタンをクリックします。

デバイス上のDAPサブシステムは、各レコードのAAAおよびエンドポイント選択属性を評価 するときに、これらの値を参照します。結果は、[Test Results] 領域に表示されます。

# **DAP** の **AAA** 属性選択基準の設定

DAP は AAA サービスを補完します。用意されている認可属性のセットは限られていますが、 それらの属性によってAAAで提供される認可属性を無効にできます。AAA属性は、CiscoAAA 属性階層から指定するか、ASA が RADIUS または LDAP サーバーから受信する応答属性一式 から指定できます。ASA は、ユーザーの AAA 認可情報とセッションのポスチャ評価情報に基 づいてDAPレコードを選択します。ASAは、この情報に基づいて複数のDAPレコードを選択 でき、それらのレコードを集約して DAP 認可属性を作成します。

#### 手順

DAP レコードの選択基準として AAA 属性を設定するには、[Add/Edit AAA Attributes] ダイアロ グボックスで、使用するCisco、LDAP、またはRADIUS属性を設定します。これらの属性は、 入力する値に対して「=」または「!=」のいずれかに設定できます。各DAPレコードに設定可 能なAAA属性の数に制限はありません。AAA属性の詳細については、AAA属性の定義 (205 ページ)を参照してください。

[AAA Attributes Type]:ドロップダウン リストを使用して、Cisco、LDAP、または RADIUS 属 性を選択します。

- [Cisco]:AAA 階層モデルに保存されているユーザー認可属性を参照します。DAP レコー ドのAAA選択属性に、これらのユーザー認可属性の小規模なサブセットを指定できます。 次の属性が含まれます。
	- [Group Policy]:VPN ユーザー セッションに関連付けられているグループ ポリシー名 を示します。セキュリティ アプライアンスでローカルに設定するか、IETF クラス (25)属性として RADIUS/LDAP から送信します。最大 64 文字です。
	- [Assigned IP Address]:ポリシーに指定する IPv4 アドレスを入力します。
	- [Assigned IPv6 Address]:ポリシーに指定する IPv6 アドレスを入力します。
	- [ConnectionProfile]:コネクションまたはトネリングのグループ名。最大64文字です。
	- [Username]:認証されたユーザーのユーザー名。最大 64 文字です。ローカル認証、 RADIUS認証、LDAP認証のいずれかを、またはその他の認証タイプ (RSA/SDI、NT Domain などのいずれかを使用している場合に適用されます。
	- [=/!=]:と等しい/と等しくない
- [LDAP]:LDAP クライアントは、ユーザーの AAA セッションに関連付けられたデータ ベースにあるすべてのネイティブ LDAP 応答属性値のペアを保存します。LDAP クライア ントでは、受信した順に応答属性をデータベースに書き込みます。その名前の後続の属性 はすべて廃棄されます。ユーザー レコードとグループ レコードの両方が LDAP サーバー から読み込まれると、このシナリオが発生する場合があります。ユーザーレコード属性が 最初に読み込まれ、グループ レコード属性よりも常に優先されます。

Active Directory グループ メンバーシップをサポートするために、AAA LDAP クライアン トでは、LDAP memberOf 応答属性に対する特別な処理が行われます。AD memberOf 属性 は、AD 内のグループ レコードの DN 文字列を指定します。グループの名前は、DN 文字 列内の最初の CN 値です。LDAP クライアントでは、DN 文字列からグループ名を抽出し て、AAA memberOf 属性として格納し、応答属性データベースに LDAP memberOf 属性と して格納します。LDAP 応答メッセージ内に追加の memberOf 属性が存在する場合、それ らの属性からグループ名が抽出され、前のAAAmemberOf属性と結合されて、グループ名 がカンマで区切られた文字列が生成されます。この文字列は応答属性データベース内で更 新されます。

LDAP 認証/認可サーバーへの VPN リモート アクセス セッションが次の 3 つの Active Directory グループ (memberOf 列挙) のいずれかを返す場合は、次の通りとなります。

cn=Engineering,ou=People,dc=company,dc=com

cn=Employees,ou=People,dc=company,dc=com

cn=EastCoastast,ou=People,dc=company,dc=com

ASA は、Engineering、Employees、EastCoast の 3 つの Active Directory グループを処理しま す。これらのグループは、aaa.ldap の選択基準としてどのような組み合わせでも使用でき ます。

LDAP 属性は、DAP レコード内の属性名と属性値のペアで構成されています。LDAP 属性 名は、構文に従う必要があり、大文字、小文字を区別します。たとえば、AD サーバーが 部門として返す値の代わりに、LDAP 属性の Department を指定した場合、DAP レコード はこの属性設定に基づき一致しません。

[Value] フィールドに複数の値を入力するには、セミコロン(;)をデリミタと して使用します。次に例を示します。 (注)

eng;sale; cn=Audgen VPN,ou=USERS,o=OAG

• [RADIUS]:RADIUS クライアントは、ユーザーの AAA セッションに関連付けられたデー タベースにあるすべてのネイティブRADIUS応答属性値のペアを保存します。RADIUSク ライアントは、受け取った順序で応答属性をデータベースに書き込みます。その名前の後 続の属性はすべて廃棄されます。ユーザー レコードおよびグループ レコードの両方が RADIUS サーバーから読み込まれた場合、このシナリオが発生する可能性があります。 ユーザー レコード属性が最初に読み込まれ、グループ レコード属性よりも常に優先され ます。

RADIUS 属性は、DAP レコード内の属性番号と属性値のペアで構成されています。

RADIUS 属性について、DAP は Attribute ID = 4096 + RADIUS ID と定義しま す。 (注)

次に例を示します。

RADIUS 属性「Access Hours」の Radius ID は 1 であり、したがって DAP 属性 値は 4096 + 1 = 4097 となります。

RADIUS 属性「Member Of」の Radius ID は 146 であり、したがって DAP 属性 値は 4096 + 146 = 4242 となります。

- LDAP および RADIUS 属性には、次の値があります。
	- [Attribute ID]:属性の名前/番号。最大 64 文字です。
	- [Value]:属性名(LDAP)または数値(RADIUS)。

[Value] フィールドに複数の値を入力するには、セミコロン(;)をデリミタとして使 用します。例:eng;sale; cn=Audgen VPN,ou=USERS,o=OAG

• [=/!=]:と等しい/と等しくない

• LDAP には、[Get AD Groups] ボタンが含まれます。Active Directory グループの取得 (205 ページ)を参照してください。

## **Active Directory** グループの取得

Active Directory サーバーにクエリーを実行し、このペインで利用可能な AD グループを問い合 わせることができます。この機能は、LDAPを使用しているActive Directoryサーバーだけに適 用されます。このボタンは、Active Directory LDAP サーバーに対して、ユーザーが属するグ ループのリスト (memberOf 列挙)の問い合わせを実行します。このグループ情報を使用し、 ダイナミック アクセス ポリシーの AAA 選択基準を指定します。

AD グループは、バックグランドで CLI の **how-ad-groups** コマンドを使用することで LDAP サーバーから取得されます。ASA がサーバーの応答を待つデフォルト時間は 10 秒です。 aaa-server ホスト コンフィギュレーション モードで **group-search-timeout** コマンドを使用し、 時間を調整できます。

[Edit AAA Server] ペインで Group Base DN を変更し、Active Directory 階層の中で検索を開始す るレベルを変更できます。このウィンドウでは、ASAがサーバーの応答を待つ時間も変更でき ます。これらの機能を設定するには、[Configuration] > [Remote Access VPN] > [AAA/Local Users] > [AAA Server Groups] > [Edit AAA Server] を選択します。

ActiveDirectoryサーバーに多数のグループが存在する場合は、サーバーが応答パケットに含め ることのできるデータ量の制限に従って、取得した AD グループのリスト(または **show ad-groups**コマンドの出力)が切り詰められることがあります。この問題を回避するには、フィ ルタ 機能を使用し、サーバーが返すグループ数を減らしてください。 (注)

[AD Server Group]:AD グループを取得する AAA サーバー グループの名前。

[FilterBy]:表示されるグループ数を減らすために、グループ名またはグループ名の一部を指定 します。

[Group Name]:サーバーから取得された AD グループのリスト。

### **AAA** 属性の定義

次の表に、DAP で使用できる AAA 選択属性名の定義を示します。属性名フィールドは、LUA 論理式での各属性名の入力方法を示しており、[Add/Edit Dynamic Access Policy] ペインの [Advanced] セクションで使用します。

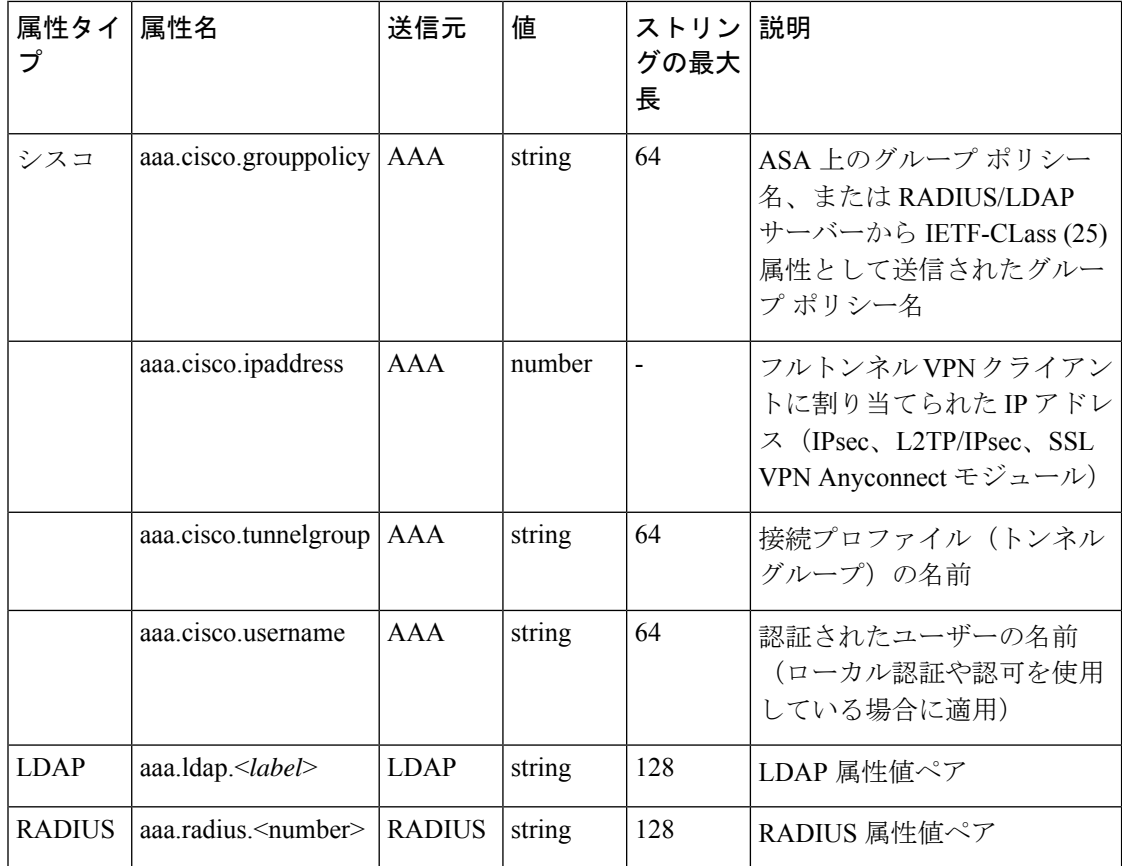

# **DAP** のエンドポイント属性選択基準の設定

エンドポイント属性には、エンドポイント システム環境、ポスチャ評価結果、およびアプリ ケーションに関する情報が含まれています。ASAは、セッション確立時にエンドポイント属性 の集合を動的に生成し、セッションに関連付けられているデータベースにそれらの属性を保存 します。各DAPレコードには、ASAがセッションのDAPレコードを選択するために満たす必 要があるエンドポイント選択属性が指定されています。ASAは、設定されている条件をすべて 満たす DAP レコードだけを選択します。

始める前に

•

- DAP レコードの選択基準としてエンドポイント属性を設定することは、ダイナミック ア クセスポリシーの設定 (198ページ)のための大きなプロセスの一部です。DAPの選択基 準としてエンドポイント属性を設定する前に、この手順を確認します。
- エンドポイント属性の詳細については、「エンドポイント属性の定義(217ページ)」を 参照してください。

• メモリ常駐型のマルウェア対策、およびパーソナル ファイアウォール プログラムを HostScan/Secure Firewall ポスチャがチェックする方法の詳細については、DAP とマルウェ ア対策およびパーソナル ファイアウォール プログラム (216 ページ)を参照してくださ い。

### 手順

ステップ **1** [Add] または [Edit] をクリックして、次のいずれかのエンドポイント属性を選択基準として追 加します。

> 各タイプのエンドポイント属性のインスタンスを複数作成できます。各 DAP レコードに設定 可能なエンドポイント属性の数に制限はありません。

- DAP へのマルウェア対策エンドポイント属性の追加 (208 ページ)
- DAP へのアプリケーション属性の追加 (208 ページ)
- DAP への AnyConnect クライアント エンドポイント属性の追加 (209 ページ)
- DAP へのファイル エンドポイント属性の追加 (210 ページ)
- DAP へのデバイス エンドポイント属性の追加 (211 ページ)
- DAP への NAC エンドポイント属性の追加 (212 ページ)
- DAP へのオペレーティング システム エンドポイント属性の追加 (212 ページ)
- DAP へのパーソナル ファイアウォール エンドポイント属性の追加 (213 ページ)
- DAP へのポリシー エンドポイント属性の追加 (214 ページ)
- DAP へのプロセス エンドポイント属性の追加 (214 ページ)
- DAP へのレジストリ エンドポイント属性の追加 (214 ページ)
- DAP への複数証明書認証属性の追加 (215 ページ)

ステップ **2** 条件に一致する DAP ポリシーを指定します。

これらのエンドポイント属性のタイプごとに、ユーザーがあるタイプのインスタンスのすべて を持つように DAP ポリシーで要求する (Match all = AND、デフォルト)のか、またはそれら のインスタンスを 1 つだけ持つように要求する(Match Any = OR)のかを決定します。

- a) [Logical Op] をクリックします。
- b) エンドポイント属性のタイプごとに、[MatchAny](デフォルト)または[MatchAll]を選択 します。
- c) [OK] をクリックします。
- ステップ **3** ダイナミック アクセス ポリシーの追加または編集 (200 ページ)に戻ってください。

### **DAP** へのマルウェア対策エンドポイント属性の追加

### 始める前に

HostScan 4.3.x から HostScan 4.6.x 以降にアップグレードする場合は、アップグレードの前に、 既存の AV/AS/FW エンドポイント属性を対応する代替 AM/FW エンドポイント属性に移行する 必要があります。アップグレードおよび移行の完全な手順については、『[AnyConnectHostScan](https://www.cisco.com/c/en/us/td/docs/security/asa/migration/guide/HostscanMigration43x-46x.html) 4.3.x to 4.6.x [Migration](https://www.cisco.com/c/en/us/td/docs/security/asa/migration/guide/HostscanMigration43x-46x.html) Guide』を参照してください。

#### 手順

- ステップ **1** [Endpoint Attribute Type] リスト ボックスで [Anti-Malware] を選択します。
- ステップ **2** 適切なボタン [Installed] または [Not Installed] をクリックして、選択したエンドポイント属性と それに付随する修飾子 ([Name]/[Operation]/[Value] 列の下のフィールド)をインストールする か、またはインストールしないかを指定します。
- ステップ **3** リアルタイム スキャンを有効または無効のどちらにするかを決定します。
- ステップ **4** [Vendor]リストボックスで、テスト対象のマルウェア対策ベンダーの名前をクリックします。
- ステップ **5** [Product Description] チェックボックスをオンにして、テストするベンダーの製品名をリスト ボックスから選択します。
- ステップ **6** [Version] チェックボックスをオンにして、操作フィールドを、[Version] リスト ボックスで選 択した製品バージョン番号に等しい(=)、等しくない(!=)、より小さい(<)、より大きい (>)、以下(<=)、または以上(>=)に設定します。

リスト ボックスで選択したバージョンに x が付いている場合(たとえば 3.x)は、この x を具 体的なリリース番号で置き換えます(たとえば 3.5)。

- ステップ **7** [Last Update] チェックボックスをオンにします。最後の更新からの日数を指定します。更新 を、ここで入力した日数よりも早く ([<]) 実行するか、遅く ([>]) 実行するかを指定できま す。
- ステップ **8** [OK] をクリックします。

### **DAP** へのアプリケーション属性の追加

#### 手順

- ステップ **1** [Endpoint Attribute Type] リスト ボックスで [Application] を選択します。
- ステップ **2** [Client Type] の操作フィールドで、[=](等しい)または [!=](等しくない)を選択します。
- ステップ **3** [Client type] リスト ボックスで、テスト対象のリモート アクセス接続のタイプを指定します。 ステップ **4** [OK] をクリックします。

# **DAP** への **AnyConnect** クライアント エンドポイント属性の追加

AnyConnectクライアントエンドポイント属性(モバイルポスチャまたはAnyConnectアイデン ティティ拡張機能(ACIDex)とも呼ばれる)は、AnyConnect VPNクライアントのAnyConnect VPN モジュールが ASA にポスチャ情報を伝えるために使用されます。ダイナミック アクセス ポリシーでは、ユーザーの認証にこれらのエンドポイント属性が使用されます。

モバイルポスチャ属性をダイナミック アクセス ポリシーに組み込むと、エンドポイントに HostScan/Secure Firewall ポスチャがエンドポイントにインストールされていなくても適用でき ます。

一部のモバイルポスチャ属性は、モバイルデバイス上で実行している AnyConnect クライアン トにのみ関連します。その他のモバイルポスチャ属性は、モバイルデバイス上で実行している AnyConnectクライアントとAnyConnectクライアントデスクトップクライアント上で実行して いる AnyConnect クライアントの両方に関連します。

#### 始める前に

モバイルポスチャを活用するには、AnyConnectクライアントMobileライセンスと、AnyConnect クライアント Premium ライセンスが ASA にインストールされている必要があります。これら のライセンスをインストールする企業は、DAP属性および他の既存のエンドポイント属性に基 づいてサポートされているモバイル デバイスの DAP ポリシーを適用できます。これには、モ バイル デバイスからのリモート アクセスの許可または拒否が含まれます。

#### 手順

- ステップ1 [エンドポイント属性タイプ (Endpoint Attribute Type) ] リストボックスで AnyConnect クライ アント を選択します。
- ステップ2 [クライアントバージョン (Client Version) | チェックボックスをオンにして、等しい (=)、 等しくない(!=)、より小さい(<)、より大きい(>)、以下(<=)、または以上(>=)を 操作フィールドで選択してから、[クライアントバージョン(Client Version)] フィールドで AnyConnect クライアントバージョン番号を指定します。

このフィールドを使用すると、モバイルデバイス(携帯電話やタブレットなど)のクライアン ト バージョンを評価できるほか、デスクトップやラップトップ デバイスのクライアント バー ジョンも評価できます。

ステップ **3** [Platform]チェックボックスをオンにして、等しい(=)または等しくない(!=)を操作フィー ルドで選択してから、[Platform] リスト ボックスでオペレーティング システムを選択します。

> このフィールドを使用すると、モバイル デバイス(携帯電話やタブレットなど)のオペレー ティング システムを評価できるほか、デスクトップやラップトップ デバイスのオペレーティ ングシステムも評価できます。プラットフォームを選択すると、追加の属性フィールドである [Device Type] と [Device Unique ID] が使用可能になります。

ステップ **4** [Platform Version] チェックボックスをオンにして、等しい(=)、等しくない(!=)、より小 さい(<)、より大きい(>)、以下(<=)、または以上(>=)を操作フィールドで選択して から、[Platform Version] フィールドでオペレーティング システム バージョン番号を指定しま す。

作成する DAP レコードにこの属性も含まれるようにするには、前の手順でプラットフォーム も必ず指定してください。

ステップ **5** [Platform] チェックボックスをオンにした場合は、[Device Type] チェックボックスをオンにす ることができます。等しい(=)または等しくない(!=)を操作フィールドで選択してから、 デバイスを [Device Type] フィールドで選択するか入力します。

> サポートされるデバイスであるにもかかわらず、[DeviceType]フィールドのリストに表示され ていない場合は、[DeviceType]フィールドに入力できます。デバイスタイプ情報を入手する最 も確実な方法は、AnyConnect クライアントをエンドポイントにインストールして ASA に接続 し、DAP トレースを実行することです。DAP トレースの結果の中で、

> **endpoint.anyconnect.devicetype** の値を見つけます。この値を [Device Type] フィールドに入力す る必要があります。

ステップ **6** [Platform] チェックボックスをオンにした場合は、[Device Unique ID] チェックボックスをオン にすることができます。等しい(=)または等しくない(!=)を操作フィールドで選択してか ら、デバイスの一意の ID を [Device Unique ID] フィールドに入力します。

> [Device Unique ID] によって個々のデバイスが区別されるので、特定のモバイル デバイスに対 するポリシーを設定できます。デバイスの一意の ID を取得するには、そのデバイスを ASA に 接続して DAP トレースを実行し、**endpoint.anyconnect.deviceuniqueid** の値を見つける必要が あります。この値を [Device Unique ID] フィールドに入力する必要があります。

ステップ **7** [Platform] をオンにした場合は、[MAC Addresses Pool] フィールドに MAC アドレスを追加でき ます。等しい(=)または等しくない(!=)を操作フィールドで選択してから、MACアドレス を指定します。各 MAC アドレスのフォーマットは xx-xx-xx-xx-xx-xx であることが必要です。 x は有効な 16 進数文字(0~9、A~F、または a ~ f)です。MAC アドレスは、1 つ以上の 空白スペースで区切る必要があります。

> MAC アドレスによって個々のシステムが区別されるので、特定のデバイスに対するポリシー を設定できます。システムの MAC アドレスを取得するには、そのデバイスを ASA に接続し て DAP トレースを実行し、**endpoint.anyconnect.macaddress** の値を見つける必要があります。 この値を [MAC Address Pool] フィールドに入力する必要があります。

ステップ **8** [OK] をクリックします。

# **DAP** へのファイル エンドポイント属性の追加

#### 始める前に

ファイルエンドポイント属性を設定する前に、どのファイルをスキャンするかを[HostScan/Secure Firewall ポスチャ(HostScan/Secure Firewall Posture)] ウィンドウで定義します。

HostScan バージョン 4.x の場合、ASDM で [設定 (Configuration) ] > [リモートアクセスVPN (Remote Access VPN)] > [Secure Desktop Manager] > [HostScan] を選択します。Secure Firewall ポスチャバージョン 5.x の場合、ASDM で [設定(Configuration)] > [リモートアクセスVPN (Remote Access VPN)  $\vert > \vert \forall \exists \forall \forall \forall \forall$  (Secure Firewall用) (Posture (for Secure Firewall))  $\vert > \vert \forall \exists$ スチャ設定 (Posture Settings) | を選択します。

#### 手順

- ステップ **1** [Endpoint Attribute Type] リスト ボックスで [File] を選択します。
- ステップ **2** [Exists] と [Does not exist] のオプション ボタンでは、選択したエンドポイント属性とそれに付 随する修飾子 ([Exists]/[Does not exist]ボタンの下にあるフィールド)が存在する必要があるか どうかに応じて、該当するものを選択します。
- ステップ **3** [Endpoint ID] リスト ボックスで、スキャン対象のファイル エントリに等しいエンドポイント ID をドロップダウン リストから選択します。

ファイルの情報が [Endpoint ID] リスト ボックスの下に表示されます。

- ステップ **4** [Last Update] チェックボックスをオンにしてから、更新日からの日数が指定の値よりも小さい (<) と大きい(>)のどちらを条件とするかを操作フィールドで選択します。更新日からの日 数を [days] フィールドに入力します。
- ステップ **5** [Checksum]チェックボックスをオンにしてから、テスト対象ファイルのチェックサム値と等し い(=)または等しくない(!=)のどちらを条件とするかを操作フィールドで選択します。
- ステップ **6** [Compute CRC32 Checksum**]** をクリックすると、テスト対象のファイルのチェックサム値が計 算されます。
- ステップ **7** [OK] をクリックします。

### **DAP** へのデバイス エンドポイント属性の追加

#### 手順

- ステップ **1** [Endpoint Attribute Type] リスト ボックスで [Device] を選択します。
- ステップ2 [HostName]チェックボックスをオンにしてから、テスト対象デバイスのホスト名と等しい(=) または等しくない(!=)のどちらを条件とするかを操作フィールドで選択します。完全修飾ド メイン名(FQDN)ではなく、コンピュータのホスト名のみを使用します。
- ステップ **3** [MAC address] チェックボックスをオンにしてから、テスト対象のネットワーク インターフェ イス カードの MAC アドレスと等しい (=) または等しくない (!=) のどちらを条件とするか を操作フィールドで選択します。1 つのエントリにつき MAC アドレスは 1 つだけです。アド レスのフォーマットは xxxx.xxxx.xxxx であることが必要です。x は 16 進数文字です。
- ステップ **4** [BIOSSerial Number] チェックボックスをオンにしてから、テスト対象のデバイスの BIOS シリ アル番号と等しい(=)または等しくない(!=)のどちらを条件とするかを操作フィールドで 選択します。数値フォーマットは、製造業者固有です。フォーマット要件はありません。
- ステップ **5** [TCP/UDP Port Number] チェックボックスをオンにしてから、テスト対象のリスニング状態の TCP ポートと等しい(=) または等しくない(!=) のどちらを条件とするかを操作フィールド で選択します。

TCP/UDPコンボボックスでは、テスト対象(TCP(IPv4)、UDP(IPv4)、TCP(IPv6)、ま たは UDP (IPv6))のポートの種類を選択します。複数のポートをテストする場合は、DAP の個々のエンドポイント属性のルールをいくつか作成し、それぞれに1個のポートを指定しま す。

- ステップ **6** [Version of Secure Desktop (CSD)] チェックボックスをオンにしてから、エンドポイント上で実 行されるHostScan/Secure Firewall ポスチャイメージのバージョンと等しい(=)または等しくな い(!=)のどちらを条件とするかを操作フィールドで選択します。
- ステップ **7** [Version of Endpoint Assessment] チェックボックスをオンにしてから、テスト対象のエンドポイ ント アセスメント (OPSWAT) のバージョンと等しい (=) または等しくない (!=) のどちら を条件とするかを操作フィールドで選択します。
- ステップ **8** [OK] をクリックします。

### **DAP** への **NAC** エンドポイント属性の追加

#### 手順

- ステップ **1** [Endpoint Attribute Type] リスト ボックスで [NAC] を選択します。
- ステップ **2** [PostureStatus] チェックボックスをオンにしてから、ACS によって受信されるポスチャ トーク ン文字列と等しい(=)または等しくない(!=)のどちらを条件とするかを操作フィールドで 選択します。ポスチャ トークン文字列を [Posture Status] テキスト ボックスに入力します。
- ステップ **3** [OK] をクリックします。

### **DAP** へのオペレーティング システム エンドポイント属性の追加

#### 手順

- ステップ **1** [Endpoint Attribute Type] リスト ボックスで [Operating System] を選択します。
- ステップ **2** [OS Version] チェックボックスをオンにしてから、[OS Version] リスト ボックスで設定するオ ペレーティング システム(Windows、Mac、または Linux)と等しい(=)または等しくない (!=)のどちらを条件とするかを操作フィールドで選択します。

ステップ **3** [OS Update] チェックボックスをオンにしてから、[OS Update] テキスト ボックスに入力する Windows、Mac、または Linux オペレーティング システムのサービス パックと等しい (=) ま たは等しくない(!=)のどちらを条件とするかを操作フィールドで選択します。

ステップ **4** [OK] をクリックします。

# **DAP** へのパーソナル ファイアウォール エンドポイント属性の追加

### 始める前に

HostScan 4.3.x から HostScan 4.6.x 以降にアップグレードする場合は、アップグレードの前に、 既存の AV/AS/FW エンドポイント属性を対応する代替 AM/FW エンドポイント属性に移行する 必要があります。アップグレードおよび移行の完全な手順については、『[AnyConnectHostScan](https://www.cisco.com/c/en/us/td/docs/security/asa/migration/guide/HostscanMigration43x-46x.html) 4.3.x to 4.6.x [Migration](https://www.cisco.com/c/en/us/td/docs/security/asa/migration/guide/HostscanMigration43x-46x.html) Guide』を参照してください。

### 手順

- ステップ **1** [Endpoint Attribute Type] リスト ボックスで [Operating System] を選択します。
- ステップ **2** 適切なボタン [Installed] または [Not Installed] をクリックして、選択したエンドポイント属性と それに付随する修飾子([Name]/[Operation]/[Valud] 列の下のフィールド)をインストールする か、またはインストールしないかを指定します。
- ステップ **3** [Vendor] リスト ボックスで、テスト対象のパーソナル ファイアウォール ベンダーの名前をク リックします。
- ステップ **4** [Product Description] チェックボックスをオンにして、テストするベンダーの製品名をリスト ボックスから選択します。
- ステップ **5** [Version] チェックボックスをオンにして、操作フィールドを、[Version] リスト ボックスで選 択した製品バージョン番号に等しい(=)、等しくない(!=)、より小さい(<)、より大きい (>)、以下(<=)、または以上(>=)に設定します。

[Version] リスト ボックスで選択したバージョンに x が付いている場合 (たとえば 3.x) は、こ のxを具体的なリリース番号で置き換えます(たとえば 3.5)。

- ステップ **6** [Last Update] チェックボックスをオンにします。最後の更新からの日数を指定します。更新 を、ここで入力した日数よりも早く ([<]) 実行するか、遅く ([>]) 実行するかを指定できま す。
- ステップ **7 [OK]** をクリックします。

### **DAP** へのポリシー エンドポイント属性の追加

手順

- ステップ **1** [Endpoint Attribute Type] リスト ボックスで [Policy] を選択します。
- ステップ **2** [Location] チェックボックスをオンにしてから、Cisco Secure Desktop Microsoft Windows ロケー ション プロファイルと等しい(=) または等しくない(!=) のどちらを条件とするかを操作 フィールドで選択します。Cisco Secure Desktop Microsoft Windows ロケーション プロファイル 文字列を [Location] テキスト ボックスに入力します。
- ステップ **3** [OK] をクリックします。

### **DAP** へのプロセス エンドポイント属性の追加

### 始める前に

プロセスエンドポイント属性を設定する前に、どのプロセスをスキャンするかを Cisco Secure Desktop の [HostScan/Secure Firewallポスチャ(HostScan/Secure Firewall Posture)] ウィンドウで 定義します。

### 手順

- ステップ **1** [Endpoint Attribute Type] リスト ボックスで [Process] を選択します。
- ステップ **2** [Exists]または[Does not exist]のボタンでは、選択したエンドポイント属性とそれに付随する修 飾子([Exists]/[Does not exist]ボタンの下にあるフィールド)が存在する必要があるかどうかに 応じて、該当するものをクリックします。
- ステップ **3** [Endpoint ID] リスト ボックスで、スキャン対象のエンドポイント ID をドロップダウン リスト から選択します。

エンドポイント ID プロセス情報がリスト ボックスの下に表示されます。

ステップ **4** [OK] をクリックします。

# **DAP** へのレジストリ エンドポイント属性の追加

レジストリ エンドポイント属性のスキャンは Windows オペレーティング システムにのみ適用 されます。

### 始める前に

レジストリエンドポイント属性を設定する前に、どのレジストリキーをスキャンするかを [HostScan/Secure Firewall ポスチャ(HostScan/Secure Firewall Posture)] ウィンドウで定義しま す。

手順

- ステップ **1** [Endpoint Attribute Type] リスト ボックスで [Registry] を選択します。
- ステップ **2** [Exists] または [Does not exist] のボタンでは、レジストリ エンドポイント属性とそれに付随す る修飾子([Exists]/[Does not exist] ボタンの下にあるフィールド)が存在する必要があるかどう かに応じて、該当するものをクリックします。
- ステップ **3** [Endpoint ID] リスト ボックスで、スキャン対象のレジストリ エントリに等しいエンドポイン ト ID をドロップダウン リストから選択します。

レジストリの情報が [Endpoint ID] リスト ボックスの下に表示されます。

- ステップ **4** [Value] チェックボックスをオンにしてから、操作フィールドで等しい(=)または等しくない (!=)を選択します。
- ステップ **5** 最初の [Value] リスト ボックスで、レジストリ キーが dword か文字列かを指定します。
- ステップ **6** 2 つ目の [Value] 操作リスト ボックスに、スキャン対象のレジストリ キーの値を入力します。
- ステップ7 スキャン時にレジストリエントリの大文字と小文字の違いを無視するには、チェックボックス をオンにします。検索時に大文字と小文字を区別するには、チェックボックスをオフにしてく ださい。
- ステップ **8** [OK] をクリックします。

### **DAP** への複数証明書認証属性の追加

受信した証明書のいずれかを設定されたルールで参照できるように各証明書をインデックス化 できます。これらの証明書フィールドに基づいて、接続試行を許可または拒否する DAP ルー ルを設定できます。

### 手順

- ステップ **1 [Configuration] > [Remote Access VPN] > [Network (Client) Access] > [Dynamic Access Policies] > [Add Endpoint Attribute]** の順に移動します。
- ステップ **2** [Endpoint Attribute Type] としてドロップダウン メニューの [Multiple Certificate Authentication] を 選択します。
- ステップ **3** 必要に応じて次のいずれかまたはすべてを設定します。
	- Subject Name
	- 発行元名
- Subject Alternate Name
- Serial Number
- ステップ **4** 証明書ストアをデフォルトの[None]のままにしていずれのストアからの証明書も許可するか、 ユーザーのみまたはマシンのみを許可するように選択します。[User] または [Machine] を選択 する場合、証明書の元のストアを入力する必要があります。この情報は、プロトコルでクライ アントによって送信されます。

## **DAP** とマルウェア対策およびパーソナル ファイアウォール プログラ ム

セキュリティ アプライアンスは、ユーザー属性が、設定済みの AAA 属性およびエンドポイン ト属性に一致する場合に DAP ポリシーを使用します。プリログイン評価モジュールおよび HostScan/Secure Firewall ポスチャは、設定済みエンドポイント属性の情報をセキュリティアプ ライアンスに返し、DAP サブシステムでは、その情報に基づいてそれらの属性値に一致する DAP レコードを選択します。

マルウェア対策およびパーソナルファイアウォールプログラムのほとんど(すべてではなく) は、アクティブスキャンをサポートしています。つまり、それらのプログラムはメモリ常駐型 であり、常に動作しています。HostScan/Secure Firewall ポスチャは、エンドポイントにプログ ラムがインストールされているかどうか、およびそのプログラムがメモリ常駐型かどうかを、 次のようにしてチェックします。

- インストールされているプログラムがアクティブスキャンをサポートしない場合、 HostScan/Secure Firewall ポスチャはそのソフトウェアの存在をレポートします。DAP シス テムは、そのプログラムを指定する DAP レコードを選択します。
- インストールされているプログラムがアクティブスキャンをサポートしており、そのプロ グラムでアクティブスキャンがイネーブルになっている場合、HostScan/Secure Firewall ポ スチャはそのソフトウェアの存在をレポートします。この場合も、セキュリティアプライ アンスは、そのプログラムを指定する DAP レコードを選択します。
- インストールされているプログラムがアクティブスキャンをサポートしており、そのプロ グラムでアクティブスキャンが無効になっている場合、HostScan/Secure Firewall ポスチャ はそのソフトウェアの存在を無視します。セキュリティアプライアンスは、そのプログラ ムを指定する DAP レコードを選択しません。さらに、プログラムがインストールされて いる場合でも、DAP に関する多数の情報が含まれる **debug trace** コマンドの出力にはプロ グラムの存在が示されません。

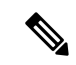

HostScan 4.3.x から HostScan 4.6.x 以降にアップグレードする場合は、アップグレードの前に、 既存の AV/AS/FW エンドポイント属性を対応する代替 AM/FW エンドポイント属性に移行する 必要があります。アップグレードおよび移行の完全な手順については、『[AnyConnectHostScan](https://www.cisco.com/c/en/us/td/docs/security/asa/migration/guide/HostscanMigration43x-46x.html) 4.3.x to 4.6.x [Migration](https://www.cisco.com/c/en/us/td/docs/security/asa/migration/guide/HostscanMigration43x-46x.html) Guide』を参照してください。 (注)

# エンドポイント属性の定義

次に、DAPで使用できるエンドポイント選択属性を示します。[AttributeName]フィールドは、 LUA 論理式での各属性名の入力方法を示しており、[Dynamic AccessPolicySelection Criteria] ペ インの [Advanced] 領域で使用します。*label* 変数は、アプリケーション、ファイル名、プロセ ス、またはレジストリ エントリを示します。

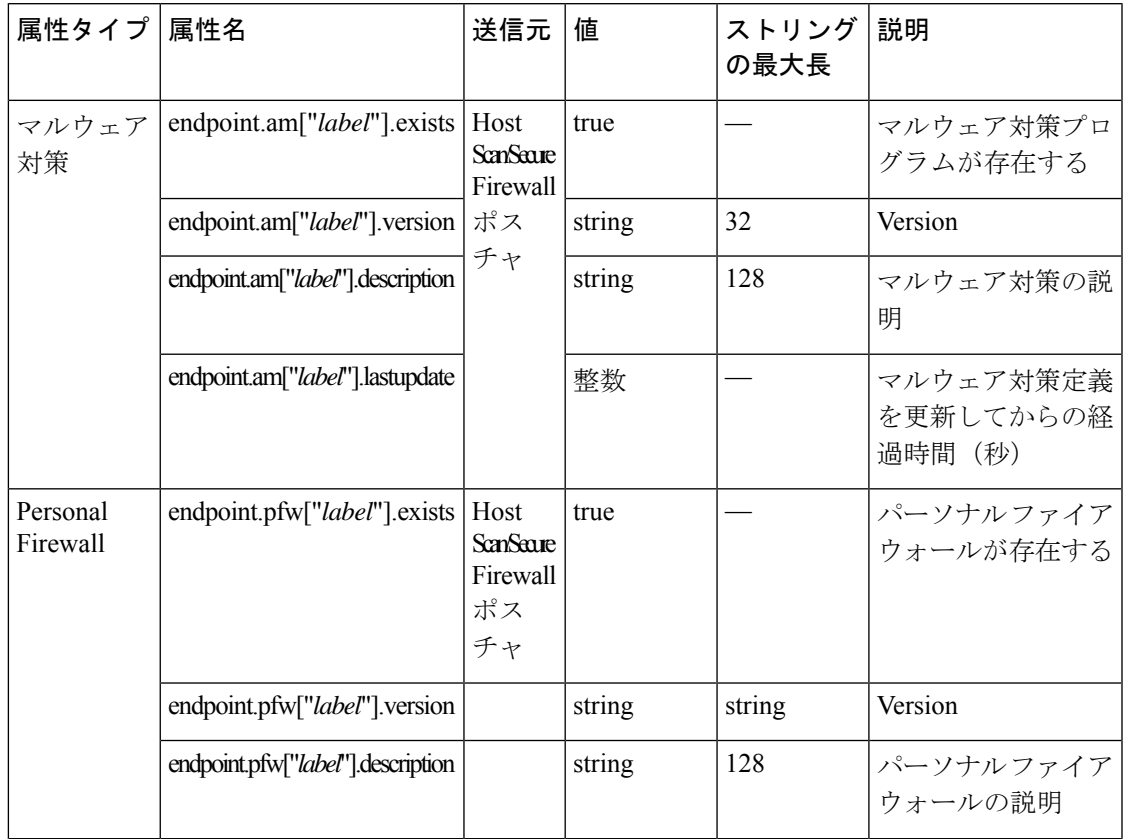

I

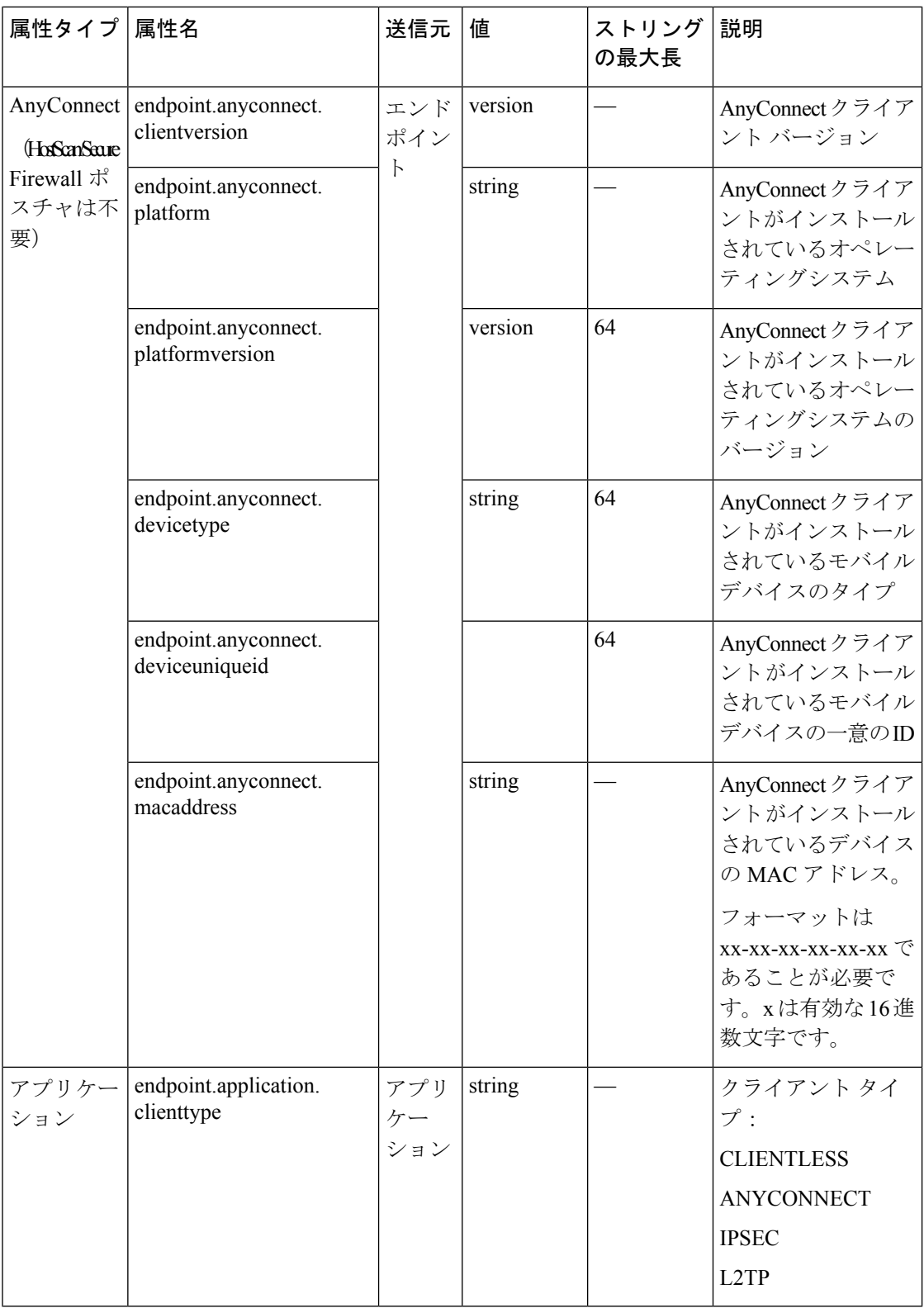

 $\mathbf I$ 

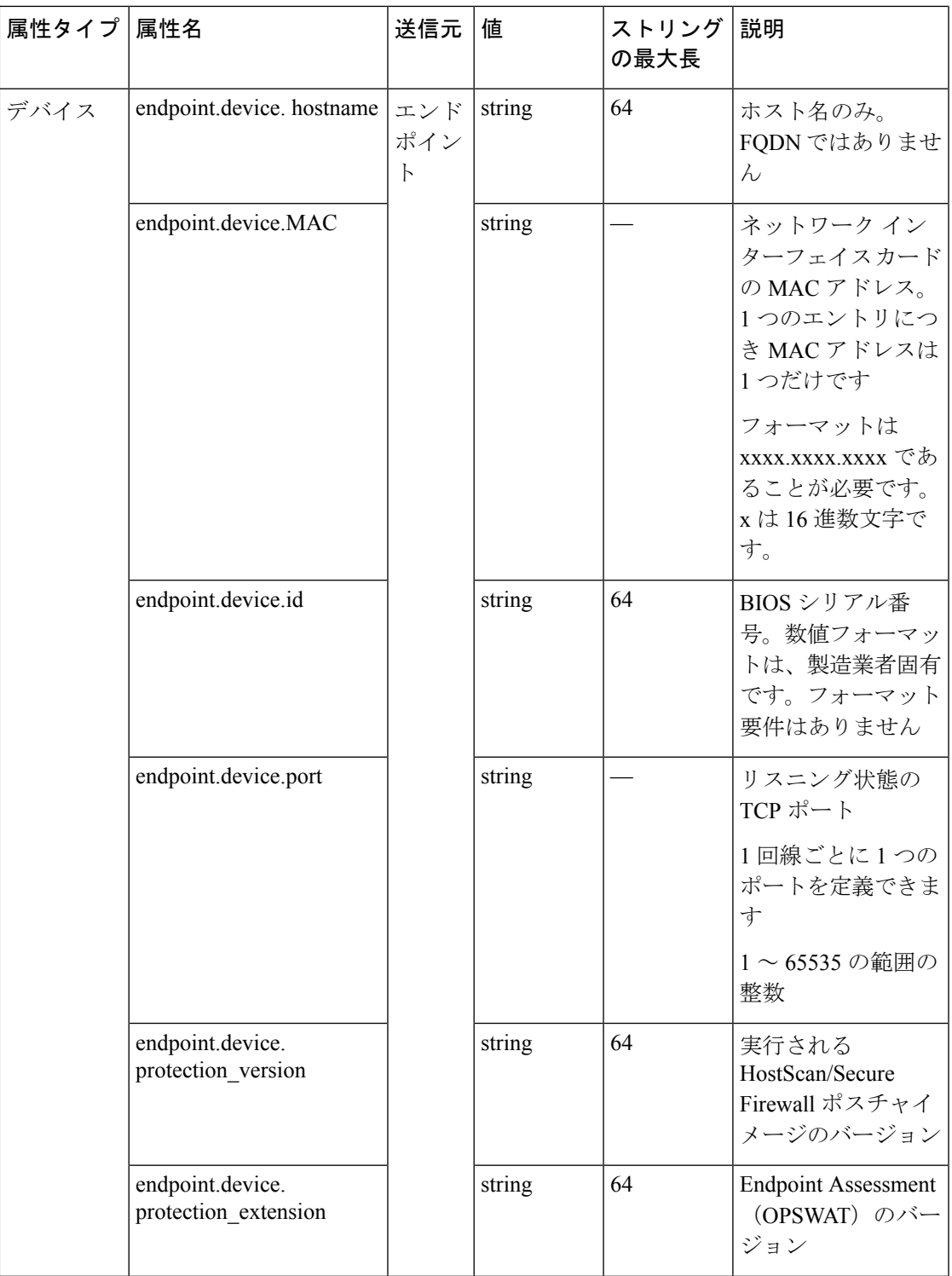

I

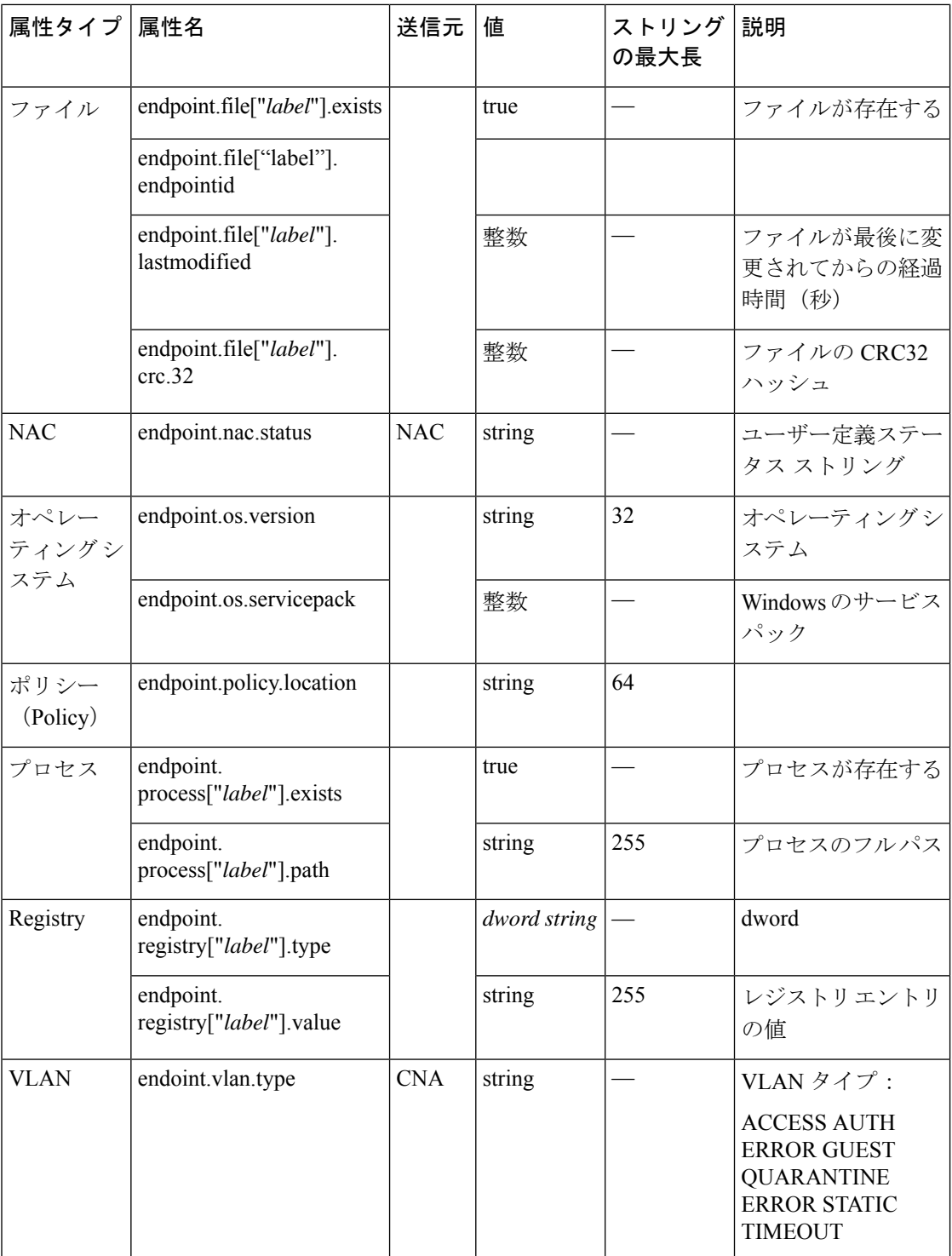

# **LUA**を使用した**DAP**における追加の**DAP**選択基準の作成

このセクションでは、AAA またはエンドポイント属性の論理式の作成方法について説明しま す。これを行うには、LUA に関する高度な知識が必要です。LUA のプログラミングの詳細情 報については、<http://www.lua.org/manual/5.1/manual.html> を参照してください。

[Advanced] フィールドに、AAA またはエンドポイント選択論理演算を表す自由形式の LUA テ キストを入力します。ASDM は、ここで入力されたテキストを検証せず、テキストを DAP ポ リシー ファイルにコピーするだけです。処理は ASA によって行われ、解析不能な式は破棄さ れます。

このオプションは、上の説明にある AAA およびエンドポイントの属性領域で指定可能な基準 以外の選択基準を追加する場合に有効です。たとえば、指定された条件のいずれかを満たす、 すべてを満たす、またはいずれも満たさない AAA 属性を使用するように ASA を設定できま す。エンドポイント属性は累積され、そのすべてを満たす必要があります。セキュリティアプ ライアンスが任意のエンドポイント属性を使用できるようにするには、LUA で適切な論理式 を作成し、ここでその式を入力する必要があります。

次のセクションでは、LUA EVAL 式作成の詳細と例を示します。

- LUA EVAL 式を作成する構文 (221 ページ)
- DAP EVAL 式の例 (226 ページ)
- 追加の LUA 関数 (223 ページ)

### **LUA EVAL** 式を作成する構文

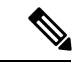

[Advanced]モードを使用する必要がある場合は、プログラムを直接的に検証することが可能に なり、明確になるため、できるだけ EVAL 式を使用することをお勧めします。 (注)

EVAL(<*attribute*> , <comparison>, {<*value*> | <*attribute*>}, [<type>])

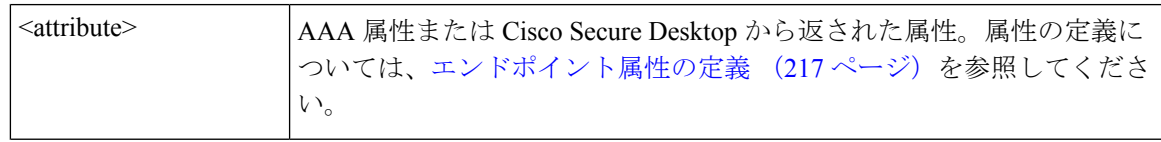

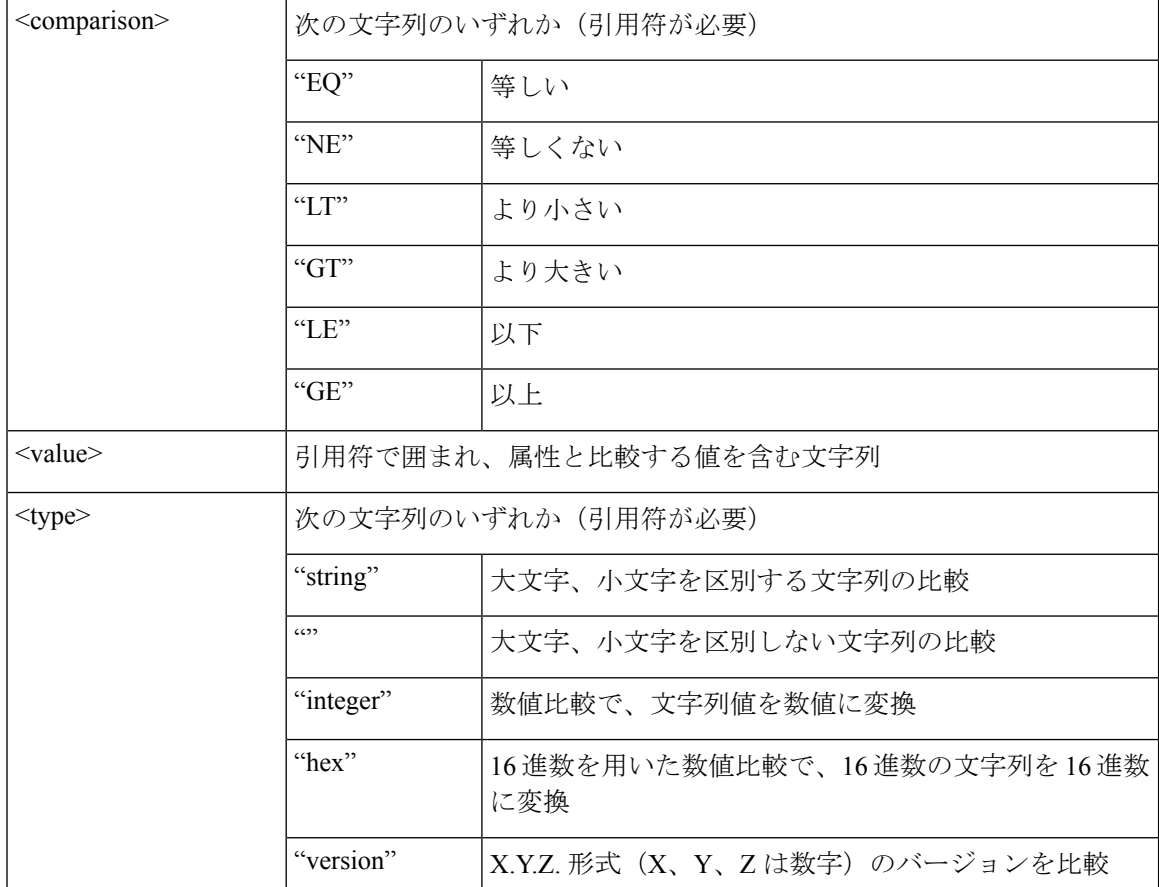

**HostScan 4.6**(およびそれ以降)および **Secure Firewall** ポスチャバー ジョン **5** の **LUA** 手順

**'ANY'** のウイルス対策(**endpoint.am**)用 **LUA** スクリプト(最終更新済 み)

> 次の LUA スクリプトを使用して、'ANY' のウイルス対策製品/ベンダー (endpoint.am) を確認 します。異なる最終更新の間隔に対応するため、修正が適用される場合があります。次の例 は、30日(2592000秒と記載)以内に実行されたものとする最終更新の方法を示しています。

```
assert(function()
 for k,v in pairs(endpoint.am) do
   if(EVAL(v.activescan, "EQ", "ok", "string")and EVAL (v.lastupdate, "LT", "2592000",
 "integer"))
     then
             return true
         end
  end
  return false
end)()
```
## **'ANY'** のパーソナル ファイアウォール用 **LUA** スクリプト

次の LUA スクリプトを使用して、'ANY' のファイアウォール製品/ベンダー (endpoint.pfw) を 確認します。

```
assert(function()
    for k,v in pairs(endpoint.pfw) do
         if (EVAL(v.enabled, "EQ", "ok", "string")) then
              return true
         end
    end
    return false
end)()
```
### 追加の **LUA** 関数

ダイナミック アクセス ポリシーで作業している場合、一致基準に高度な柔軟性が必要とされ ることが考えられます。たとえば、以下に従い別の DAP を適用しなければならない場合があ ります。

- CheckAndMsg は、DAP がコールするように設定可能な LUA 関数です。条件に基づきユー ザー メッセージを生成します。
- 組織ユニット (OU) またはユーザー オブジェクトの他の階層のレベル。
- 命名規則に従ったグループ名に多くの一致候補がある場合、ワイルドカードの使用が必要 になることがあります。

ASDM の [DAP] ペイン内の [Advanced] セクションで LUA 論理式を作成し、この柔軟性を実現 できます。

#### **DAP CheckAndMsg** 関数

ASA は、LUA CheckAndMsg 関数を含む DAP レコードが選択され、それによって接続が終了 する結果になる場合にのみ、ユーザーにメッセージを表示します。

CheckAndMsg 関数の構文は以下の通りです。

CheckAndMsg(value, "<message string if value is true>", "<message string if value if false>")

CheckAndMsg 関数の作成時には、以下の点に注意してください。

- CheckAndMsg は、最初の引数として渡された値を返します。
- 文字列比較を使用したくない場合、EVAL 関数を最初の引数として使用してください。次 に例を示します。

(CheckAndMsg((EVAL(...)) , "true msg", "false msg"))

CheckandMsg は EVAL 関数の結果を返し、セキュリティ アプライアンスはその結果を使 用して、DAPレコードを選択すべきかどうかを判断します。レコードが選択された結果、 ターミネーションとなった場合、セキュリティアプライアンスは適切なメッセージを表示 します。

### **OU** ベースの照合の例

DAP は、論理式で LDAP サーバーから返される多数の属性を使用できます。DAP トレースの 項で出力例を参照するか、debug dap トレースを実行してください。

LDAP サーバーはユーザーの認定者名 (DN) を返します。これは、ディレクトリ内のどの部 分にユーザー オブジェクトがあるかを暗黙的に示します。たとえば、ユーザーの DN が CN=Example User、OU=Admins、dc=cisco、dc=com である場合、このユーザーは

OU=Admins,dc=cisco,dc=com に存在します。すべての管理者がこの OU(または、このレベル 以下のコンテナ)に存在する場合、以下のように、この基準に一致する論理式を使用できま す。

```
assert(function()
  if ( (type(aaa.ldap.distinguishedName) == "string") and
        (string.find(aaa.ldap.distinguishedName, "OU=Admins,dc=cisco,dc=com$") ~= nil)
) then
       return true
  end
  return false
end)()
```
この例では、string.find関数で正規表現を使用できます。この文字列をdistinguishedNameフィー ルドの最後にアンカーするには、文字列の最後に \$ を使用します。

#### グループ メンバーシップの例

ADグループメンバーシップのパターン照合のために、基本論理式を作成できます。ユーザー が複数のグループのメンバーであることが考えられるため、DAP は LDAP サーバーからの応 答を表内の別々のエントリへと解析します。以下を実行するには、高度な機能が必要です。

- memberOf フィールドを文字列として比較する(ユーザーが 1 つのグループだけに所属し ている場合)。
- 返されたデータが「table」タイプである場合、返されたそれぞれの memberOf フィールド を繰り返し処理する。

そのために記述し、テストした関数を以下に示します。この例では、ユーザーが「-stu」で終 わるいずれかのグループのメンバーである場合、この DAP に一致します。

```
assert(function()
  local pattern = "-stu$"
  local attribute = aaa.ldap.memberOf
  if ((type(attribute) == "string") and
       (string.find(attribute, pattern) ~= nil)) then
       return true
  elseif (type(attribute) == "table") then
      local k, v
```

```
for k, v in pairs(attribute) do
           if (string.find(v, pattern) \sim= nil) then
                return true
           end
       end
   end
   return false
end)()
```
### アクセス拒否の例

マルウェア対策プログラムが存在しない場合のアクセスを拒否するために、次の関数を使用で きます。ターミネーションを実行するためのアクションが設定されているDAPで使用します。

```
assert(
    function()
for k,v in pairs(endpoint.am) do
        if (EVAL(v.exists, "EQ", "true", "string")) then
            return false
        end
    end
    return CheckAndMsg(true, "Please install antimalware software before connecting.",
nil)
end)()
```
マルウェア対策プログラムがないユーザーがログインしようとすると、DAPは次のメッセージ を表示します。

Please install antimalware software before connecting.

### マルチ証明書認証の例

DAP ルールで複数の証明書認証を使用して、ワイルドカード発行者の CN を定義できます。

2 つの異なる認証局(abc.cisco.com と xyz.cisco.com など)によって 2 つの異なるマシンに発行 された2つの証明書を設定した場合、DAPルールには、発行者CNが\*.cisco.comまたはcisco.com である複数の証明書認証の条件が必要です。

次の関数を使用して、ユーザーおよびマシンの証明書にワイルドカード issuer\_cn cisco.com を 使用して証明書の DAP ルールを定義できます。

```
assert(
function()
  if ((string.find(endpoint.cert[1].issuer.cn[0], "cisco.com") ~= nil) and
   (string.find(endpoint.cert[2].issuer.cn[0], "cisco.com") ~= nil)) then
     return true;
end
return false;
end)()
```
### **DAP EVAL** 式の例

LUA で論理式を作成する場合は、次の例を参考にしてください。

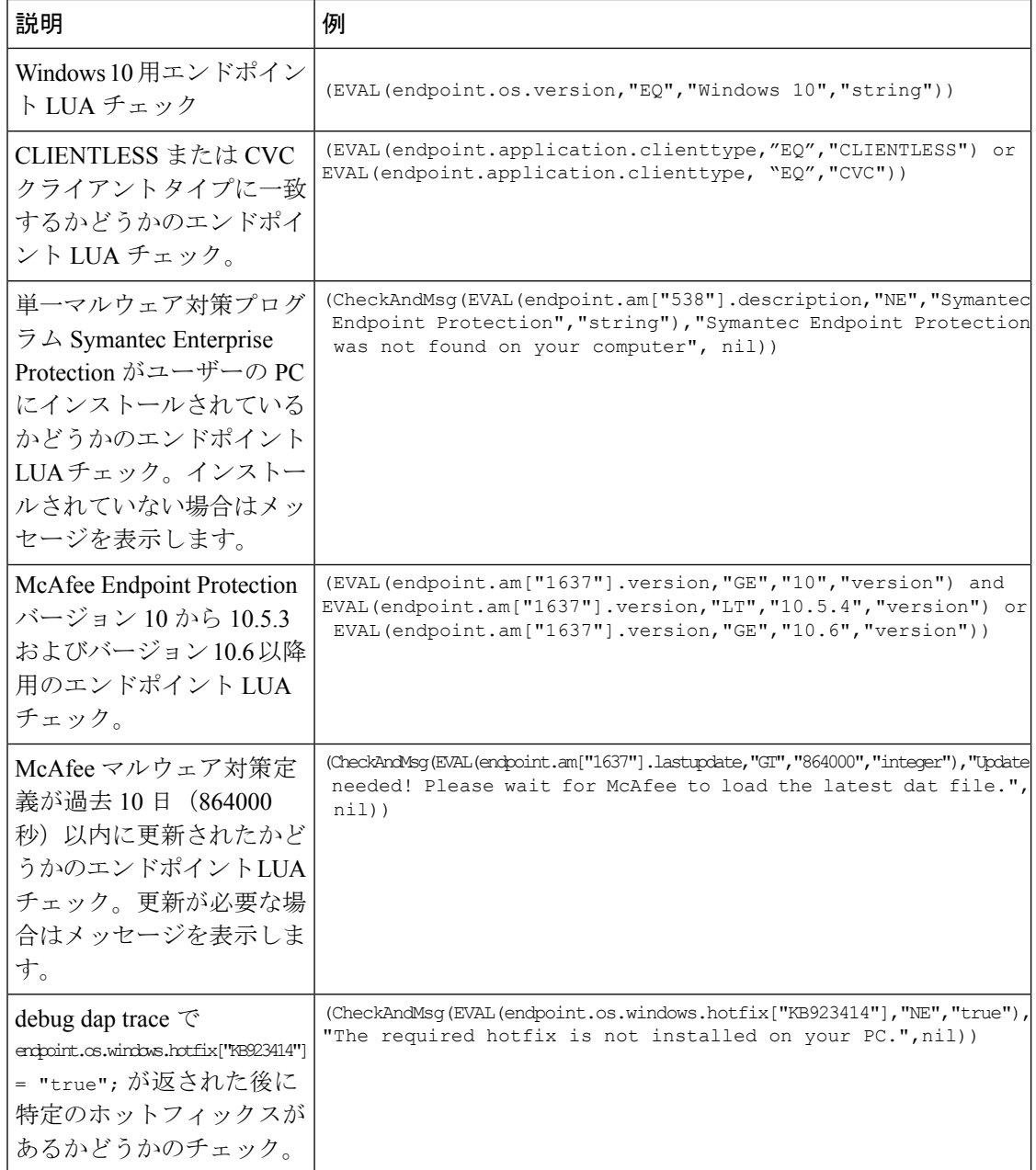

### マルウェア対策プログラムのチェックとメッセージの表示

マルウェア対策ソフトウェアにより、エンドユーザーが問題に気づいて修正できるようにメッ セージを設定できます。アクセスが許可された場合、ASA はポータル ページの DAP 評価プロ セスで生成されたすべてのメッセージを表示します。アクセスが拒否された場合、ASAは「ター ミネーション」状態の原因となったすべてのメッセージを DAP から収集して、ブラウザのロ グイン ページに表示します。

次の例は、この機能を使用して Symantec Endpoint Protection のステータスをチェックする方法 を示します。

**1.** 次の LUA 式をコピーし、[Add/Edit Dynamic Access Policy] ペインの [Advanced] フィールド に貼り付けます(右端にある二重矢印をクリックして、フィールドを展開します)。

(CheckAndMsg(EVAL(endpoint.am["538"].description,"EQ","Symantec Endpoint Protection","string") and EVAL(endpoint.am["538"].activescan,"NE","ok","string") "Symantec Endpoint Protection is disabled. You must enable before being granted access", nil))

- **2.** 同じ [Advanced] フィールドで、[OR] ボタンをクリックします。
- **3.** 下の [Access Attributes] セクションの一番左の [Action] タブで、[Terminate] をクリックしま す。
- **4.** Symantec EndpointProtection がインストールされているものの無効になっている PC から接 続します。想定される結果は、接続は許可されず、ユーザーに次のメッセージが表示され るというものです。「Symantec Endpoint Protection is disabled. You must enable before being granted access」。

### マルウェア対策プログラムと **2** 日以上経過した定義のチェック

この例では、Symantec または McAfee のマルウェア対策プログラムが存在するかどうか、ま た、ウイルス定義が2日 (172,800秒)以内のものであるかどうかを確認します。定義が2日 以上経過している場合、ASA はセッションを終了し、メッセージと修正用リンクを表示しま す。このタスクを完了するには、次の手順を実行します。

**1.** 次の LUA 式をコピーし、[Add/Edit Dynamic Access Policy] ペインの [Advanced] フィールド に貼り付けます。

(CheckAndMsg(EVAL(endpoint.am["538"].description,"EQ","Symantec Endpoint Protection", "string") and EVAL(endpoint.am["538"].lastupdate, "GT", "172800", "integer"), "Symantec Endpoint Protection Virus Definitions are Out of Date. You must run LiveUpdate before being granted access", nil)) or (CheckAndMsg(EVAL(endpoint.am["1637"].description,"EQ","McAfee Endpoint Security","string") and EVAL(endpoint.am["1637"].lastupdate,"GT","172800","integer"), "McAfee Endpoint Security Virus Definitions are Out of Date. You must update your McAfee Virus Definitions before being granted access", nil))

- **2.** 同じ [Advanced] フィールドで、[AND] をクリックします。
- **3.** 下の [Access Attributes] セクションの一番左の [Action] タブで、[Terminate] をクリックしま す。
- **4.** Symantec または McAfee のマルウェア対策プログラムがインストールされており、バー ジョンが 2 日以上前のものである PC から接続します。

結果として、接続は許可されず、ユーザーに「virus definitions are out of date」というメッ セージが表示されることが予測されます。

# **DAP** アクセスと許可ポリシー属性の設定

各タブをクリックして、タブ内のフィールドを設定します。

手順

- ステップ **1** 特定の接続またはセッションに適用される特別な処理を指定するには、[Action] タブを選択し ます。
	- [Continue]:(デフォルト)セッションにアクセス ポリシー属性を適用します。
	- [Quarantine]:検疫を使用すると、VPN 経由ですでにトンネルを確立している特定のクラ イアントを制限できます。ASAは、制限付きACLをセッションに適用して制限付きグルー プを形成します。この基になるのは、選択された DAP レコードです。エンドポイントが 管理面で定義されているポリシーに準拠していない場合でも、ユーザーはサービスにアク セスして修復できますが、ユーザーに制限がかけられます。修復後、ユーザーは再接続で きます。この再接続により、新しいポスチャアセスメントが起動されます。このアセスメ ントに合格すると、接続されます。このパラメータを使用するには、AnyConnect セキュ アモビリティ機能をサポートしている AnyConnect クライアント リリースが必要です。
	- [Terminate]:セッションを終了します。
	- [User Message]:この DAP レコードが選択されるときに、ポータル ページに表示するテキ スト メッセージを入力します。最大 490 文字を入力できます。ユーザー メッセージは、 黄色のオーブとして表示されます。ユーザーがログインすると、メッセージは3回点滅し てから静止します。数件の DAP レコードが選択され、それぞれにユーザー メッセージが ある場合は、ユーザー メッセージがすべて表示されます。

URL やその他の埋め込みテキストを含めることができます。この場合は、正しい HTML タグを使用する必要があります。例:すべてのコントラクタは、ご使用のマルウェア対策 ソフトウェアのアップグレード手順について、<a

href='http://wwwin.example.com/procedure.html'>Instructions</a> を参照してください。

ステップ **2** [Network ACL Filters] タブを選択し、この DAP レコードに適用されるネットワーク ACL を設 定します。

> DAP の ACL には、許可ルールまたは拒否ルールを含めることができますが、両方を含めるこ とはできません。ACLに許可ルールと拒否ルールの両方が含まれている場合、ASAはそのACL を拒否します。

- [Network ACL] ドロップダウン リスト:この DAP レコードに追加する、すでに設定済み のネットワーク ACL を選択します。ACL には、許可ルールと拒否ルールの任意の組み合 わせを指定できます。このフィールドは、IPv4 および IPv6 ネットワーク トラフィックの アクセス ルールを定義できる統合 ACL をサポートしています。
- [Manage]:ネットワーク ACL を追加、編集、および削除するときにクリックします。
- [Network ACL] リスト:この DAP レコードのネットワーク ACL が表示されます。
- [Add]:ドロップダウン リストで選択したネットワーク ACL が右側の [Network ACLs] リ ストに追加されます。
- [Delete]:クリックすると、強調表示されているネットワーク ACL が [Network ACLs] リス トから削除されます。ASA から ACL を削除するには、まず DAP レコードからその ACL を削除する必要があります。
- ステップ **3** [Web-Type ACL Filters (clientless)] タブを選択し、この DAP レコードに適用される Web タイプ ACL を設定します。DAP の ACL には、許可または拒否ルールだけを含めることができます。 ACL に許可ルールと拒否ルールの両方が含まれている場合、ASA はその ACL を拒否します。
	- [Web-Type ACL] ドロップダウン リスト:この DAP レコードに追加する、設定済みの Web-type ACL を選択します。ACL には、許可ルールと拒否ルールの任意の組み合わせを 指定できます。
	- [Manage]:Web タイプ ACL を追加、編集、削除するときにクリックします。
	- [Web-Type ACL] リスト:この DAP レコードの Web-type ACL が表示されます。
	- [Add]:ドロップダウン リストで選択した Web タイプ ACL が右側の [Web-Type ACLs] リ ストに追加されます。
	- [Delete]:クリックすると、Web-type ACL の 1 つが [Web-Type ACLs] リストから削除され ます。ASA から ACL を削除するには、まず DAP レコードからその ACL を削除する必要 があります。
- ステップ **4** [Functions]タブを選択し、ファイルサーバーエントリとブラウジング、HTTPプロキシ、およ び DAP レコードの URL エントリを設定します。
	- [FileServer Browsing]:ファイル サーバーまたは共有機能の CIFS ブラウジングをイネーブ ルまたはディセーブルにします。

ブラウズには、NBNS(マスター ブラウザまたは WINS)が必要です。NBNS に障害が発 生した場合や、NBNS が設定されていない場合は、DNS を使用します。CIFS ブラウズ機 能では、国際化がサポートされていません。

- [FileServer Entry]:ポータル ページでユーザーがファイル サーバーのパスおよび名前を入 力できるようにするかどうかを設定します。イネーブルになっている場合、ポータルペー ジにファイル サーバー エントリのドロワが配置されます。ユーザーは、Windows ファイ ルへのパス名を直接入力できます。ユーザーは、ファイルをダウンロード、編集、削除、 名前変更、および移動できます。また、ファイルおよびフォルダを追加することもできま す。適用可能な Windows サーバーでユーザー アクセスに対して共有を設定する必要もあ ります。ネットワークの要件によっては、ユーザーがファイルへのアクセス前に認証を受 ける必要があることもあります。
- [HTTPProxy]:クライアントへの HTTP アプレット プロキシの転送に関与します。このプ ロキシは、適切なコンテンツ変換に干渉するテクノロジー(Java、ActiveX、Flash など) に対して有用です。このプロキシによって、セキュリティアプライアンスの使用を継続し

ながら、マングリングを回避できます。転送されたプロキシは、自動的にブラウザの古い プロキシ コンフィギュレーションを変更して、すべての HTTP および HTTPS 要求を新し いプロキシコンフィギュレーションにリダイレクトします。HTTPアプレットプロキシで は、HTML、CSS、JavaScript、VBScript、ActiveX、Javaなど、ほとんどすべてのクライア ント側テクノロジーがサポートされています。サポートされているブラウザは、Microsoft Internet Explorer だけです。

• [URL Entry]:ポータル ページでユーザーが HTTP/HTTPS URL を入力できるようにするか どうかを設定します。この機能がイネーブルになっている場合、ユーザーは URL エント リ ボックスに Web アドレスを入力できます。

SSL VPN を使用しても、すべてのサイトとの通信が必ずしもセキュアになるとはかぎりませ ん。SSLVPNは、企業ネットワーク上のリモートユーザーのPCやワークステーションとASA との間のデータ転送のセキュリティを保証するものです。したがって、ユーザーが HTTPS 以 外の Web リソース(インターネット上や内部ネットワーク上にあるリソース)にアクセスす る場合、企業の ASA から目的の Web サーバーまでの通信はセキュアではありません。

クライアントレス VPN 接続では、ASA はエンド ユーザーの Web ブラウザとターゲット Web サーバーとの間のプロキシとして機能します。ユーザーが SSL 対応 Web サーバーに接続する と、ASA はセキュアな接続を確立し、サーバーの SSL 証明書を検証します。エンド ユーザー ブラウザでは提示された証明書を受信しないため、証明書を調査して検証することはできませ ん。SSLVPNの現在の実装では、期限切れになった証明書を提示するサイトとの通信は許可さ れません。また、ASA は信頼できる CA 証明書の検証も実行しません。このため、ユーザー は、SSL 対応の Web サーバーと通信する前に、そのサーバーにより提示された証明書を分析 することはできません。

ユーザーのインターネット アクセスを制限するには、[Disable for the URL Entry] フィールドを 選択します。これにより、SSL VPN ユーザーがクライアントレス VPN 接続中に Web サーフィ ンできないようにします。

- [Unchanged]:(デフォルト)クリックすると、このセッションに適用されるグループ ポ リシーからの値が使用されます。
- [Enable/Disable]:機能をイネーブルにするかディセーブルにするかを指定します。
- [Auto-start]:クリックすると HTTP プロキシがイネーブルになり、これらの機能に関連付 けられたアプレットが DAP レコードによって自動的に起動するようになります。

ステップ **5** [PortForwarding Lists] タブを選択し、ユーザー セッションのポート転送リストを設定します。

ポート転送によりグループ内のリモート ユーザーは、既知の固定 TCP/IP ポートで通信するク ライアント/サーバー アプリケーションにアクセスできます。リモート ユーザーは、ローカル PC にインストールされたクライアント アプリケーションを使用して、そのアプリケーション をサポートするリモート サーバーに安全にアクセスできます。シスコでは、Windows Terminal Services、Telnet、Secure FTP(FTP over SSH)、Perforce、Outlook Express、および Lotus Notes についてテストしています。その他の TCP ベースのアプリケーションの一部も機能すると考 えられますが、シスコではテストしていません。

(注) ポート転送は、一部の SSL/TLS バージョンでは使用できません。

- ポート転送(アプリケーションアクセス)およびデジタル証明書をサポートするた めに、リモート コンピュータに Sun Microsystems Java ランタイム環境 (JRE) がイ ンストールされていることを確認します。 注意
	- [Port Forwarding]:この DAP レコードに適用されるポート転送リストのオプションを選択 します。このフィールドのその他の属性は、[PortForwarding]を[Enable]または[Auto-start] に設定した場合にだけイネーブルになります。
	- [Unchanged]:クリックすると、属性が実行コンフィギュレーションから削除されます。
	- [Enable/Disable]:ポート転送をイネーブルにするかディセーブルにするかを指定します。
	- [Auto-start]:クリックするとポート転送がイネーブルになり、DAPレコードのポート転送 リストに関連付けられたポート転送アプレットが自動的に起動するようになります。
	- [Port Forwarding List] ドロップダウン リスト:DAP レコードに追加する、設定済みのポー ト転送リストを選択します。
	- **[New...]** :新規のポート転送リストを設定するときにクリックします。
	- [PortForwardingLists](ラベルなし):DAPレコードのポート転送リストが表示されます。
	- [Add]:クリックすると、ドロップダウンリストで選択したポート転送リストが右側のポー ト転送リストに追加されます。
	- [Delete]:クリックすると、選択されているポート転送リストがポート転送リストから削除 されます。 ASA からポート転送リストを削除するには、まず DAP レコードからそのリス トを削除する必要があります。
- ステップ **6** [Bookmarks] タブを選択し、特定のユーザー セッション URL のブックマークを設定します。
	- [Enable bookmarks]:クリックするとイネーブルになります。 このチェックボックスがオ フのときは、接続のポータル ページにブックマークは表示されません。
	- [Bookmark] ドロップダウン リスト:DAP レコードに追加する、設定済みのブックマーク を選択します。
	- **[Manage...]**:ブックマークを追加、インポート、エクスポート、削除するときにクリック します。
	- **[Bookmarks]**(ラベルなし):この DAP レコードの URL リストが表示されます。
	- [Add>>]:クリックすると、ドロップダウンリストで選択したブックマークが右側のURL 領域に追加されます。
	- [Delete]:クリックすると、選択されているブックマークが URL リスト領域から削除され ます。ASA からブックマークを削除するには、まず DAP レコードからそのブックマーク を削除する必要があります。
- ステップ **7** [Access Method] タブを選択し、許可するリモート アクセスのタイプを設定します。
	- [Unchanged]:現在のリモート アクセス方式を引き続き使用します。

.

- **AnyConnect** クライアント:CiscoSecure Client AnyConnect VPN クライアントの AnyConnect VPN モジュールを使用して接続する
- [Web-Portal]:クライアントレス VPN で接続します。
- **Both-default-Web-Portal**:クライアントレスまたはAnyConnectクライアントを介して接続 します。デフォルトはクライアントレスです。
- **Both-default-AnyConnect** クライアント:クライアントレスまたはAnyConnect クライアン トを介して接続します。AnyConnectクライアントのデフォルトはクライアントレスです。

ステップ **8** [**AnyConnect**クライアント]タブを選択し、Always-on VPNフラグのステータスを選択します。

• Always-On VPN for AnyConnectクライアント:AnyConnectクライアントサービスプロファ イル内のAlways-onVPNフラグ設定を未変更にするか、ディセーブルにするか、AnyConnect クライアント プロファイル設定を使用するかを指定します。

このパラメータを使用するには、Cisco Web セキュリティ アプライアンスのリリースが、 Cisco Secure クライアントの AnyConnect VPN モジュールに対してセキュア モビリティ ソ リューション ライセンシングをサポートしている必要があります。また、AnyConnect ク ライアント のリリースが、「セキュア モビリティ ソリューション」の機能をサポートし ている必要もあります。詳細については、『*Cisco AnyConnect VPN Client Administrator Guide*』を参照してください。

ステップ **9** [AnyConnect クライアント カスタム属性(AnyConnect Client Custom Attributes)] タブを選択 し、定義済みのカスタム属性を表示して、このポリシーに関連付けます。また、カスタム属性 を定義してから、それらをこのポリシーに関連付けることもできます。

> カスタム属性は AnyConnect クライアントに送信され、アップグレードの延期などの機能を設 定するために使用されます。カスタム属性にはタイプと名前付きの値があります。まず属性の タイプを定義した後、このタイプの名前付きの値を1つ以上定義できます。機能に対して設定 する固有のカスタム属性の詳細については、使用している AnyConnect クライアント リリース の『*Cisco Secure Client Administrator Guide*』を参照してください。

> カスタム属性は、[設定 (Configuration) ]>[リモートアクセス VPN (Remote Access VPN) ]> [ネットワーク (クライアント) アクセス (Network (Client) Access) ]> [詳細設定 (Advanced) ] > [AnyConnect クライアントカスタム属性(Custom Attributes)] および [AnyConnect クライア ントカスタム属性名(Custom Attribute Names)] で事前に定義できます。事前に定義したカス タム属性は、ダイナミック アクセス ポリシーとグループ ポリシーの両方で使用されます。

# **DAP** を使用した **SAML** 認証の設定

外部サーバー(RADIUSまたはLDAP)に依存して認可属性を取得することなく、DAPを使用 して SAML 認可およびグループポリシーの選択を設定できます。

SAML ID プロバイダーは、認証アサーションに加えて認可属性を送信するように設定できま す。ASA の SAML サービス プロバイダー コンポーネントは、SAML アサーションを解釈し、 受信したアサーションに基づいて認可またはグループポリシーの選択を行います。アサーショ ン属性は、ASDM で設定された DAP ルールを使用して処理されます。

グループポリシー属性は、属性名**cisco\_group\_policy**を使用する必要があります。この属性は、 設定されている DAP に依存しません。ただし、DAP が設定されている場合は、DAP ポリシー の一部として使用できます。

#### グループポリシーの選択

**cisco\_group\_policy** という名前の属性が受信されると、対応する値を使用して接続 group-policy が選択されます。

接続が確立されると、複数のソースからグループポリシー情報が取得され、それらが組み合わ されて、接続に適用される有効な group-policy が作成されます。

受信したグループポリシー情報を組み合わせると、次のシナリオが考えられます。

#### **SAML** 認証で受信したグループポリシー、承認が設定されていません

このシナリオでは、有効なグループポリシーは、優先順位の降順で次のように決定されます。

- **1.** SAML 属性で指定されたグループポリシー。
- **2.** トンネルグループで指定されたグループポリシー。
- **3.** デフォルトのグループポリシー。

### **SAML** 認証で受信したグループポリシー、承認が設定されています

このシナリオでは、有効なグループポリシーは、優先順位の降順で次のように決定されます。

- **1.** 許可属性で指定されたグループポリシー。
- **2.** ユーザーグループポリシー:存在する場合、許可サーバーから返された値を使用します。
- **3.** ユーザーグループポリシー:SAML 属性で返された値を使用します。
- **4.** トンネルグループで指定されたグループポリシー。
- **5.** デフォルトのグループポリシー。

#### 手順

- ステップ **1** ASDM では、**[**設定(**Configuration**)**]** > **[**リモートアクセス **VPN**(**Remote Access VPN**)**]** > **[**ネットワーク(クライアント)アクセス(**Network (Client) Access**)**]** > **[**ダイナミックアクセ スポリシー(**DynamicAccessPolicies**)**]**>**[**ダイナミックポリシーの追加**/**編集(**Add/EditDynamic Access Policy**)**]**を選択します。
- ステップ **2** AAA 属性の選択領域で、[追加(Add)] をクリックします。
	- a) [AAA属性タイプ(AAA Attribute Type)] ドロップダウンから、[SAML] を選択します。
	- b) 属性 *ID*として **memberOf** を指定します。

c) *memberOf* 属性の値を入力するか、AD サーバーグループが設定されている場合は [ADグ ループの取得 (Get AD Group) 1をクリックします。

追加の AD サーバーグループを設定するには、**[**設定(**Configuration**)**]** > **[**リモートアクセ ス**VPN**(**Remote Access VPN**)**]** > **[AAA/**ローカルユーザー(**AAA/Local Users**)**]** > **[AAA** サーバーグループ(**AAA Server Groups**)**]**に移動します。

グループポリシー選択属性を構成するには、必要に応じて、同じ DAP ポリシーまたは別 の DAP ポリシーで次の設定を選択します。

- [AAA属性タイプ (AAA Attribute Type) ]: SAML
- [属性 ID (Attribute ID) ] : cisco\_group\_policy
- [値 (Value) ]: グループポリシー名

ステップ **3** [OK] をクリックします。

ステップ **4** [OK] をクリックして、DAP ポリシーを保存します。

# **DAP** トレースの実行

DAP トレースを実行すると、すべての接続済みデバイスの DAP エンドポイント属性が表示さ れます。

#### 手順

ステップ **1** SSH ターミナルから ASA にログオンして特権 EXEC モードを開始します。

ASA の特権 EXEC モードでは、表示されるプロンプトは hostname# となります。

ステップ **2** DAP デバッグをイネーブルにします。セッションのすべての DAP 属性がターミナル ウィンド ウに表示されます。

> hostname# **debug dap trace** endpoint.anyconnect.clientversion="0.16.0021"; endpoint.anyconnect.platform="apple-ios"; endpoint.anyconnect.platformversion="4.1"; endpoint.anyconnect.devicetype="iPhone1,2"; endpoint.anyconnect.deviceuniqueid="dd13ce3547f2fa1b2c3d4e5f6g7h8i9j0fa03f75";

ステップ **3** (任意) DAP トレースの出力を検索するには、コマンドの出力をシステム ログに送ります。 ASA でのロギングの詳細については、『*Cisco ASA Series General Operations ASDM Configuration Guide*』の「*Configure Logging*」を参照してください。

# **DAP** の例

- DAP を使用したネットワーク リソースの定義 (235 ページ)
- DAP を使用した WebVPN ACL の適用 (235 ページ)
- DAP による CSD チェックの強制とポリシーの適用 (236 ページ)

## **DAP** を使用したネットワーク リソースの定義

この例は、ユーザーまたはグループのネットワーク リソースを定義する方法として、ダイナ ミック アクセス ポリシーを設定する方法を示しています。Trusted\_VPN\_Access という名前の DAP ポリシーは、 Cisco Secure Client のクライアントレス VPN アクセスと AnyConnect VPN モ ジュールアクセスを許可します。Untrusted VPN Accessという名前のポリシーは、クライアン トレス VPN アクセスだけを許可します。

### 手順

ステップ **1** ASDM で、**[Configuration]** > **[Remote Access VPN]** > **[Clientless SSL VPN Access]** > **[Dynamic Access Policies]** > **[Add/Edit Dynamic Access Policy]** > **[Endpoint]** に移動します。

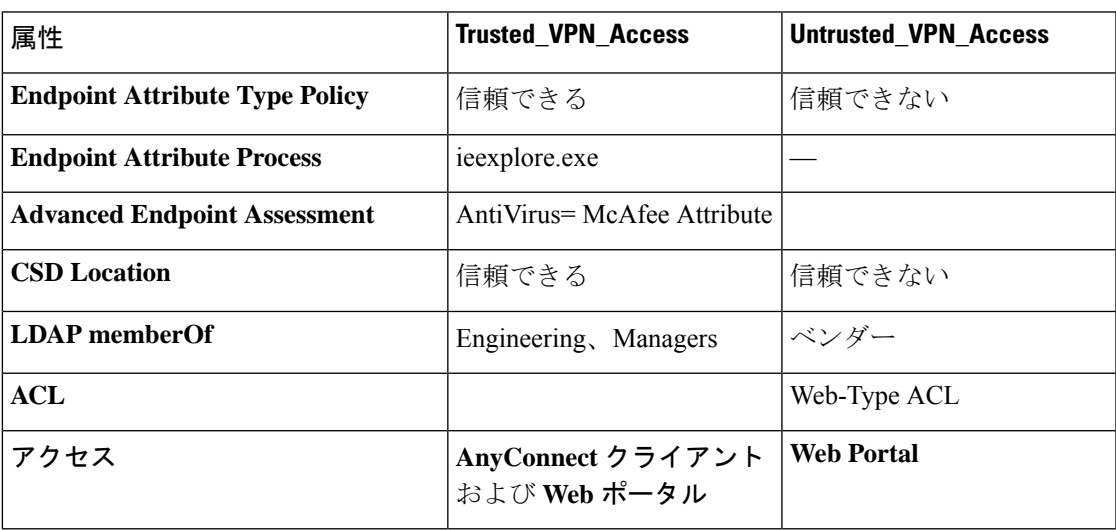

ステップ2 各ポリシーの次の属性を設定します。

## **DAP** を使用した **WebVPN ACL** の適用

DAP では、Network ACLs(IPsec および AnyConnect クライアント の場合)、URL リスト、お よび Functions を含め、アクセスポリシー属性のサブセットを直接適用できます。グループ ポ

リシーが適用されるバナーまたはスプリットトンネルリストなどには、直接適用できません。 [Add/Edit Dynamic Access Policy] ペインの [Access Policy Attributes] タブには、DAP が直接適用 される属性の完全なメニューが表示されます。

Active Directory/LDAP は、ユーザー グループ ポリシー メンバーシップをユーザー エントリの 「memberOf」属性として保存します。AD グループ内のユーザー(memberOf)= ASA が設定 済み Web タイプ ACL を適用する Engineering となるように、DAP を定義します。

#### 手順

- ステップ **1** ASDM で、[Add AAA Attributes] ペインに移動します(**[Configuration]** > **[Remote Access VPN]** > **[Clientless SSL VPN Access]** > **[Dynamic Access Policies]** > **[Add/Edit Dynamic Access Policy]** > **[AAA Attributes section]** > **[Add AAA Attribute]**)。
- ステップ **2** AAA 属性タイプとしては、ドロップダウン リストを使用して [LDAP] を選択します。
- ステップ **3** [Attribute ID]フィールドに、ここに示されるとおり「memberOf」と入力します。大文字と小文 字の区別は重要です。
- ステップ **4** [Value] フィールドで、ドロップダウン リストを使用して [=] を選択し、隣のフィールドに 「Engineering」と入力します。
- ステップ **5** ペインの [Access Policy Attributes] 領域で、[Web-Type ACL Filters] タブをクリックします。
- ステップ6 [Web-Type ACL] ドロップダウン リストを使用して、AD グループ (memberOf) = Engineering のユーザーに適用する ACL を選択します。

# **DAP** による **CSD** チェックの強制とポリシーの適用

この例では、ユーザーが2つの特定 AD/LDAP グループ (Engineering および Employees) と 1 つの特定 ASA トンネル グループに属することをチェックする DAP を作成します。その後、 ACL をユーザーに適用します。

DAPが適用されるACLにより、リソースへのアクセスを制御します。それらのACLは、ASA のグループ ポリシーで定義されるどの ACL よりも優先されます。また ASA は、スプリット トンネリングリスト、バナー、DNSなど、DAPで定義または制御されない要素に通常のAAA グループ ポリシー継承ルールと属性を適用します。

#### 手順

- ステップ **1** ASDM で、[Add AAA Attributes] ペインに移動します(**[Configuration]** > **[Remote Access VPN]** > **[Clientless SSL VPN Access]** > **[Dynamic Access Policies]** > **[Add/Edit Dynamic Access Policy]** > **[AAA Attributes section]** > **[Add AAA Attribute]**)。
- ステップ **2** AAA 属性タイプとしては、ドロップダウン リストを使用して [LDAP] を選択します。
- ステップ **3** [Attribute ID]フィールドに、ここに示されるとおり「memberOf」と入力します。大文字と小文 字の区別は重要です。
- ステップ **4** [Value] フィールドで、ドロップダウン リストを使用して [=] を選択し、隣のフィールドに 「Engineering」と入力します。
- ステップ **5** [Attribute ID]フィールドに、ここに示されるとおり「memberOf」と入力します。大文字と小文 字の区別は重要です。
- ステップ **6** [Value] フィールドで、ドロップダウン リストを使用して [=] を選択し、隣のフィールドに 「Employees」と入力します。
- ステップ **7** AAA 属性タイプとしては、ドロップダウン リストを使用して [Cisco] を選択します。
- ステップ **8** [Tunnel] グループ ボックスをオンにし、ドロップダウン リストを使用して [=] を選択し、隣の ドロップダウン リストで適切なトンネル グループ(接続ポリシー)を選択します。
- ステップ **9** [Access Policy Attributes] 領域の [Network ACL Filters] タブで、前のステップで定義した DAP 基 準を満たすユーザーに適用する ACL を選択します。

### **DAP** を使用してセッショントークンのセキュリティを確認する

ASA がAnyConnect クライアントからの VPN 接続要求を認証すると、ASA はセッショントー クンをクライアントに返します。AnyConnect 4.9(MR1)以降、ASA と AnyConnect クライア ント は、セッショントークンのセキュリティを強化するメカニズムをサポートします。 AnyConnect クライアントがセッショントークンのセキュリティをサポートするように、DAP を設定する必要があります。

DAPをエンドポイント属性設定と一緒に使用し、LUAスクリプトを使用して、トークンセキュ リティをサポートしていないAnyConnect クライアントバージョンからの接続試行を拒否しま す。

手順

ステップ **1** ASDM では、**[**設定(**Configuration**)**]** > **[**リモートアクセス **VPN**(**Remote Access VPN**)**]** > **[**ネットワーク(クライアント)アクセス(**Network (Client) Access**)**]** > **[**ダイナミックアクセ スポリシー(**DynamicAccessPolicies**)**]**>**[**ダイナミックポリシーの追加**/**編集(**Add/EditDynamic Access Policy**)**]**を選択します。

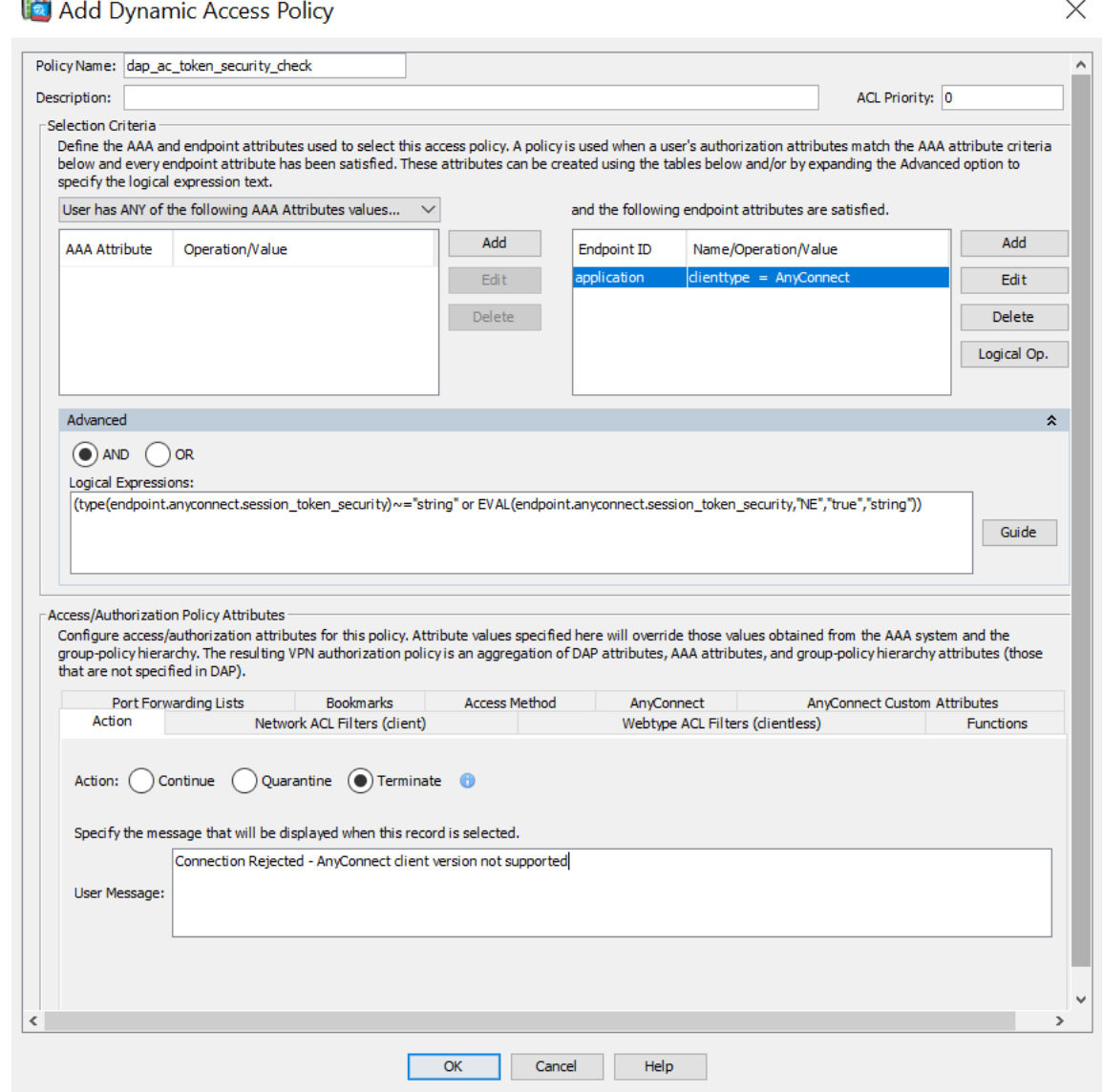

ステップ **2** エンドポイント属性の選択領域で、[追加(Add)] をクリックします。

- a) [エンドポイント属性タイプ(Endpoint Attribute Type)] ドロップダウンで、[アプリケー ション(Application)] を選択します。
- b) [クライアントタイプ(Client Type)] で、等号 (=) 演算子を選択し、ドロップダウンから AnyConnect クライアントを選択します。
- c) [OK] をクリックします。
- ステップ **3** [Advanced(詳細設定)] の選択基準を設定します。
	- a) [AND] 演算子を選択します。
	- b) 論理式の追加

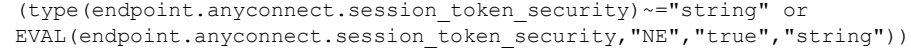

ステップ4 [アクション (Action) ] 領域で、[終了 (Terminate) ] を選択します。 ステップ **5** オプションのユーザーメッセージを追加し、[OK] をクリックします。

I

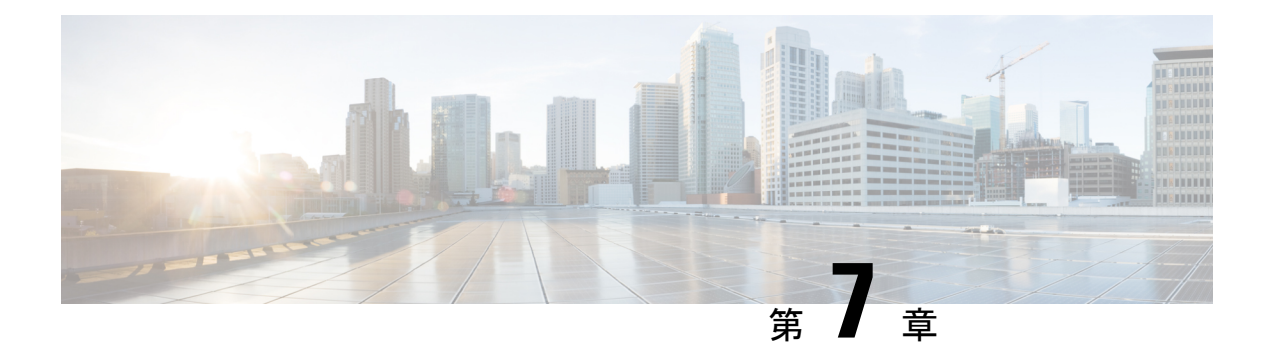

# 電子メール プロキシ

電子メール プロキシを設定すると、リモート電子メール機能をクライアントレス SSL VPN の ユーザーに拡張できます。ユーザーが電子メール プロキシ経由で電子メール セッションを試 行すると、電子メール クライアントが SSL プロトコルを使用してトンネルを確立します。

電子メール プロキシ プロトコルは次のとおりです。

#### **POP3S**

POP3S は、クライアントレス SSL VPN がサポートする電子メール プロキシの 1 つです。デ フォルトでは、セキュリティアプライアンスがポート995をリッスンし、ポート995または設 定されたポートとの接続が自動的に許可されます。POP3プロキシは、SSL接続だけをそのポー トで許可します。SSL トンネルが確立された後に POP3 プロトコルが開始され、認証が行われ ます。POP3S は、電子メール受信用のプロトコルです。

#### **IMAP4S**

IMAP4S は、クライアントレス SSL VPN がサポートする電子メール プロキシの 1 つです。デ フォルトでは、セキュリティアプライアンスがポート993をリッスンし、ポート993または設 定されたポートとの接続が自動的に許可されます。IMAP4S プロキシは、SSL 接続だけをその ポートで許可します。SSLトンネルが確立された後にIMAP4Sプロトコルが開始され、認証が 行われます。IMAP4S は、電子メール受信用のプロトコルです。

#### **SMTPS**

SMTPS は、クライアントレス SSL VPN がサポートする電子メール プロキシの 1 つです。デ フォルトでは、セキュリティアプライアンスがポート988をリッスンし、ポート988または設 定されたポートとの接続が自動的に許可されます。SMTPS プロキシは、SSL 接続だけをその ポートで許可します。SSL トンネルが確立された後に SMTPS プロトコルが開始され、認証が 行われます。SMTPS は、電子メール送信用のプロトコルです。

- 電子メール プロキシの設定 (242 ページ)
- AAA サーバー グループの設定 (242 ページ)
- 電子メール プロキシを使用するインターフェイスの識別 (244 ページ)
- 電子メール プロキシの認証の設定 (245 ページ)
- プロキシ サーバーの識別 (246 ページ)

• デリミタの設定 (247 ページ)

## 電子メール プロキシの設定

### 電子メール プロキシの要件

- 電子メールプロキシを経由してローカルとリモートの両方から電子メールにアクセスする ユーザーは、電子メールプログラムで、ローカルアクセス用とリモートアクセス用に別々 の電子メール アカウントが必要です。
- 電子メール プロキシ セッションでユーザーが認証される必要があります。

## **AAA** サーバー グループの設定

#### 手順

- ステップ **1 [Configuration]** > **[Features]** > **[VPN]** > **[E-mail Proxy]** > **[AAA]** を参照します。
- ステップ **2** 適切なタブ([POP3S]、[IMAP4S]、または [SMTPS])を選択して AAA サーバー グループを関 連付け、これらのセッションに適用するデフォルトのグループ ポリシーを設定します。
	- [AAA server groups] : [AAA Server Groups] パネル ([Configuration] > [Features] > [Properties] >[AAA Setup] > [AAA Server Groups])に移動する場合にクリックします。ここでは、AAA サーバー グループを追加または編集できます。
	- [group policies]: [Group Policy] パネル ([Configuration] > [Features] > [VPN] > [General] > [GroupPolicy])に移動する場合にクリックします。ここでは、グループポリシーを追加ま たは編集できます。
	- [Authentication Server Group]:ユーザー認証用の認証サーバー グループを選択します。デ フォルトでは、認証サーバーが設定されていません。AAA を認証方式として設定した場 合には([Configuration] > [Features AAA] > [VPN] > [E-Mail Proxy] > [Authentication] パネ ル)、AAA サーバーを設定してここで選択しないと、常に認証に失敗します。
	- [Authorization Server Group]:ユーザー認可用の認可サーバー グループを選択します。デ フォルトでは、認可サーバーが設定されていません。
	- [Accounting Server Group]:ユーザー アカウンティング用のアカウンティング サーバー グ ループを選択します。デフォルトでは、アカウンティング サーバーが設定されていませ  $h_{\rm o}$
	- [Default GroupPolicy]:AAAがCLASSID属性を返さない場合にユーザーに適用するグルー プ ポリシーを選択します。長さは、4 ~ 15 文字の英数字です。デフォルトのグループ ポ

リシーが指定されていない場合や、CLASSID が存在しない場合、ASA はセッションを確 立できません。

- [AuthorizationSettings]:ASA が認可のために識別するユーザー名の値を設定します。この 名前は、デジタル証明書を使用して認証し、LDAPまたはRADIUS認可を必要とするユー ザーに適用されます。
	- [Use the entire DN as the username]:認可用の認定者名を使用する場合に選択します。
	- [Specify individual DN fields as the username]:ユーザー認可用に特定の DN フィールド を指定する場合に選択します。

[DN] フィールドは、プライマリとセカンダリの 2 つを選択できます。たとえば、EA を選択した場合には、ユーザーは電子メール アドレスによって認証されます。John Doe という一般名 (CN) とjohndoe@cisco.com という電子メールアドレスを持つユー ザーは、John Doe または johndoe として認証されません。彼は johndoe@cisco.com と して認証される必要があります。EA および O を選択した場合、John Doe は johndoe@cisco.com および Cisco Systems, Inc. として認証される必要があります。

• [Primary DN Field]:認可用に設定するプライマリ DN フィールドを選択します。デ フォルトは [CN] です。オプションには、次のものが含まれます。

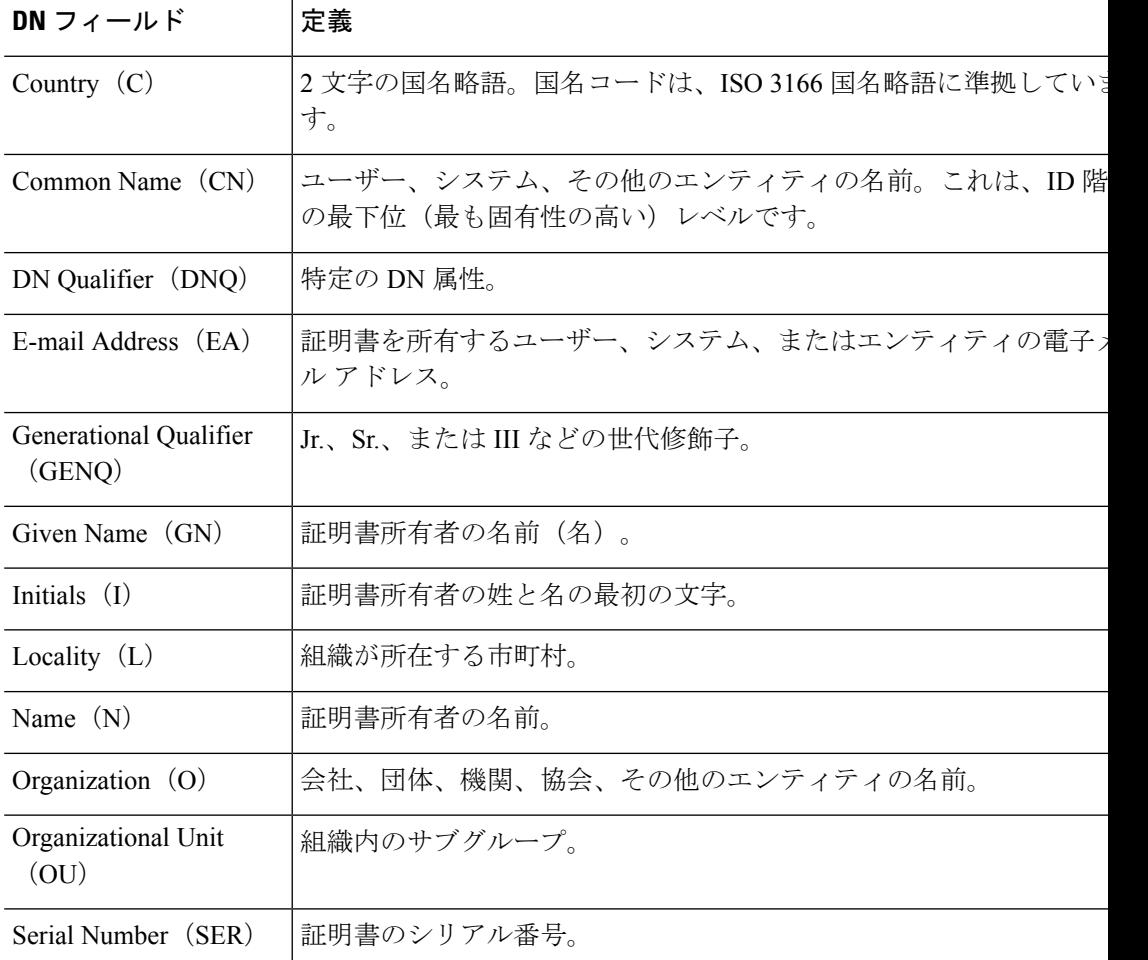

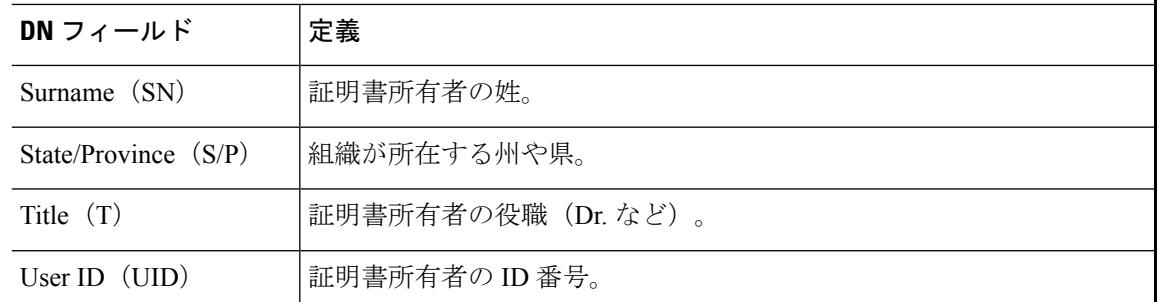

• [Secondary DN Field]: (オプション)認可用に設定するセカンダリ DN フィールドを 選択します。デフォルトは [OU] です。オプションには、上記の表に記載されている ものすべてに加えて、[None] があります。これは、セカンダリ フィールドを指定し ない場合に選択します。

# 電子メールプロキシを使用するインターフェイスの識別

[Email Proxy Access] 画面では、電子メール プロキシを設定するインターフェイスを識別でき ます。電子メール プロキシは、個々のインターフェイスで設定および編集できます。また、1 つのインターフェイスで電子メールプロキシを設定および編集すれば、その設定をすべてのイ ンターフェイスに適用できます。管理専用のインターフェイスやサブインターフェイスに対し て電子メール プロキシは設定できません。

#### 手順

- ステップ **1 [Configuration]** > **[VPN]** > **[E-Mail Proxy]** > **[Access]** を参照して、インターフェイスでイネーブ ルになっている電子メール プロキシを表示します。
	- [Interface]:設定されているすべてのインターフェイスの名前を表示します。
	- [POP3S Enabled]:そのインターフェイスで POP3S がイネーブルかどうかを示します。
	- [IMAP4s Enabled]:そのインターフェイスで IMAP4S がイネーブルかどうかを示します。
	- [SMTPS Enabled]:そのインターフェイスで SMTPS がイネーブルかどうかを示します。
- ステップ **2** [Edit] をクリックし、強調表示されているインターフェイスの電子メール プロキシ設定を変更 します。

### 電子メール プロキシの認証の設定

電子メール プロキシのタイプごとに認証方式を設定します。

手順

- ステップ **1 [Configuration]** > **[Features]** > **[VPN]** > **[E-mail Proxy]** > **[Authentication]** を参照します。
- ステップ2 複数の認証方式から選択できます。
	- [AAA]:AAA認証を必須にする場合に選択します。このオプションを使用するには、AAA サーバーを設定する必要があります。ユーザーは、ユーザー名、サーバー、およびパス ワードを入力します。ユーザーは、VPN ユーザー名と電子メール ユーザー名の両方を入 力する必要があります。そのとき、互いのユーザー名が異なる場合にだけ、VPN名デリミ タによって区切ります。
	- [Certificate]:証明書認証を必須にする場合に選択します。
		- 現在の ASA ソフトウェア リリースでは、証明書認証は電子メール プロキシに 対して機能しません。 (注)

証明書認証を使用する場合、ユーザーは、ASA が SSL ネゴシエーション時に検証できる 証明書を持っている必要があります。SMTPS プロキシでは、証明書認証を唯一の認証方 式として使用できます。その他の電子メールプロキシでは2種類の認証方式が必要です。

証明書認証には、すべて同じ CA から発行された 3 種類の証明書が必要です。

- ASA の CA 証明書。

- クライアント PC の CA 証明書。

- クライアント PC の Web ブラウザ証明書。個人証明書または Web ブラウザ証明書とも呼 ばれます。

• [Piggyback HTTPS]:ピギーバック認証を必須にする場合に選択します。

この認証スキームは、ユーザーがすでにクライアントレス SSL VPN セッションを確立し ていることを必須とします。ユーザーは電子メール ユーザー名だけを入力します。パス ワードは不要です。ユーザーは、VPN ユーザー名と電子メール ユーザー名の両方を入力 する必要があります。そのとき、互いのユーザー名が異なる場合にだけ、VPN名デリミタ によって区切ります。

IMAP は、同時ユーザー数によって制限されない多数のセッションを生成しますが、ユー ザー名に対して許可されている同時ログインの数を数えません。IMAP セッションの数が この最大値を超え、クライアントレス SSL VPN 接続の有効期限が切れた場合には、その 後ユーザーが新しい接続を確立できません。以下の解決策があります。

SMTPS電子メールは、最も頻繁にピギーバックを使用します。ほとんどのSMTPサーバー が、ユーザーがログインすることを許可していないためです。

IMAP は、同時ユーザー数によって制限されない多数のセッションを生成しま すが、ユーザー名に対して許可されている同時ログインの数を数えません。 IMAPセッションの数がこの最大値を超え、クライアントレスSSLVPN接続の 有効期限が切れた場合には、その後ユーザーが新しい接続を確立できません。 以下の解決策があります。 (注)

> - ユーザーは IMAP アプリケーションを終了して ASA とのセッションをクリア してから、新しいクライアントレス SSL VPN 接続を確立できる。

> - 管理者がIMAPユーザーの同時ログイン数を増やす ([Configuration] > [Features] > [VPN] > [General] > [Group Policy] > [Edit Group Policy] > [General])。

- 電子メール プロキシの HTTPS/ピギーバック認証をディセーブルにする。

• [Mailhost]:(SMTPS のみ)メールホスト認証を必須にする場合に選択します。POP3S と IMAP4Sは必ずメールホスト認証を実行するため、このオプションは、SMTPSの場合にだ け表示されます。この認証方式では、ユーザーの電子メールユーザー名、サーバー、およ びパスワードが必要です。

## プロキシ サーバーの識別

この [Default Server] パネルでは、ASA のプロキシ サーバーを識別し、電子メール プロキシに 対してデフォルト サーバー、ポート、および非認証セッション制限を設定することができま す。

#### 手順

ステップ **1 [Configuration]** > **[Features]** > **[VPN]** > **[E-mail Proxy]** > **[Default Servers]** を参照します。

ステップ2 次のフィールドを設定します。

- [Name or IP Address]:デフォルトの電子メール プロキシ サーバーの DNS 名または IP アド レスを入力します。
- [Port]:ASA が電子メール プロキシ トラフィックをリッスンするポート番号を入力しま す。設定されたポートに対する接続が自動的に許可されます。電子メール プロキシは、 SSL接続だけをこのポートで許可します。SSLトンネルが確立された後に電子メールプロ キシが開始され、認証が行われます。

デフォルトの設定は次のとおりです。

- 995 (POP3S の場合)
- 993 (IMAP4S の場合)
- 988 (SMTPS の場合)

• [Enable non-authenticated session limit]:非認証電子メール プロキシ セッションの数を制限 する場合に選択します。認証プロセスでのセッションの制限を設定でき、それによって DOS 攻撃を防ぎます。新しいセッションが、設定された制限を超えると、ASA が最も古 い非認証接続を終了します。非認証接続が存在しない場合には、最も古い認証接続が終了 します。それによって認証済みのセッションが終了することはありません。

電子メール プロキシ接続には、3 つの状態があります。

- 新規に電子メール接続が確立されると、「認証されていない」状態になります。
- この接続でユーザー名が提示されると、「認証中」状態になります。
- ASA が接続を認証すると、「認証済み」状態になります。

### デリミタの設定

このパネルでは、電子メール プロキシ認証で使用するユーザー名/パスワード デリミタとサー バー デリミタを設定します。

#### 手順

- ステップ **1 [Configuration]** > **[Features]** > **[VPN]** > **[E-mail Proxy]** > **[Delimiters]** を参照します。
- ステップ **2** 次のフィールドを設定します。
	- [Username/Password Delimiter]:VPN ユーザー名と電子メール ユーザー名を区切るための デリミタを選択します。電子メール プロキシで AAA 認証を使用する場合、および VPN ユーザー名と電子メールユーザー名が異なる場合に両方のユーザー名を使用します。電子 メール プロキシ セッションにログインするときに、ユーザーは両方のユーザー名を入力 し、ここで設定したデリミタで区切ります。また、電子メールサーバー名も入力します。
		- クライアントレス SSL VPN 電子メール プロキシ ユーザーのパスワードに、デ リミタとして使用されている文字を含めることはできません。 (注)
	- [Server Delimiter]:ユーザー名と電子メール サーバー名を区切るためのデリミタを選択し ます。このデリミタは、VPN 名デリミタとは別にする必要があります。電子メール プロ キシセッションにログインする場合には、ユーザー名フィールドにユーザー名とサーバー の両方を入力します。

たとえば、VPN 名デリミタとして : を使用し、サーバー デリミタとして @ を使用する場 合には、電子メール プロキシ経由で電子メール プログラムにログインするときに、 vpn\_username:e-mail\_username@server という形式でユーザー名を入力します。

I

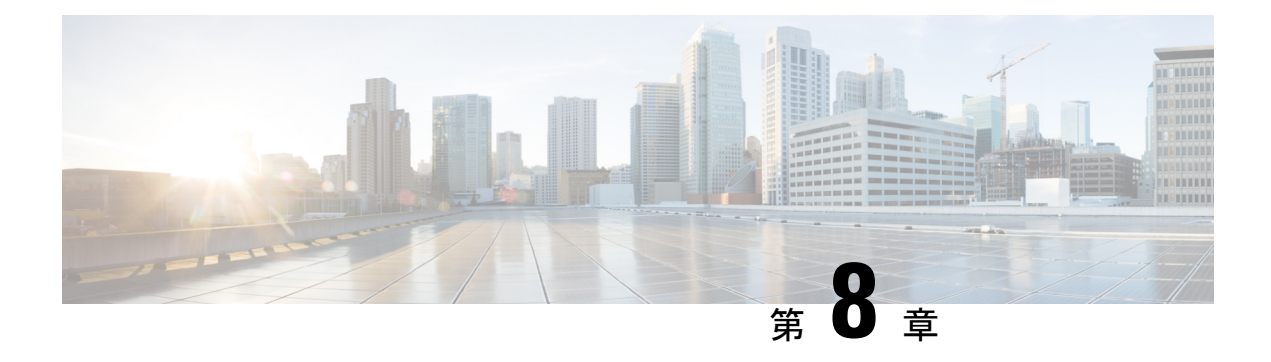

## **VPN** の監視

- VPN 接続グラフの監視 (249 ページ)
- VPN 統計の監視 (249 ページ)

# **VPN** 接続グラフの監視

ASA の VPN 接続データをグラフ形式または表形式で表示するには、次の画面を参照してくだ さい。

#### **[Monitor IPsec Tunnels]**

**[Monitoring] > [VPN] > [VPN Connection Graphs] > [IPSec Tunnels]**

表示や、エクスポートまたは印刷の準備を行う IPsec トンネル タイプのグラフとテーブルを指 定します。

#### **[Monitor Sessions]**

**[Monitoring] > [VPN] > [VPN Connection Graphs] > [Sessions]**

表示や、エクスポートまたは印刷の準備を行う VPN セッション タイプのグラフとテーブルを 指定します。

## **VPN** 統計の監視

特定のリモートアクセス、または LAN 間セッションの詳細なパラメータおよび統計情報を表 示するには、次の画面を参照してください。パラメータと統計情報は、セッションプロトコル によって異なります。また、統計情報テーブルの内容は、選択した接続のタイプによって異な ります。各詳細テーブルには、それぞれのセッションの関連パラメータがすべて表示されま す。

**[Monitor Session]** ウィンドウ

**[Monitoring] > [VPN] > [VPN Statistics] > [Sessions]**

ASA の VPN セッション統計情報を表示します。このペインの 2 番目のテーブルの内容は、 [Filter By] リストの選択によって異なります。

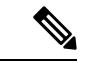

- 管理者は、非アクティブ状態のユーザー数をトレースし、統計情報を確認できるようになりま した。ライセンス数の上限に達することなく、新規ユーザーがログインできるように、最も長 時間非アクティブなセッションはアイドル状態であると見なされます(自動的にログオフされ ます)。これらの統計情報には、**show vpn-sessiondb** CLI コマンドを使用してアクセスするこ ともできます(『『Cisco ASA [Command](http://www.cisco.com/c/en/us/support/security/asa-5500-series-next-generation-firewalls/products-command-reference-list.html) Reference Guide』の適切なリリース』を参照してくだ さい)。 (注)
	- [All Remote Access]

このテーブルの値がリモート アクセス(IPsec ソフトウェアおよびハードウェア クライア ント)トラフィックに関連することを示します。

- [Username/Connection Profile]:セッションのユーザー名またはログイン名、および接続プ ロファイル(トンネルグループ)を示します。クライアントが認証にデジタル証明書を使 用している場合、フィールドに証明書の Subject CN または Subject OU が表示されます。
- [Group Policy Connection Profile]:セッションのトンネル グループ ポリシー接続プロファ イルが表示されます。
- [Assigned IP Address/Public IP Address]:このセッションのリモート クライアントに割り当 てられているプライベート(「割り当てられた」)IP アドレスを示します。これは「内 部」または「仮想」IP アドレスとも呼ばれ、クライアントはプライベート ネットワーク 上のホストとして表示されます。また、このリモート アクセス セッションのクライアン トのパブリック IP アドレスも表示します。パブリック IP アドレスは、「外部」IP アドレ スとも呼ばれます。通常、これはISPによってクライアントに割り当てられます。このア ドレスにより、クライアントは、パブリックネットワーク上のホストとして機能すること が可能となります。
- [Ping] : ICMP ping(Packet Internet Groper)パケットを送信して、ネットワークの接続をテ ストします。具体的には、ASA は選択されたホストに ICMP Echo Request メッセージを送 信します。ホストが到達可能な場合は、EchoReplyメッセージが返され、ASAはテストし たホストの名前と共に Success メッセージを表示し、さらに要求を送信してから応答を受 信するまでの経過時間も表示します。何らかの理由でシステムに到達できない場合(ホス トがダウンしている、ホストでICMPが実行されていない、ルートが設定されていない、 中間ルータがダウンしている、ネットワークがダウンまたは輻輳しているなど)、ASAで は、テストしたホストの名前が記された [Error] 画面が表示されます。
- [LogoutBy]:ログアウトするセッションのフィルタリングに使う基準を選択します。--All Sessions-- 以外を選択した場合、[Logout By] リストの右側のボックスがアクティブになり ます。値に Protocol for Logout By を選択した場合、ボックスがリストに変わり、ログアウ ト フィルタとして使用するプロトコル タイプを選択できます。このリストのデフォルト 値は IPsec です。Protocol 以外の値を選択した場合は、このボックスに適切な値を入力す る必要があります。

#### **[**アクティブ **VPN** セッションのモニタリング(**Monitor Active VPN AnyConnect Sessions**)**] [Monitoring] > [VPN] > [VPN Statistics] > [Sessions]**

ユーザー名、IP アドレス、アドレスタイプ、またはパブリックアドレスでソートされた AnyConnect クライアント セッションを表示します。

#### **[Monitor VPN Session Details]**

#### **[Monitoring] > [VPN] > [VPN Statistics] > [Sessions] > [Details]**

選択したセッションのコンフィギュレーション設定、統計情報、およびステート情報を表示し ます。

• [NAC Result and Posture Token]

ASDM では、ASA にネットワーク アドミッション コントロールが設定されている場合にの み、このカラムに値が表示されます。

- [Accepted]:ACS は正常にリモート ホストのポスチャを検証しました。
- [Rejected]:ACS はリモート ホストのポスチャの検証に失敗しました。
- [Exempted]:ASAに設定されたポスチャ検証免除リストに従って、リモートホストはポス チャ検証を免除されています。
- [Non-Responsive]:リモート ホストは EAPoUDP Hello メッセージに応答しませんでした。
- [Hold-off]:ポスチャ検証に成功した後、ASA とリモート ホストの EAPoUDP 通信が途絶 えました。
- [N/A]:VPN NAC グループ ポリシーに従い、リモート ホストの NAC はディセーブルにさ れています。
- [Unknown]:ポスチャ検証が進行中です。

ポスチャ トークンは、Access Control Server で設定可能な情報文字列です。ACS は情報提供の ために ASA にポスチャ トークンをダウンロードし、システム モニタリング、レポート、デ バッグ、およびロギングを支援します。NAC Result に続く一般的なポスチャ トークンは、 Healthy、Checkup、Quarantine、Infected または Unknown です。

[Session Details] ペインの [Details] タブには、次のカラムが表示されます。

- [ID]:セッションにダイナミックに割り当てられた一意のID。IDは、セッションへのASA のインデックスとして機能します。このインデックスを使用して、セッションに関する情 報を維持および表示します。
- [Type]:セッションのタイプ。IKE、IPsec または NAC。
- [Local Addr., Subnet Mask, Protocol, Port, Remote Addr., Subnet Mask, Protocol, and Port]: 実際 の(ローカル)ピアの両方に割り当てられているアドレスとポートと外部ルーティングの ためにそのピアに割り当てられているアドレスとポート。
- [Encryption]:このセッションで使用しているデータ暗号化アルゴリズム(使用している場 合)。
- [Assigned IP Address and Public IP Address]:このセッションのリモート ピアに割り当てら れているプライベート IP アドレスを示します。内部または仮想 IP アドレスとも呼ばれ、 割り当てられている IP アドレスによって、リモート ピアはプライベート ネットワーク上 にあるように見えます。2番目のフィールドには、このセッションのリモートコンピュー タのパブリック IP アドレスが表示されます。外部 IP アドレスとも呼ばれ、通常、パブ リックIPアドレスはISPによってリモートコンピュータに割り当てられます。これによっ て、リモート コンピュータはパブリック ネットワークのホストとして機能できます。
- [Other]:セッションに関連付けられているその他の属性。

次の属性は、IKE セッション、IPsec セッション、および NAC セッションに適用されます。

- [Revalidation Time Interval]:成功した各ポスチャ検証間に必要とされる間隔(秒数)。
- [Time Until Next Revalidation]:最後のポスチャ検証試行が成功しなかった場合は 0 です。 それ以外の場合は、Revalidation Time Intervalと、正常に完了した直前のポスチャ確認から の経過秒数との差です。
- [Status Query Time Interval]:成功したポスチャ検証またはステータス クエリーの応答と次 のステータスクエリーの応答との間に許容される時間(秒数)。ステータスクエリーは、 直前のポスチャ確認以降にホストでポスチャが変化したかどうかを確認するために、ASA がリモート ホストに発行する要求です。
- [EAPoUDP Session Age]:最後に成功したポスチャ検証から経過した秒数。
- [Hold-Off Time Remaining]:最後のポスチャ検証が成功した場合は 0 秒です。それ以外の 場合は、次回のポスチャ確認試行までの秒数です。
- [Posture Token]:Access Control Server で設定可能な情報文字列。ACS は情報提供のために ASA にポスチャ トークンをダウンロードし、システム モニタリング、レポート、デバッ グ、およびロギングを支援します。一般的なポスチャ トークンは、Healthy、Checkup、 Quarantine、Infected、または Unknown です。
- [Redirect URL]:ポスチャ検証またはクライアントレス認証が終わると、ACS はセッショ ン用のアクセス ポリシーを ASA にダウンロードします。Redirect URL は、アクセス ポリ シー ペイロードのオプションの一部です。ASA は、リモート ホストのすべての HTTP (ポート 80)要求と HTTPS(ポート 443)要求を Redirect URL(存在する場合)にリダイ レクトします。アクセス ポリシーに Redirect URL が含まれていない場合、ASA はリモー ト ホストからの HTTP 要求や HTTPS 要求をリダイレクトしません。

Redirect URL は、IPsec セッションが終了するか、ポスチャ再検証が実行されるまで有効 です。ACS は、異なる Redirect URL が含まれるか、Redirect URL が含まれない新しいアク セス ポリシーをダウンロードします。

[More]:このボタンを押して、セッションやトンネルグループを再検証または初期化しま す。

ACL タブには、セッションに一致した ACE が含まれる ACL が表示されます。

#### **[Monitor Cluster Loads]**

#### **[Monitoring] > [VPN] > [VPN Statistics] > [Cluster Loads]**

VPN ロードバランシング クラスタ内のサーバー間における現在のトラフィックの負荷分散を 表示します。サーバーがクラスタの一部でない場合、このサーバーが VPN ロードバランシン グ クラスタに参加していない旨を伝える情報メッセージが表示されます。

#### **[Monitor Crypto Statistics]**

#### **[Monitoring] > [VPN] > [VPN Statistics] > [Crypto Statistics]**

ASAで現在アクティブなユーザーと管理者セッションの暗号統計情報を表示します。テーブル の各行は、1 つの暗号統計情報を表します。

#### **[Monitor Compression Statistics]**

#### **[Monitoring] > [VPN] > [VPN Statistics] > [Compression Statistics]**

ASAで現在アクティブなユーザーと管理者セッションの圧縮統計情報を表示します。テーブル の各行は、1 つの圧縮統計情報を表します。

#### **[Monitor Encryption Statistics]**

#### **[Monitoring] > [VPN] > [VPN Statistics] > [Encryption Statistics]**

ASAで現在アクティブなユーザーと管理者セッションが使用しているデータ暗号化アルゴリズ ムを表示します。テーブルの各行は、1 つの暗号化アルゴリズム タイプを表します。

#### **[Monitor Global IKE/IPsec Statistics]**

#### **[Monitoring] > [VPN] > [VPN Statistics] > [Global IKE/IPSec Statistics]**

ASA で現在アクティブなユーザーと管理者セッションのグローバル IKE/IPsec 統計情報を表示 します。テーブルの各行は、1 つのグローバル統計情報を表します。

#### **[Monitor NAC Session Summary]**

アクティブな累積ネットワーク アドミッション コントロール セッションを表示します。

- [Active NAC Sessions]:ポスチャ検証の対象のリモート ピアに関する一般的な統計情報。
- [CumulativeNACSessions]:現在ポスチャ検証の対象か、または以前から対象だったリモー ト ピアに関する一般的な統計情報。
- [Accepted]:ポスチャ検証に成功し、Access Control Server によってアクセス ポリシーが与 えられたピアの数。
- [Rejected]:ポスチャ検証に失敗し、Access Control Server によってアクセス ポリシーが与 えられなかったピアの数。
- [Exempted]:ASA で設定された [Posture Validation Exception] リストのエントリと一致して いるため、ポスチャ検証の対象になっていないピアの数。
- [Non-responsive]: Extensible Authentication Protocol (EAP) over UDP のポスチャ検証要求に 応答しないピアの数。CTA が実行されていないピアは、この要求に応答しません。ASA のコンフィギュレーションがクライアントレス ホストをサポートしている場合、Access Control Server は、クライアントレス ホストに関連付けられているアクセス ポリシーをこ れらのピアの ASA にダウンロードします。クライアントレス ホストをサポートしていな い場合、ASA は NAC デフォルト ポリシーを割り当てます。
- [Hold-off]:ポスチャ検証が成功した後に、ASAがEAPoUDP通信を失ったピアの数。NAC Hold Timer 属性([Configuration] > [VPN] > [NAC])は、このタイプのイベントと次のポス チャ検証試行との間の遅延時間を判定します。
- [N/A]:VPN NAC グループ ポリシーに従って NAC が無効になっているピアの数。
- [RevalidateAll]:ピアのポスチャまたは割り当てられているアクセスポリシー(ダウンロー ドされたACL)が変更された場合にクリックします。このボタンをクリックすると、ASA によって管理されるすべての NAC セッションの新しい無条件ポスチャ検証が開始されま す。このボタンをクリックするまで各セッションに対して有効だったポスチャ検証と割り 当てられているアクセスポリシーは、新しいポスチャ検証が成功または失敗するまで有効 のままとなります。ポスチャ検証から免除されているセッションには、このボタンをク リックしても影響はありません。
- [InitializeAll]:ピアのポスチャまたは割り当てられているアクセスポリシー(ダウンロー ドされたACL)が変更され、セッションに割り当てられているリソースをクリアする場合 にクリックします。このボタンをクリックすると、ASAによって管理されるすべてのNAC セッションのポスチャ検証で使用される、EAPoUDP アソシエーションと割り当てられた アクセスポリシーがパージされ、新しい無条件のポスチャ検証が開始されます。再検証中 には NAC のデフォルトの ACL が有効となるため、セッションを初期化するとユーザー トラフィックに影響する場合があります。ポスチャ検証から免除されているセッションに は、このボタンをクリックしても影響はありません。

#### **[Monitor Protocol Statistics]**

#### **[Monitoring] > [VPN] > [VPN Statistics] > [Protocol Statistics]**

ASA で現在アクティブなユーザーと管理者セッションが使用しているプロトコルを表示しま す。テーブルの各行は、1 つのプロトコル タイプを表します。

#### **[Monitor VLAN Mapping Sessions]**

使用中の各グループ ポリシーの Restrict Access to VLAN パラメータの値で判別された、出力 VLAN に割り当てられているセッション数を表示します。ASA はすべてのトラフィックを指 定された VLAN に転送します。

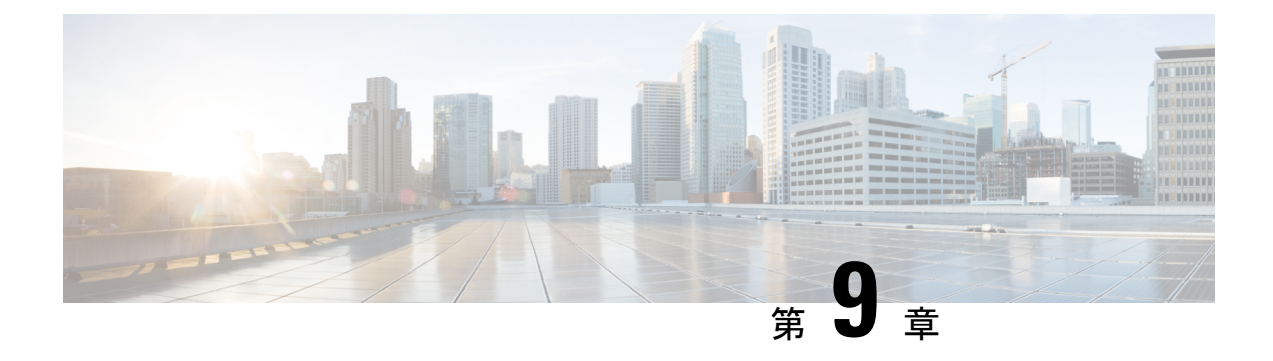

# **SSL** 設定

#### • SSL 設定 (255 ページ)

**SSL** 設定

次の場所のいずれかで SSL 設定を構成します。

- **[Configuration] > [Device Management] > [Advanced] > [SSL Settings]**
- **[Configuration] > [Remote Access VPN] > [Advanced] > [SSL Settings]**

ASA は、Secure Sockets Layer(SSL)プロトコルと Transport Layer Security (TLS) を使用して、 ASDM、クライアントレスSSLVPN、VPN、およびブラウザベースの各セッションのセキュア なメッセージ伝送を実現します。また、DTLS は Secure Clientの接続に使用されます。[SSL Settings]ペインでは、クライアントとサーバーのSSLバージョンおよび暗号化アルゴリズムを 設定できます。また、以前に設定したトラストポイントを特定のインターフェイスに適用した り、関連付けられたトラストポイントのないインターフェイスのフォールバックトラストポイ ントを設定したりすることもできます。

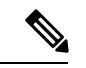

リリース9.3 (2) では、SSLv3は廃止されています。現在のデフォルトは[any]ではなく[tlsv1] です。[any] キーワードは廃止されました。[any]、[sslv3] または [sslv3-only] を選択した場合、 設定は受け入れられますが警告が表示されます。[OK]をクリックして作業を続行します。ASA の次のメジャー リリースでは、これらのキーワードは ASA から削除されます。 (注)

バージョン 9.4(1)では、SSLv3 キーワードはすべて ASA 設定から削除されており、SSLv3 のサポートが ASA から削除されました。SSLv3 がイネーブルになっている場合は、SSLv3 オ プションを指定したコマンドからブート時エラーが表示されます。ASAはデフォルトのTLSv1 に戻ります。

Citrix モバイル レシーバは TLS1.1/1.2 プロトコルをサポートしていない可能性があります。互 換性については、

[https://www.citrix.com/content/dam/citrix/en\\_us/documents/products-solutions/citrix-receiver-feature-matrix.pdf](https://www.citrix.com/content/dam/citrix/en_us/documents/products-solutions/citrix-receiver-feature-matrix.pdf) を参照してください。

#### フィールド

• [ServerSSL Version]:ASA がサーバーとして動作するときに使用する、最小の SSL/TLS プ ロトコル バージョンをドロップダウン リストから指定します。

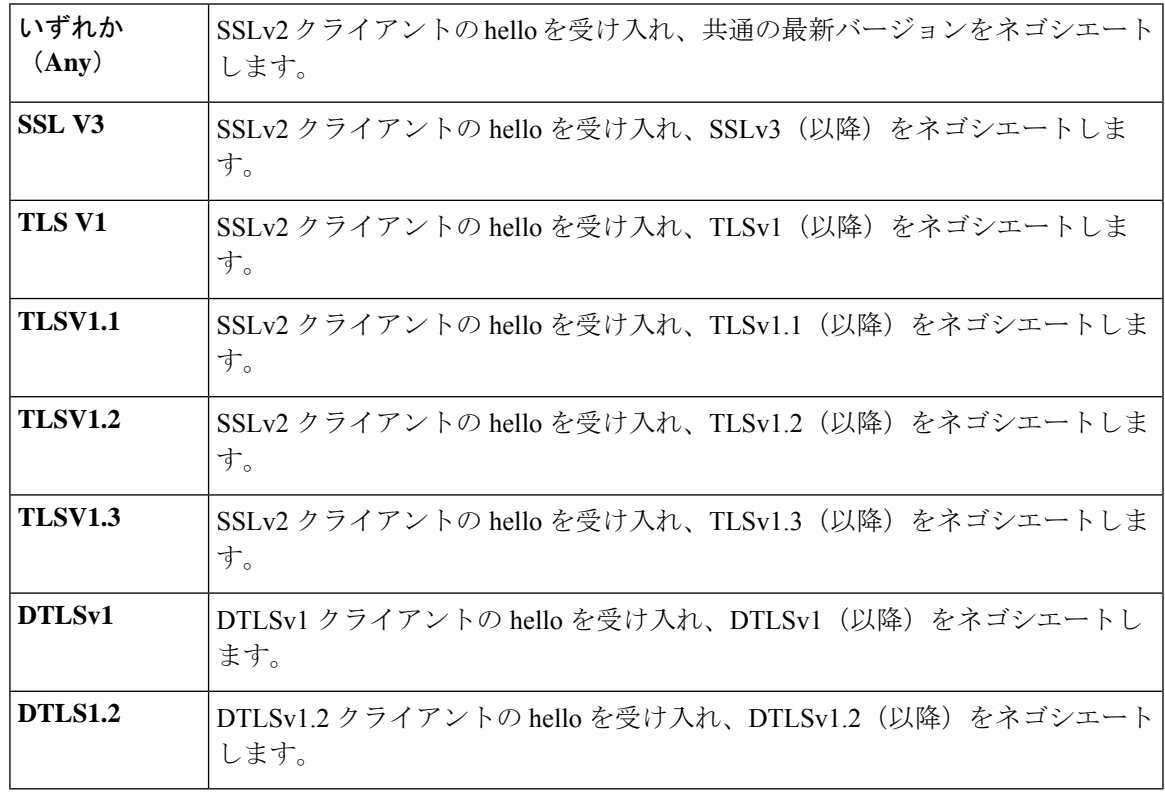

DTLSの設定と使用は、CiscoSecureClient接続のAnyConnect VPN Client にのみ適用されます。 (注)

> DTLS と同等以上の TLS バージョンを使用して、TLS セッション を DTLS セッションと同等以上にセキュアにする必要がありま す。DTLSV1.2 は、TLSV1.2 および TLSV1.2 をサポートします。 すべての TLS バージョンは DTLS1 以上であるため、DTLS1 で使 用できます。

TLSV1.3には、CiscoSecureClientバージョン5.0以降が必要です。

• [ClientSSLVersion]:ASAがクライアントとして動作するときに使用する、最小のSSL/TLS プロトコルバージョンをドロップダウンリストから指定します。(SSLクライアントロー ルに対して DTLS は使用不可)

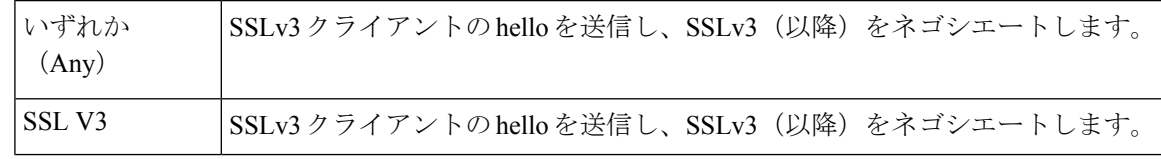

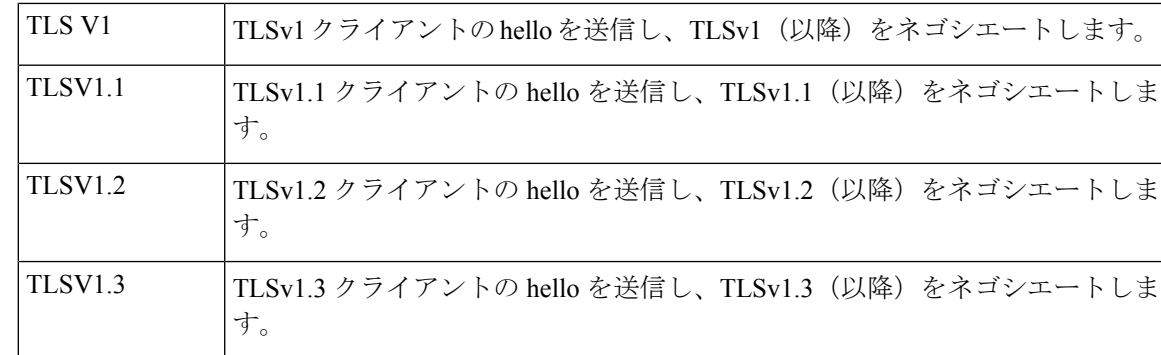

- [Diffie-Hellmann group to be used with SSL]:ドロップダウン リストからグループを選択し ます。使用可能なオプションは、[Group1] (768 ビット絶対値)、[Group2] (1024 ビット 絶対値)、[Group5](1536ビット絶対値)、[Group14](2048ビット絶対値、224ビット素 数位数)、および [Group24] (2048 ビット絶対値、256 ビット素数位数)です。デフォル ト値は [Group2] です。
- [ECDH group to be used with SSL]:ドロップダウン リストからグループを選択します。使 用可能なオプションは、[Group19](256 ビット EC)、[Group20](384 ビット EC)、およ び [Group21](521 ビット EC)です。デフォルト値は [Group19] です。

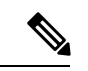

(注) 優先度が最も高いのは ECDSA 暗号および DHE 暗号です。

- [Encryption]:サポートするバージョン、セキュリティ レベル、および SSL 暗号化アルゴ リズムを指定します。[Configure Cipher Algorithms/Custom String] ダイアログボックスを使 用してテーブル エントリを定義または変更するには、[Edit] をクリックします。SSL 暗号 のセキュリティ レベルを選択し、[OK] をクリックします。
	- [Cipher Version]:ASA でサポートされ、SSL 接続に使用される暗号バージョンを一覧 表示します。
	- [CipherSecurityLevel]:ASAでサポートされ、SSL接続に使用される暗号セキュリティ レベルを一覧表示します。次のいずれかのオプションを選択します。

[すべて (All) ]: NULL-SHA を含めたすべての暗号方式。

[低(Low)]:NULL-SHA を除くすべての暗号方式。

[Medium]:NULL-SHA、DES-CBC-SHA、RC4-MD5(これがデフォルトです)、 RC4-SHA、および DES-CBC3-SHA を除くすべての暗号。

[高(High)]:SHA-2 暗号を使用する AES-256 のみを含み、TLS バージョン 1.2 およ び TLS バージョン 1.3 でサポートされている暗号にのみ適用されます。

[カスタム(Custom)]:[暗号アルゴリズム/カスタム文字列(Cipher Algorithms/Custom String)] ボックスで指定する 1 つ以上の暗号方式を含む。このオプションでは、 OpenSSL 暗号定義文字列を使用して暗号スイートを詳細に管理できます。

• [Cipher Algorithms/Custom String]:ASA でサポートされ、SSL 接続に使用される暗号 アルゴリズムを一覧表示します。OpenSSL を使用する暗号の詳細については、 <https://www.openssl.org/docs/manmaster/man1/ciphers.html>を参照してください。

ASA は、サポートされている暗号方式の優先順位を、TLSv1.3/TLSv1.2 のみでサポー トされている暗号方式、TLSv1.1、TLSv1.2、またはTLSv1.2でサポートされていない 暗号方式の順に指定します。

次の暗号方式がサポートされています。

• [ServerName Indication (SNI)]:ドメイン名とそのドメインに関連付けることを指定します。 [Add/Edit Server Name Indication (SNI)] ダイアログボックスを使用して各インターフェイス のドメインやトラストポイントを定義または変更するには、[Add] または [Edit] をクリッ クします。

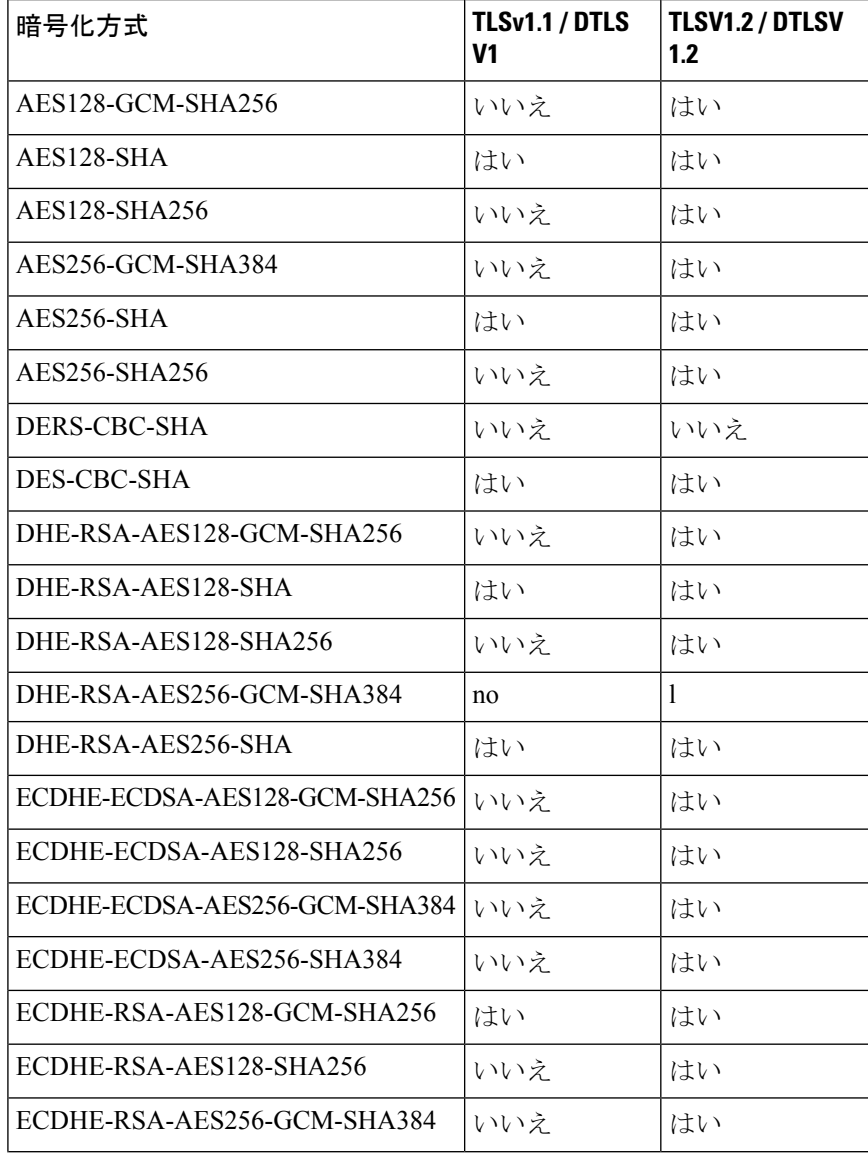

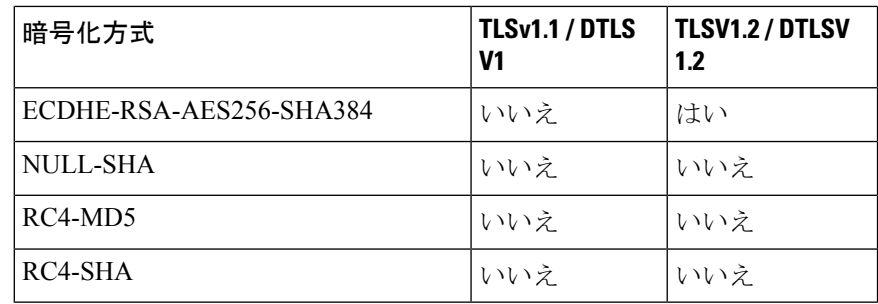

(注)

DTLS1.2トンネルはTLSv1.3で動作しますが、DTLS1.2はTLSv1.3 暗号をサポートしていません。DTLS1.2 トンネルには、サポート されている最も優先度の高い暗号が選択されます。

- [Specify domain]:ドメイン名を入力します。
- [Select trustpoint to associate with domain]:ドロップダウン リストからトラストポイン トを選択します。
- [Certificates]:各インターフェイスの SSL 認証に使用する証明書を割り当てます。[Select SSL Certificate] ダイアログボックスを使用して各インターフェイスのトラストポイントを 定義または変更するには、[Edit] をクリックします。
	- [Primary EnrolledCertificate]:このインターフェイスの証明書に使用するトラストポイ ントを選択します。
	- [LoadBalancing EnrolledCertificate]:VPNロードバランシングが設定されている場合、 証明書で使用するトラストポイントを選択します。
- [Fallback Certificate]:証明書が関連付けられていないインターフェイスで使用する証明書 を選択します。[None] を選択すると、ASA はデフォルトの RSA キー ペアと証明書を使用 します。
- [Forced Certification Authentication Timeout]:証明書認証がタイムアウトするまでの分数を 設定します。
- [Apply]:変更内容を保存します。
- [Reset]:変更内容を取り消し、SSL パラメータを以前に定義した値にリセットします。

 $\mathbf l$ 

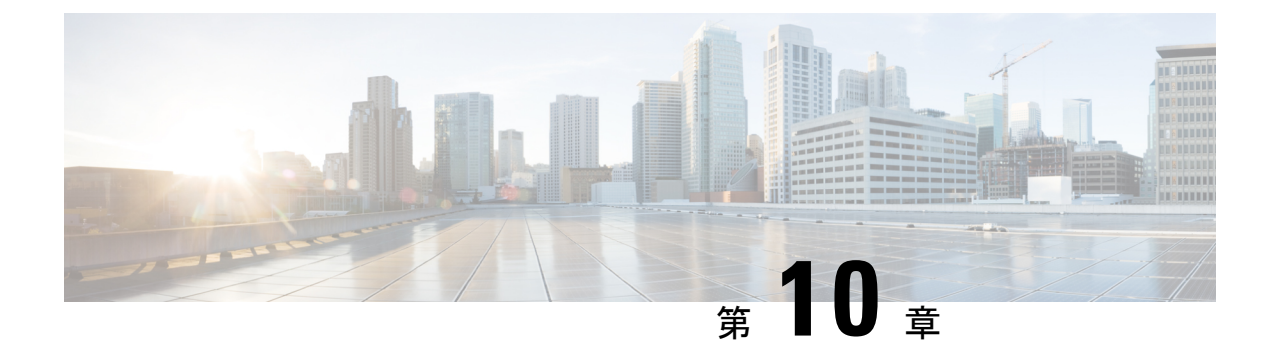

# 仮想トンネル インターフェイス

この章では、VTI トンネルの設定方法について説明します。

- 仮想トンネル インターフェイスについて (261 ページ)
- 仮想トンネル インターフェイスの注意事項 (262 ページ)
- VTI トンネルの作成 (264 ページ)
- 仮想トンネルインターフェイスの機能履歴 (269 ページ)

## 仮想トンネル インターフェイスについて

ASAは、仮想トンネルインターフェイス(VTI)と呼ばれる論理インターフェイスをサポート します。ポリシーベースの VPN の代わりに、VTI を使用してピア間に VPN トンネルを作成で きます。VTI は、各トンネルの終端に IPsec プロファイルが付加されたルートベースの VPN を サポートします。動的ルートまたは静的ルートを使用できます。VTIからの出力トラフィック は暗号化されてピアに送信され、VTI への入力トラフィックは関連付けされた SA によって復 号化されます。

VTIを使用することにより、静的暗号マップのアクセスリストを設定してインターフェイスに マッピングすることが不要になります。すべてのリモートサブネットを追跡し、暗号マップの アクセスリストに含める必要がなくなります。展開が簡単になるほか、ダイナミックルーティ ング プロトコルのルート ベースの VPN をサポートするステティック VTI があると、仮想プラ イベートクラウドの多くの要件を満たすこともできます。

#### スタティック **VTI**

2 つのサイト間でトンネルが常にオンになっているサイト間接続用に、スタティック VTI 設定 を使用できます。スタティックVTIインターフェイスの場合、物理インターフェイスをトンネ ルソースとして定義する必要があります。デバイスごとに最大 1024 の VTI を関連づけること ができます。スタティックVTIインターフェイスを作成するには、VTIインターフェイスの追 加 (267 ページ)を参照してください。

### 仮想トンネル インターフェイスの注意事項

#### コンテキストモードとクラスタリング

- シングル モードでだけサポートされています。
- クラスタリングはサポートされません。

#### ファイアウォール モード

ルーテッド モードのみでサポートされます。

#### **IPv6** のサポート

- IPv6 アドレスが指定された VTI を設定できます。
- VTI のトンネル送信元とトンネル接続先の両方に IPv6 アドレスを設定できます。
- パブリック IP バージョンを介した VTI IP (または内部ネットワーク IP バージョン)の次 の組み合わせがサポートされています。
	- IPv6 over IPv6
	- IPv4 over IPv6
	- IPv4 over IPv4
	- IPv6 over IPv4
- トンネルの送信元および接続先としてサポートされるのは、静的IPv6アドレスだけです。
- VTI では IPv6 BGP はサポートされていません。
- トンネル送信元インターフェイスには IPv6 アドレスを設定できます。トンネルエンドポ イントとして使用するアドレスを指定できます。指定しない場合、デフォルトでは、リス ト内の最初の IPv6 グローバルアドレスがトンネルエンドポイントとして使用されます。
- トンネルモードをIPv6として指定できます。指定した場合、VTIを介してIPv6トラフィッ クをトンネリングできます。ただし、単一 VTI のトンネルモードは IPv4 または IPv6 のい ずれかになります。

#### 一般的な設定時の注意事項

- VTI は IPsec モードのみで設定可能です。ASA で GRE トンネルを終了することはサポー トされていません。
- トンネルインターフェイスを使用するトラフィックには、BGPルートまたは静的ルートを 使用することができます。
- VTI の MTU は、基盤となる物理インターフェイスに応じて自動的に設定されます。ただ し、VTI を有効にした後で物理インターフェイス MTU を変更した場合は、新しい MTU 設定を使用するために VTI を無効にしてから再度有効にする必要があります。
- デバイスには最大 1024 の VTI を設定できます。VTI 数を計算する際は、次の点を考慮し てください。
	- nameifサブインターフェイスを含めて、デバイスに設定できるVTIの総数を導き出し ます。
	- ポートチャネルのメンバーインターフェイスにnameifを設定することはできません。 したがって、トンネル数は実際のメイン ポートチャネル インターフェイスの数だけ 減少し、そのメンバーインターフェイスの数は減少しません。
	- プラットフォームが1024個を超えるインターフェイスをサポートしている場合でも、 VTI の数はそのプラットフォームで設定可能な VLAN の数に制限されます。たとえ ば、500 の VLAN をサポートしているモデルの場合、トンネル数は 500 から設定され た物理インターフェイスの数を引いた数になります。
- VTI は IKE のバージョン v1 および v2 をサポートしており、トンネルの送信元と宛先の間 でのデータ送受信に IPsec を使用します。
- NAT を適用する必要がある場合、IKE および ESP パケットは、UDP ヘッダーにカプセル 化されます。
- IKE および IPsec のセキュリティ アソシエーションには、トンネル内のデータ トラフィッ クに関係なく、継続的にキーの再生成が行われます。これにより、VTI トンネルは常に アップした状態になります。
- トンネルグループ名は、ピアが自身の IKEv1 または IKEv2 識別情報として送信するもの と一致する必要があります。
- サイト間トンネルグループのIKEv1では、トンネルの認証方式がデジタル証明書である場 合、かつ/またはピアがアグレッシブモードを使用するように設定されている場合、IP ア ドレス以外の名前を使用できます。
- 暗号マップに設定されるピア アドレスと VTI のトンネル宛先が異なる場合、VTI 設定と 暗号マップの設定を同じ物理インターフェイスに共存させることができます。
- VTI 経由のトラフィックを制御するため、VTI インターフェイスにアクセスルールを適用 することができます。
- ICMP ping は、VTI インターフェイス間でサポートされます。
- IKEv2 サイト間 VPN トンネルのピアデバイスが IKEv2 設定要求ペイロードを送信した場 合、ASA はデバイスとの IKEv2 トンネルを確立できません。ASA がピアデバイスとの VPN トンネルを確立するには、ピアデバイスで config-exchange 要求を無効にする必要が あります。

#### デフォルト設定

- デフォルトでは、VTI 経由のトラフィックは、すべて暗号化されます。
- VTI インターフェイスのデフォルトのセキュリティレベルは 0 です。セキュリティレベル を設定することはできません。

### **VTI** トンネルの作成

VTIトンネルを設定するには、IPsecプロポーザル(トランスフォームセット)を作成します。 IPsec プロポーザルを参照する IPsec プロファイルを作成した後で、IPsec プロファイルを持つ VTI インターフェイスを作成します。リモートピアには、同じ IPsec プロポーザルおよび IPsec プロファイルパラメータを設定します。SAネゴシエーションは、すべてのトンネルパラメー タが設定されると開始します。

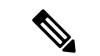

VPN および VTI ドメインの両方に属し、物理インターフェイス上で BGP 隣接関係を持つ ASA では、次の動作が発生します。 (注)

インターフェイスヘルスチェックによって状態の変更がトリガーされると、物理インターフェ イスでのルートは、新しいアクティブなピアとの BGP 隣接関係が再確立されるまで削除され ます。この動作は、論理 VTI インターフェイスには該当しません。

VTI 経由のトラフィックを制御するため、VTI インターフェイスにアクセス制御リストを適用 することができます。IPsec トンネルから送信されるすべてのパケットに対して、ACL で発信 元インターフェイスと宛先インターフェイスをチェックせずに許可するには、グローバルコン フィギュレーション モードで sysopt connection permit-vpn コマンドを入力します。

ACL をチェックせずに ASA を通過する IPsec トラフィックをイネーブルにするための次のコ マンドを使用できます。

#### **hostname(config)# sysopt connection permit-vpn**

外部インターフェイスと VTI インターフェイスのセキュリティレベルが 0 の場合、VTI イン ターフェイスにACLが適用されていても、same-security-trafficが設定されていなければヒット しません。

この機能を設定するには、グローバルコンフィギュレーションモードで**intra-interface**引数を 指定して **same-security-traffic** コマンドを実行します。

#### 手順

ステップ1 IPsec プロポーザル (トランスフォーム セット) を追加します。 ステップ2 IPsec プロファイルを追加します。

ステップ **3** VTI トンネルを追加します。

### **IPsec** プロポーザル(トランスフォーム セット)の追加

トランスフォームセットは、VTIトンネル内のトラフィックを保護するために必要です。これ は、VPN 内のトラフィックを保護するためのセキュリティ プロトコルとアルゴリズムのセッ トであり、IPsec プロファイルの一部として使用されます。

#### 始める前に

- VTIに関連付けられたIKEセッションを認証するには、事前共有キーまたは証明書のいず れかを使用できます。IKEv2では、非対称認証方式とキーが使用できます。IKEv1とIKEv2 のどちらも、VTIに使用するトンネルグループの下に事前共有キーを設定する必要があり ます。
- IKEv1を使用した証明書ベースの認証には、イニシエータで使用されるトラストポイント を指定する必要があります。レスポンダについては、tunnel-group コマンドでトラストポ イントを設定する必要があります。IKEv2では、イニシエータとレスポンダの両方につい て、認証に使用するトラストポイントをtunnel-groupコマンドで設定する必要があります。

#### 手順

- ステップ **1 [Configuration]** > **[Site-to-Site VPN]** > **[Advanced]** > **[IPsec Proposals (Transform Sets)]** を選択し ます。
- ステップ **2** セキュリティ アソシエーションを確立するための IKEv1 または IKEv2 を設定します。
	- IKEv1 を設定します。
	- a) [IKEv1 IPsec Proposals (Transform Sets)] パネルで [Add] をクリックします。
	- b) [Set Name] を入力します。
	- c) [Tunnel] チェックボックスは、デフォルトの選択のままにします。
	- d) [ESP Encryption] および [ESP Authentication] を選択します。
	- e) [OK] をクリックします。
		- IKEv2 を設定します。
	- a) [IKEv2 IPsec Proposals] パネルで [Add] をクリックします。
	- b) [Name] と [Encryption] を入力します。
	- c) [Integrity Hash] を選択します。
	- d) [OK] をクリックします。

### **IPsec** プロファイルの追加

IPsec プロファイルには、その参照先の IPsec プロポーザルまたはトランスフォーム セット内 にある必要なセキュリティ プロトコルおよびアルゴリズムが含まれています。これにより、2 つのサイト間 VTI VPN ピアの間でセキュアな論理通信パスが確保されます。

#### 手順

- ステップ **1 [Configuration]** > **[Site-to-Site VPN]** > **[Advanced]** > **[IPsec Proposals (Transform Sets)]** を選択し ます。
- ステップ **2** [IPsec Profile] パネルで [Add] をクリックします。
- ステップ3 [Name] に IPsec プロファイル名を入力します。
- ステップ **4** [IKE v1 IPsec Proposal] または [IKE v2 IPsec Proposal] に、IPsec プロファイルのために作成する IKE v1 IPsec プロポーザルまたは IKE v2 IPsec プロポーザルを入力します。IKEv1 トランス フォーム セットまたは IKEv2 IPsec プロポーザルのいずれかを選択できます。
- ステップ **5** VTI トンネルの一端をレスポンダとしてのみ動作させる必要がある場合は、[Responder only] チェックボックスをオンにします。
	- VTIトンネルの一端をレスポンダとしてのみ動作するように設定できます。レスポンダの みの端は、トンネルまたはキー再生成を開始しません。
	- IKEv2 を使用する場合、セキュリティ アソシエーションのライフタイム期間は、イニシ エータ側のIPsecプロファイルのライフタイム値より大きく設定します。こうすることで、 イニシエータ側での正常なキー再生成が促進され、トンネルのアップ状態が保たれます。
	- イニシエータ側のキー再生成の設定が不明の場合、レスポンダのみのモードを解除して SAの確立を双方向にするか、レスポンダのみの端のIPsecライフタイム値を無期限にして 期限切れを防ぎます。
- ステップ **6** (任意)[Enable security association lifetime] チェックボックスをオンにして、セキュリティ ア ソシエーションの期間の値をキロバイトおよび秒で入力します。
- ステップ **7** (任意)[PFS Settings] チェックボックスをオンにして、必要な Diffie-Hellman グループを選択 します。

Perfect Forward Secrecy (PFS) は、暗号化された各交換に対し、一意のセッション キーを生成 します。この一意のセッションキーにより、交換は、後続の復号化から保護されます。PFSを 設定するには、PFS セッション キーを生成する際に使用する Diffie-Hellman キー導出アルゴリ ズムを選択する必要があります。キー導出アルゴリズムは、IPsecセキュリティアソシエーショ ン(SA)キーを生成します。各グループでは、異なるサイズの係数が使用されます。係数が 大きいほどセキュリティが強化されますが、処理時間が長くなります。Diffie-Hellman グルー プは、両方のピアで一致させる必要があります。

これにより、暗号キー決定アルゴリズムの強度が確立されます。ASAはこのアルゴリズムを使 用して、暗号キーとハッシュ キーを導出します。

- ステップ **8** (任意)[Enable sending certificate]チェックボックスをオンにして、VTIトンネル接続の開始時 に使用する証明書を定義するトラストポイントを選択します。必要に応じて、[Chain] チェッ クボックスをオンにします。
- ステップ **9** [OK] をクリックします。
- ステップ 10 [IPsec Proposals (Transform Sets)] メイン パネルで [Apply] をクリックします。
- ステップ **11** [Preview CLI Commands] ダイアログボックスで、[Send] をクリックします。

### **VTI** インターフェイスの追加

新しい VTI インターフェイスを作成して VTI トンネルを確立するには、次の手順を実行しま す。

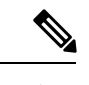

アクティブなトンネル内のルータが使用できないときにトンネルをアップした状態に保つた め、IP SLA を実装します。<http://www.cisco.com/go/asa-config> の『ASA General Operations Configuration Guide』の「Configure Static Route Tracking」を参照してください。 (注)

#### 手順

- ステップ **1 [Configuration]** > **[Device Setup]** > **[Interface Settings]** > **[Interfaces]** の順に選択します。
- ステップ **2 [Add]** > **[VTI Interface]** の順に選択します。[Add VTI Interface] ウィンドウが表示されます。
- ステップ **3** [General] タブで次の手順を実行します。
	- a) **VTI ID** を入力します。範囲は 0 ~ 10413 です。最大 10413 の VTI インターフェイスがサ ポートされます。
	- b) [Interface Name] を入力します。
	- c) [インターフェイスの有効化 (Enable Interface)] チェックボックスがオンになっているこ とを確認します。
	- d) [パスモニタリング(Path Monitoring)] ドロップダウンリストから [IPv4] または [IPv6] を 選択し、ピアの IP アドレスを入力します。
	- e) [コスト(Cost)] を入力します。指定できる範囲は 1 ~ 65535 です。

コストは、複数のVTI間でトラフィックを負荷分散するための優先順位を決定します。最 も小さい番号が最も高い優先順位になります。

f) IP アドレスの設定:

[アドレス(Address)]オプションボタンをクリックして、IPアドレスとサブネットマスク を設定します。

または

[アンナンバード(Unnumbered)]オプションボタンをクリックし、[IPアンナンバード(IP Unnumbered)] ドロップダウンリストからインターフェイスを選択して、その IP アドレス を借用します。リストからループバックインターフェイスまたは物理インターフェイスを 選択することができます。

#### ステップ **4** [詳細(Advanced)] タブで次の操作を実行します。

- a) [Destination IP] に入力します。
- b) [送信元インターフェイス(Source Interface)] ドロップダウンリストから、トンネル送信 元インターフェイスを選択します。

ループバックインターフェイスまたは物理インターフェイスを選択することもできます。

- c) [IPsecポリシーによるトンネル保護(Tunnel Protection with IPsec Policy)] フィールドで、 IPsec ポリシーを選択します。
- d) [Tunnel Protection with IPsec Profile] フィールドで、IPsec プロファイルを選択します。
- e) [Ensure the Enable Tunnel Mode IPv4 IPsec] チェックボックスをオンにします。
- ステップ **5** [OK] をクリックします。
- ステップ **6** [Interfaces] パネルで [Apply] をクリックします。
- ステップ **7** [Preview CLI Commands] ダイアログボックスで、[Send] をクリックします。

更新された設定が読み込まれると、新しいVTIがインターフェイスのリストに表示されます。 この新しい VTI は、IPsec サイト間 VPN の作成に使用できます。

#### 例

ASA と IOS デバイスの間の VTI トンネル(IKEv2 を使用)の設定例

#### $ASA\square$

```
crypto ikev2 policy 1
encryption aes-gcm-256
integrity null
group 21
prf sha512
lifetime seconds 86400
!
crypto ipsec ikev2 ipsec-proposal gcm256
protocol esp encryption aes-gcm-256
protocol esp integrity null
!
crypto ipsec profile asa-vti
set ikev2 ipsec-proposal gcm256
!
interface Tunnel 100
nameif vti
ip address 10.10.10.1 255.255.255.254
tunnel source interface [asa-source-nameif]
```

```
tunnel destination [router-ip-address]
tunnel mode ipsec ipv4
tunnel protection ipsec profile asa-vti
!
tunnel-group [router-ip-address] ipsec-attributes
ikev2 remote-authentication pre-shared-key cisco
ikev2 local-authentication pre-shared-key cisco
!
crypto ikev2 enable [asa-interface-name]
IOS 
!
crypto ikev2 proposal asa-vti
encryption aes-gcm-256
prf sha512
group 21
!
crypto ikev2 policy asa-vti
match address local [router-ip-address]
proposal asa-vti
!
crypto ikev2 profile asa-vti
match identity remote address [asa-ip-address] 255.255.255.255
authentication local pre-share key cisco
authentication remote pre-share key cisco
no config-exchange request
!
crypto ipsec transform-set gcm256 esp-gcm 256
!
crypto ipsec profile asa-vti
set ikev2-profile asa-vti
set transform-set gcm256
!
interface tunnel 100
ip address 10.10.10.0 255.255.255.254
tunnel mode ipsec ipv4
tunnel source [router-interface]
tunnel destination [asa-ip-address]
tunnel protection ipsec profile asa-vti
!
```
# 仮想トンネルインターフェイスの機能履歴

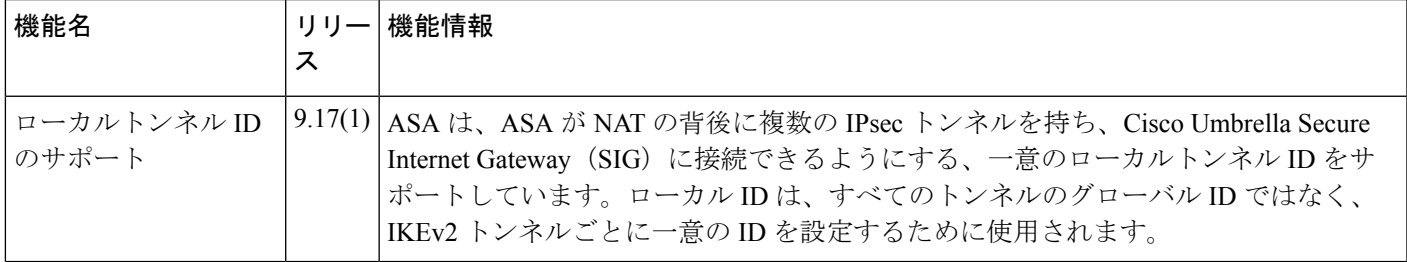

I

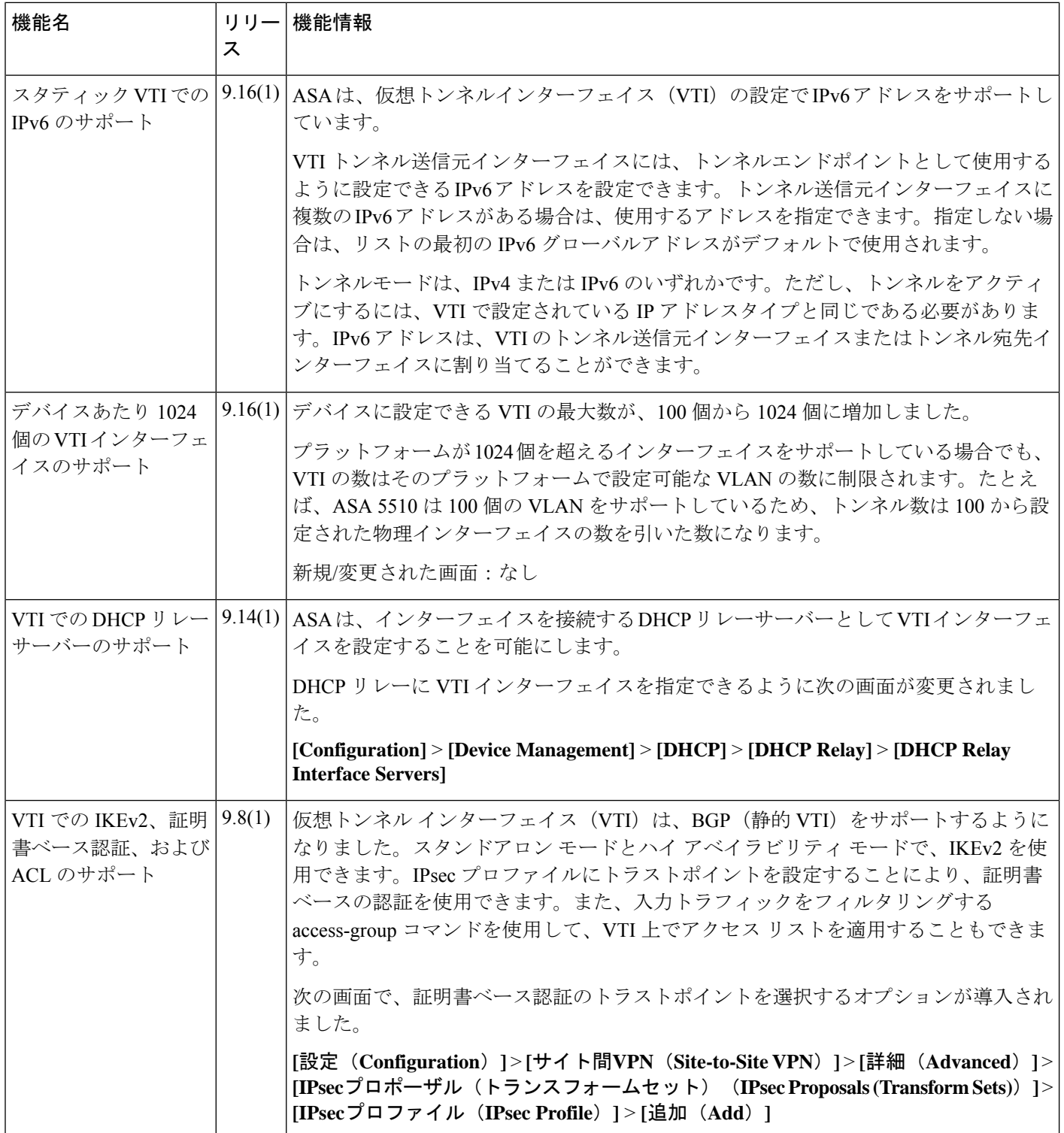

 $\mathbf I$ 

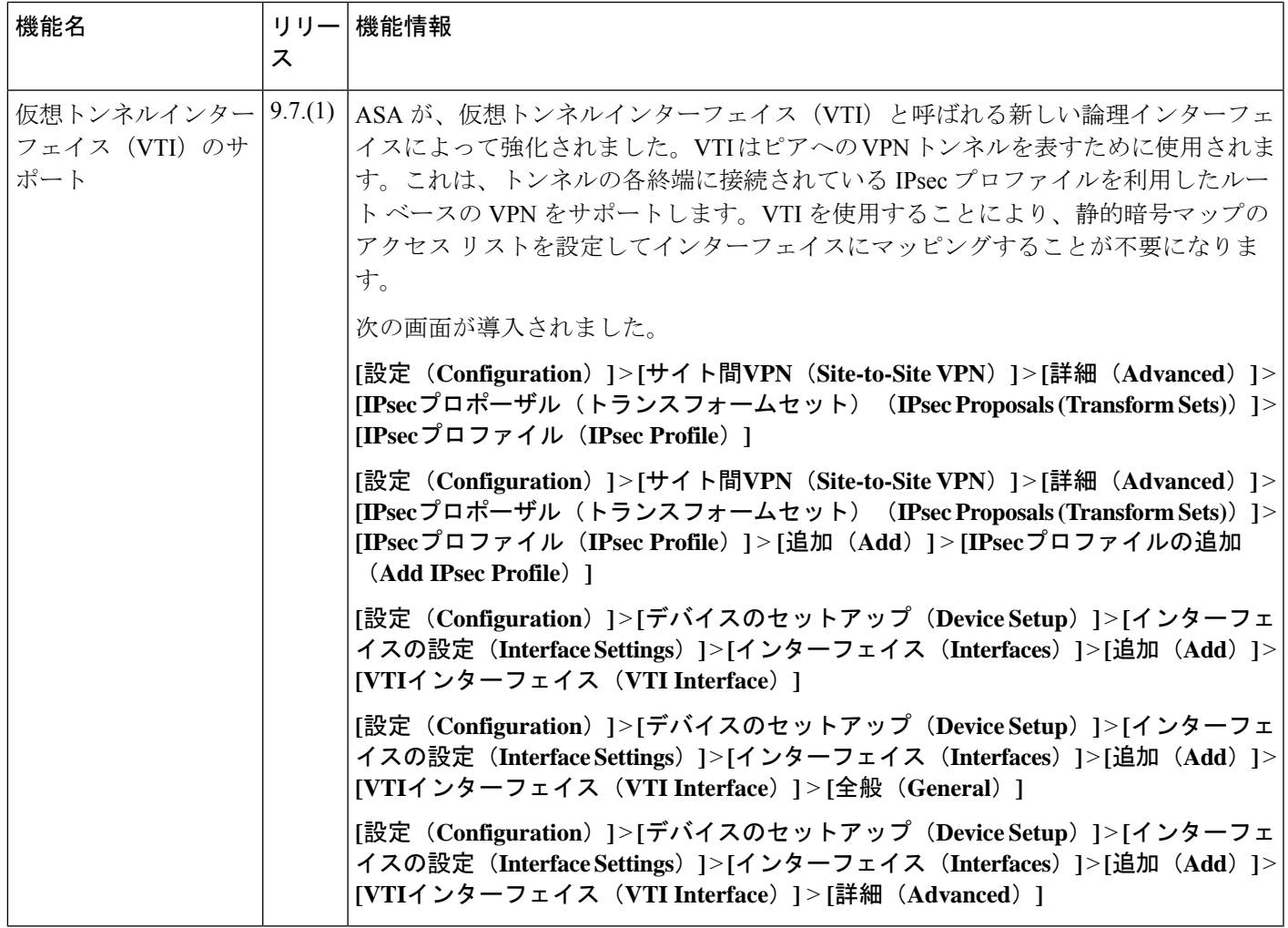

I
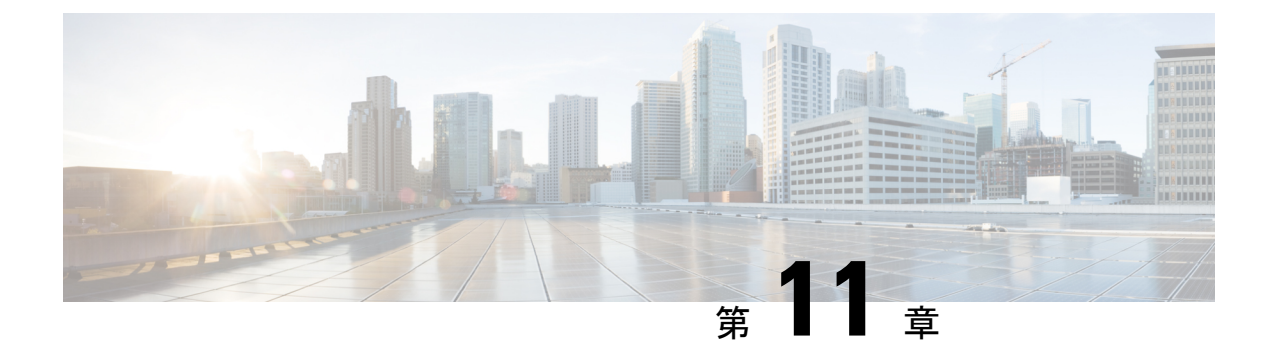

# **VPN** の外部 **AAA** サーバーの設定

- 外部 AAA サーバーについて (273 ページ)
- 外部 AAA サーバーを使用する際のガイドライン (274 ページ)
- 複数証明書認証の設定 (274 ページ)
- Active Directory/LDAP VPN リモートアクセス許可の例 (275ページ)

# 外部 **AAA** サーバーについて

この ASA は、外部の LDAP、RADIUS、TACACS+ サーバーを使用して、ASA の認証、認可、 アカウンティング(AAA)をサポートするように設定できます。外部 AAA サーバーは、設定 されたアクセス許可と属性を適用します。外部サーバーを使用するように ASA を設定する前 に、適切なASA許可属性を指定して外部AAAサーバーを設定し、それらの属性のサブセット から特定のアクセス許可を個々のユーザーに割り当てる必要があります。

#### 許可属性のポリシー適用の概要

ASA は、ユーザー認可属性(ユーザー権利またはユーザー権限とも呼ばれる)を VPN 接続に 適用するためのいくつかの方法をサポートしています。ASAを設定して、次のいずれかの組み 合わせからユーザー属性を取得できます。

- ASA のダイナミック アクセス ポリシー (DAP)
- 外部 RADIUS または LDAP 認証および許可サーバー(およびその両方)
- ASA のグループ ポリシー

ASAがすべてのソースから属性を受信すると、それらの属性は評価されて集約され、ユーザー ポリシーに適用されます。属性の間で衝突がある場合、DAP 属性が優先されます。

ASA は次の順序で属性を適用します。

**1.** ASA 上の DAP 属性:バージョン 8.0(2) で導入されたこの属性は、他のどの属性よりも優 先されます。DAP 内でブックマークまたは URL リストを設定した場合は、グループ ポリ シーで設定されているブックマークや URL リストよりも優先されます。

- **2.** AAAサーバー上のユーザー属性:ユーザー認証や認可が成功すると、サーバーからこの属 性が返されます。これらの属性を、ASA のローカル AAA データベースで個々のユーザー に設定されている属性(ASDM のユーザー アカウント)と混同しないようにしてくださ い。
- **3.** ASAで設定されているグループポリシー:RADIUSサーバーからユーザーに対してRADIUS CLASS 属性 IETF-Class-25 (OU=*group-policy*) の値が返された場合、ASA はそのユーザー を同じ名前のグループポリシーに配置し、そのグループポリシーの属性のうち、サーバー から返されないものを適用します。

LDAP サーバーでは、任意の属性名を使用してセッションのグループ ポリシーを設定でき ます。ASA 上に設定された LDAP 属性マップによって、LDAP 属性が Cisco 属性 IETF-Radius-Class にマッピングされます。

- 4. 接続プロファイル (CLI では「トンネル グループ」と呼ばれます)によって割り当てられ たグループポリシー:接続プロファイルには、接続の事前設定が含まれているほか、認証 前にユーザーに適用されるデフォルトのグループ ポリシーが含まれています。ASA に接 続しているすべてのユーザーは、最初にこのグループに所属します。このグループで、 DAP、サーバーから返されるユーザー属性、ユーザーに割り当てられているグループポリ シーにはない属性が提供されます。
- 5. ASA で割り当てられたデフォルトのグループ ポリシー (DfltGrpPolicy): システムのデ フォルト属性は、DAP、ユーザー属性、グループポリシー、接続プロファイルで不足して いる値を提供します。

## 外部 **AAA** サーバーを使用する際のガイドライン

ASA は、数値の ID ではなく属性名に基づいて LDAP 属性を適用します。RADIUS 属性は、名 前ではなく数値 ID によって適用されます。

ASDMバージョン7.0のLDAP属性には、cVPN3000プレフィックスが含まれています。ASDM バージョン 7.1 以降では、このプレフィックスは削除されています。

LDAP 属性は、RADIUS の章に記載されている RADIUS 属性のサブセットです。

### 複数証明書認証の設定

AnyConnect クライアント SSL クライアントプロトコルと IKEv2 クライアントプロトコルを使 用して、セッションごとに複数の認証を検証できるようになりました。たとえば、マシン証明 書の発行元が特定の CA と一致することでデバイスが企業から支給されたデバイスであること を確認できます。

複数証明書オプションを使用すると、証明書を通じたマシンとユーザー両方の証明書認証が可 能になります。このオプションがなければ、両方ではなく一方のみの証明書認証しか行うこと ができません。

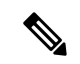

複数の証明書認証にはマシン証明書とユーザー証明書(または2つのユーザー証明書)が必要 であるため、この機能では AnyConnect クライアント Start Before Logon(SBL)を使用できま せん。 (注)

ユーザー名の事前入力フィールドでは、2つ目の(ユーザー)証明書のフィールドを解析し、 AAAおよび証明書認証済みの接続で以降のAAA認証に使用することができます。プライマリ とセカンダリの両方の事前入力のユーザー名は、常にクライアントから受信した2つ目の(ユー ザー)証明書から取得されます。

9.14(1) 以降、ASA では、複数証明書認証を設定し、認証または許可にユーザー名の事前入力 オプションを使用する場合に、プライマリユーザー名およびセカンダリユーザー名を取得する 証明書を指定できます。詳細については、AnyConnect クライアント接続プロファイル、認証 属性 (126 ページ)を参照してください。

複数証明書認証では、2つの証明書が認証されます。クライアントから受信した2つ目の(ユー ザー)証明書は、事前入力および証明書由来のユーザー名のプライマリおよびセカンダリユー ザー名による解析対象です。

SAML による複数証明書認証も設定できます。

複数証明書認証では、その接続試行を認証するために使用された証明書のフィールドに基づい てポリシー決定を行うことができます。複数証明書認証中にクライアントから受信したユー ザーおよびマシンの証明書は DAP にロードされ、証明書のフィールドに基づいてポリシーを 設定することができます。接続試行を許可または拒否するルールを設定できるようにダイナ ミック アクセス ポリシー(DAP)を使用して複数証明書認証を追加するには、『[ASA](http://www.cisco.com/c/en/us/support/security/asa-5500-series-next-generation-firewalls/products-installation-and-configuration-guides-list.html) VPN ASDM [Configuration](http://www.cisco.com/c/en/us/support/security/asa-5500-series-next-generation-firewalls/products-installation-and-configuration-guides-list.html) Guide』の適切なリリースの「*Add Multiple Certificate Authentication to DAP*」 を参照してください。

## **Active Directory/LDAP VPN** リモート アクセス許可の例

この項では、Microsoft Active Directory サーバーを使用している ASA で認証および認可を設定 するための手順の例を示します。説明する項目は次のとおりです。

- ユーザー ベースの属性のポリシー適用 (276 ページ)
- AnyConnect クライアント トンネルのスタティック IP アドレス割り当ての適用 (277 ペー ジ)
- ダイヤルイン許可または拒否アクセスの適用 (279 ページ)
- ログオン時間と Time-of-Day ルールの適用 (281 ページ)

その他の設定例については、Cisco.com にある次のテクニカル ノートを参照してください。

- 『ASA/PIX: Mapping VPN Clients to VPN Group Policies Through LDAP Configuration Example』
- **『PIX/ASA 8.0: Use LDAP [Authentication](http://www.cisco.com/en/US/products/ps6120/products_configuration_example09186a00808d1a7c.shtml) to Assign a Group Policy at Login』**

330370

### ユーザー ベースの属性のポリシー適用

この例では、ユーザー向けの簡易バナーを表示して、標準のLDAP属性を既知のベンダー固有 属性(VSA)にマッピングする方法と 1 つ以上の LDAP 属性を 1 つ以上の Cisco LDAP 属性に マッピングする方法を示します。IPsec VPN クライアントやAnyConnect クライアントなど、ど の接続タイプにも適用されます。

AD LDAP サーバー上で設定されたユーザーに簡易バナーを適用するには、[General] タブの [Office] フィールドを使用してバナー テキストを入力します。このフィールドでは、 physicalDeliveryOfficeNameという名前の属性を使用します。ASAで、physicalDeliveryOfficeName を Cisco 属性 Banner1 にマッピングする属性マップを作成します。

認証時、ASA はサーバーから physicalDeliveryOfficeName の値を取得し、その値を Cisco 属性 Banner1 にマッピングしてユーザーにバナーを表示します。

#### 手順

ステップ **1** ユーザー名を右クリックして、[Properties]ダイアログボックスの[General]タブを開き、AD/LDAP 属性 physicalDeliveryOfficeName を使用する [Office] フィールドにバナー テキストを入力しま す。

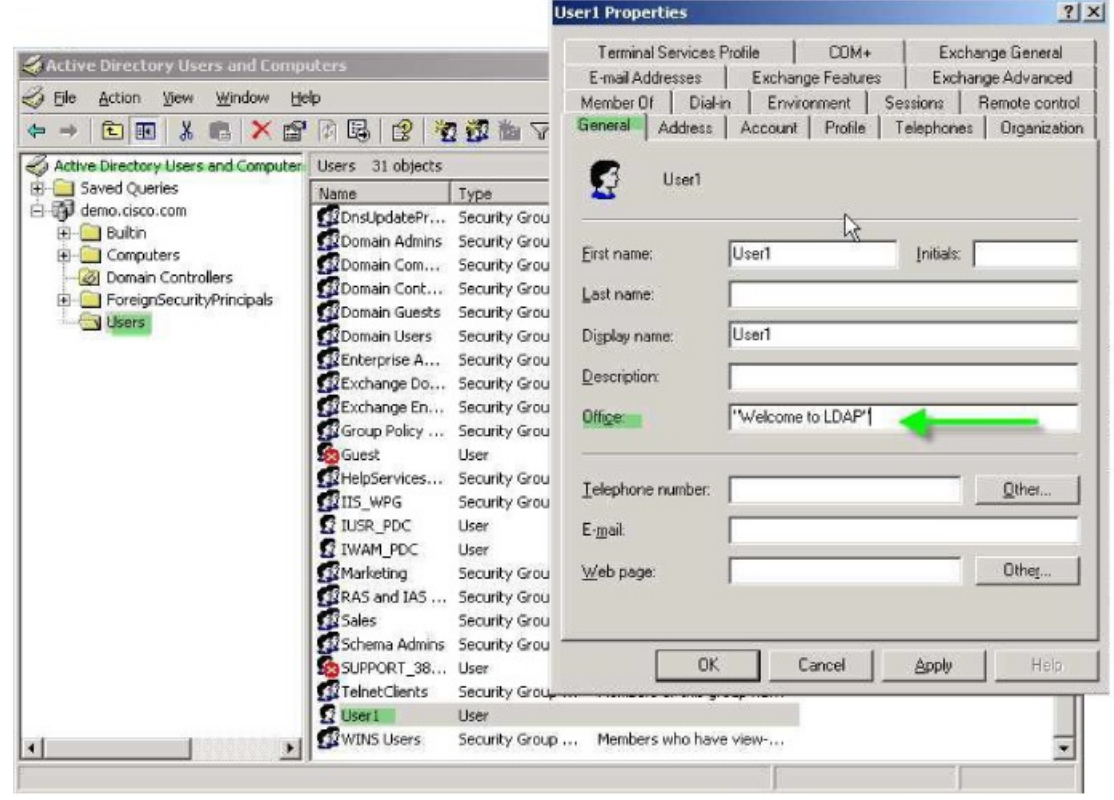

ステップ **2** ASA で LDAP 属性マップを作成します。

Bannerというマップを作成し、AD/LDAP属性physicalDeliveryOfficeNameをCisco属性Banner1 にマッピングします。

hostname(config)# **ldap attribute-map Banner** hostname(config-ldap-attribute-map)# **map-name physicalDeliveryOfficeName Banner1**

ステップ **3** LDAP 属性マップを AAA サーバーに関連付けます。

AAAサーバーグループMS\_LDAPのホスト10.1.1.2のAAAサーバーホストコンフィギュレー ション モードを開始し、以前作成した属性マップ Banner を関連付けます。

hostname(config)# **aaa-server MS\_LDAP host 10.1.1.2** hostname(config-aaa-server-host)# **ldap-attribute-map Banner**

ステップ **4** バナーの適用をテストします。

### **AnyConnect** クライアント トンネルのスタティック **IP** アドレス割り当 ての適用

この例は、IPsec クライアントや SSL VPN クライアントなどのフルトンネル クライアントに適 用されます。

スタティックAnyConnectクライアントスタティックIP割り当てを適用するには、AnyConnect クライアントユーザー Web1 をスタティック IP アドレスを受信するように設定して、そのア ドレスを AD LDAP サーバーの [ダイヤルイン (Dialin) ] タブの [スタティックIPアドレスの割 り当て(Assign Static IP Address)|フィールド(このフィールドで msRADIUSFramedIPAddress 属性が使用される)に入力し、この属性を Cisco 属性 IETF-Radius-Framed-IP-Address にマッピ ングする属性マップを作成します。

認証時に、ASA はサーバーから msRADIUSFramedIPAddress の値を取得し、その値を Cisco 属 性 IETF-Radius-Framed-IP-Address にマッピングして、User1 にスタティック アドレスを渡しま す。

#### 手順

ステップ1 ユーザー名を右クリックして、[Properties] ダイアログボックスの[Dial-in] タブを開き、[Assign Static IP Address] チェックボックスをオンにして、10.1.1.2 という IP アドレスを入力します。

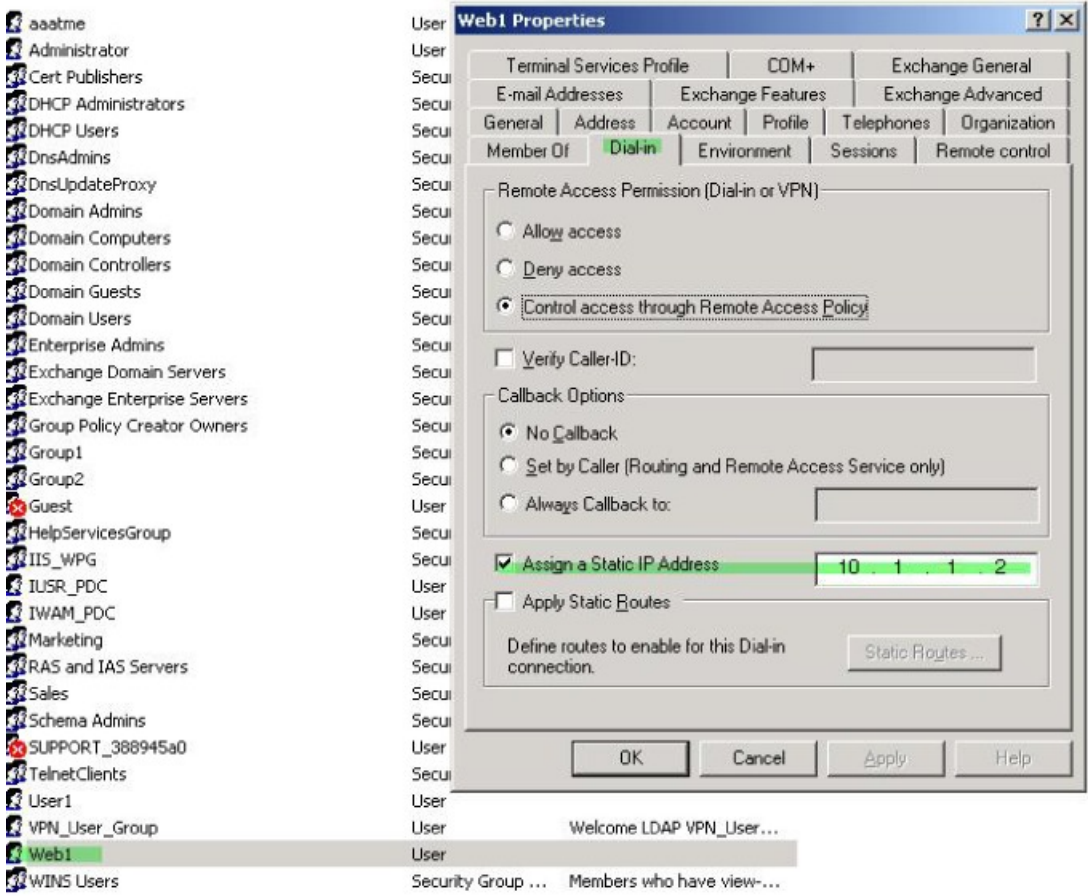

ステップ **2** 図に示す LDAP コンフィギュレーションの属性マップを作成します。

[Static Address] フィールドで使用される AD 属性 msRADIUSFramedIPAddress を Cisco 属性 IETF-Radius-Framed-IP-Address にマッピングします。

hostname(config)# **ldap attribute-map static\_address** hostname(config-ldap-attribute-map)# **map-name msRADIUSFramedIPAddress IETF-Radius-Framed-IP-Address**

ステップ **3** LDAP 属性マップを AAA サーバーに関連付けます。

AAA サーバー グループ MS\_LDAP のホスト 10.1.1.2 に対して AAA サーバー ホスト コンフィ ギュレーション モードを開始し、作成した属性マップ static\_address を関連付けます。

hostname(config)# **aaa-server MS\_LDAP host 10.1.1.2** hostname(config-aaa-server-host)# **ldap-attribute-map static\_address**

ステップ **4 vpn-address-assignment**コマンドがAAAを指定するように設定されているかどうかを確認する ために、コンフィギュレーションのこの部分を表示します。

```
hostname(config)# show run all vpn-addr-assign
vpn-addr-assign aaa << Make sure this is configured >>
no vpn-addr-assign dhcp
vpn-addr-assign local
hostname(config)#
```
- ステップ **5** ASA と AnyConnect クライアント との接続を確立します。サーバーで設定され、ASA にマッ ピングされた IP アドレスをユーザーが受信することを確認します。
- ステップ **6 show vpn-sessiondb svc** コマンドを使用してセッションの詳細を表示し、割り当てられたアド レスを確認します。

hostname# **show vpn-sessiondb svc**

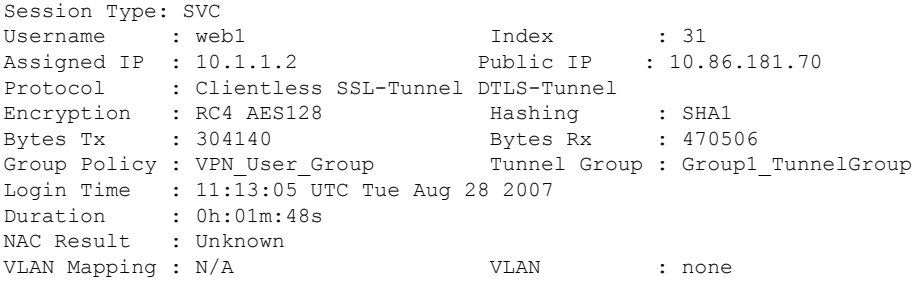

### ダイヤルイン許可または拒否アクセスの適用

この例では、ユーザーによって許可されるトンネリングプロトコルを指定するLDAP属性マッ プを作成します。[Dialin] タブの許可アクセスと拒否アクセスの設定を Cisco 属性 Tunneling-Protocol にマッピングします。この属性は次のビットマップ値をサポートします。

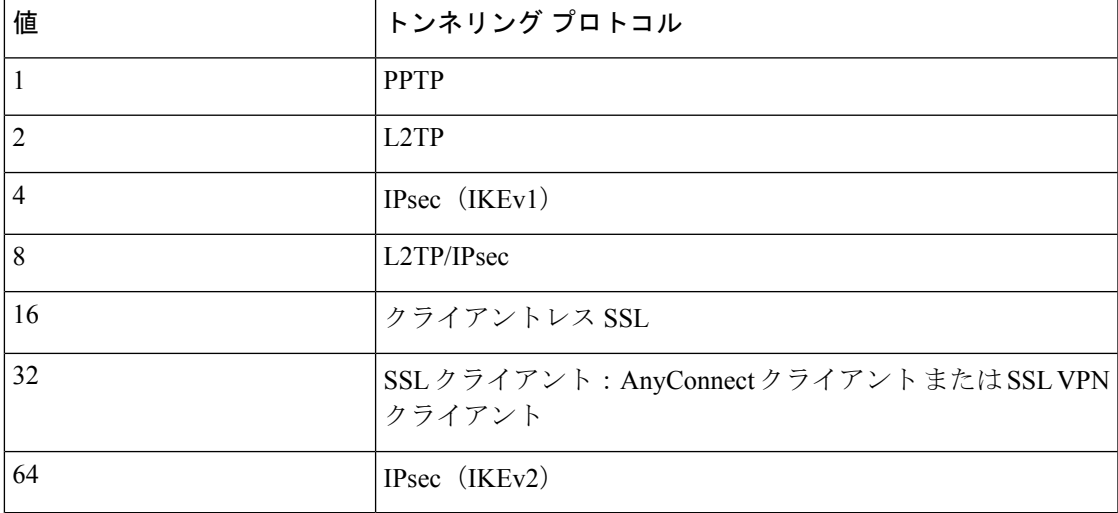

(1) IPsec と L2TP over IPsec は同時にはサポートされません。そのため、値4 と 8 は相 互排他値となります。

 $2$  (2) 注 1 を参照。

この属性を使用して、プロトコルの [Allow Access] (TRUE) または [Deny Access] (FALSE) の条件を作成し、ユーザーがアクセスを許可される方法を適用します。

ダイヤルイン許可アクセスまたは拒否アクセスの適用に関するその他の例については、テクニ カル ノート『ASA/PIX: Mapping VPN Clients to VPN Group Policies Through LDAP [Configuration](http://www.cisco.com/en/US/products/ps6120/products_configuration_example09186a008089149d.shtml) [Example](http://www.cisco.com/en/US/products/ps6120/products_configuration_example09186a008089149d.shtml)』を参照してください。

手順

ステップ **1** ユーザー名を右クリックして、[Properties] ダイアログボックスの [Dial-in] タブを開き、[Allow Access] オプション ボタンをクリックします。

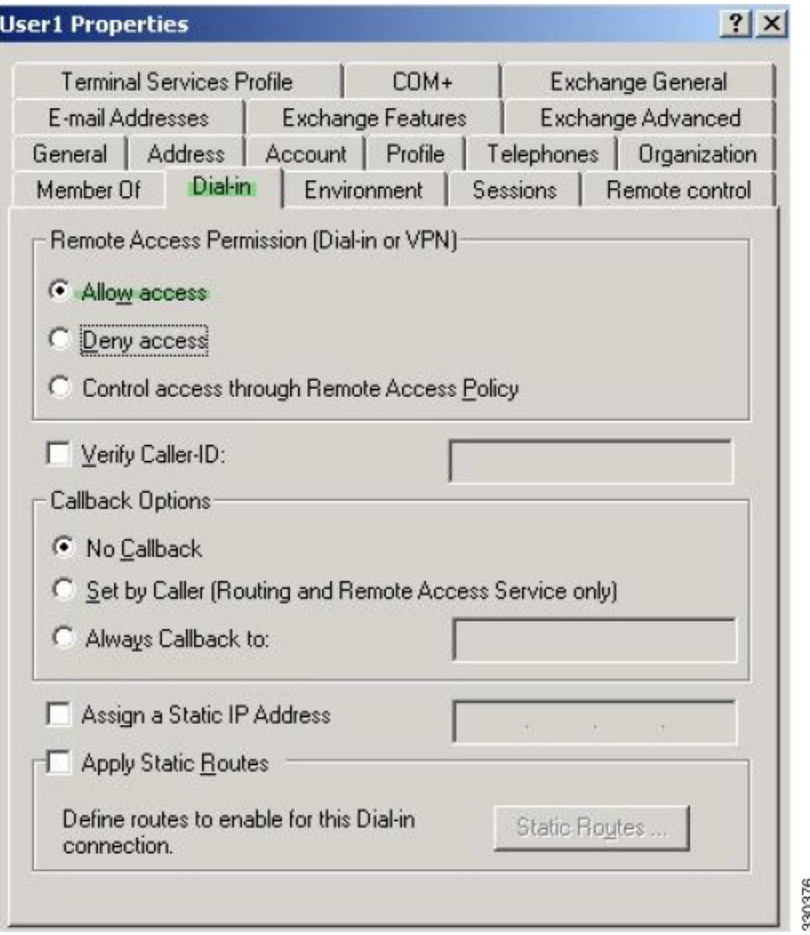

- [Control access through the Remote Access Policy] オプションを選択した場合は、サー バーから値が返されず、適用される権限は ASA の内部グループ ポリシー設定に基 づいて決定されます。 (注)
- ステップ **2** IPsec と AnyConnect クライアント の両方の接続を許可する一方で、クライアントレス SSL 接 続を拒否する属性マップを作成します。

a) マップ tunneling protocols を作成します。

hostname(config)# **ldap attribute-map tunneling\_protocols**

b) [Allow Access] 設定で使用される AD 属性 msNPAllowDialin を Cisco 属性 Tunneling-Protocols にマッピングします。

hostname(config-ldap-attribute-map)# **map-name msNPAllowDialin Tunneling-Protocols**

c) マップ値を追加します。

```
hostname(config-ldap-attribute-map)# map-value msNPAllowDialin FALSE 48
hostname(config-ldap-attribute-map)# map-value msNPAllowDialin TRUE 4
```
ステップ **3** LDAP 属性マップを AAA サーバーに関連付けます。

a) AAA サーバー グループ MS LDAP でホスト 10.1.1.2 の AAA サーバー ホスト コンフィギュ レーション モードを開始します。

hostname(config)# **aaa-server MS\_LDAP host 10.1.1.2**

b) 作成した属性マップ tunneling protocols を関連付けます。

hostname(config-aaa-server-host)# **ldap-attribute-map tunneling\_protocols**

ステップ **4** 属性マップが設定したとおりに機能することを確認します。

クライアントレスSSLを使用して接続を試みます。ユーザーには、許可されていない接続メカ ニズムが接続の失敗の原因であることが通知されます。IPsec クライアントの接続は成功しま す。これは、属性マップに従って IPsec にトンネリング プロトコルが許可されるためです。

#### ログオン時間と **Time-of-Day** ルールの適用

次の例では、クライアントレス SSL ユーザー(たとえばビジネス パートナー)にネットワー クへのアクセスを許可する時間帯を設定して適用する方法を示します。

ADサーバー上で、[Office]フィールドを使用してパートナーの名前を入力します。このフィー ルドでは、physicalDeliveryOfficeName 属性が使用されます。次に、ASA で属性マップを作成 し、その属性を Cisco 属性 Access-Hours にマッピングします。認証時に、ASA は physicalDeliveryOfficeName の値を取得して Access-Hours にマッピングします。

手順

ステップ **1** ユーザーを選択して、[Properties] を右クリックし、[General] タブを開きます。

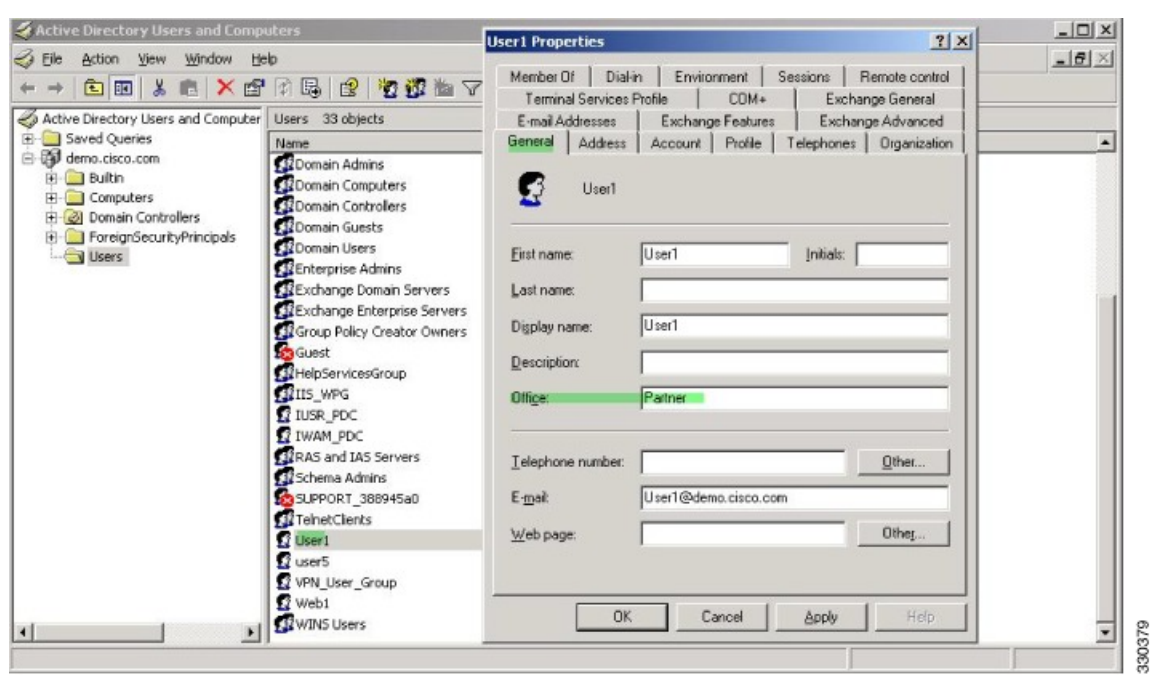

ステップ **2** 属性マップを作成します。

属性マップ access\_hours を作成し、[Office] フィールドで使用される AD 属性 physicalDeliveryOfficeName を Cisco 属性 Access-Hours にマッピングします。

hostname(config)# **ldap attribute-map access\_hours** hostname(config-ldap-attribute-map)# **map-name physicalDeliveryOfficeName Access-Hours**

ステップ **3** LDAP 属性マップを AAA サーバーに関連付けます。

AAA サーバー グループ MS\_LDAP のホスト 10.1.1.2 に対して AAA サーバー ホスト コンフィ ギュレーション モードを開始し、作成した属性マップ access\_hours を関連付けます。

hostname(config)# **aaa-server MS\_LDAP host 10.1.1.2** hostname(config-aaa-server-host)# **ldap-attribute-map access\_hours**

ステップ **4** 各値にサーバーで許可された時間範囲を設定します。

パートナー アクセス時間を月曜日から金曜日の午前 9 時から午後 5 時に設定します。

```
hostname(config)# time-range Partner
hostname(config-time-range)# periodic weekdays 09:00 to 17:00
```
翻訳について

このドキュメントは、米国シスコ発行ドキュメントの参考和訳です。リンク情報につきましては 、日本語版掲載時点で、英語版にアップデートがあり、リンク先のページが移動/変更されている 場合がありますことをご了承ください。あくまでも参考和訳となりますので、正式な内容につい ては米国サイトのドキュメントを参照ください。